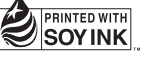

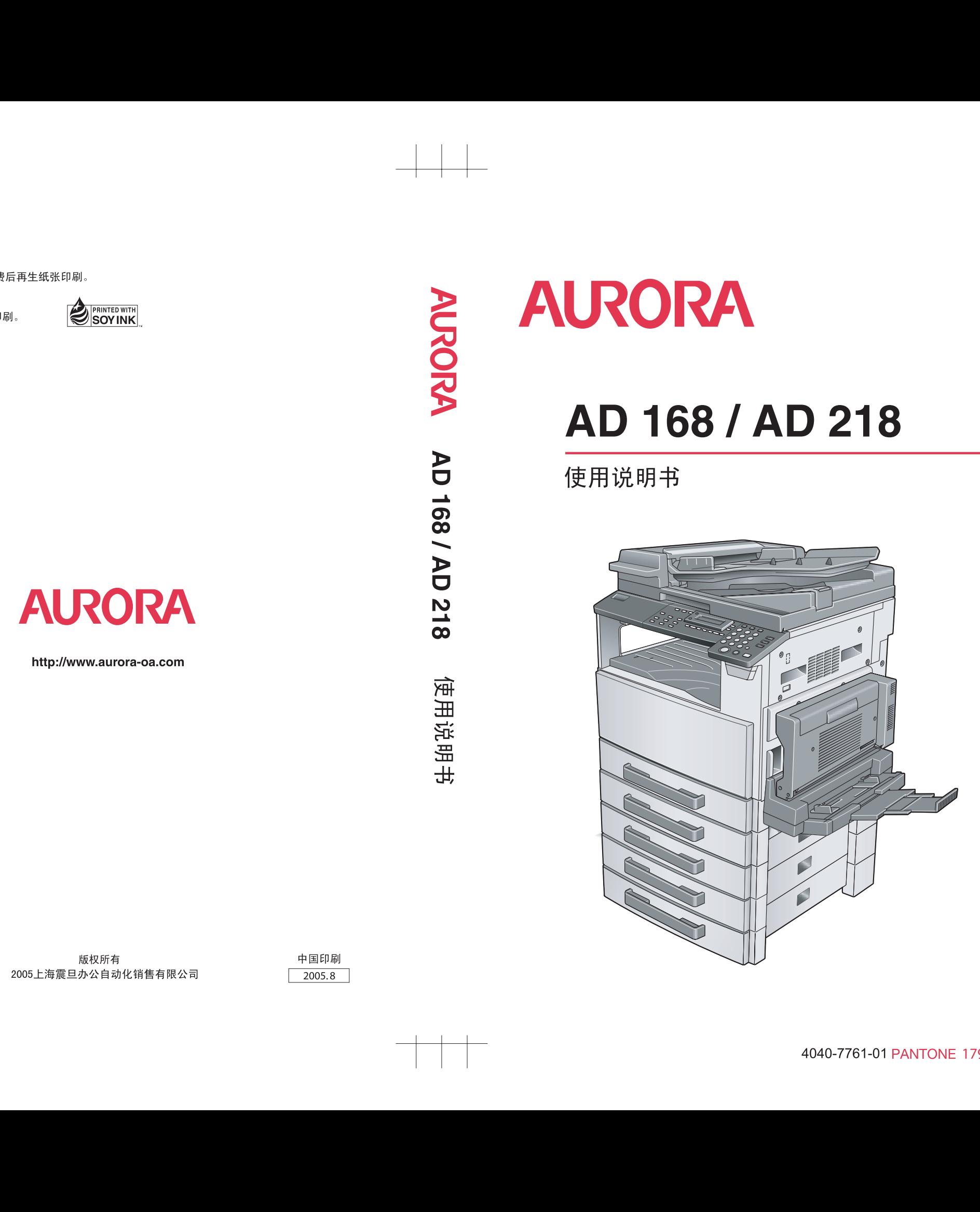

# 目录

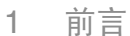

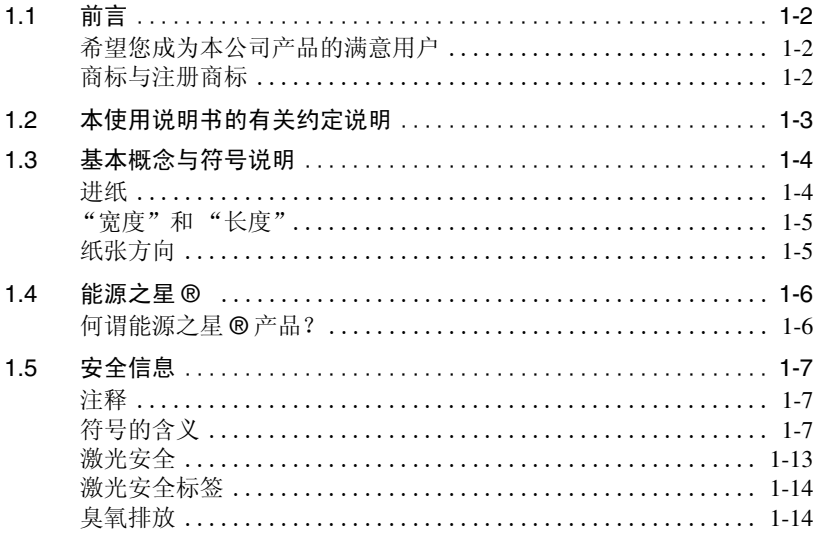

# 2 注意事项

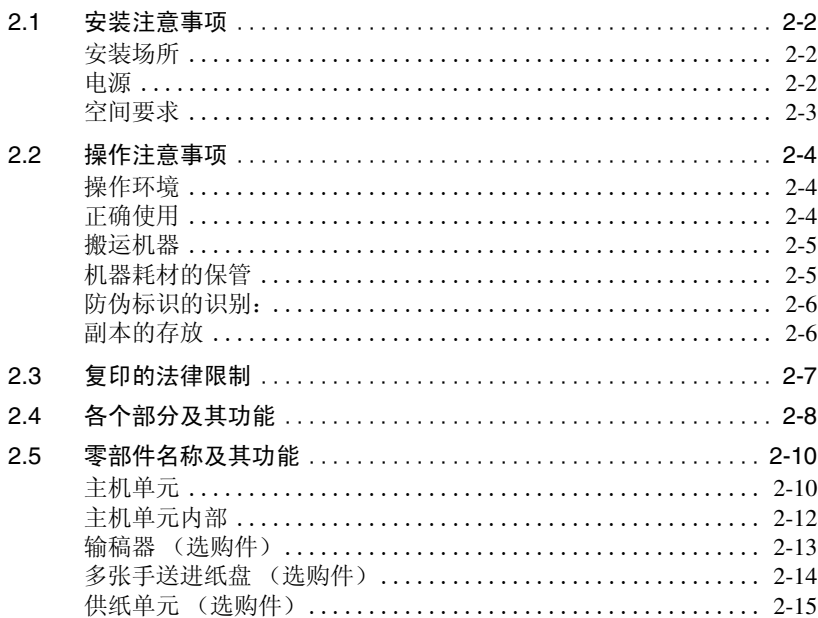

 $2.22$ 

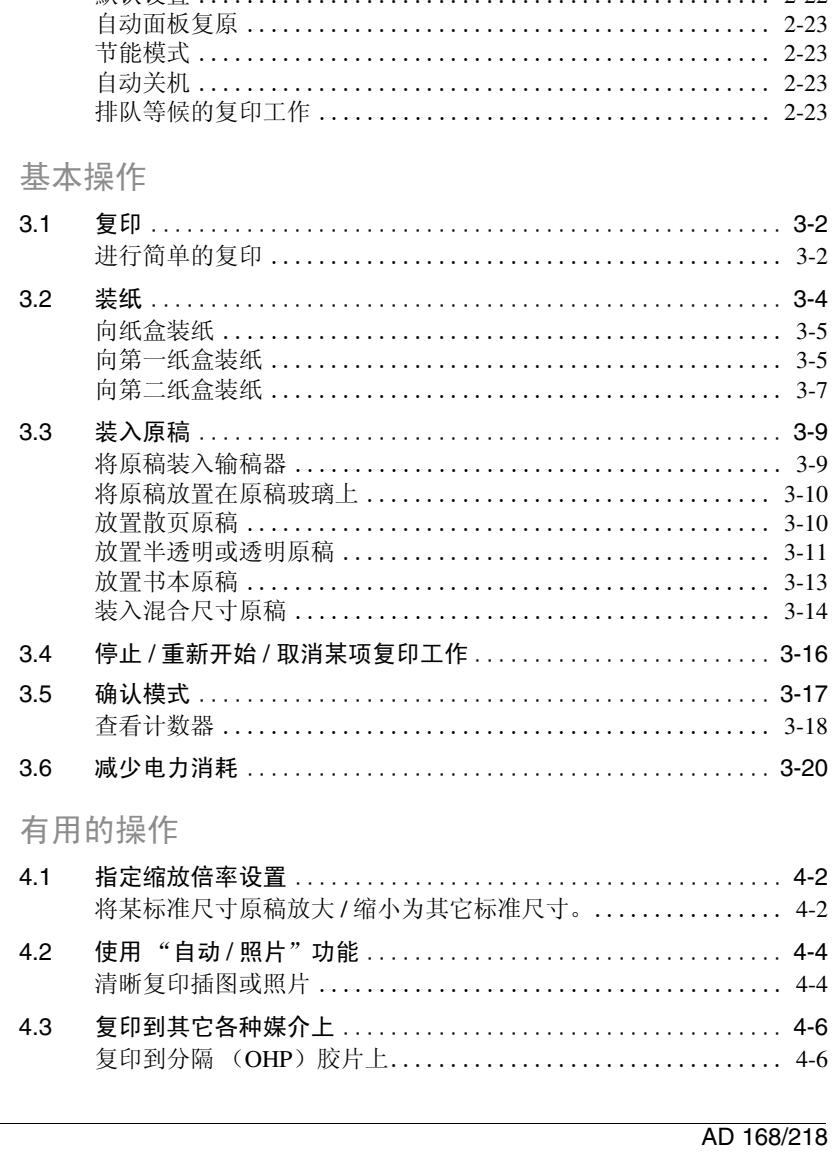

控制面板各部分名称及其功能 ............................... 2-17

控制面板各部分名称及其功能 ................................ 2-17 

 $2.6$ 

2.7

3

 $\overline{4}$ 

ΪÏ

默认设置

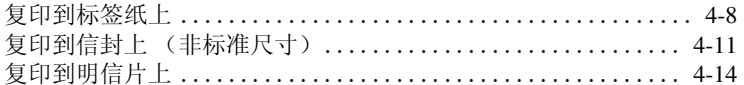

# 5 进行复印之前

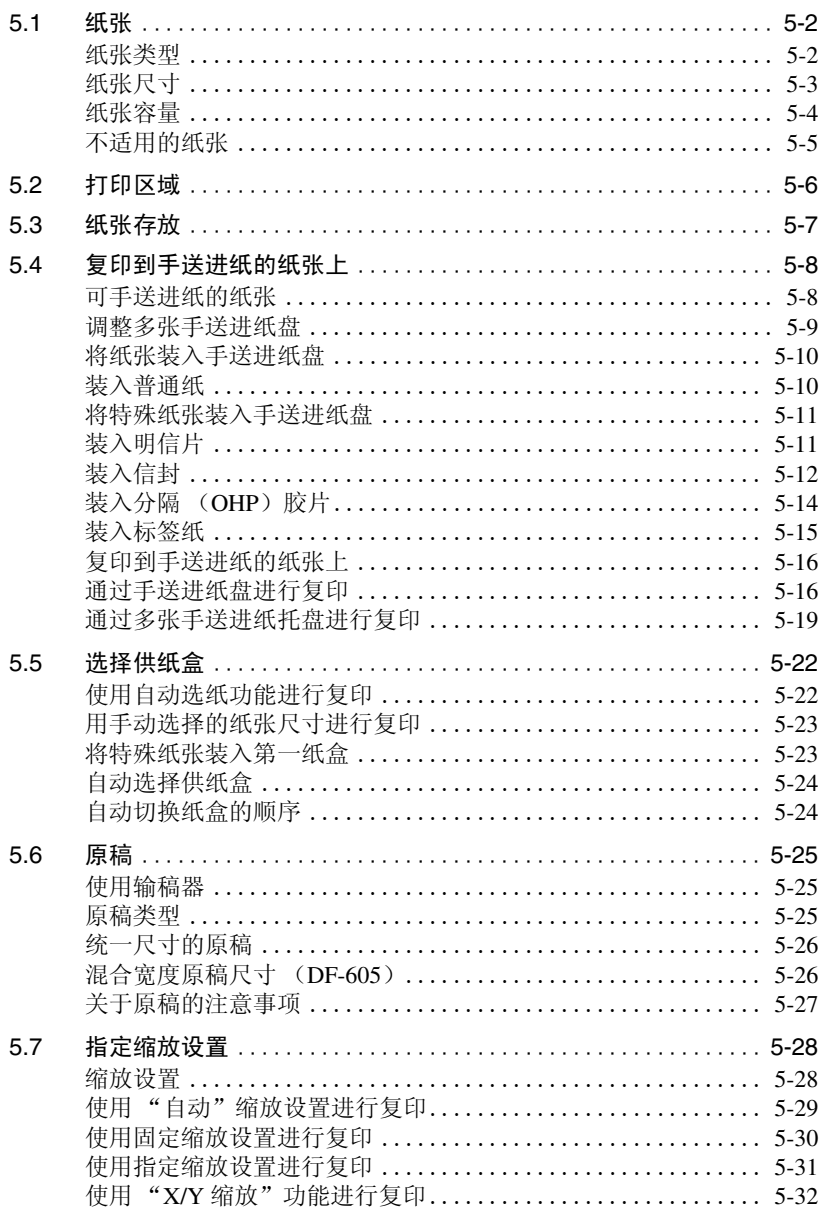

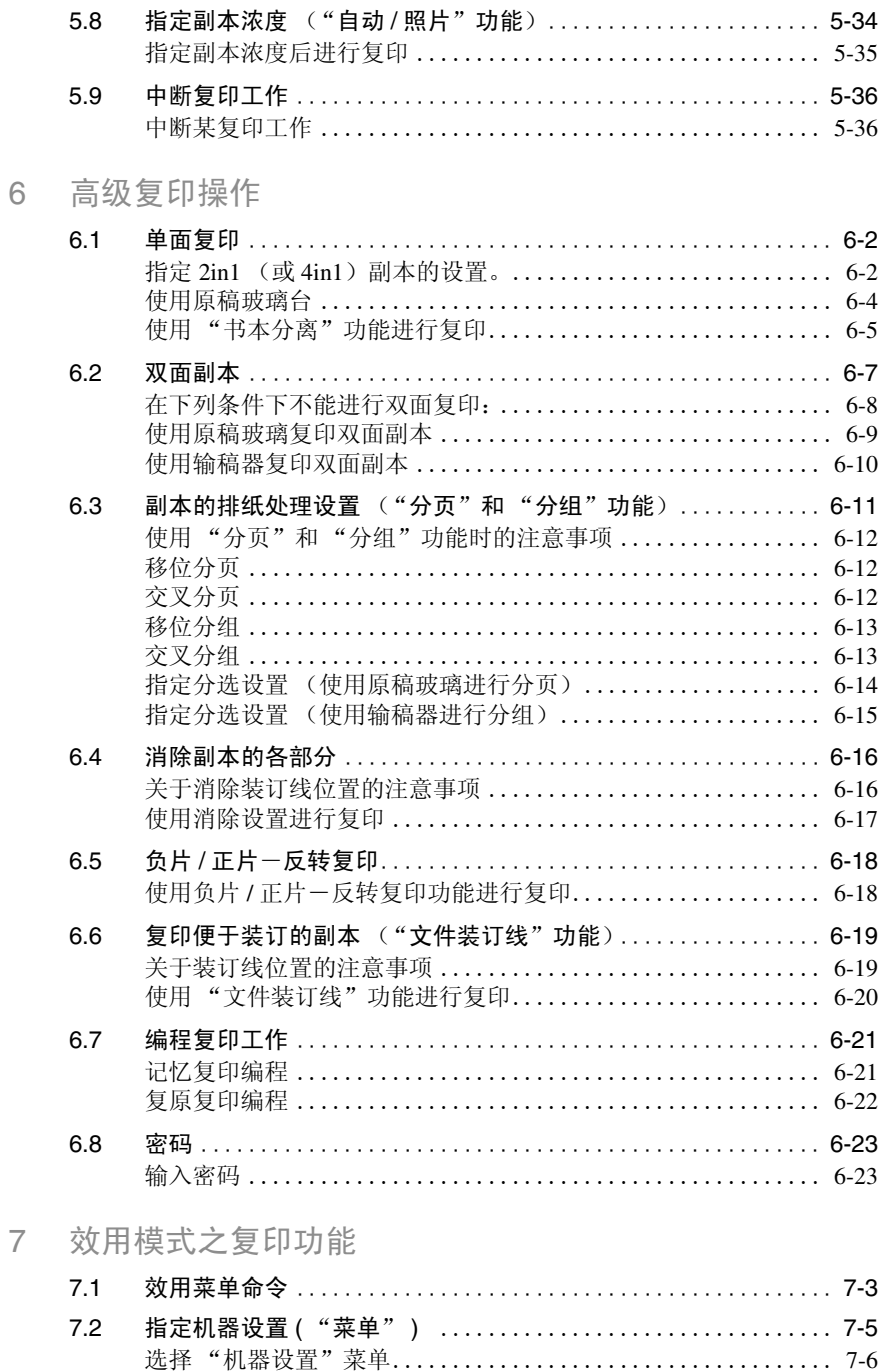

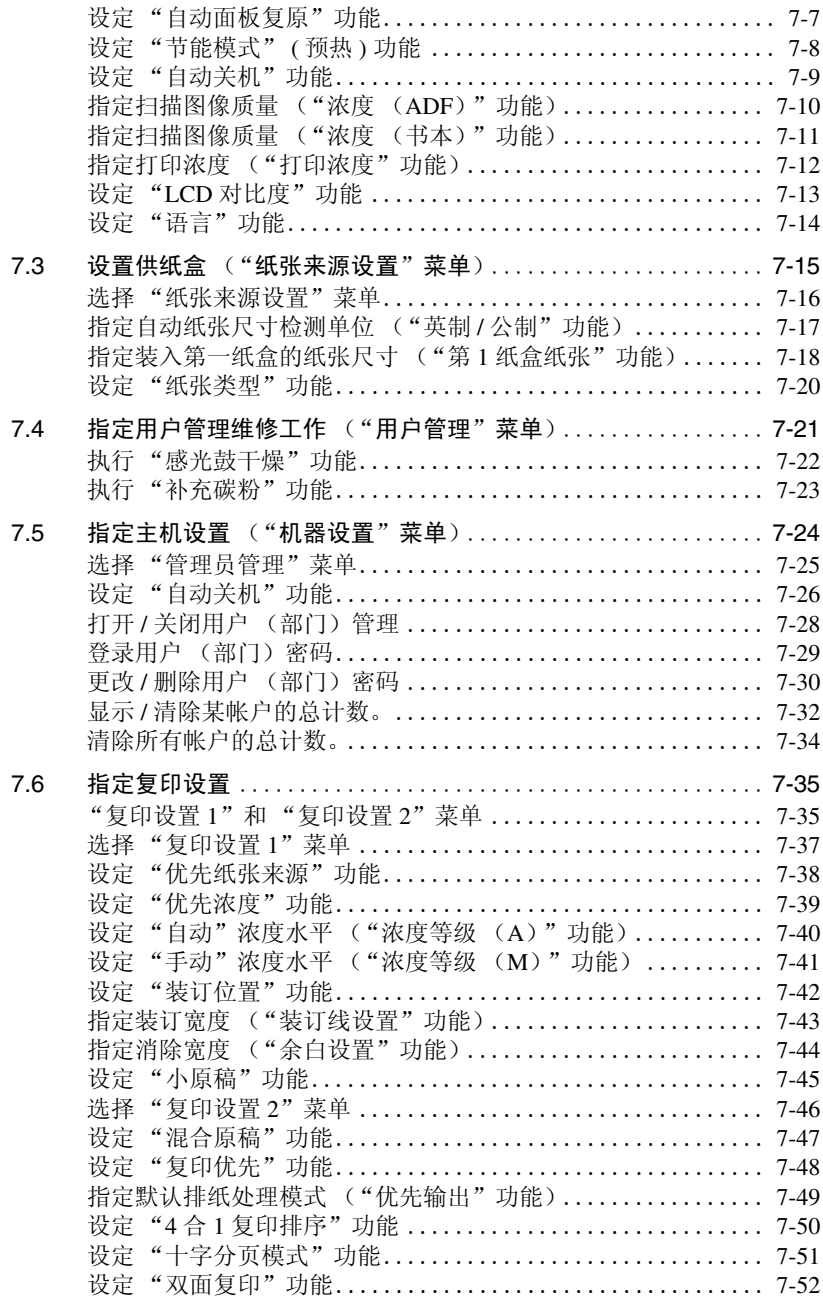

8 [错误信息](#page-199-0)

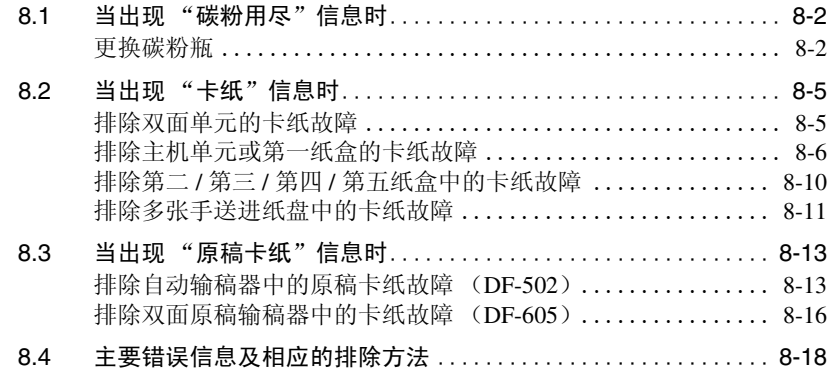

#### $\overline{9}$ 故障排除

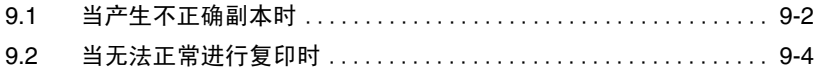

# 10 附录

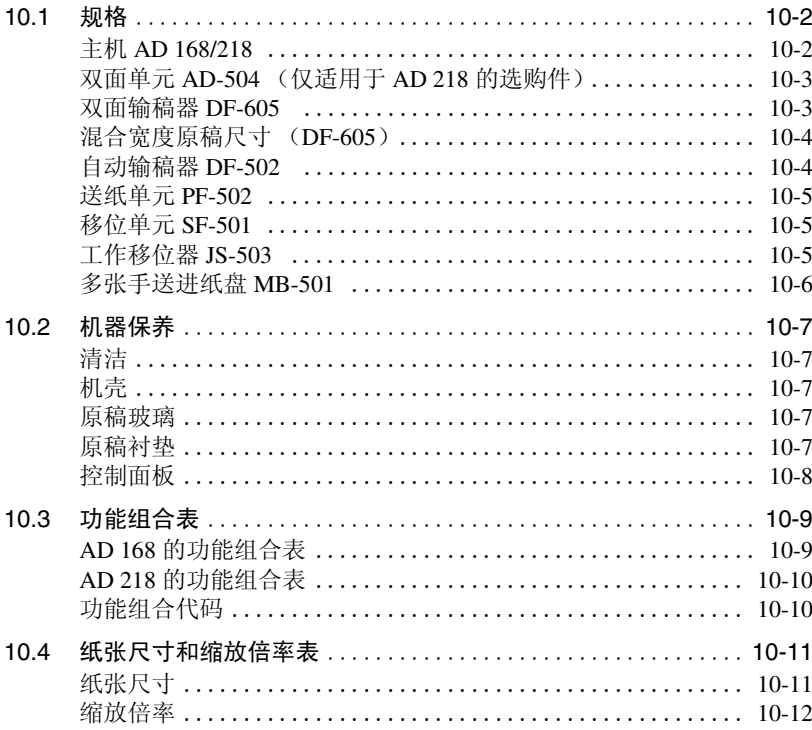

## 目录

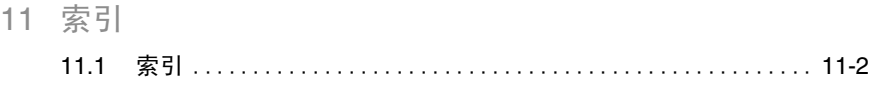

<span id="page-9-0"></span>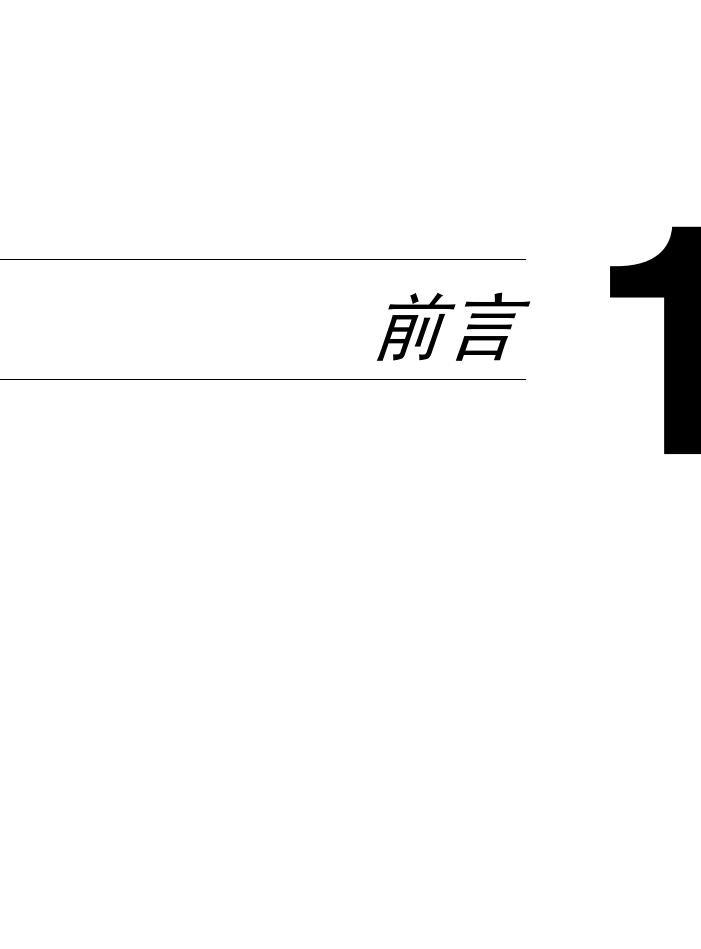

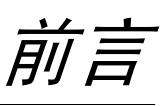

## 第 1 章

前 言

# <span id="page-10-0"></span>1.1 前言

<span id="page-10-1"></span>希望您成为本公司产品的满意用户

感谢您购买 AD 168/218。

本用户手册叙述了 AD 168/218 产品的功能、操作步骤、注意事项以及基本故障排除 等内容。

i效使用本机器,请务必在使用之前透彻阅读本使用说明书。通读<br>· 请将它存放在机器上的支架上以便随时翻阅。<br><br>用说明书中有些图例与您在机器中看到的可能不同。<br><br>标为上海震旦办公自动化销售有限公司的注册商标。<br>mmunications、Netscape Communications 徽标、Netscape Naviga<br>mmunicator 以及 Netscape 是 Netscape Communications 公司的商标。 为了保证您有效使用本机器,请务必在使用之前透彻阅读本使用说明书。通读本使 用说明书后,请将它存放在机器上的支架上以便随时翻阅。

请注意本使用说明书中有些图例与您在机器中看到的可能不同。

### <span id="page-10-2"></span>商标与注册商标

**AURORA** 徽标为上海震旦办公自动化销售有限公司的注册商标。

Netscape Communications、 Netscape Communications 徽标、 Netscape Navigator、 Netscape Communicator 以及 Netscape 是 Netscape Communications 公司的商标。

# <span id="page-11-0"></span>1.2 本使用说明书的有关约定说明

以下将介绍本使用说明书所使用的标记和文本格式。

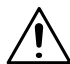

#### 警告

如果未能按照以这种方式着重标出的说明进行操作,可能会导致生命危险或严重人 身伤害。

→ 请严格遵照所有警告事项进行操作, 以确保安全使用本机。

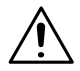

注意

如果未能按照以这种方式着重标出的说明进行操作,可能会导致严重人身伤害或财 产损坏。

➜ 请严格遵照所有注意事项进行操作,以确保安全使用本机。

✎

备注 \*

HTTP://BBS.FIXCLUB.COM.CN (*\** 也可能以 *"* 要点 *"* 或 *"* 提示 *"* 的形式出现) 以这种方式着重标出的文字包含有用的信息和提示,可帮助确保安全使用本 机。

- **1** 这种格式的编号 1 表示一系列操作中的第一个步骤。
- **2** 这种格式的后续编号表示一系列操作中的各个后续步骤。
	- **?** 这种样式的文字可提供补充帮助信息。
	- ➜ 这种样式的文字表示可确保所需结果的操作。

[复印]键

控制面板上各种按键的名称用上述格式书写。

此处插入一幅插图,显 示必须执行哪些操作。

前 言

# <span id="page-12-0"></span>1.3 基本概念与符号说明

以下将说明本使用说明书所用的概念与符号。

## <span id="page-12-1"></span>进纸

前 言 在打印期间,从机器右侧供纸,并以打印面朝下的方式输送到顶部的出纸纸盘或左 侧的输出选购件。纸张输送方向如下图中的箭头所示。

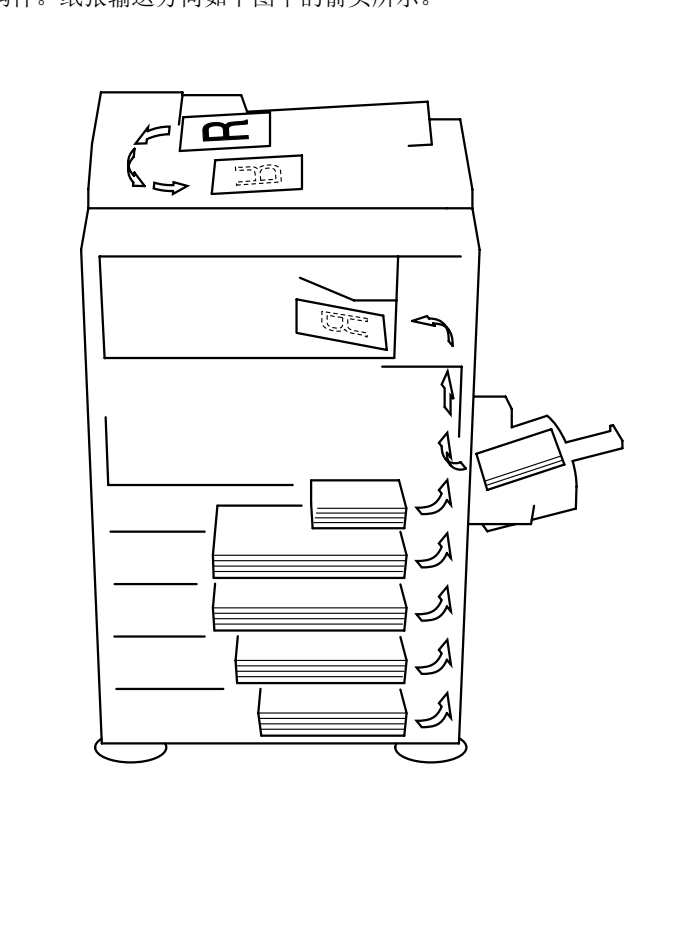

第 1 章

### <span id="page-13-0"></span>"宽度"和 "长度"

只要本使用说明书中提到纸张尺寸,第一 个数值总是指纸张的宽度 (如插图中的 "X" 所示),第二个数值指的是长度(如插 图中的 "Y" 所示)。

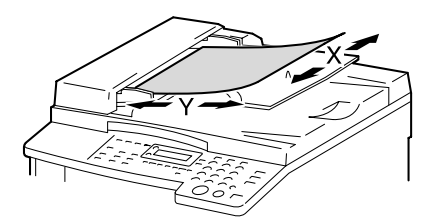

<span id="page-13-1"></span>纸张方向

纵向 (□) 如果纸张的宽度 (X) 比长度 (Y) 短, 则称纸张为垂直方向或纵向,用 □ 表示。

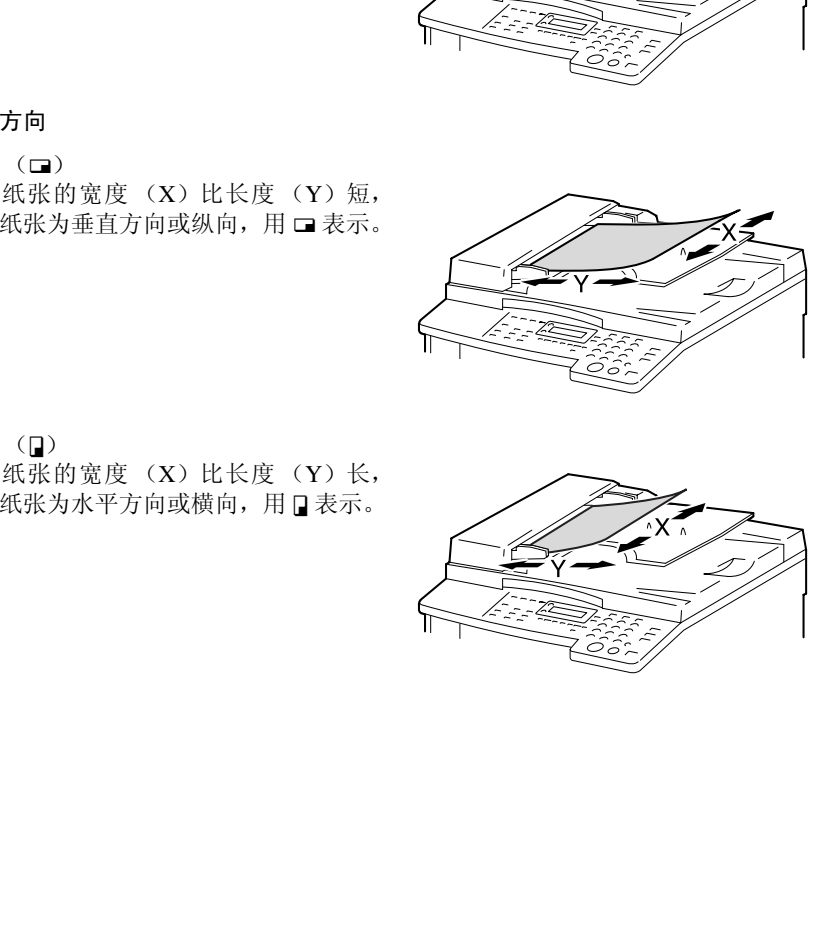

横向 (口) 如果纸张的宽度 (X)比长度 (Y)长, 则称纸张为水平方向或横向,用 p 表示。

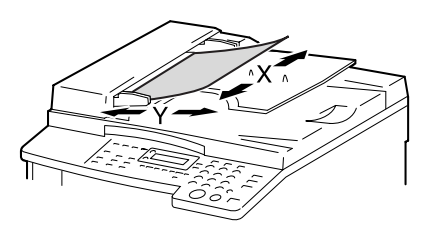

# <span id="page-14-0"></span>1.4 能源之星 $^{\circ}$

第 1

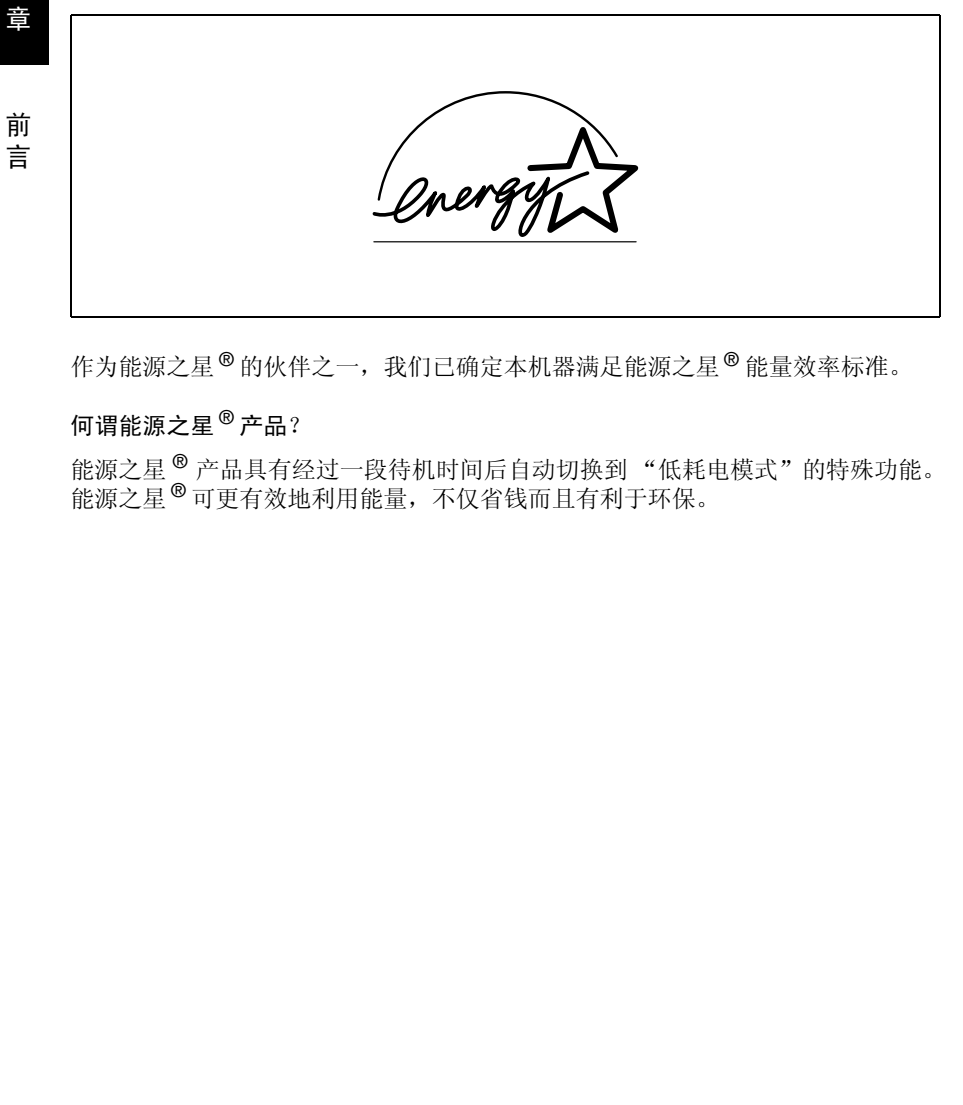

作为能源之星®的伙伴之一,我们已确定本机器满足能源之星®能量效率标准。

# <span id="page-14-1"></span>何谓能源之星 ® 产品?

能源之星 ® 产品具有经过一段待机时间后自动切换到 "低耗电模式"的特殊功能。 能源之星 ® 可更有效地利用能量,不仅省钱而且有利于环保。

# <span id="page-15-0"></span>1.5 安全信息

本节介绍关于操作和维护本机的详细操作说明。要让本机取得最佳使用效果,所有 操作人员均应仔细阅读并遵守本使用说明书中的操作说明。

在连接机器与电源之前,请阅读下列部分。它包含与用户安全及防止设备故障相关 的重要信息。

请将本使用说明书存放在机器附近便于取阅的位置。

请务必遵照本使用说明书各章节中的所有注意事项进行操作。

### <span id="page-15-1"></span>注释

本节内容的有些部分可能会与购买的产品无法一一对应。

### 警告与注意符号

注意标志或本手册使用下列标识进行安全注意事项的等级分类。

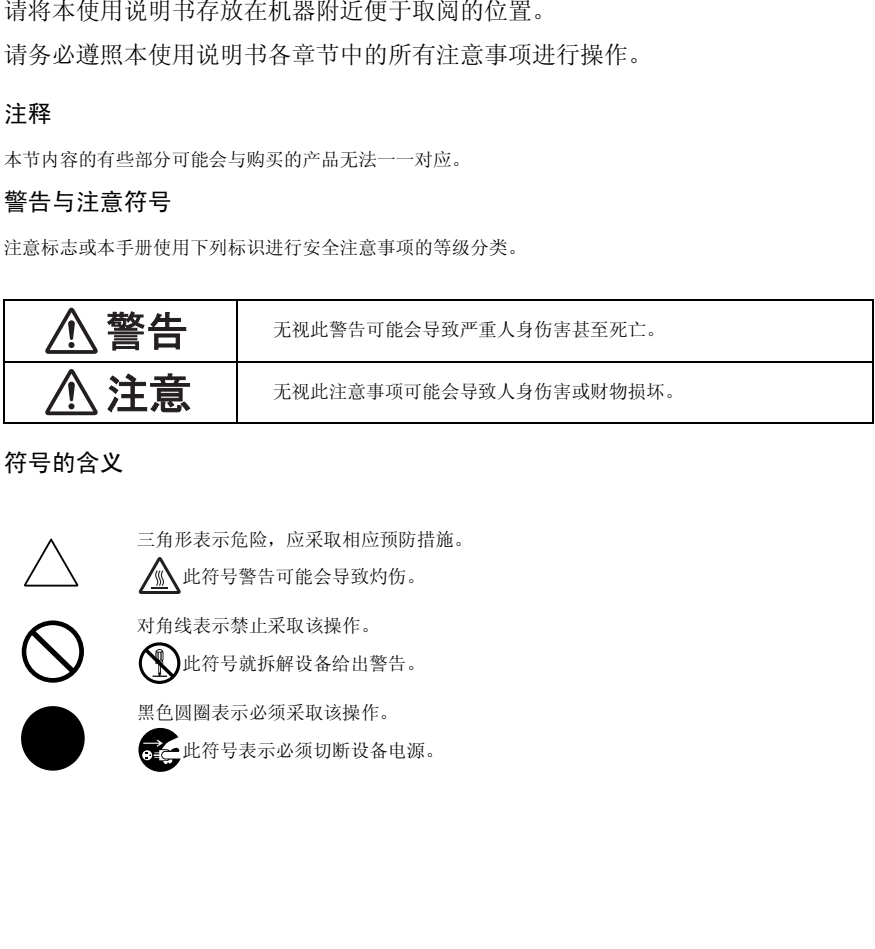

<span id="page-15-2"></span>符号的含义

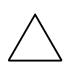

三角形表示危险,应采取相应预防措施。 此符号警告可能会导致灼伤。

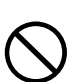

对角线表示禁止采取该操作。

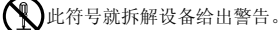

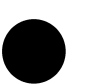

黑色圆圈表示必须采取该操作。

产此符号表示必须切断设备电源。

前 言 前 言

#### $\hat{\mathbb{A}}$ 、書 警告

拆卸与改装

• 请勿试图拆卸固定在本机上的盖子和面板。有些产品内部配有高压零 件或激光束光源,如此可能会导致电击或致盲。

• 请勿改装本机,否则可能会导致火灾、电击或停机。如果本机采用了 激光器,擅自改装本机,激光束光源可能会致盲。

### 电源线

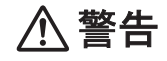

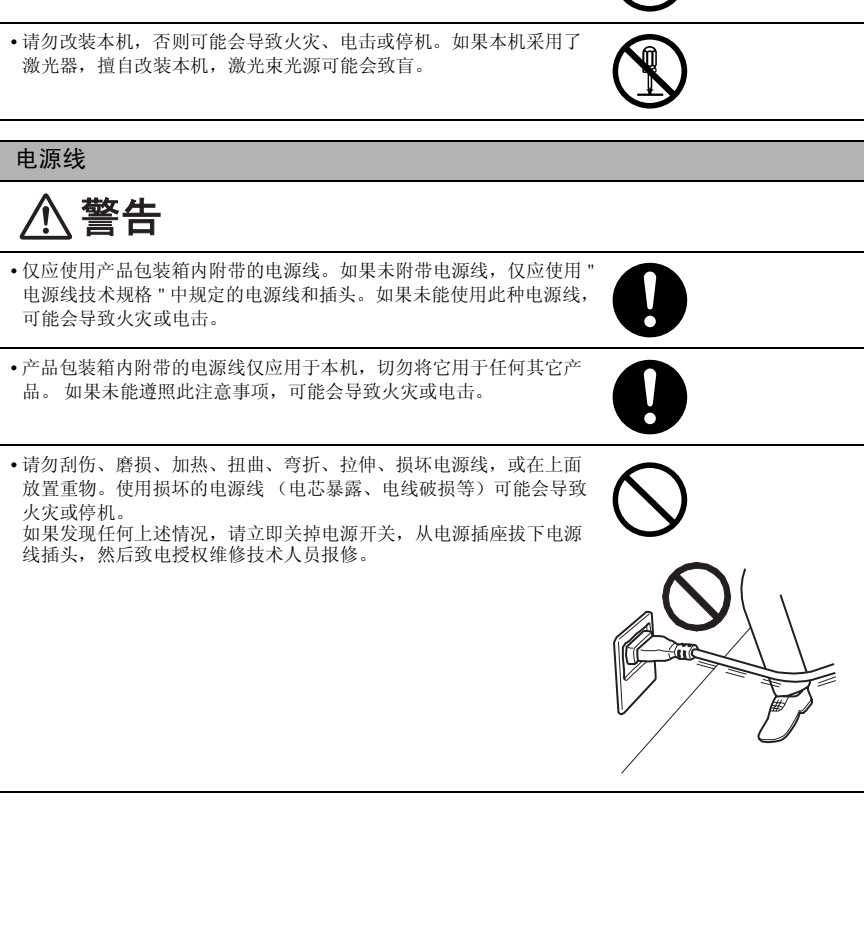

电源

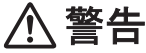

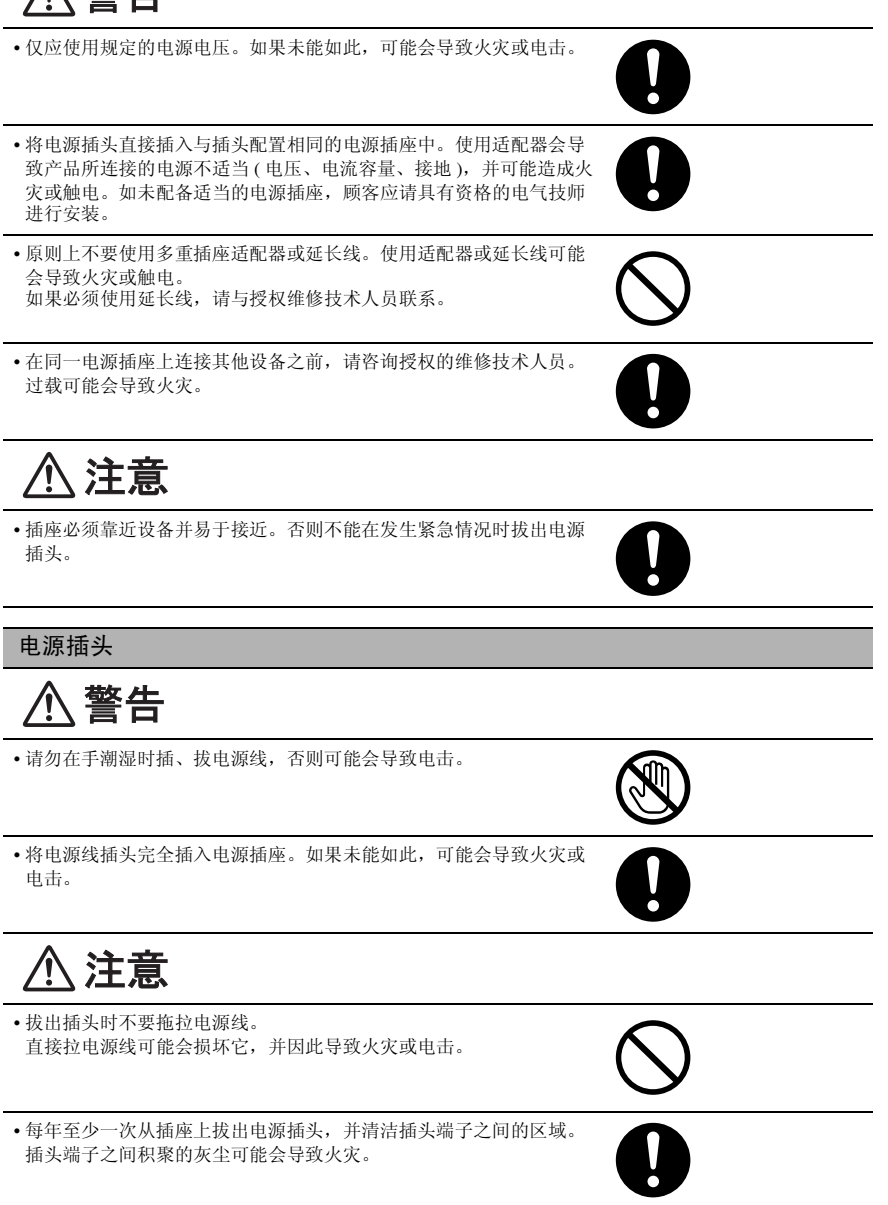

前 言 前 言 接地

• 将电源插头插入配备接地端子的电源插座。

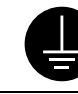

# 安装

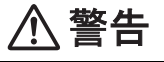

• 请勿将花瓶或其它盛水的容器、金属夹或其它小件金属物品放在本机 上。如果不慎将水泼入或金属物品掉入本机内部,可能会导致火灾、 电击或停机。 如果小金属件、水或其它类似异物不慎进入本机,请立即关掉电源开 关,从电源插座拔下电源线插头,然后致电授权维修技术人员报修。

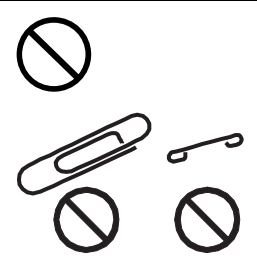

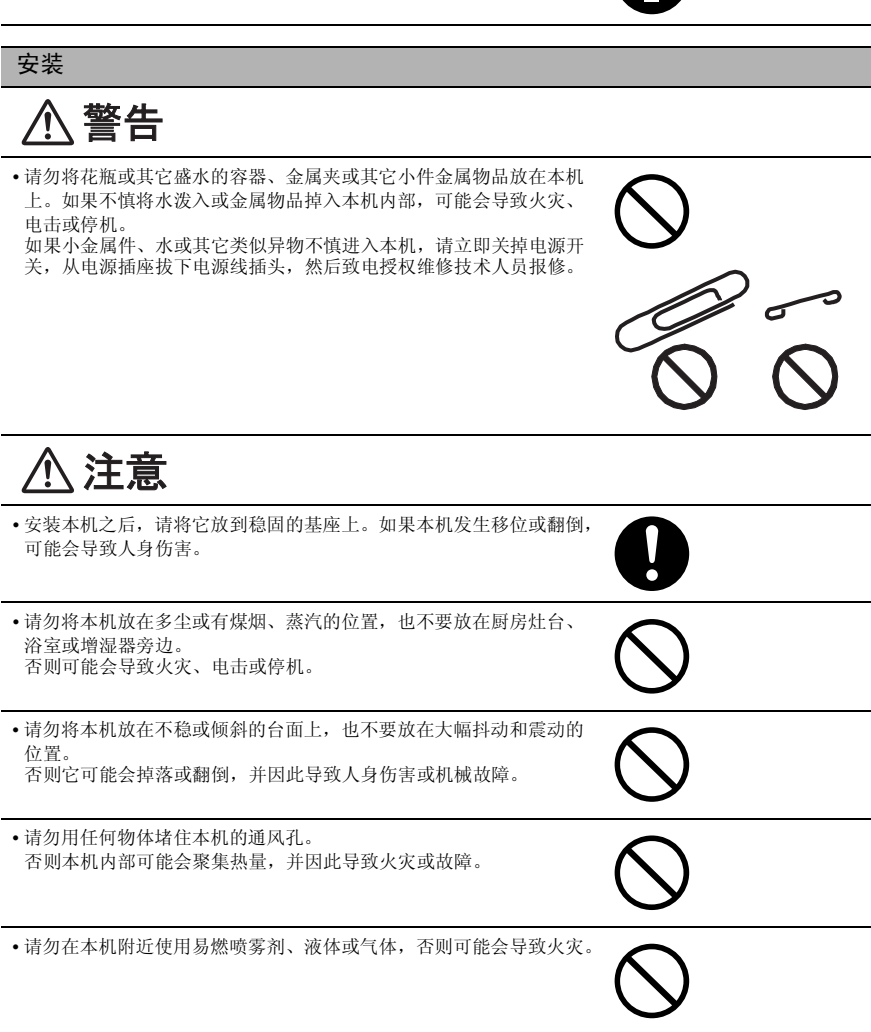

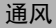

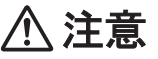

• 请务必在通风良好的位置使用本机。 在通风不佳的房间内长时间使用本机,可能会损害健康。房间应定期 通风。

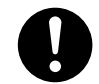

### 对故障采取的对策

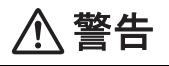

• 如果本机变得异常灼热、冒烟、散发异味、产生异常噪音,请勿继续 使用。 此时请立即关掉电源开关,从电源插座拔下电源线插头,然后致电维 修技术人员报修。 如果不管这些继续使用,可能会导致火灾或电击。

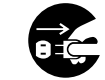

• 如果本机不慎掉落或壳盖损坏,请勿继续使用。此时请立即关掉电源 开关,从电源插座拔下电源线插头,然后致电维修技术人员报修。 如果不管这些继续使用,可能会导致火灾或电击。

耗材

• 本机内部存在高温区,可能会导致灼伤。 检查本机内部故障 (如送纸故障)时,请勿触摸贴有 "Caution HOT" 注意标签的位置 (定影单元周围等)。

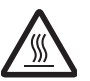

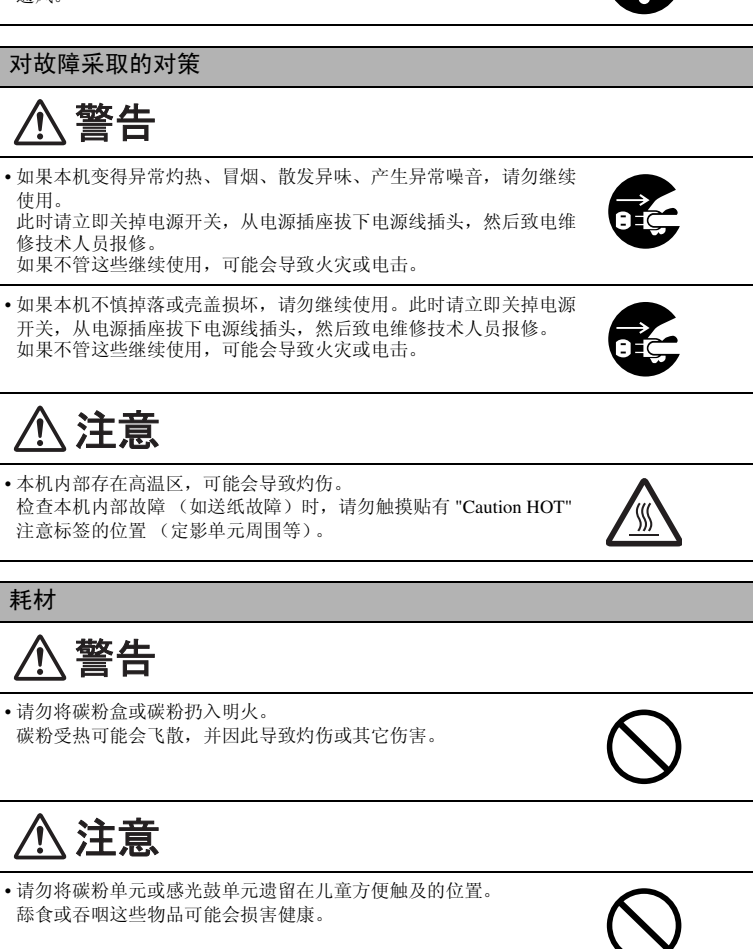

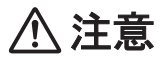

• 请勿将碳粉单元或感光鼓单元遗留在儿童方便触及的位置。 舔食或吞咽这些物品可能会损害健康。

• 请勿将碳粉单元和 PC 感光鼓单元放在软盘或手表等易受磁力影响的物 体旁边。 否则会导致这些产品发生故障。

言

移动机器时

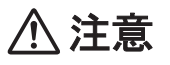

• 只要移动本机,请务必拔出电源线和其它电缆线。 如果未能如此,可能会损坏电源线或电缆线,并因此导致火灾、电击 或停机。

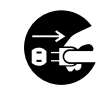

请务必拿住用户指南或其它文件中指明的位置。<br>相例,可能会导致严重人身伤害,同时本机也可能会被<br>障。<br>5.505 传真装置时,<br>无关前<br>用本产品,应将插头拔出。 • 移动本机时,请务必拿住用户指南或其它文件中指明的位置。 如果本机不慎翻倒,可能会导致严重人身伤害。同时本机也可能会被 损坏或发生故障。

未安装选购的 FK-505 传真装置时:

在连续假期之前

• 如长时间不使用本产品,应将插头拔出。

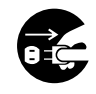

前 言

#### <span id="page-21-0"></span>激光安全

本产品是一种数码设备,其运行中使用激光。只要按照本使用说明书中的指导说明 操作机器,其激光是绝对安全的。

由于激光器发射的激光被完全封在保护腔内,在用户进行正常操作的任何阶段,激 光束都不可能从机器中射出。

经认证本机器属合格的 1 类激光产品。这意味着本机器不会产生危险的激光辐射。

#### 内部激光辐射

最大平均激光辐射功率:在打印头的激光发射口为 6.32µW。

波长:770-795nm

本产品采用能发出不可见激光束的 3b 类激光二极管。

激光二极管和扫描多棱镜被组合安装在打印头单元内。

打印头单元不属于在用户现场进行维修的项目:

因此,在任何情况下都不要打开打印头单元。

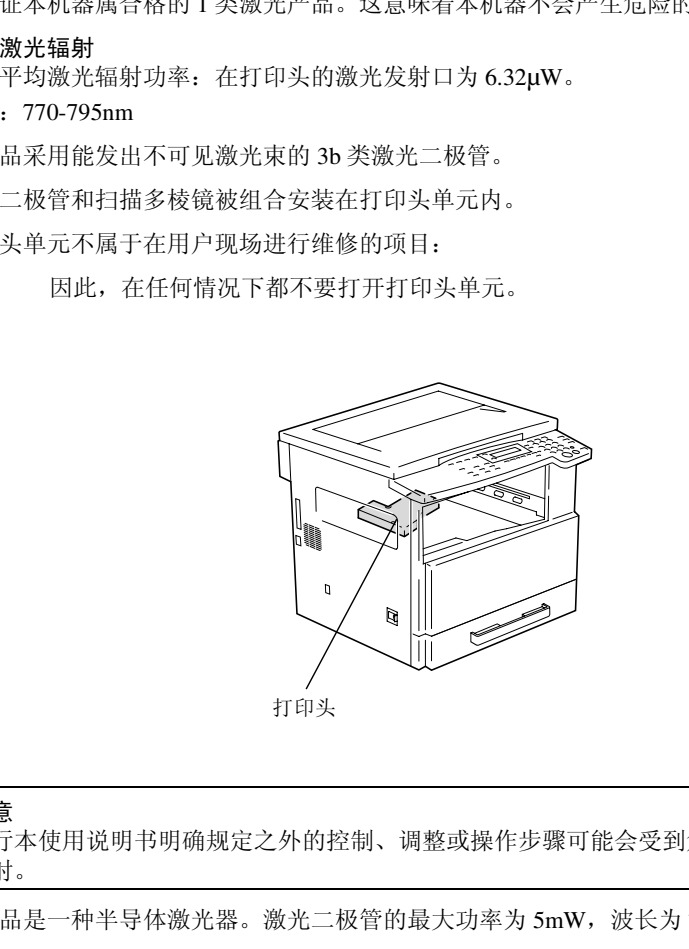

注意

执行本使用说明书明确规定之外的控制、调整或操作步骤可能会受到危险的激光 照射。

本产品是一种半导体激光器。激光二极管的最大功率为 5mW, 波长为 770-795nm。

前 言

### 第 1 章

<span id="page-22-0"></span>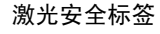

激光安全标签贴在机器的外面,如下图所示。

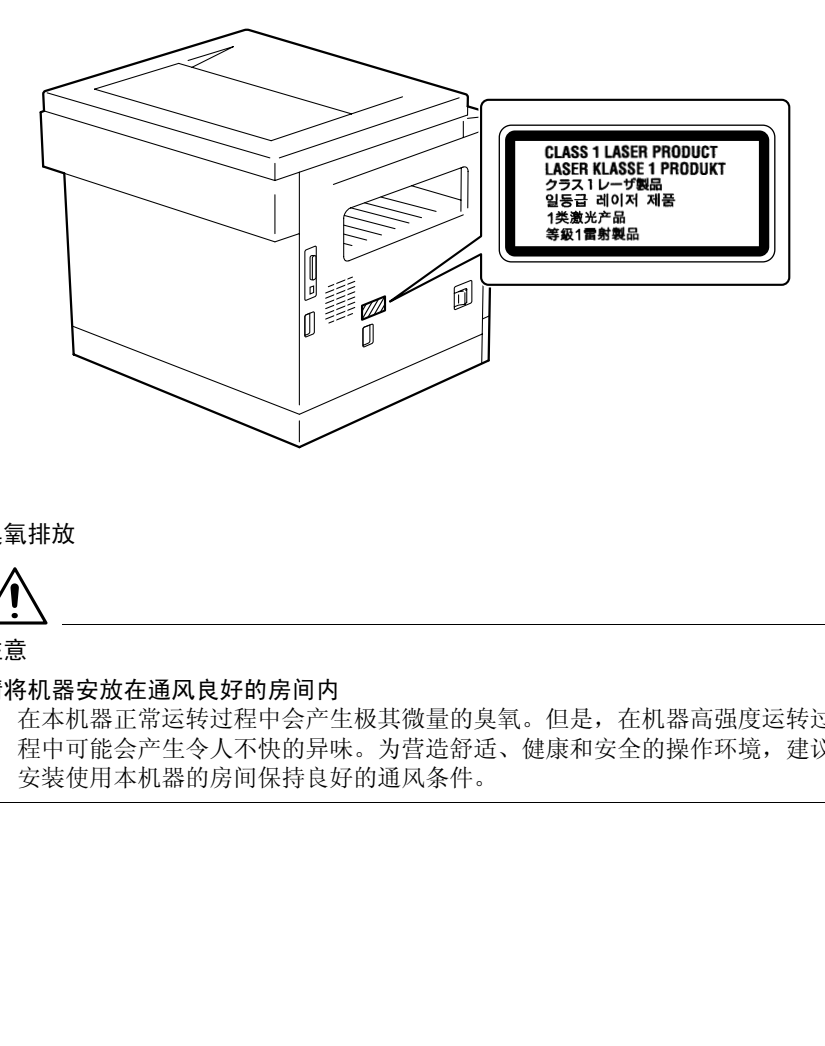

### <span id="page-22-1"></span>臭氧排放

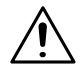

注意

#### 请将机器安放在通风良好的房间内

➜ 在本机器正常运转过程中会产生极其微量的臭氧。但是,在机器高强度运转过 程中可能会产生令人不快的异味。为营造舒适、健康和安全的操作环境,建议 安装使用本机器的房间保持良好的通风条件。

<span id="page-23-0"></span>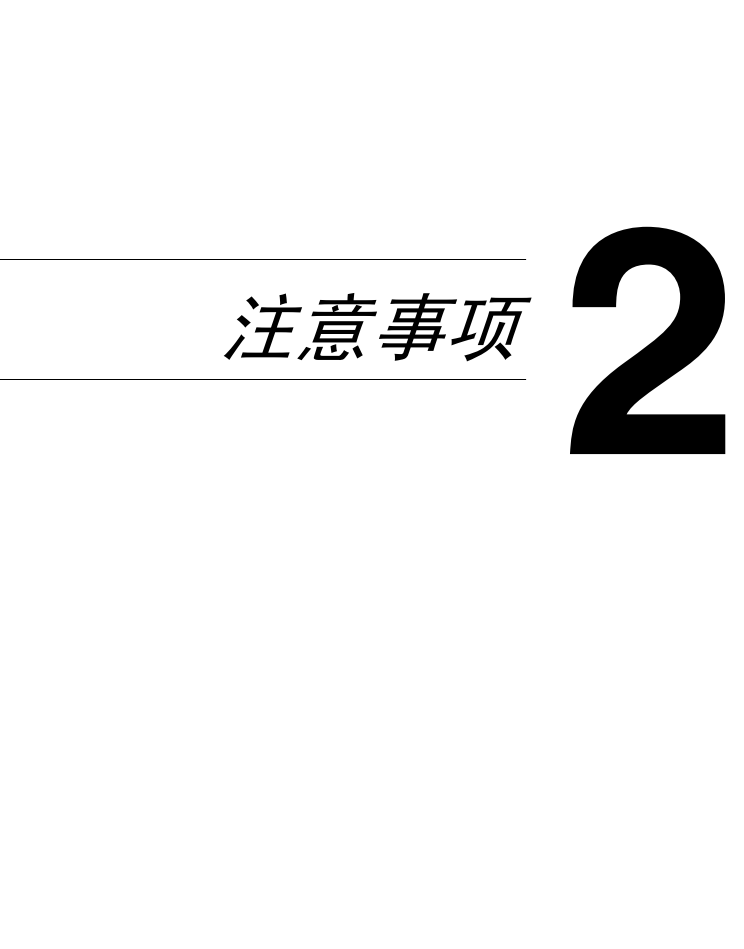

# <span id="page-24-0"></span>2.1 安装注意事项

### <span id="page-24-1"></span>安装场所

为了最大限度地确保安全和防止可能的故障,请将机器安装在满足如下条件的地 方。

- **-** 远离窗帘等容易着火和燃烧的地方
- **-** 远离水或其它液体的地方
- **-** 免受阳光直射的地方
- 其它液体的地方<br>直射的地方<br>直射的地方<br>、加热器的直接气流、并且不会暴露于极端高温或极端低温的地方<br>、加热器的直接气流、并且不会暴露于极端高温或极端低温的地方<br>的地方<br>的地方<br>的地方<br>化准备处在主机废气直接经过的地方。<br>何加热设备的地方<br>何加热设备的地方<br>、在士 1D% 以内<br>使用电压波动或频率波动小的电源。<br>使用电压波动或频率波动小的电源。 **-** 避开空调、加热器的直接气流、并且不会暴露于极端高温或极端低温的地方
- **-** 通风良好的地方
- **-** 湿度不高的地方
- **-** 灰尘不多的地方
- **-** 不会受到过度振动的地方
- **-** 稳固、水平的地方
- **-** 不会产生氨或其它有机气体的地方
- **-** 不会让操作者处在主机废气直接经过的地方。
- **-** 不靠近任何加热设备的地方

### <span id="page-24-2"></span>电源

对电源的要求如下。

- 电压波动: 在+ 10% 以内
- 频率波动: 在+3Hz 以内
- ❍ 要尽量使用电压波动或频率波动小的电源。

第 2 章

注 意

事 项

<span id="page-25-0"></span>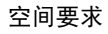

为了保证机器操作、耗材更换及维修方便,请确保如下推荐的空间要求。

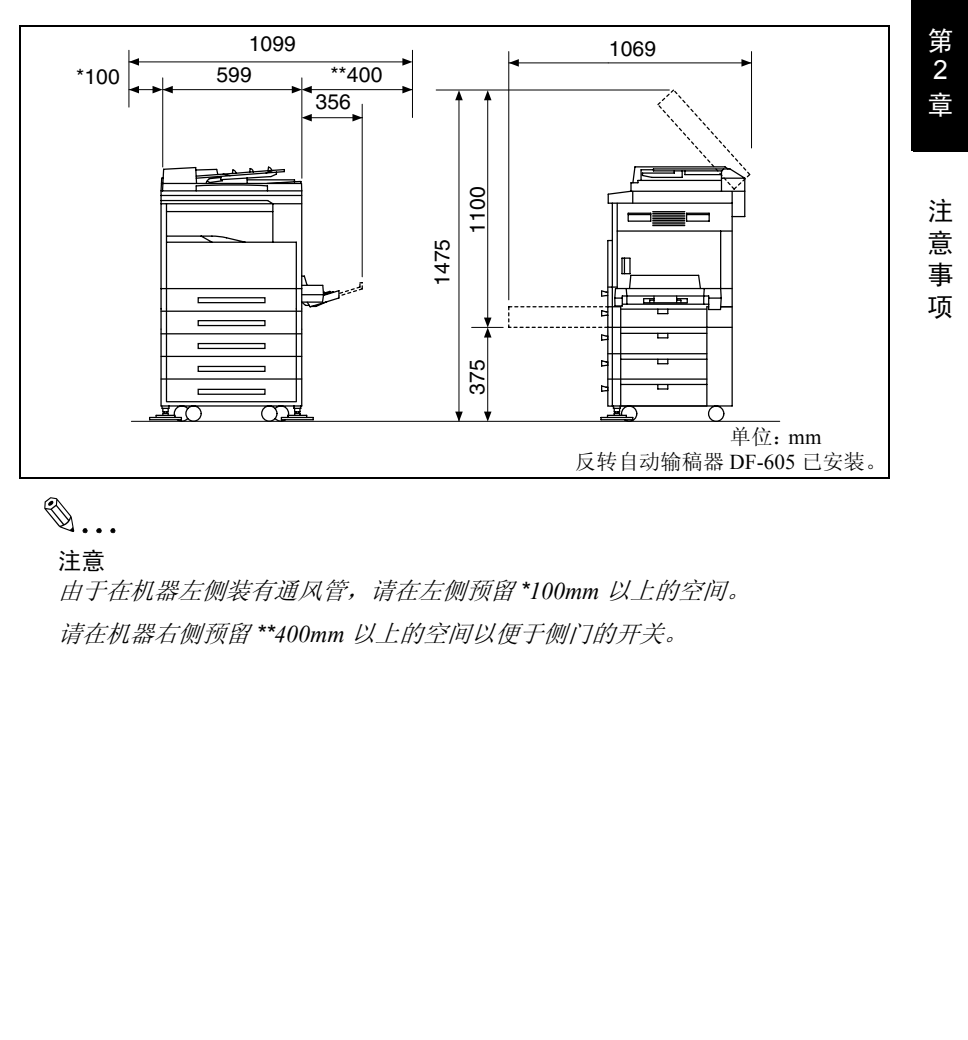

注意

由于在机器左侧装有通风管,请在左侧预留 *\*100mm* 以上的空间。 请在机器右侧预留 *\*\*400mm* 以上的空间以便于侧门的开关。

# <span id="page-26-0"></span>2.2 操作注意事项

### <span id="page-26-1"></span>操作环境

为了正常使用本机,对使用环境要求如下:

- 温度: 10 ℃至 30 ℃, 目 1 小时内的波动幅度不得超过 10 ℃
- 湿度: 15% 至 85%, 且 1 小时内的波动幅度不得超过 10%

### <span id="page-26-2"></span>正确使用

为确保机器的最佳性能,请遵照如下注意事项。

- **-** 千万不要将重物放到原稿玻璃上,也不要让它受到冲击。
- HTTP://BBS.FIXCLUB.COM.CN **-** 当机器正在复印 / 打印时,千万不要打开主机的任何门或切断主机电源;否则 可能发生卡纸。
- **-** 千万不要在主机附近使用带磁物体、可燃喷雾或液体。
- ✚ 请务必将电源插头完全插入电源插孔。
- **-** 请务必确保主机电源插头在视线范围内而且未被机器挡住。
- ✚ 当长时间不使用时,请务必拔出主机电源插头。
- ✚ 当连续进行大量复印 / 打印时,请务必保持良好的通风条件。

第 2 章

注 意 事 项

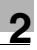

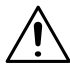

#### 注意

如果机器左侧的通风管被堵住,机器内部将会积累热量,导致故障或火灾。 **→** 请务必在机器左侧为通风管预留 \*100mm 以上的空间。

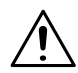

注意

#### 在定影单元周围的部位会非常烫。

- → 为了减少灼伤的可能性,请不要触碰定影单元周围的任何部位以及本使用说明 书中允许触碰范围以外的部位。特别是注意不要触碰贴有警告标签及其周围的 部位。
- → 万一被烫着,请立即用冷水冷却被烫的皮肤,然后去看专业医师。

#### <span id="page-27-0"></span>搬运机器

如果要长距离搬运该机器,请与技术代表协商。

#### <span id="page-27-1"></span>机器耗材的保管

保管处理机器耗材 (碳粉、纸张等)时请注意如下事项。

- ✚ 将耗材存放在满足如下要求的地方。 免受阳光直射的地方 远离任何加热设备 免受高湿影响 免受多尘影响
- ✚ 应将打开包装但尚未装入机器的纸张用密封塑料袋包起来后储存在凉爽、黑暗 的地方。
- **-** 只能使用专为该机器生产的碳粉。千万不要使用其它品牌或型号的碳粉。
- **-** 请将各种耗材存放在儿童够不着的地方。
- **丰** 请使用 AURORA 纯正消耗品 (碳粉、发动粉、感光鼓)及零件。
- **≤**<br><br>影单元周围的部位会非常烫。<br>好成本的的时间的不要有时间的不要使用其他的行列在有部位以及<br><br>5中光许触碰范围以外的部位。特别是注意不要触碰贴有警告标签。<br><br>有一般资者,请立即用冷水冷却被烫的皮肤,然后去看专业医师。<br>要长距离搬运该机器,请与技术代表协商。<br>转移有点在满足如下要求的地方。<br>转移有效在清足如下要求的地方。<br>8.经济生机的地方。<br>8.医在有加热设备<br>5.医术时加热设备<br>5.医术时间的地方。使用代用品或非中性纸,将损害机 ✚ 请使用中性复印纸。使用代用品或非中性纸,将损害机器并造成副本质量下 降, AURORA 不承担任何由于使用代用品或非中性纸而造成零件损坏, 副本 质量不佳等故障的责任。

### <span id="page-28-0"></span>防伪标识的识别:

- 标识沾水,蓝色标志中央白线变蓝,干后恢复原状。
- 刮开覆盖层,拨打免费电话,进行密码核对。也可通过手机短信查询。

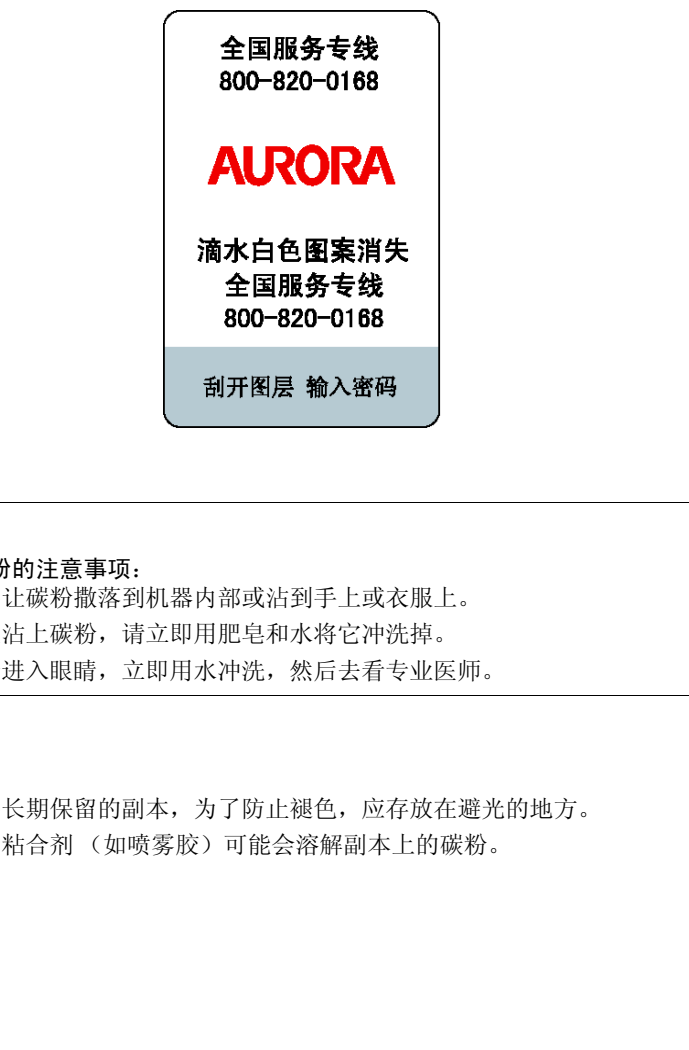

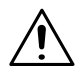

### 注意

操作处理碳粉的注意事项:

- ▲ 小心不要让碳粉撒落到机器内部或沾到手上或衣服上。
- → 万一手上沾上碳粉, 请立即用肥皂和水将它冲洗掉。
- → 万一碳粉进入眼睛, 立即用水冲洗, 然后去看专业医师。

### <span id="page-28-1"></span>副本的存放

- ✚ 对于将要长期保留的副本,为了防止褪色,应存放在避光的地方。
- **-** 含溶剂的粘合剂 (如喷雾胶)可能会溶解副本上的碳粉。

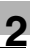

# <span id="page-29-0"></span>2.3 复印的法律限制

如果试图将副本充当正本时,某些文件是禁止复印的。

以下是这类禁止复印的部分文件清单,但不能作为涉及法律责任时的复印行为指导 准则。

< 财务文件 >

- 个人支票
- 旅行支票
- 汇票
- 存款凭证
- 债券或其它负债凭证
- 股票凭证

< 法律文件 >

- 食品 (奖)券
- (注销或未注销的)邮票
- 政府机构签发的支票或汇票
- (注销或未注销的)内部印花
- 护照
- 移民证明 (文件)
- 机动车执照和所有权证
- 房屋或财产产权证和契约
- $<$ 一般 >
- 身份证、徽章或印记
- 未经版权人许可的带版权的作品

卜人支票<br>作行支票<br>結合方要票<br>5.第先班<br>5.第先班在<br>5.第先班<br>5.第先进它负债凭证<br>2.第先进后<br>2.第先进后的 3.第三期<br>2.第先进销的) 前票<br>2.除机构签发的支票或汇票<br>2.除机构签发的支票或汇票<br>2.除机构签发的支持为部件<br>2.原则产产权证和契约<br>2.8 以下的性质不清楚时,请向法律咨询。<br>4.经版权人许可的带版权的作品<br>4.在任何情况下都禁止复印本国货币或外国货币,或未经版权人<br>父件的性质不清楚时,请向法律咨询。 另外,在任何情况下都禁止复印本国货币或外国货币,或未经版权人许可的艺术 品。

当对文件的性质不清楚时,请向法律咨询。

<span id="page-30-0"></span>2.4 各个部分及其功能

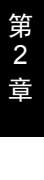

注 意 事 项

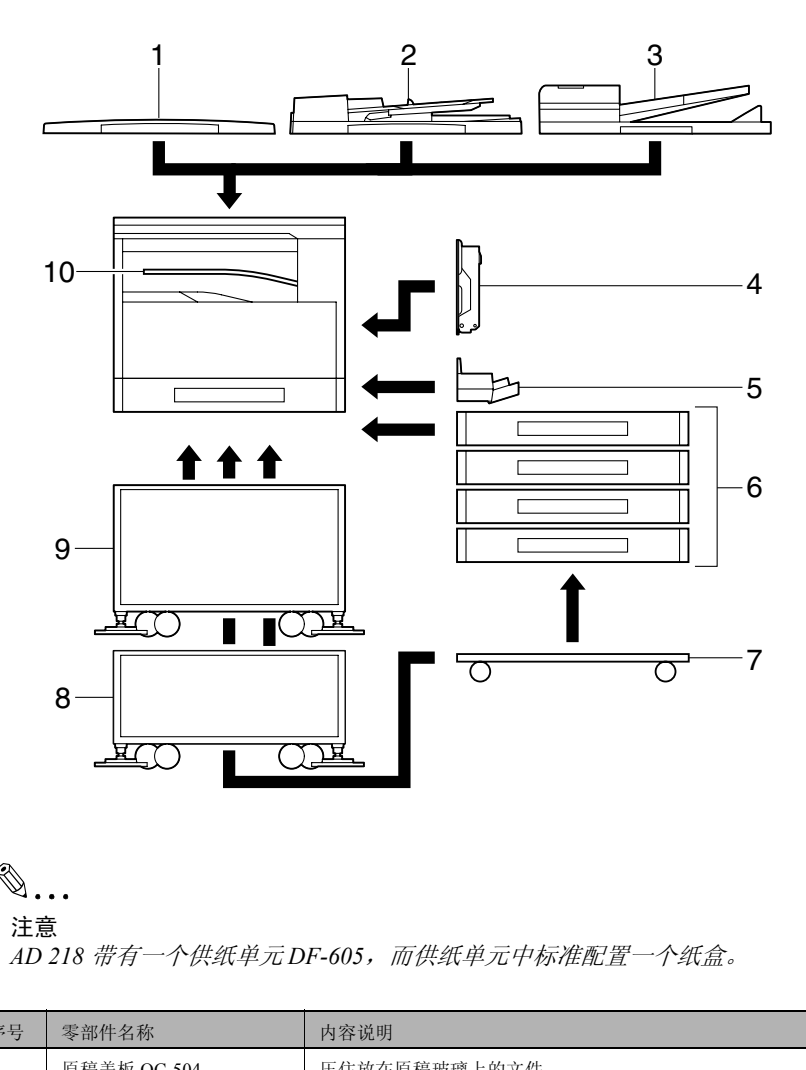

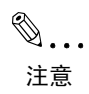

*AD 218* 带有一个供纸单元 *DF-605*,而供纸单元中标准配置一个纸盒。

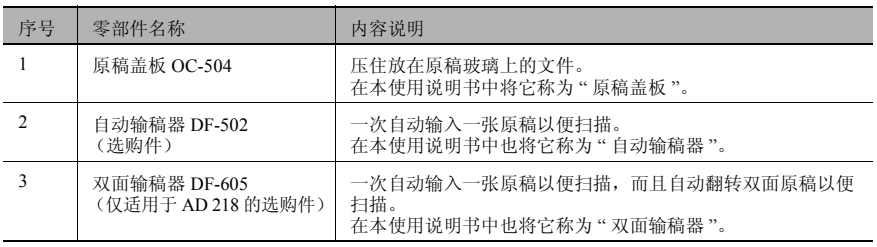

and the control of the control of

<u> Tanzania de Caractería de Caractería de Caractería de Caractería de Caractería de Caractería de Caractería d</u>

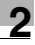

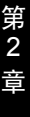

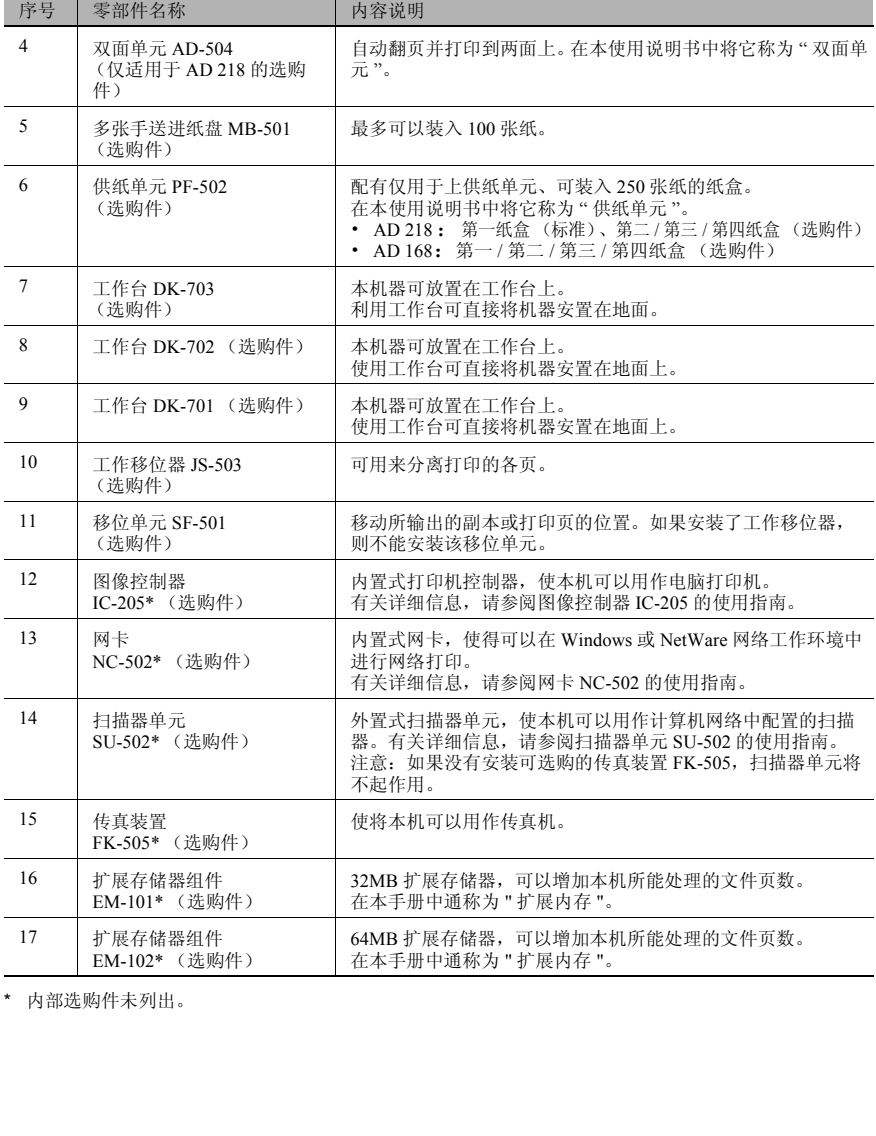

\* 内部选购件未列出。

# <span id="page-32-0"></span>2.5 零部件名称及其功能

<span id="page-32-1"></span>主机单元

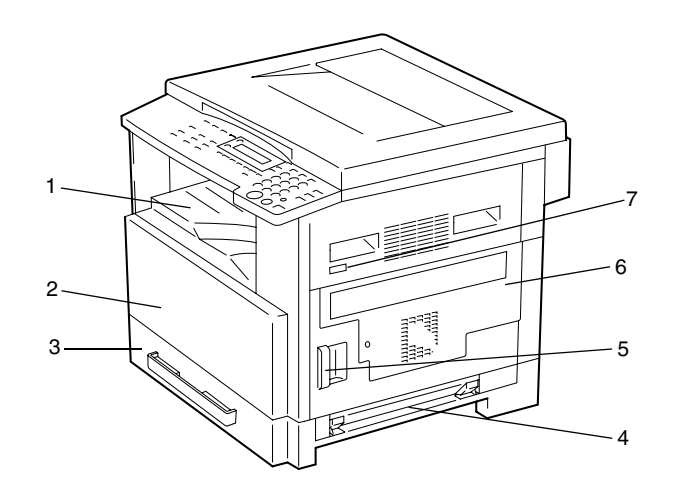

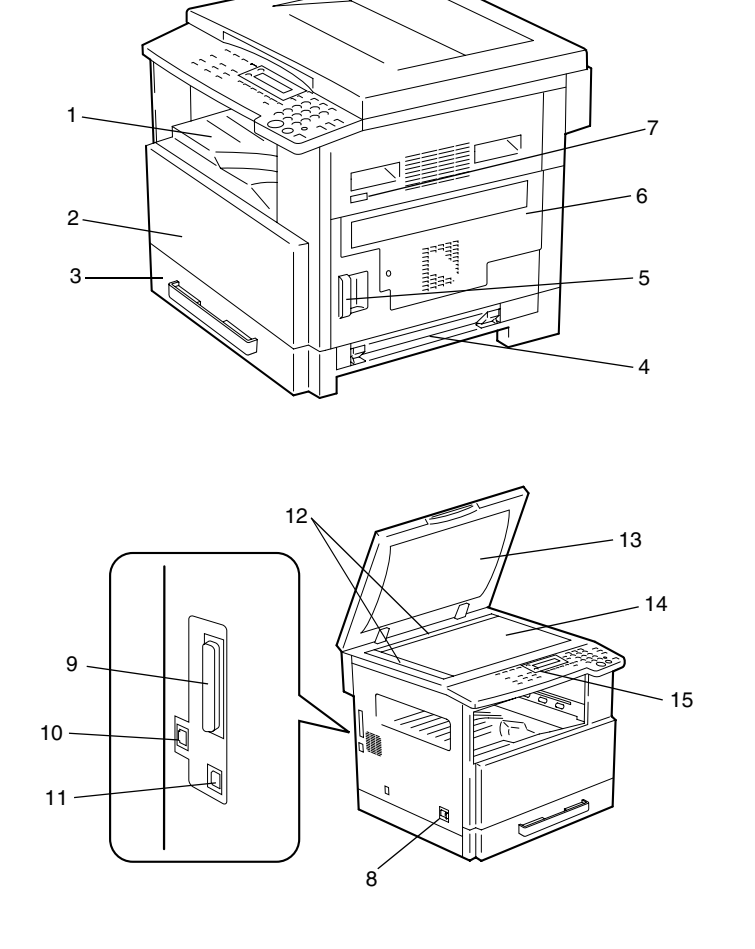

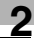

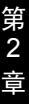

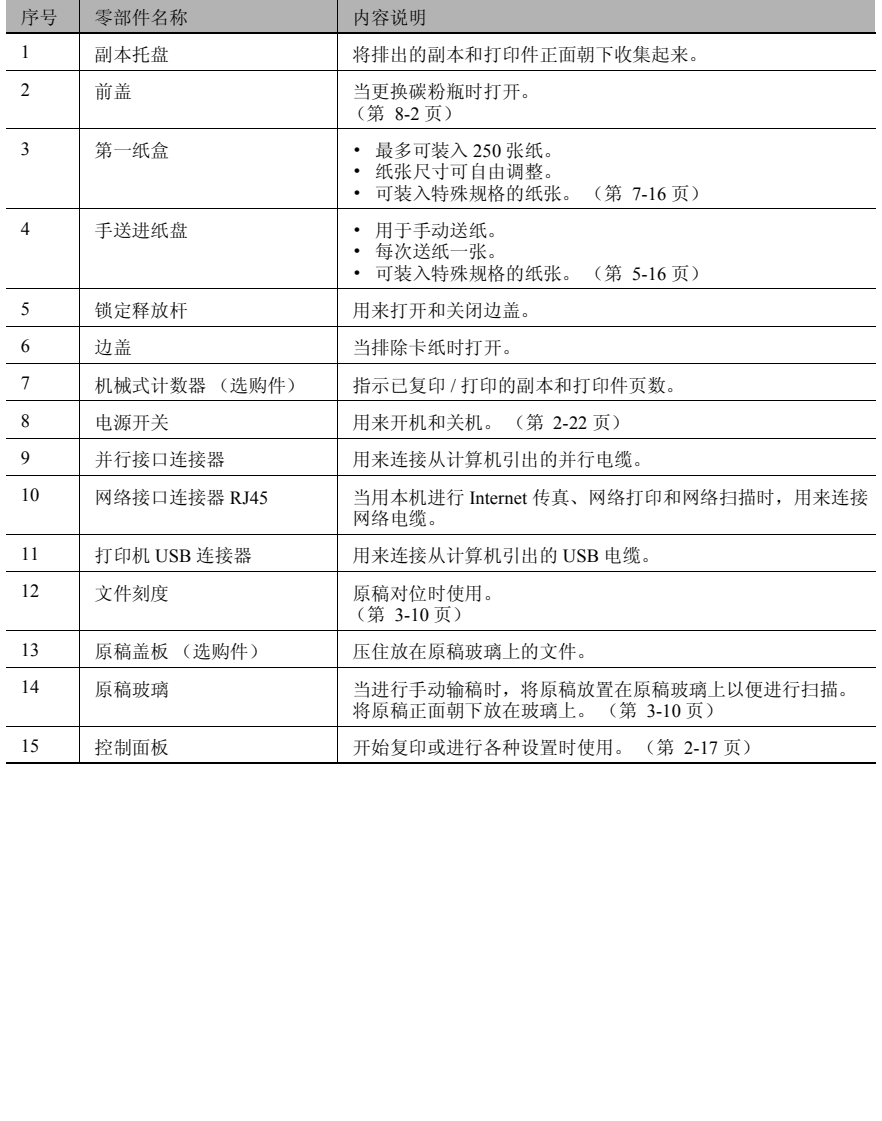

## <span id="page-34-0"></span>主机单元内部

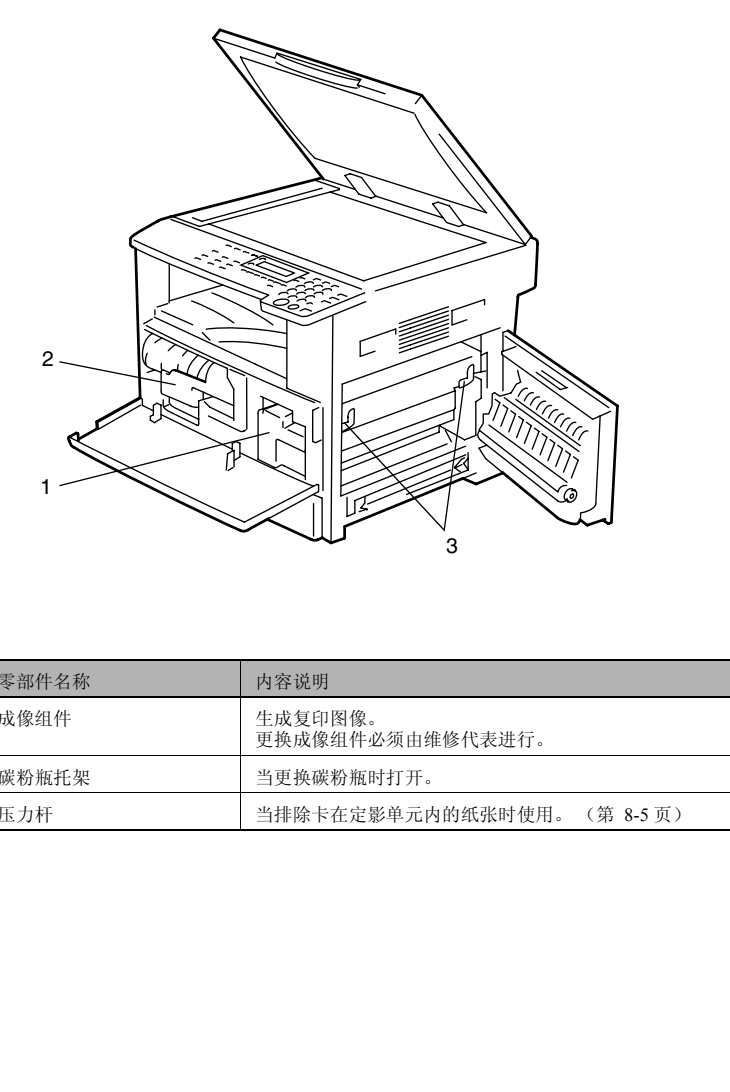

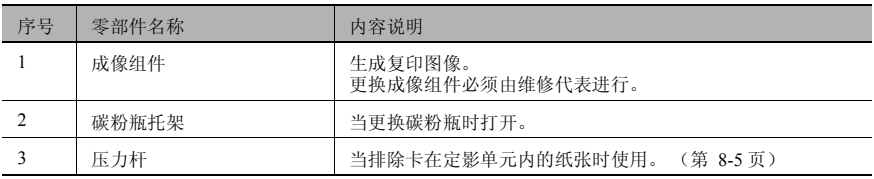

# <span id="page-35-0"></span>输稿器 (选购件)

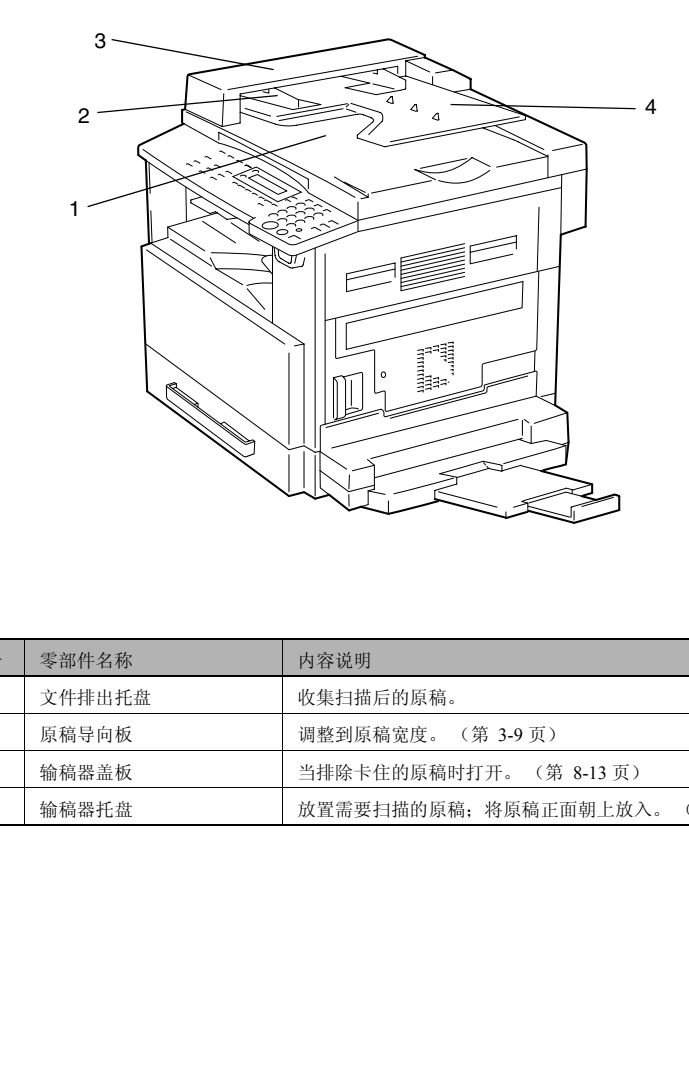

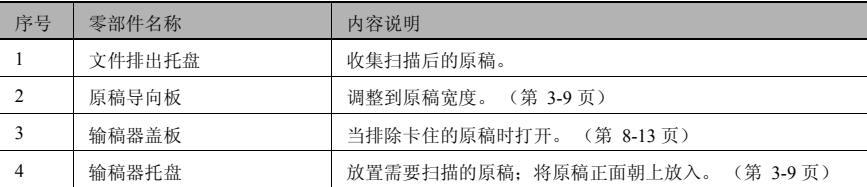
多张手送进纸盘 (选购件)

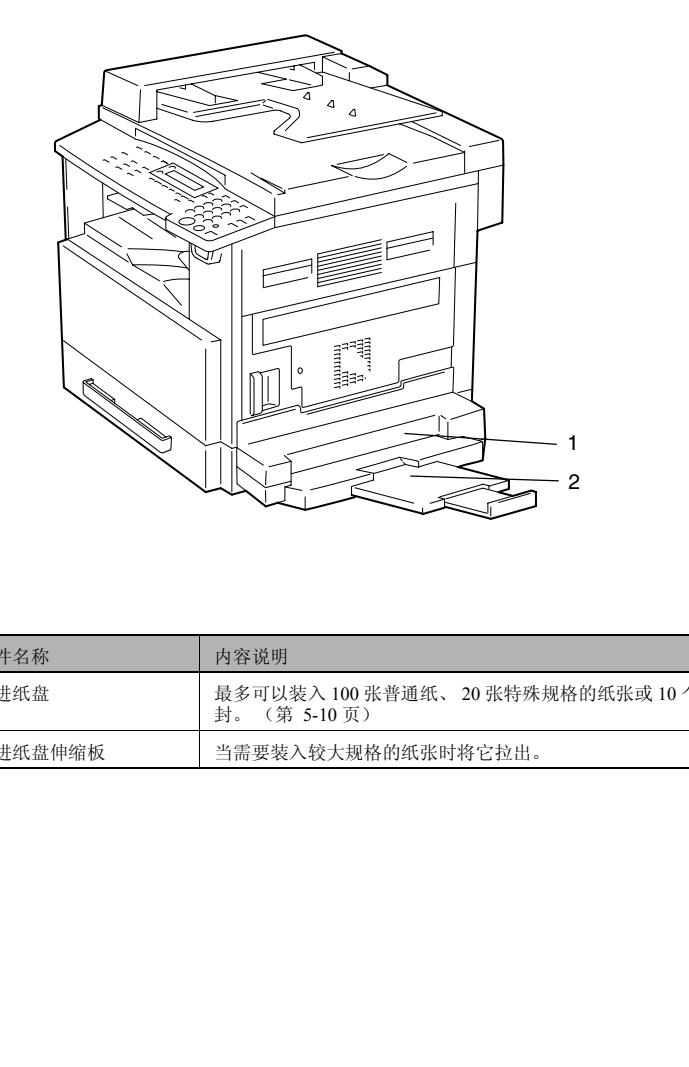

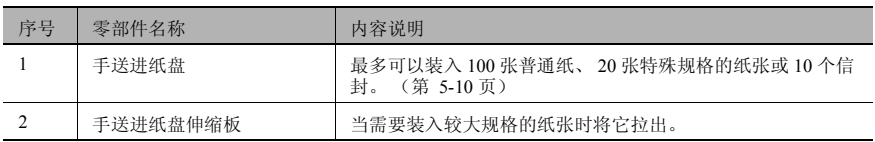

# 供纸单元 (选购件)

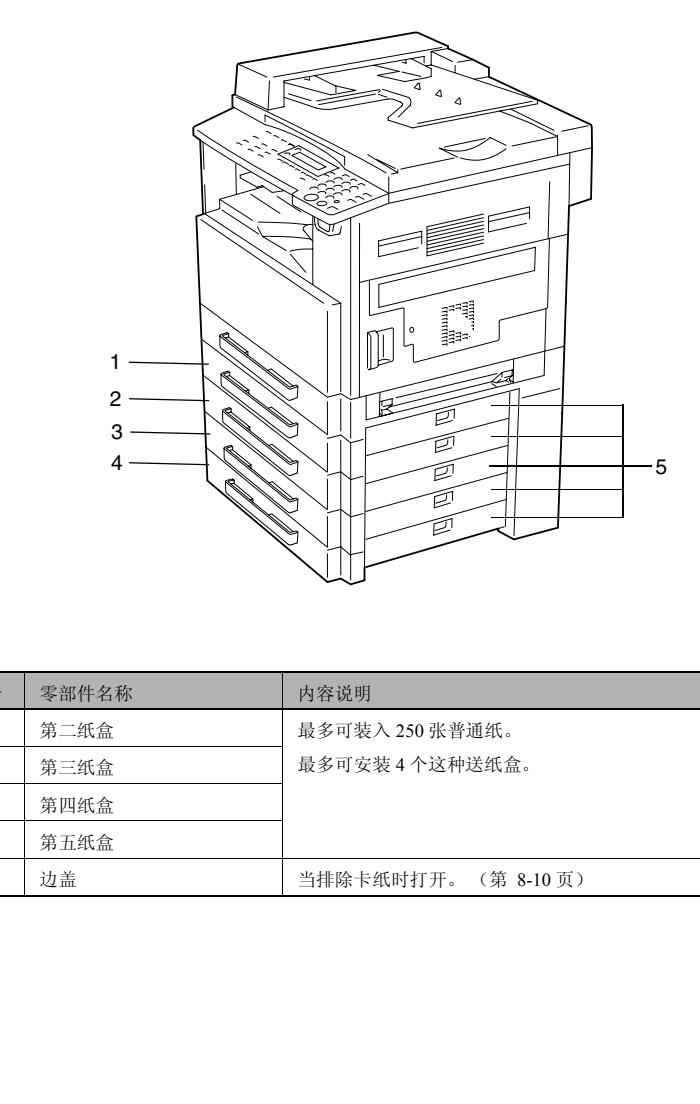

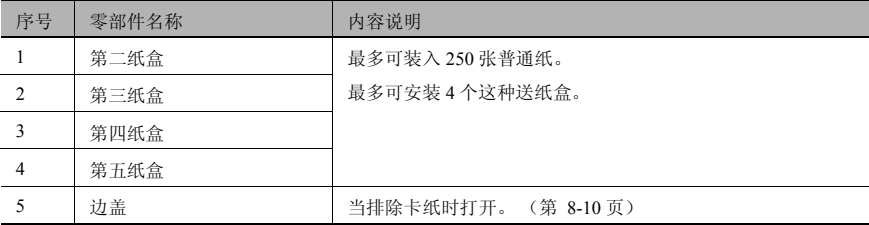

# 工作移位器 (选购件)

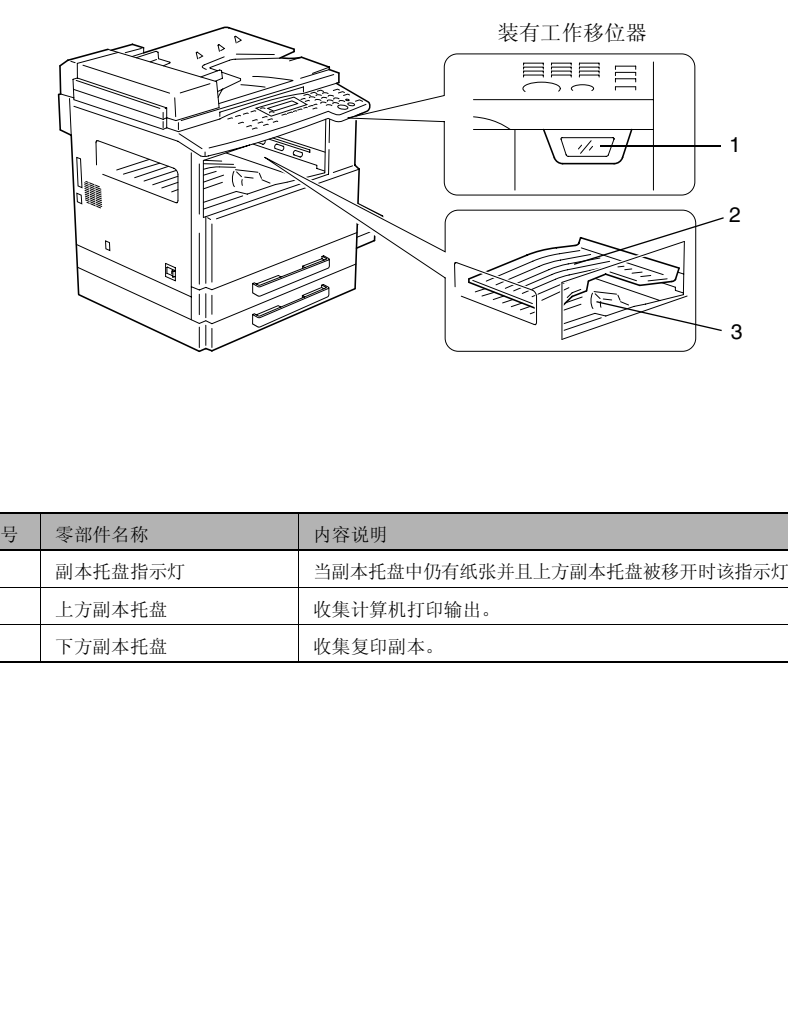

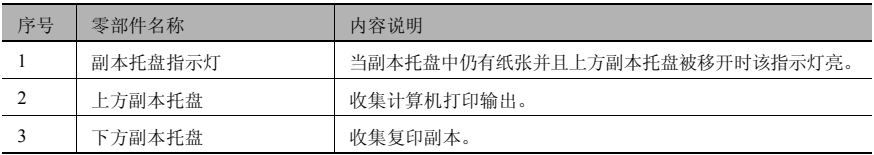

# 2.6 控制面板各部分名称及其功能

## 控制面板各部分名称及其功能

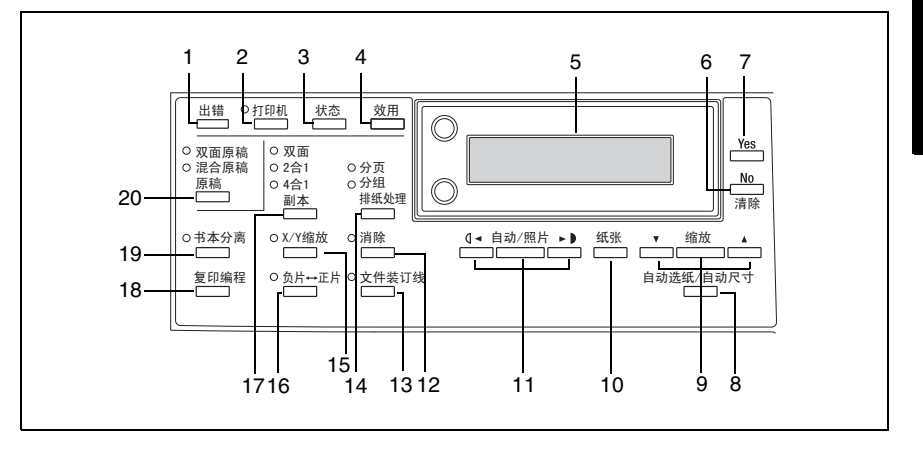

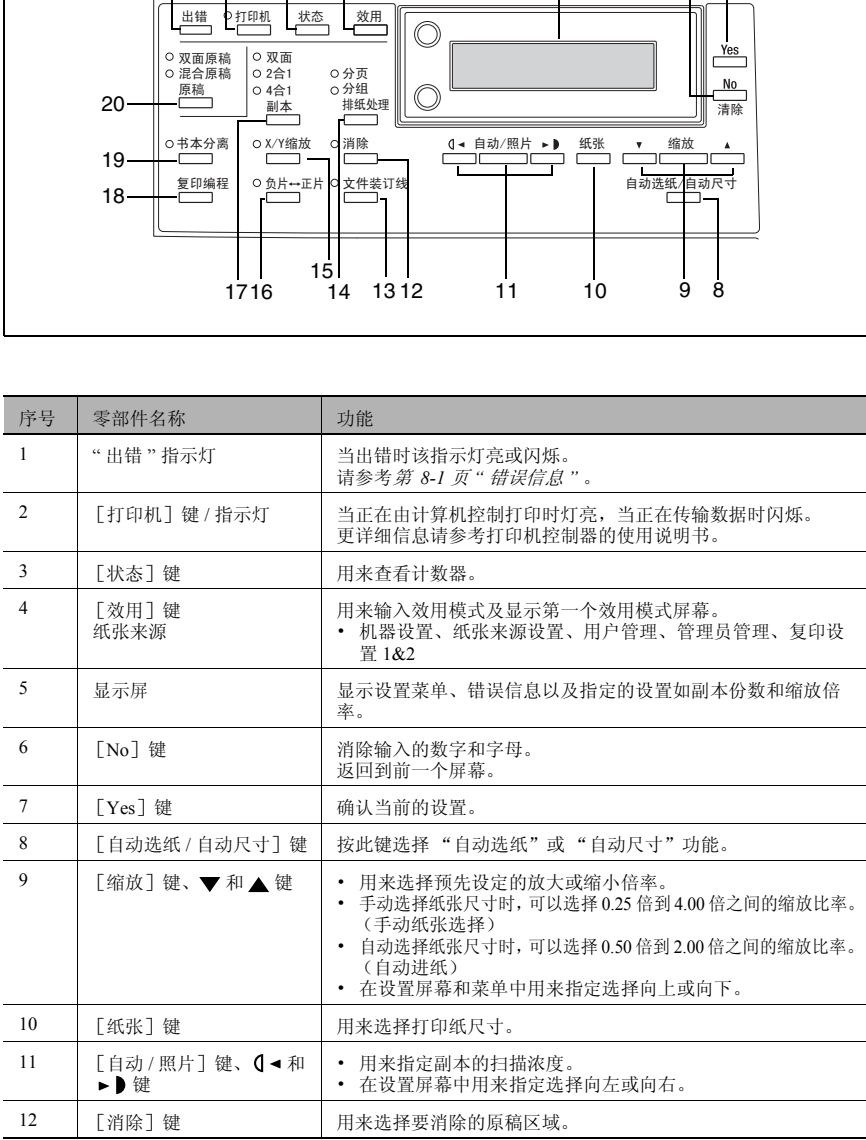

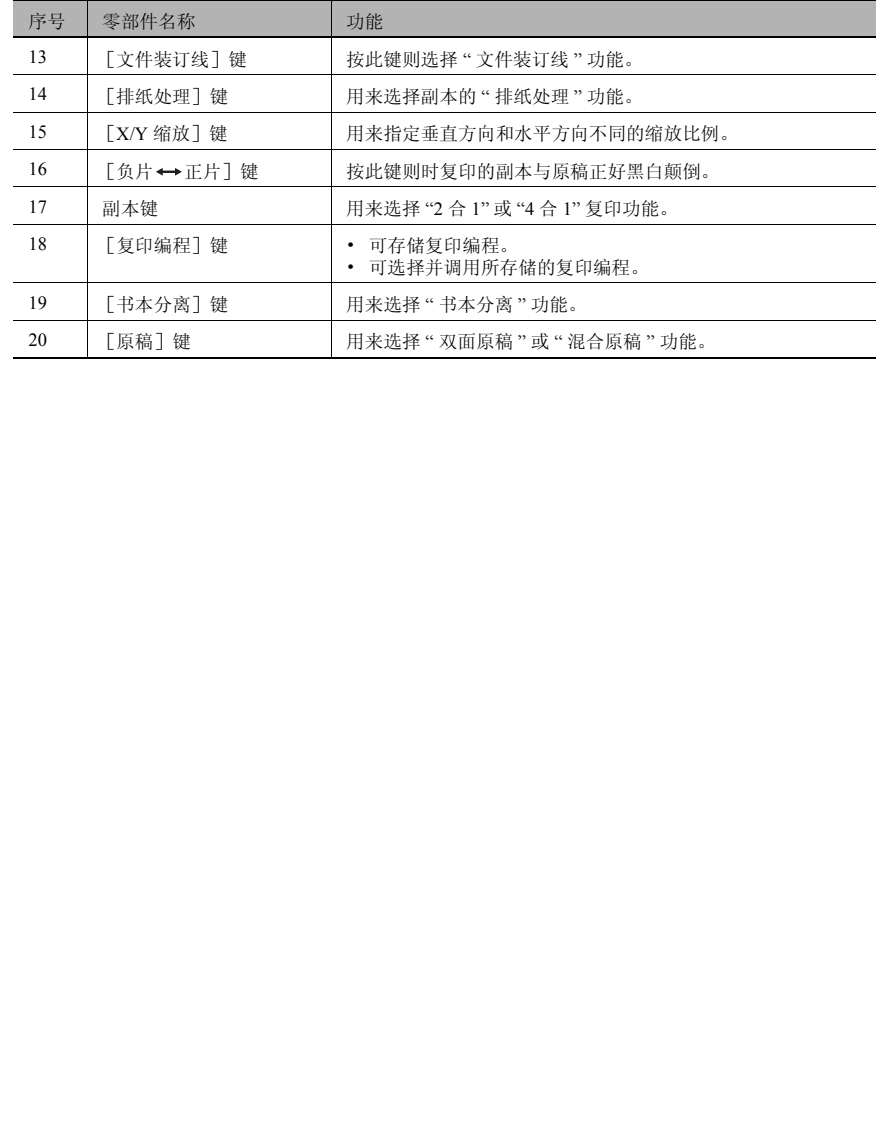

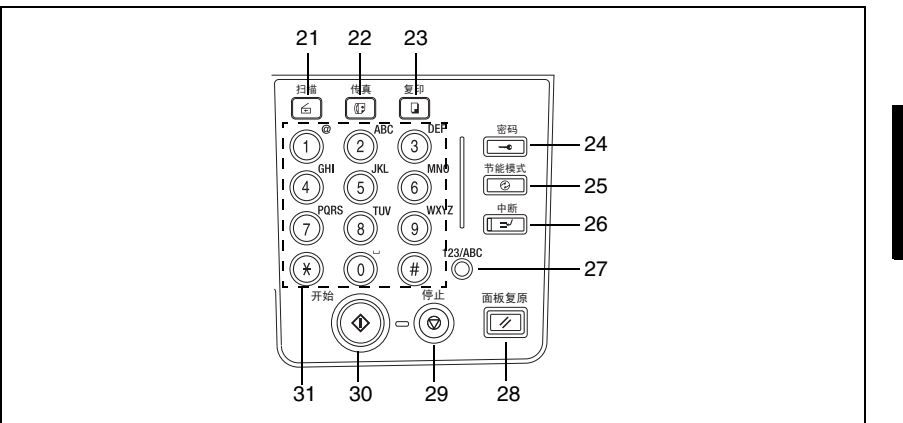

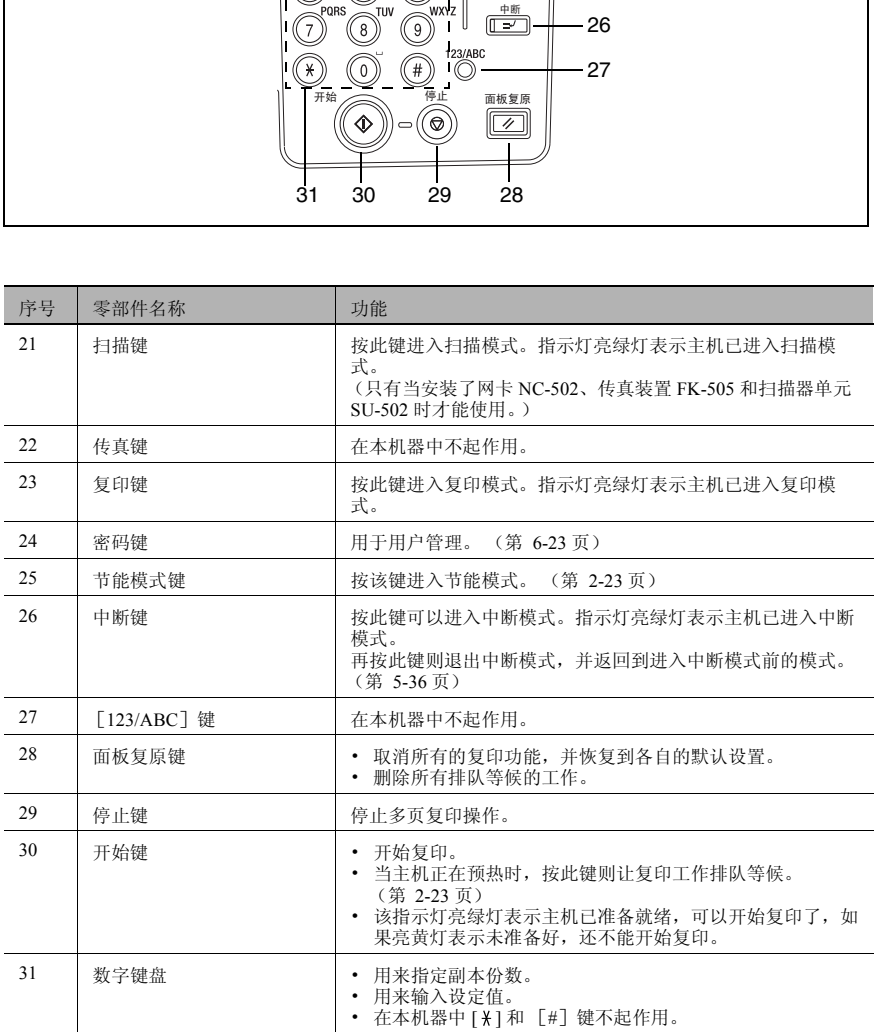

## 屏幕显示

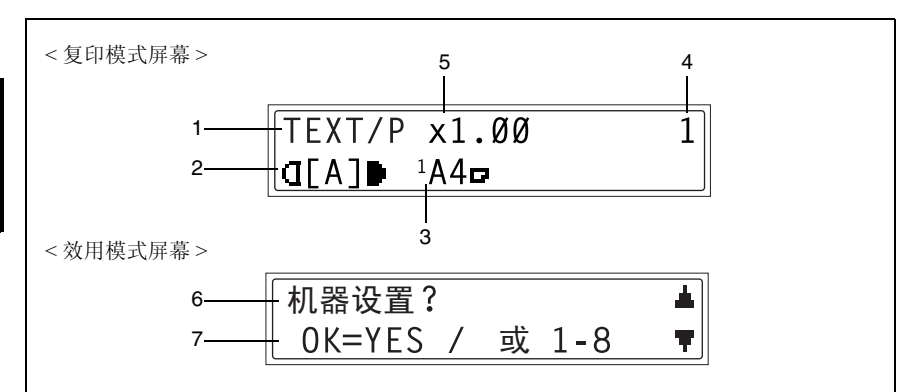

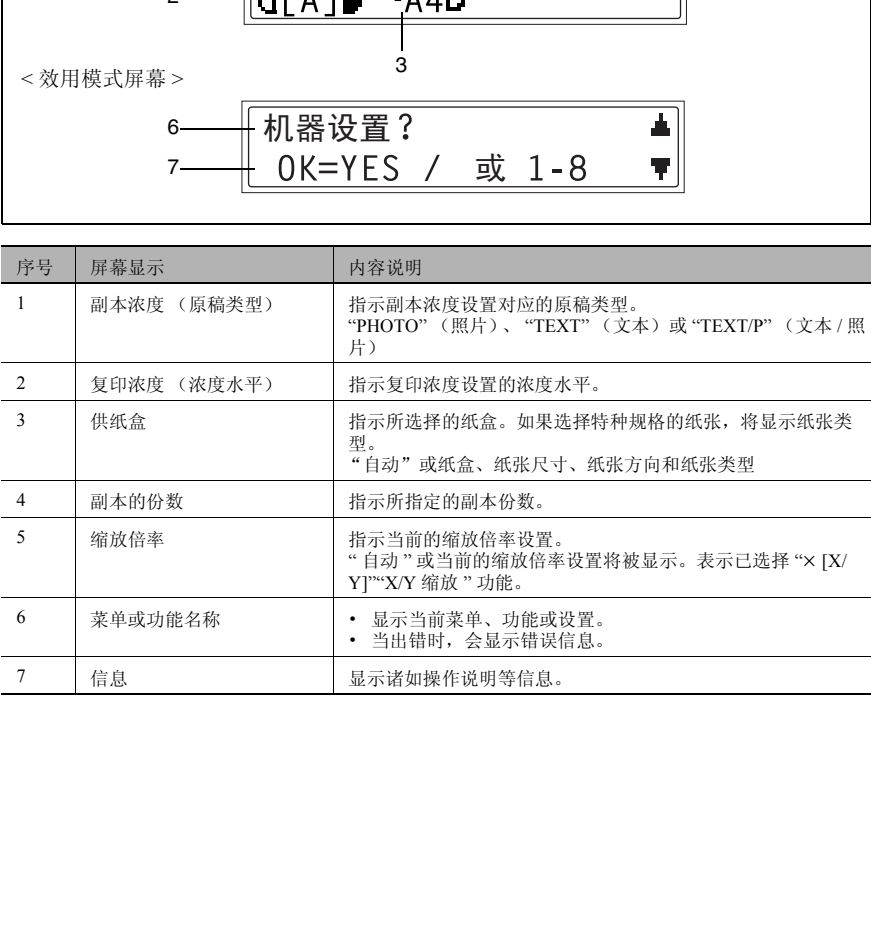

第 2 章

## 调整显示屏的角度

显示屏可调整到三个角度中的任何一个。 可将显示屏调整到便于操作的角度。

➜ 按显示屏的某边可将它调整到所需要的角度。

中间位置

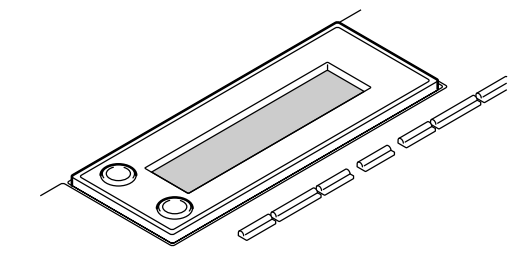

上方位置

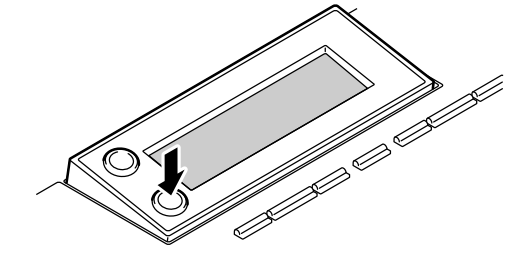

下方位置

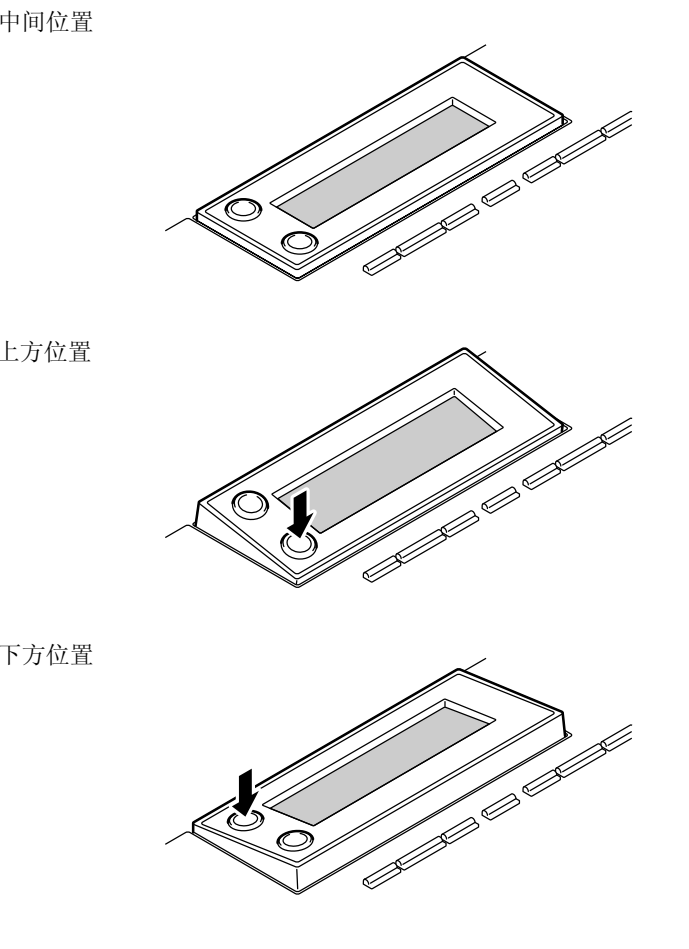

# 2.7 电源

## 开机

第 2 章

注 意 事 项 将电源开关置于 "I"。

示屏上显示 "\* 请等待 !\*" 提示信息。  $\mathbb{S}$ ...

注意

*AD 168* 可以在 *30* 秒内完成预热,

*AD 218* 可以在 *15* 秒内完成预热 (

一般室温时 (*23*°*C*))。当主机正在 预热时,可以让复印工作排队等候。

## 关机

**1** 确认所有工作是否都结束。

2 将电源开关置于"〇"。

#### 默认设置

当主机关机或按 [面板复原]键时,主机 自动选择的设置被称为 " 默认设置 "。这些 设置将作为所有功能的参考设置。

复印模式

- 副本份数: 1
- 副本浓度:自动
- 缩放倍率: 等倍尺寸 (×1.00)
- 供纸盒:自动 (装有输稿器时)
- 排纸处理功能:不分页

# $\mathbb{S}$ ...

提示

默认设置可利用效用模式 ("*7* 效用模式之复印功能")中的功能由用户自设。

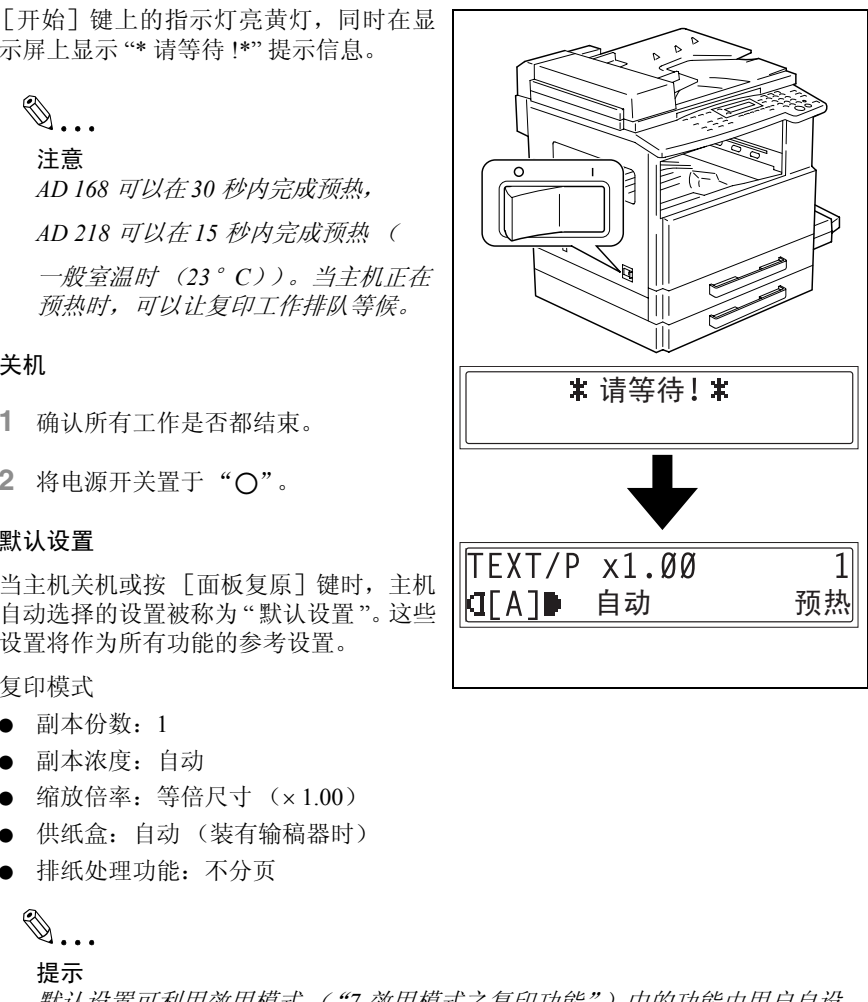

#### 自动面板复原

通过自动面板复原操作,完成复印后或自上次操作起待机一定时间后将出现复印模 式屏幕。(出厂默认的设置:1 分钟)

✎

提示

自动面板复原功能启动前的待机时间可设定为 *30* 秒或 *1* 至 *5* 分钟之间整数分 钟。

另外,可以关闭自动面板复原功能。

详细情况请参考第 *7-7* 页 *"* 设定 "自动面板复原"功能 *"* 。

#### <span id="page-45-0"></span>节能模式

**4.7:**<br>5.对面板复原功能启动前的待机时间可设定为30 秒或1 至5 分钟之<br>5.动面板复原功能后动前的复原功能。<br>5.好,可以关闭自动面板复原功能。<br>特别情况请参考第 7-7 页 " 设定 " 自动面板复原" 功能 " 。<br>模式<br>第6. 人工,机器将自动进入待机模式 ( 节能模式) 而保持开机状态<br>注入节能模式后, [开始] 键上的指示灯保持亮绿灯,但显示屏将<br>1. ...<br>1. ...<br>全反子节能模式时,若自动关机功能启动,则主 利用节能模式,机器将自动进入待机模式 (节能模式)而保持开机状态。 机器进入节能模式后,「开始]键上的指示灯保持亮绿灯,但显示屏将关闭。

✎

注意

正处于节能模式时,若自动关机功能启动,则主机将关机。

进入节能模式的条件

● 按了「节能模式]键。

● 自上次操作后已经过指定的时间。(出厂默认的设置:15 分钟)

# ✎

#### 提示

主机进入节能模式前的待机时间可在 *1* 至 *240* 分钟之间设定。(请参考第 *[7-8](#page-154-0)* 页 *"* 设定 "节能模式" *(* 预热 *)* 功能 *"* )。

#### 自动关机

利用自动关机功能,当在指定时间内没有任何操作时,主机将自动关机,以达到节 能的目的。(出厂默认的设置:OFF )

#### <span id="page-45-1"></span>排队等候的复印工作

当 "预热"出现在屏幕右下角时,载入文件后按 [ 开始 ] 键可以让复印工作排队等候。信息 "预 热 " 消失后,便开始扫描载入的文件,产生副本。

注 意 事 项

**基本操作** 

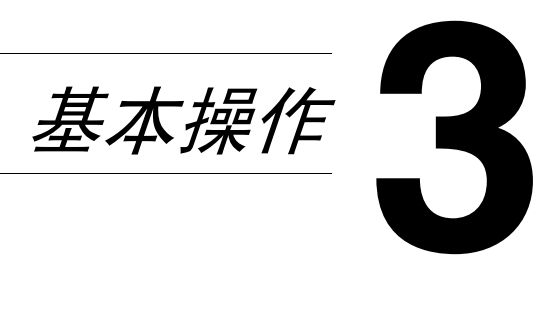

# 3.1 复印

以下步骤将叙述如何装入原稿并进行简单的复印。

### 进行简单的复印

- **1** 装入要复印的原稿。
	- ❍ 请参考第 *3-9* 页 *"* 装入原稿 *"* 。

基 本 操 作

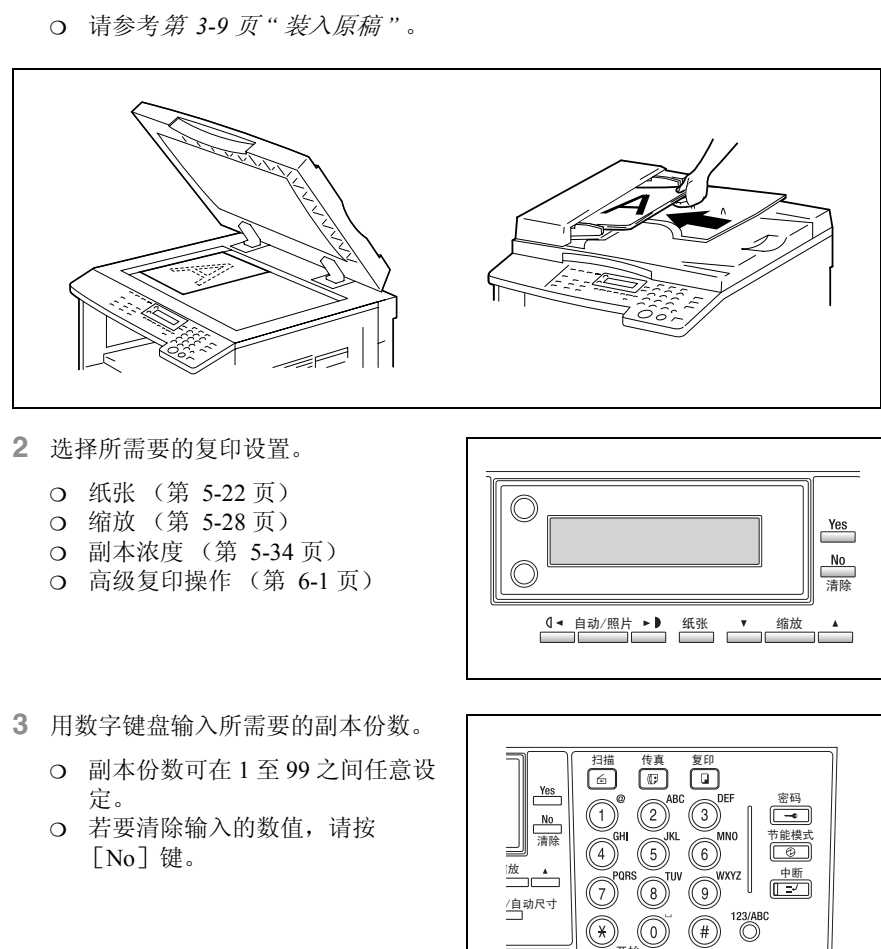

- **2** 选择所需要的复印设置。
	- ❍ 纸张 (第 5-22 页)
	- ❍ 缩放 (第 5-28 页)
	- ❍ 副本浓度 (第 5-34 页)
	- ❍ 高级复印操作 (第 6-1 页)

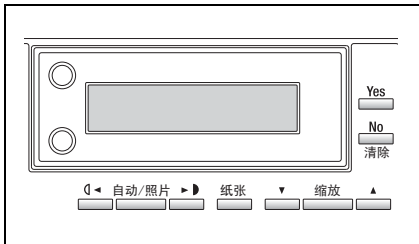

- **3** 用数字键盘输入所需要的副本份数。
	- 副本份数可在 1 至 99 之间任意设 定。
	- ❍ 若要清除输入的数值,请按  $\lceil$  No $\rceil$ 键。

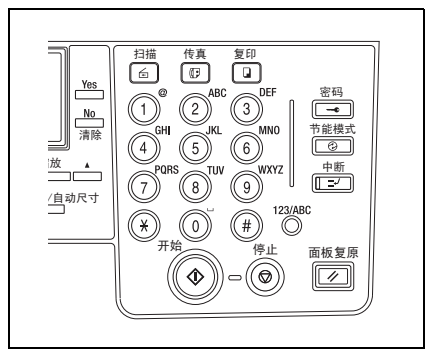

- **4** 按 [开始]键。 将复印所设定份数的副本。
	- ❍ 在复印到所设定的份数之前若要停 止复印,请按 [停止]键。

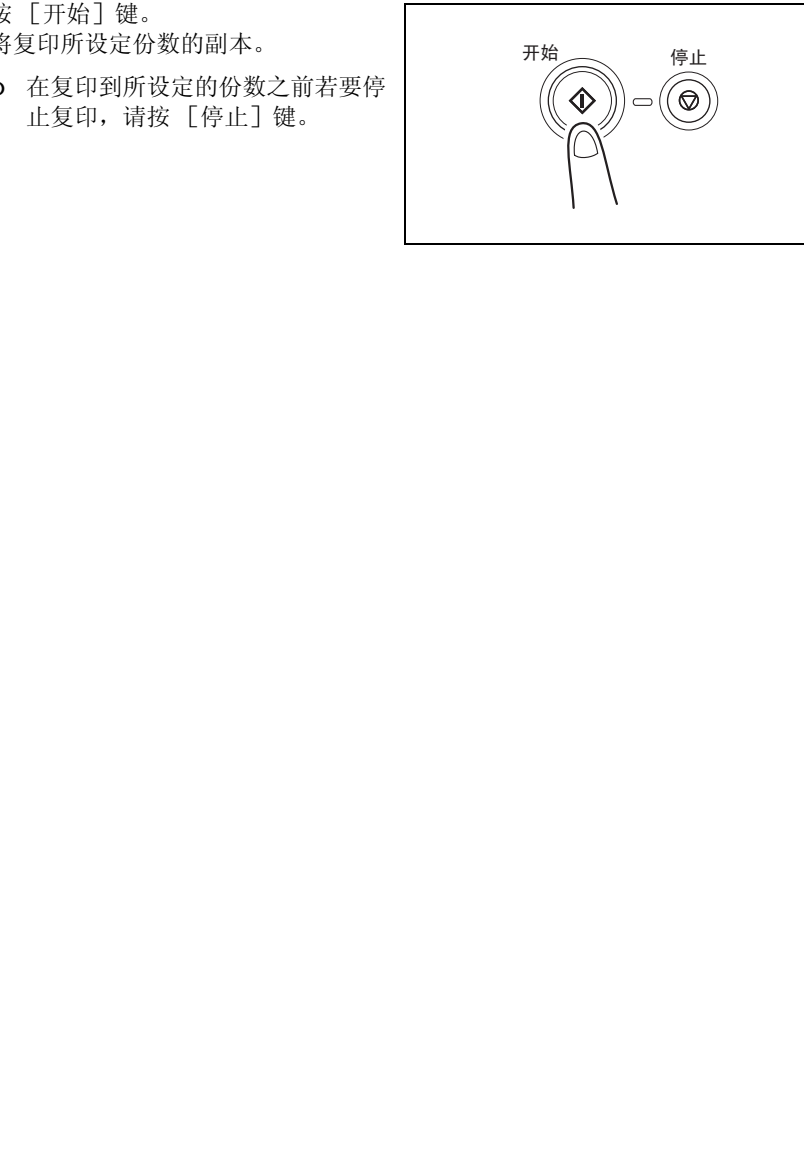

# 3.2 装纸

基 本 操 作

第 3 章 装纸时,请务必遵守以下注意事项。

● 如果纸张有卷曲,装入之前请先将它 弄平。

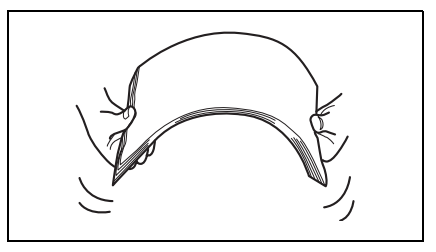

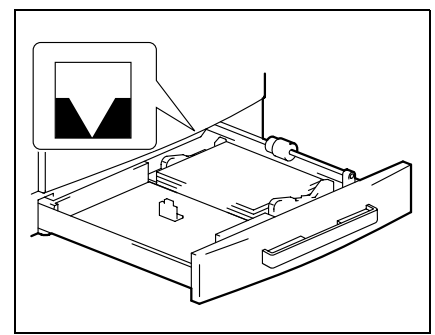

装入纸张时,纸叠顶部不得高于 ▼ 标记, 也不得装入超过指定的张 数。

要保证纸张导向板顶住纸边。

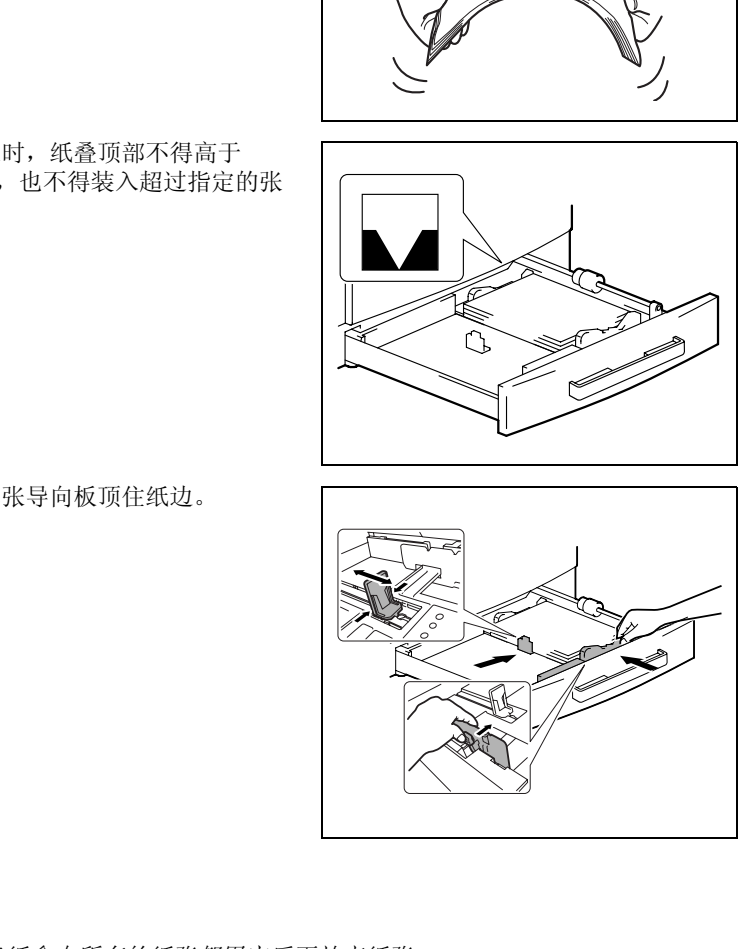

 $\mathbb{S}$ ... 提示 建议仅当纸盒中所有的纸张都用完后再补充纸张。

## 向纸盒装纸

## 向第一纸盒装纸

- **1** 拉出第一纸盒。
	- **?** 拉出纸盒时考虑到必要的注意事项 了吗?
	- ➜ 当心不要用手触碰搓纸辊的表面。

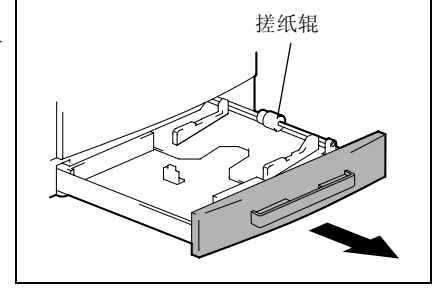

**2** 按下纸张抬升板,直到锁到位为止。

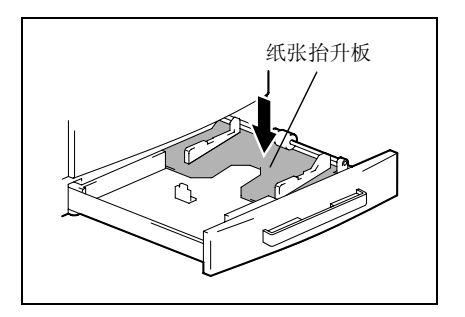

- **3** 将纸张装入纸盒,使纸张正面 (纸张 开封时朝上的面)朝上。
	- **?** 装入纸张时考虑到必要的注意事项 了吗?
	- → 装入纸张时纸叠顶部不得超过 标记。

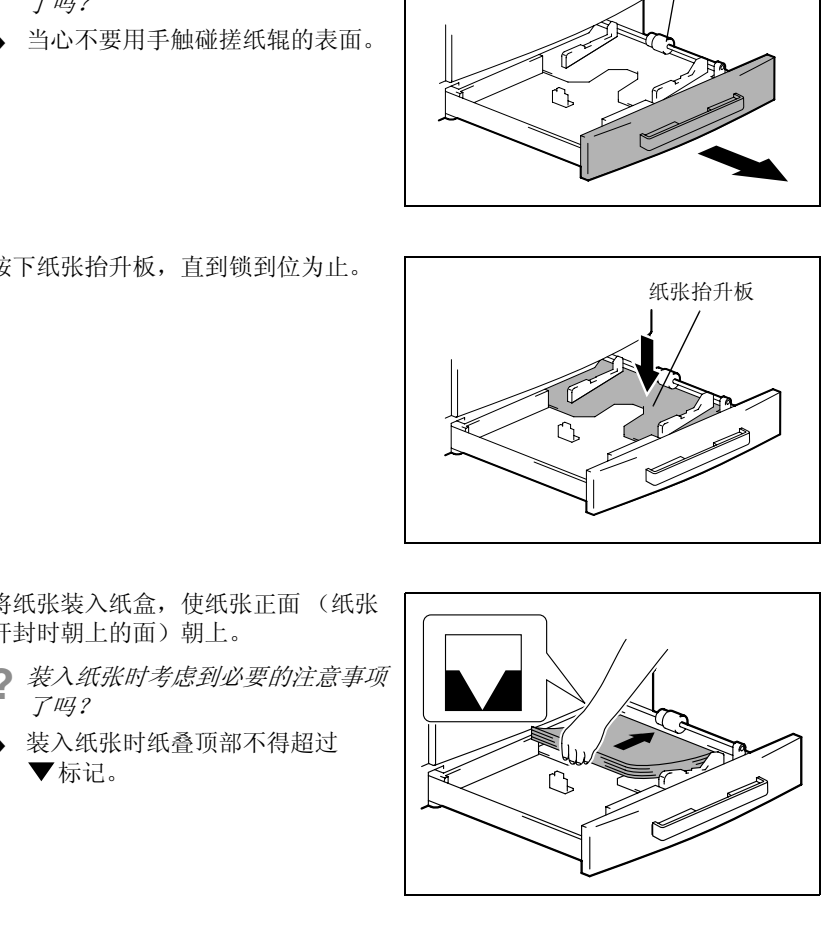

基

- **4** 将纸张导向板紧靠纸张的边缘。
	- **?** 纸张导向板的位置正确吗?
	- 要保证纸张导向板顶住纸边。

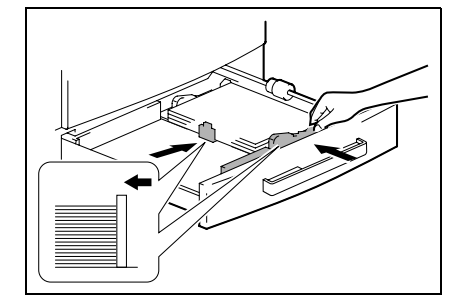

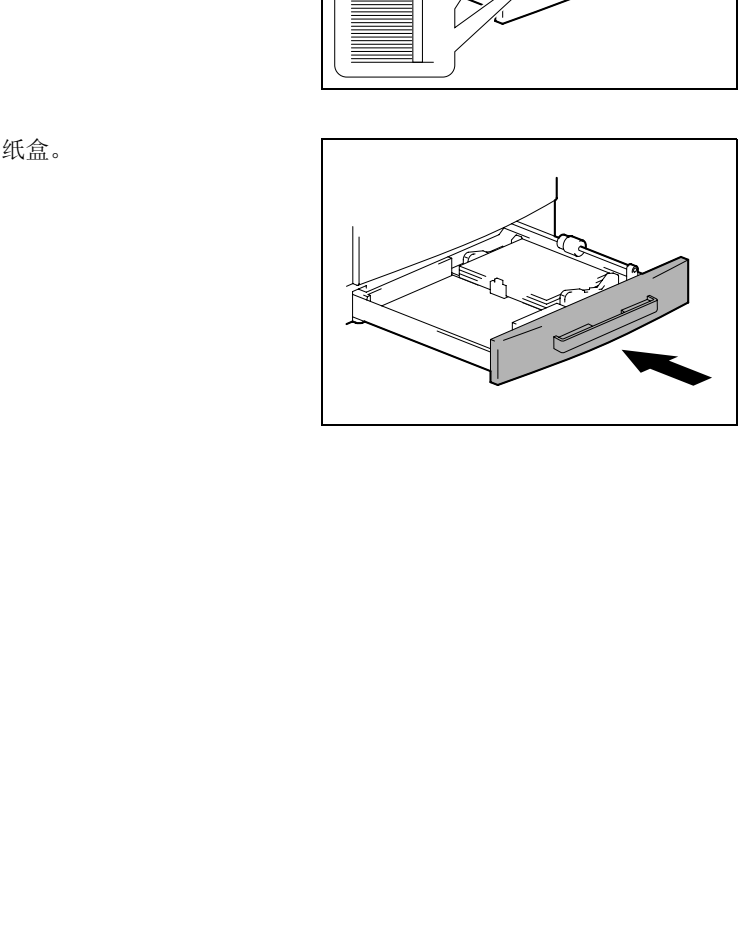

第 3 章

**5** 关闭第一纸盒。

基 本 操 作

## 向第二纸盒装纸

用与下述相同的步骤将纸张装入第三、四、五纸盒。

**1** 拉出第二纸盒。

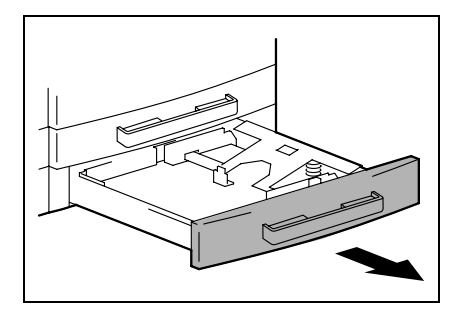

**2** 按下纸张抬升板,直到锁到位为止。

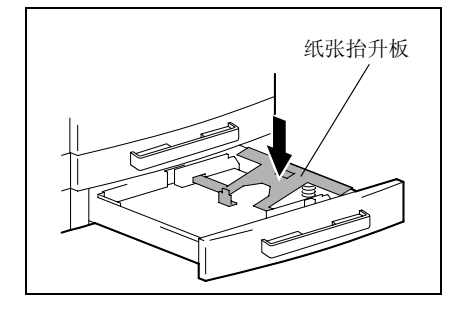

- **3** 将纸张装入纸盒,使纸张正面 (纸张 开封时朝上的面)朝上。
	- **?** 装入纸张时考虑到必要的注意事项 了吗?
	- → 装入纸张时纸叠顶部不得超过 ▼标记。

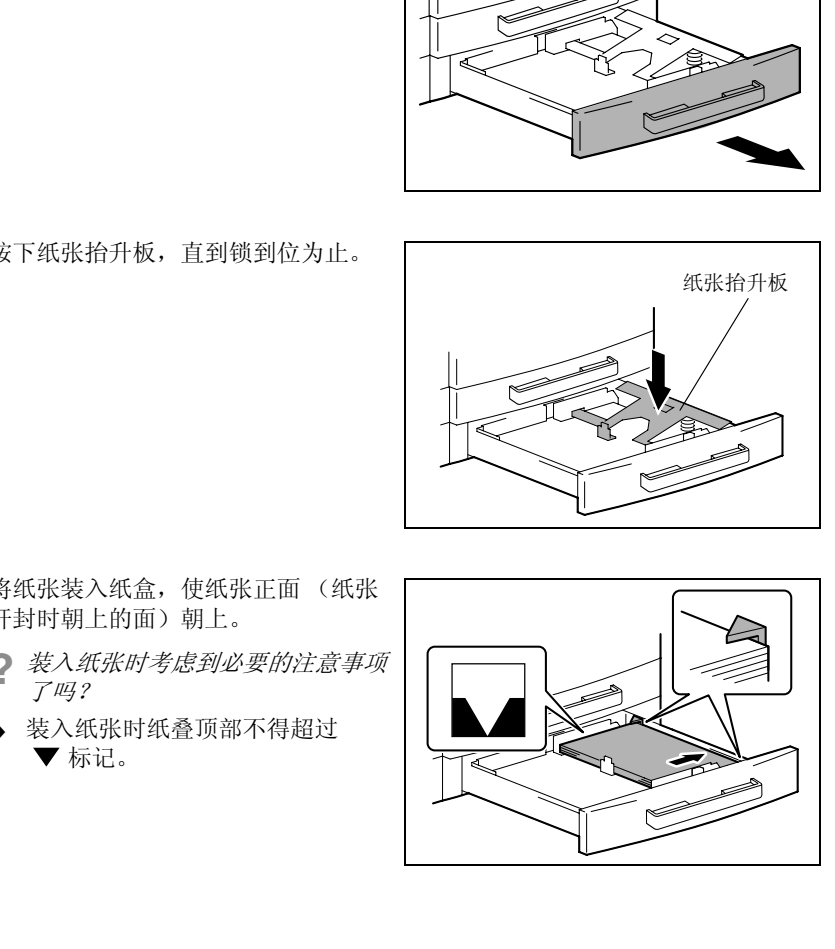

基 本 操 作

- **4** 将纸张导向板紧靠纸张的边缘。
	- ? *纸张导向板的位置正确吗?*<br>→ 要保证纸张导向板顶住纸边
	- 要保证纸张导向板顶住纸边。

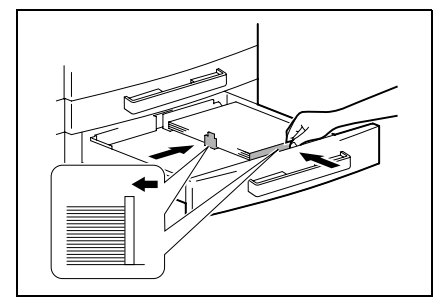

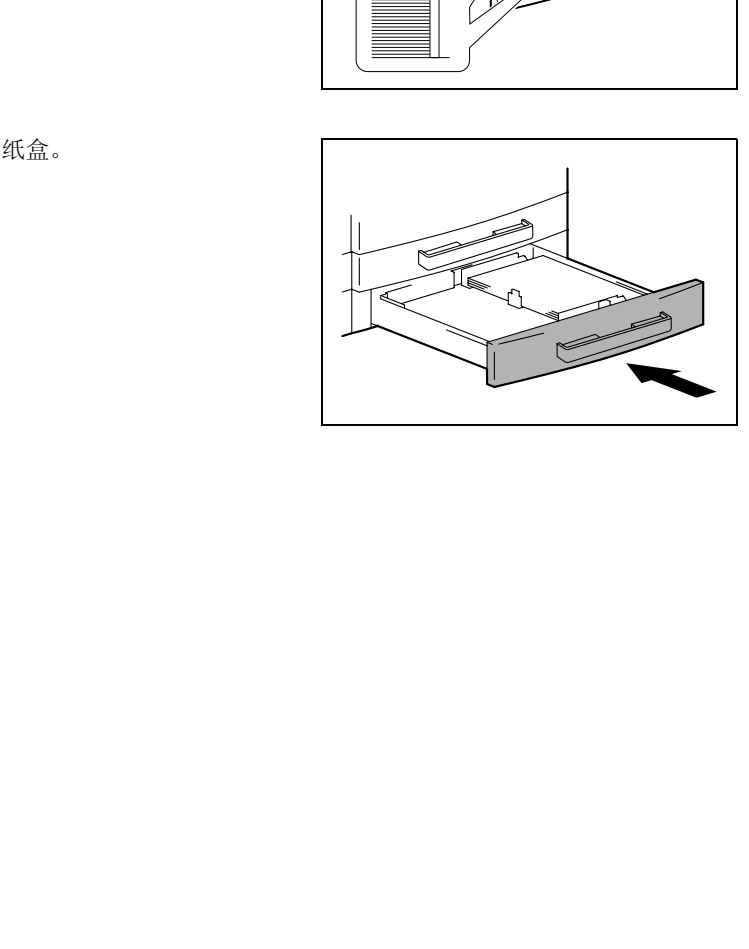

**5** 关闭第二纸盒。

第 3 章

# <span id="page-55-1"></span><span id="page-55-0"></span>3.3 装入原稿

将原稿装入输稿器 (选购件)或放置在原稿玻璃上。根据要复印原稿的类型正确放 置原稿。

## 将原稿装入输稿器

**1** 拉出原稿导向板。

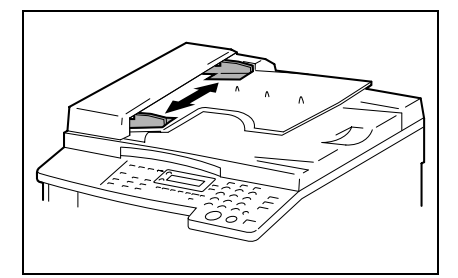

- **2** 将要复印的原稿正面朝上装入输稿器。
	- **?** 装入原稿时考虑到必要的注意事项 了吗?
	- → 最多可一次装入 50 页原稿。 (装有 DF-502 时)
	- ➜ 最多可一次装入 80 页原稿。 (装有 DF-605 时)
	- → 装入原稿时原稿叠的顶部不得超过 ▼标记。
- **3** 调整原稿导向板,以适应原稿的尺寸。

✎ 注意 请务必正确装入原稿,否则可能无 法平直地送入原稿。

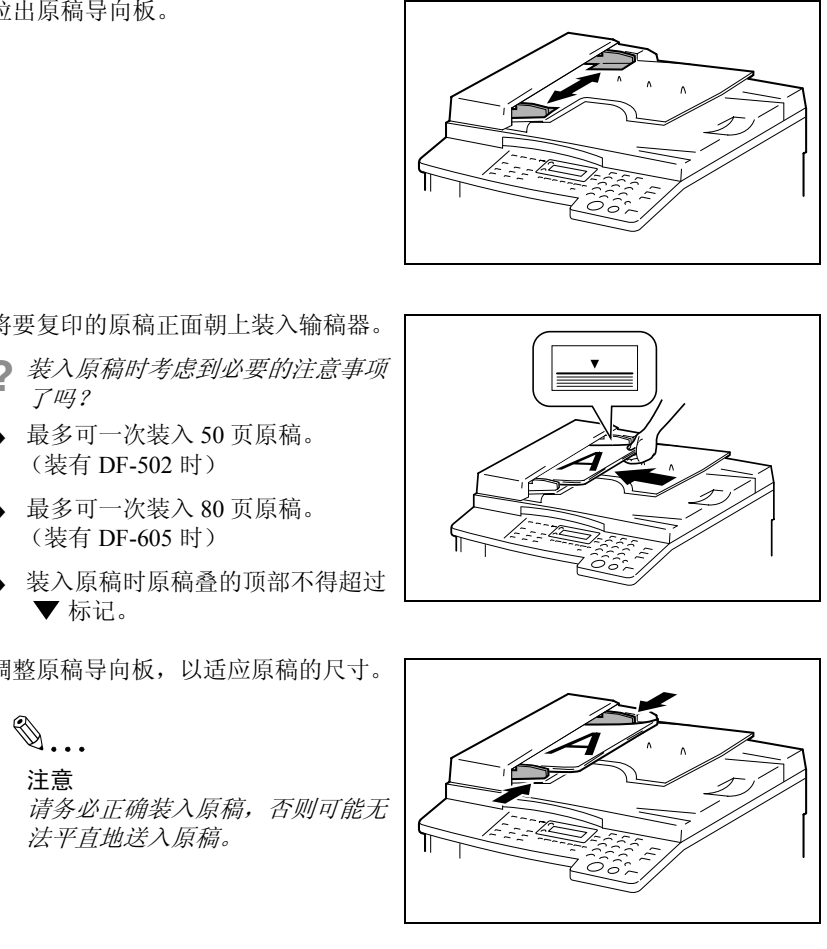

- **4** 选择所需要的其它复印设置。
	- ❍ 进行复印之前 (第 [5-1](#page-85-0) 页)
	- ❍ 高级复印操作 (第 [6-1](#page-123-0) 页)
- **5** 按 [开始]键。

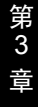

#### 将原稿放置在原稿玻璃上

## 放置散页原稿

对于普通原稿或无法装入自动输稿器的原稿,请按照下述说明放置。

**1** 打开原稿盖板,或当装有输稿器时打开输稿器。

**2** 将原稿正面朝下放在原稿玻璃上。

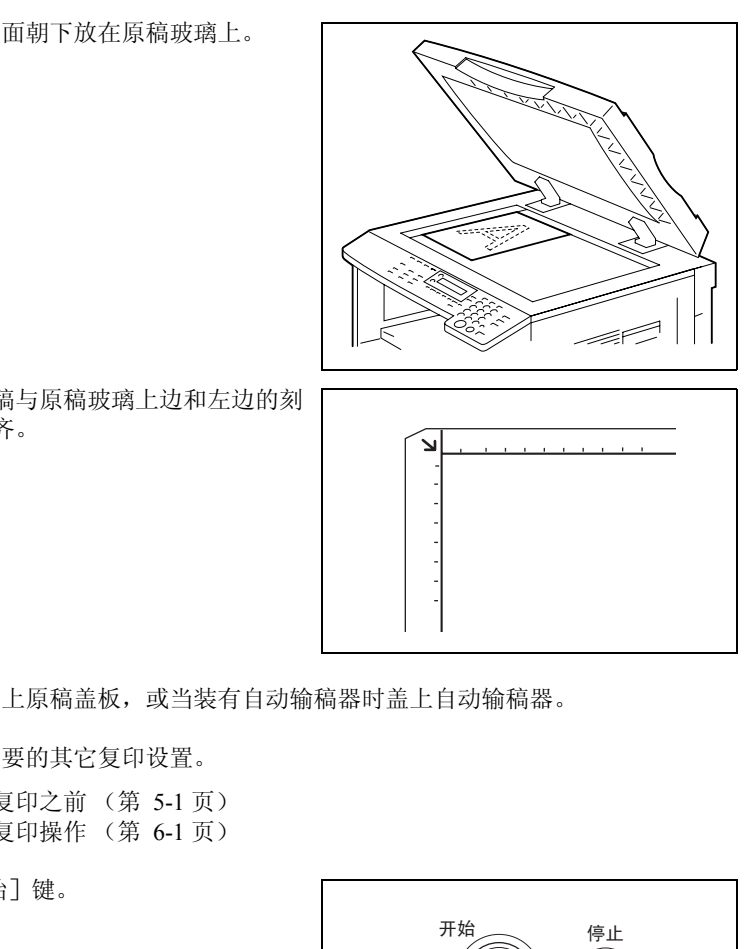

❍ 将原稿与原稿玻璃上边和左边的刻 度对齐。

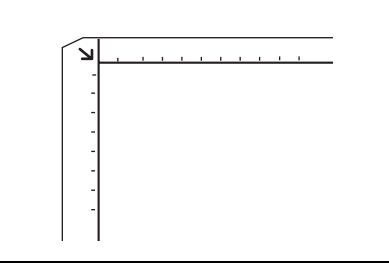

- **3** 小心地盖上原稿盖板,或当装有自动输稿器时盖上自动输稿器。
- **4** 选择所需要的其它复印设置。
	- ❍ 进行复印之前 (第 5-1 页)
	- ❍ 高级复印操作 (第 6-1 页)
- **5** 按 [开始]键。

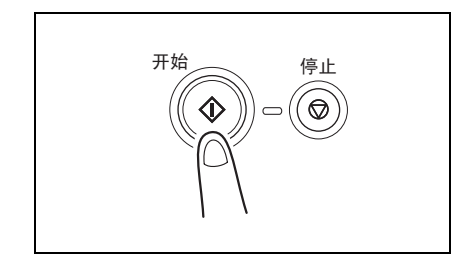

#### 放置半透明或透明原稿

当复印高透明原稿如分隔 (OHP)胶片、描图纸或正片感光纸时,请按照下述说 明放置原稿。

- **1** 打开原稿盖板,或当装有输稿器时打开输稿器。
- **2** 将原稿正面朝下放在原稿玻璃上。

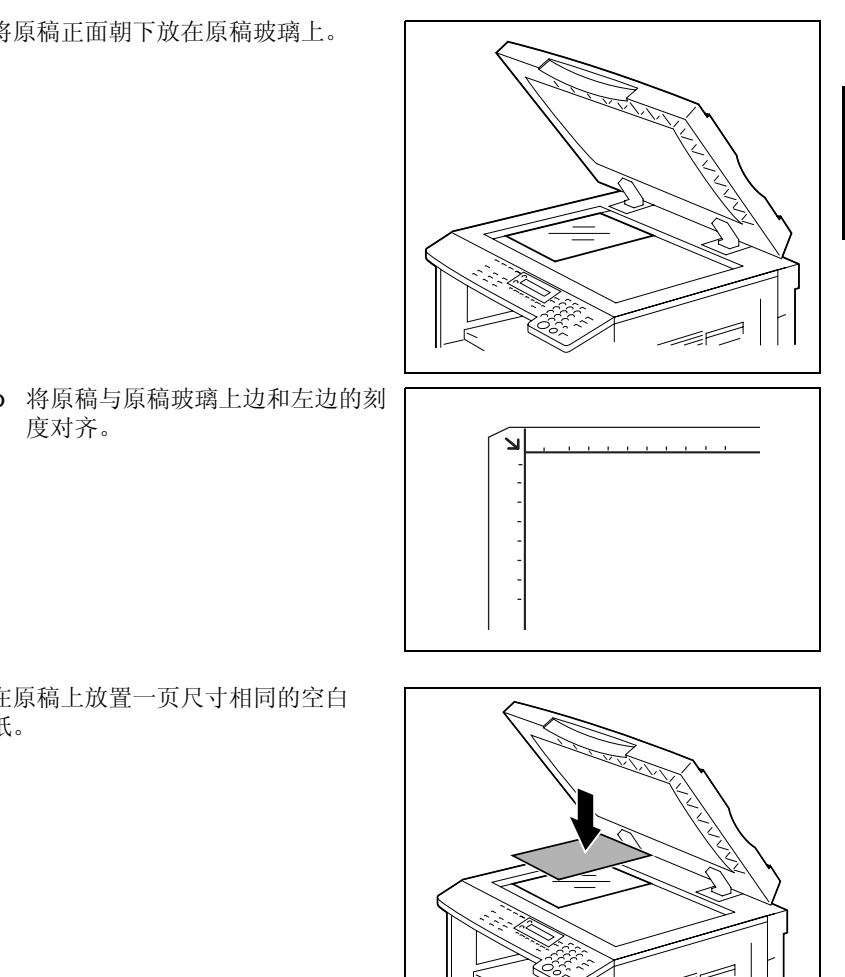

○ 将原稿与原稿玻璃上边和左边的刻 度对齐。

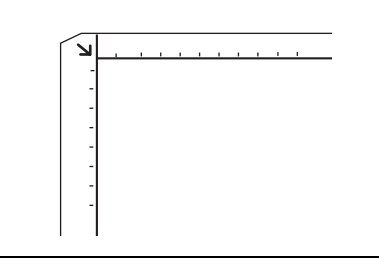

**3** 在原稿上放置一页尺寸相同的空白 纸。

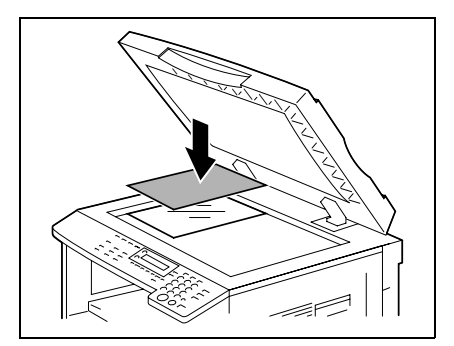

**4** 小心地盖上原稿盖板,或当装有输稿器时盖上输稿器。

第

- **5** 选择所需要的其它复印设置。
	- ❍ 进行复印之前 (第 [5-1](#page-85-0) 页) ❍ 高级复印操作 (第 [6-1](#page-123-0) 页)
- **6** 按 [开始]键。

#### 放置书本原稿

当复印装订的双面原稿时,请按照下述说明放置原稿。

- **1** 打开原稿盖板,或当装有输稿器时打开输稿器。
- **2** 将书的复印面朝下放置在原稿玻璃 上,使书的上边对着主机后面方向, 让书的中心与原稿刻度标记 口口 对 齐。
	- **?** 当将书放置在原稿玻璃上时考虑到 必要的注意事项了吗?
	- → 不要将重量超过 3kg 的物品放置在 原稿玻璃上。另外,不要用太大的 力按压原稿,否则可能会损伤机 器。

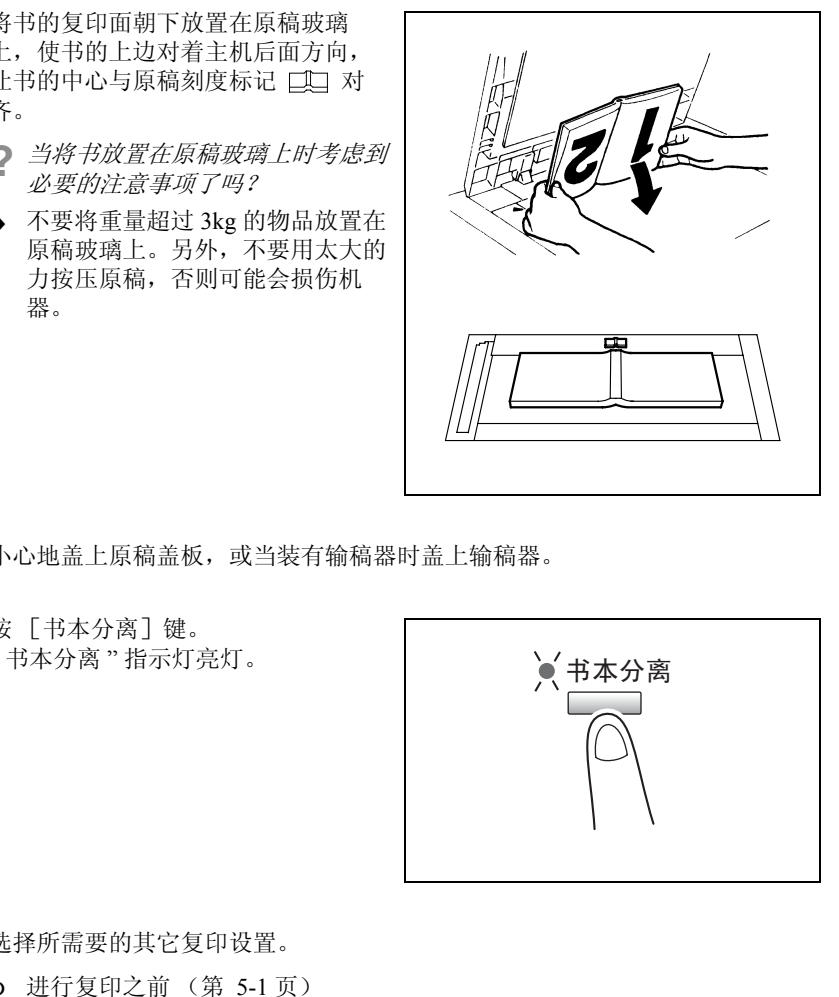

- **3** 小心地盖上原稿盖板,或当装有输稿器时盖上输稿器。
- **4** 按 [书本分离]键。 " 书本分离 " 指示灯亮灯。

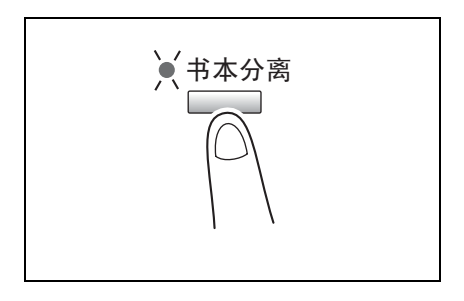

- **5** 选择所需要的其它复印设置。
	- ❍ 进行复印之前 (第 5-1 页) ❍ 高级复印操作 (第 [6-1](#page-123-0) 页)
- **6** 按 [开始]键。

基 本 操 作

# 装入混合尺寸原稿

可将含有不同尺寸原稿可以作为一组装入输稿器。

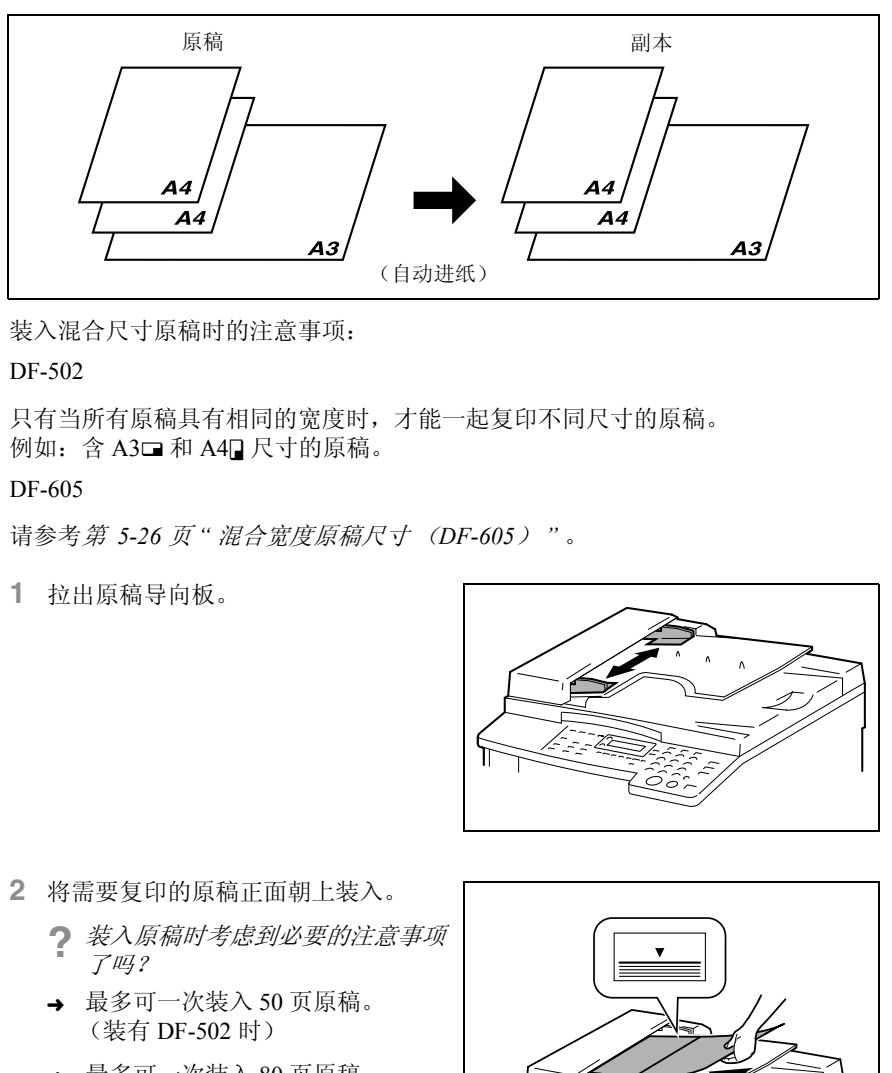

基 本 操 作 装入混合尺寸原稿时的注意事项:

## DF-502

只有当所有原稿具有相同的宽度时,才能一起复印不同尺寸的原稿。

例如: 含 A3□ 和 A4□ 尺寸的原稿。

#### DF-605

请参考第 *5-26* 页 *"* 混合宽度原稿尺寸 (*DF-605*) *"* 。

**1** 拉出原稿导向板。

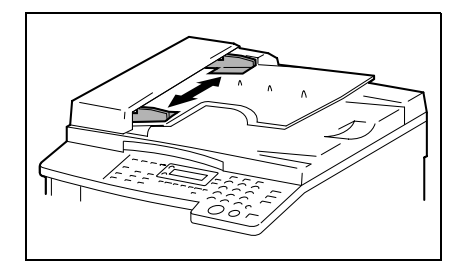

- **2** 将需要复印的原稿正面朝上装入。
	- **?** 装入原稿时考虑到必要的注意事项 了吗?
	- → 最多可一次装入 50 页原稿。 (装有 DF-502 时)
	- ➜ 最多可一次装入 80 页原稿。 (装有 DF-605 时)
	- → 装入原稿时原稿叠的顶部不得超过 标记。

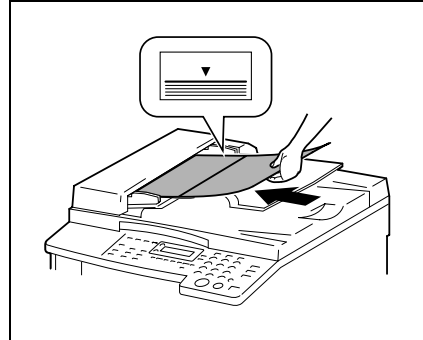

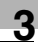

**3** 调整原稿导向板,以适应原稿的尺寸。

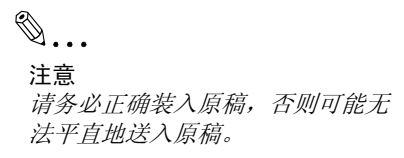

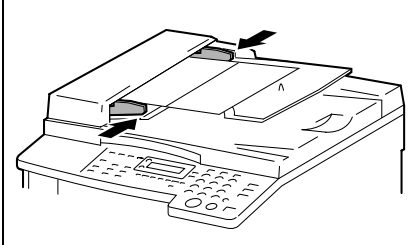

**4** 按两次 [原稿]键。 " 混合原稿 " 指示灯亮灯。

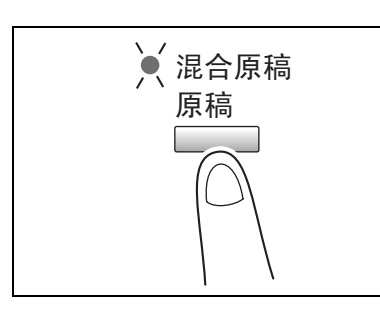

- **5** 连续按 [自动选纸 / 自动尺寸]键, 直到选择了自动选纸功能为止。
	- ❍ 确认 " 自动 " 是否显示在屏幕的底 部。

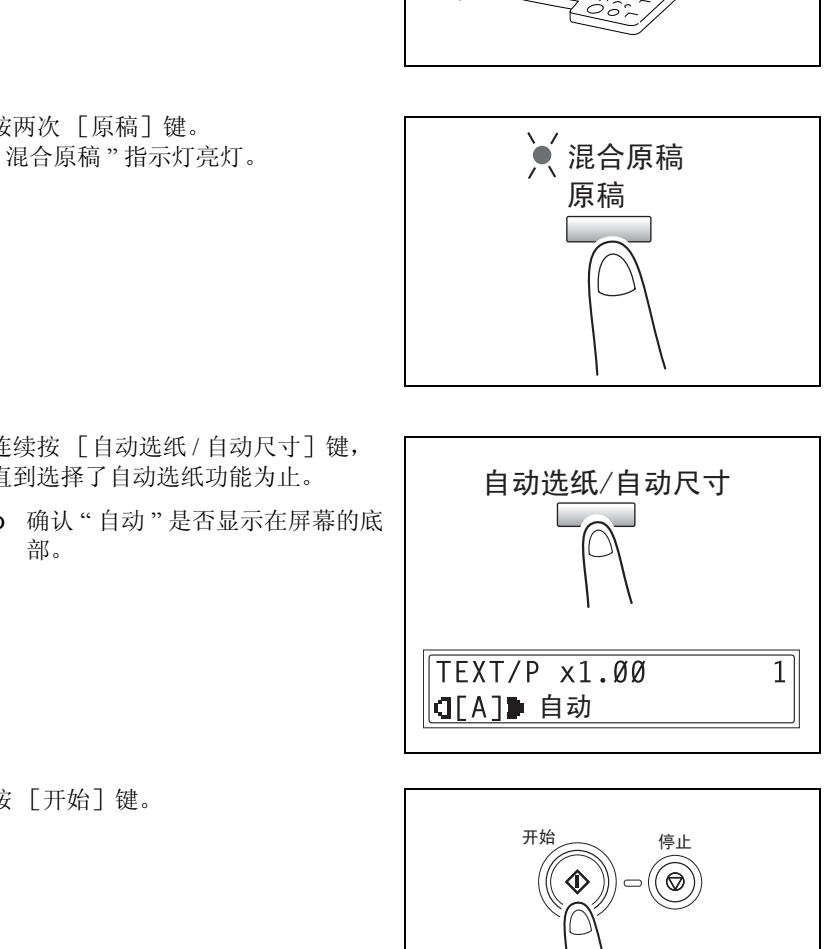

**6** 按 [开始]键。

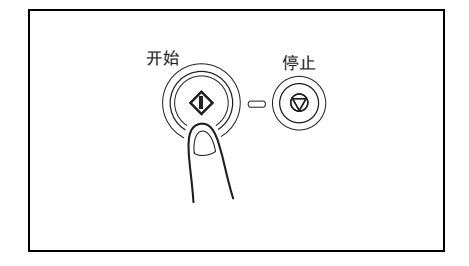

# 3.4 停止 / 重新开始 / 取消某项复印工作

按照下述步骤停止某项复印工作。

- **1** 指定复印设置,然后按 [开始]键。 开始复印。
- **2** 复印过程中,按 [停止]键。 将显示 "\* 请等待 !\*" 提示信息,复印将 停止。
	- **?** 如何重新开始被停止的工作?
	- ➜ 当显示 " 按开始键复原 " 提示信息 时,请按 [开始] 键。将继续复 印。
	- **?** 如何取消被停止的工作?
	- → 当显示"按开始键复原"提示信息 时,请按 [No]键。 将显示 "\* 复印被取消 \*" 提示信 息,表示该工作已被取消。

HTTP://BBS.FIXCLUB.COM.CN ≭ 请等待! ≭ 按开始键 复原 |【≭复印被取消 ≭ < 停止 > < 重新开始 > < 取消 >

第  $\dddot{3}$ 章

作

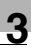

# 3.5 确认模式

当按 [状态]键时,即可利用有关可用功能确认自主机安装以来已经执行操作的次 数。

可从主机计数器菜单确认的项目:

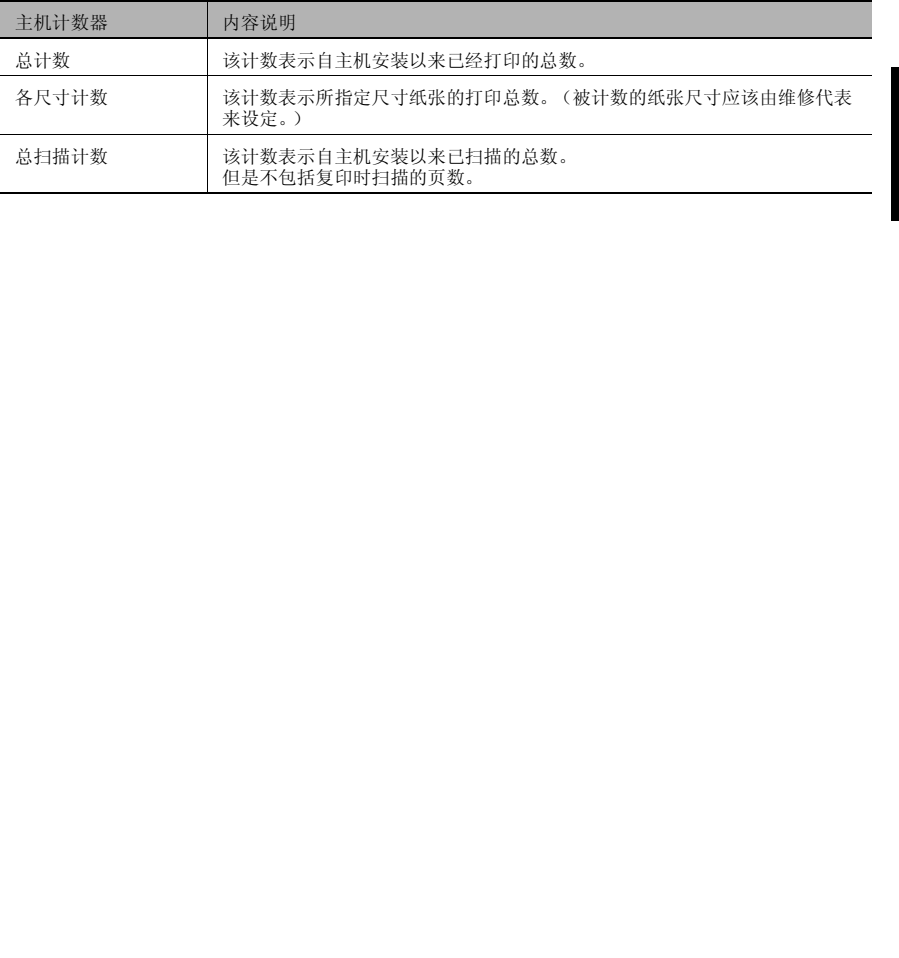

# 查看计数器

1 按 「状态]键, 然后按 「Yes]键。 将显示主机计数器菜单。

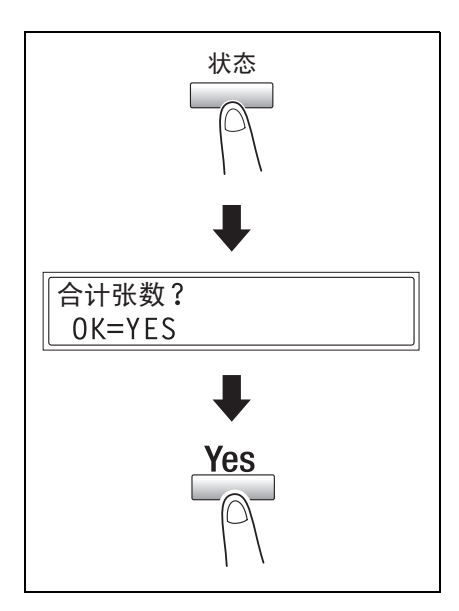

基 本 操 作

第 3 章

2 按▼及▲键选择要查看的计数器。

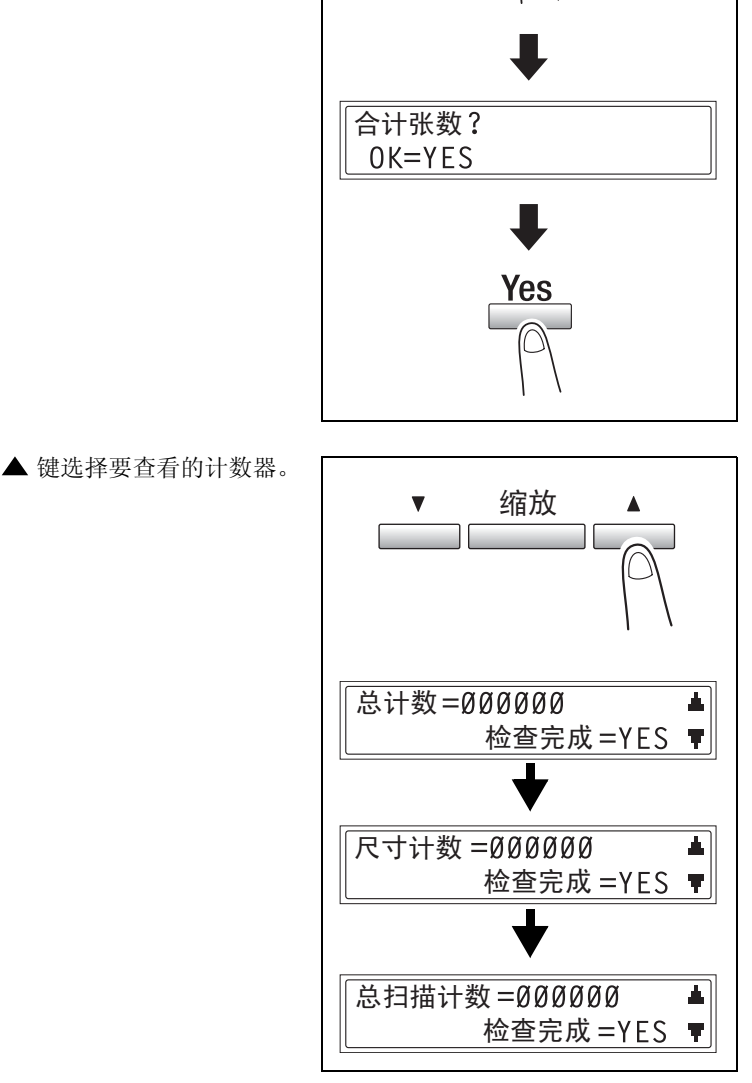

**3** 按 [Yes]键。 将出现 " 合计张数? "。

<del>合计张数?</del><br>OK=YES

is a contract of the contract of the contract of the contract of the contract of the contract of the contract of the contract of the contract of the contract of the contract of the contract of the contract of the contrac **4** 按 [No]键。 将显示主屏幕。

# 3.6 减少电力消耗

为了节能,睡眠和自动关机模式非常有用。 设定节能模式和自动关机的步骤如下。

**1** 按 [效用]键。

将出现 " 机器设置 " 菜单。

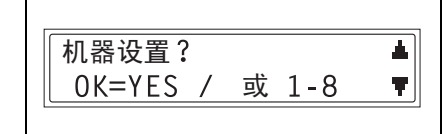

第 3 章

基 本 操 作 **2** 从数字键盘按 [2]键。 将出现 " 节能模式 " 功能。

2 节能模式

- **3** 用数字键盘指定主机进入节能模式之 前的待机时间, 然后按 [Yes] 键。
	- ❍ 待机时间可在 1 分钟至 240 分钟之 间设定。
	- ❍ 若要更改该设置,按 [No]键, 然后输入新的数值。
	- **4** 从数字键盘按 [3]键。

将出现 " 自动关机 " 功能。

 $\mathbb{Q}$  ...

#### 注意

若*"*管理员管理*"*菜单中的 *"*自动关 机*"*功能被设定为*"*使用*"*,将出现 右图所示屏幕。

按 或 键选择*"*开*",* 然后按 [*Yes*]键。

定时器= 15分(1-240)

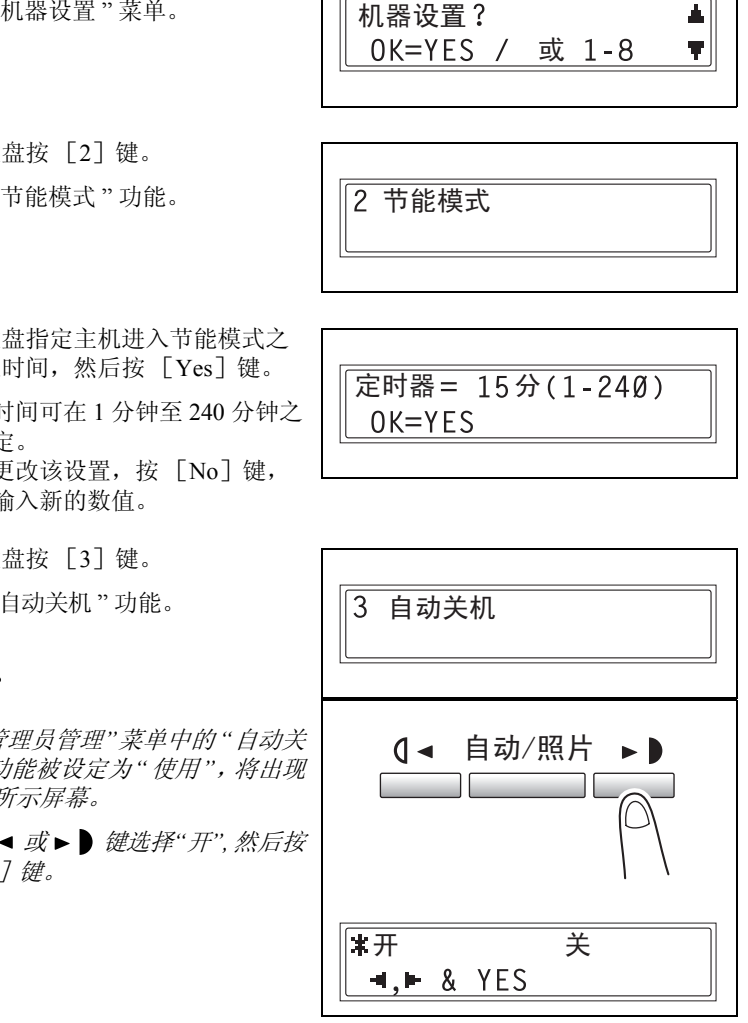

- **5** 用数字键盘指定主机自动关机之前的 待机时间, 然后按 [Yes] 键。
	- ❍ 待机时间可在15 分钟至240分钟之 间设定。
	- ❍ 若要更改该设置,按 [No]键, 然后输入新的数值。
- **6** 按 [No]键。

ś [No]键。<br>各显示主屏幕。<br><br>S.显示主屏幕。 将显示主屏幕。

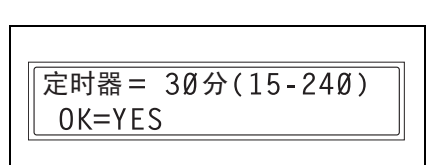

基 本 操 作

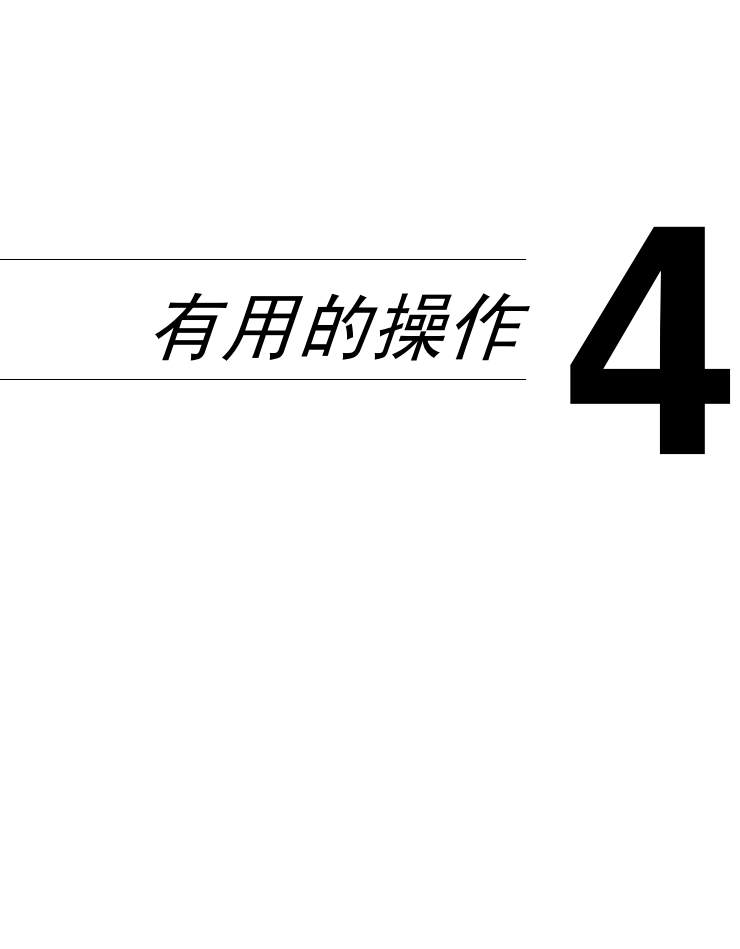

有 用 的 操 作

# 4.1 指定缩放倍率设置

#### 将某标准尺寸原稿放大 / 缩小为其它标准尺寸。

例如,以下步骤将说明如何将 B5 尺寸的原稿放大为 A4 尺寸的副本。

- **1** 放置要复印的原稿。
	- ❍ 请参考第 *3-9* 页 *"* 装入原稿 *"* 。

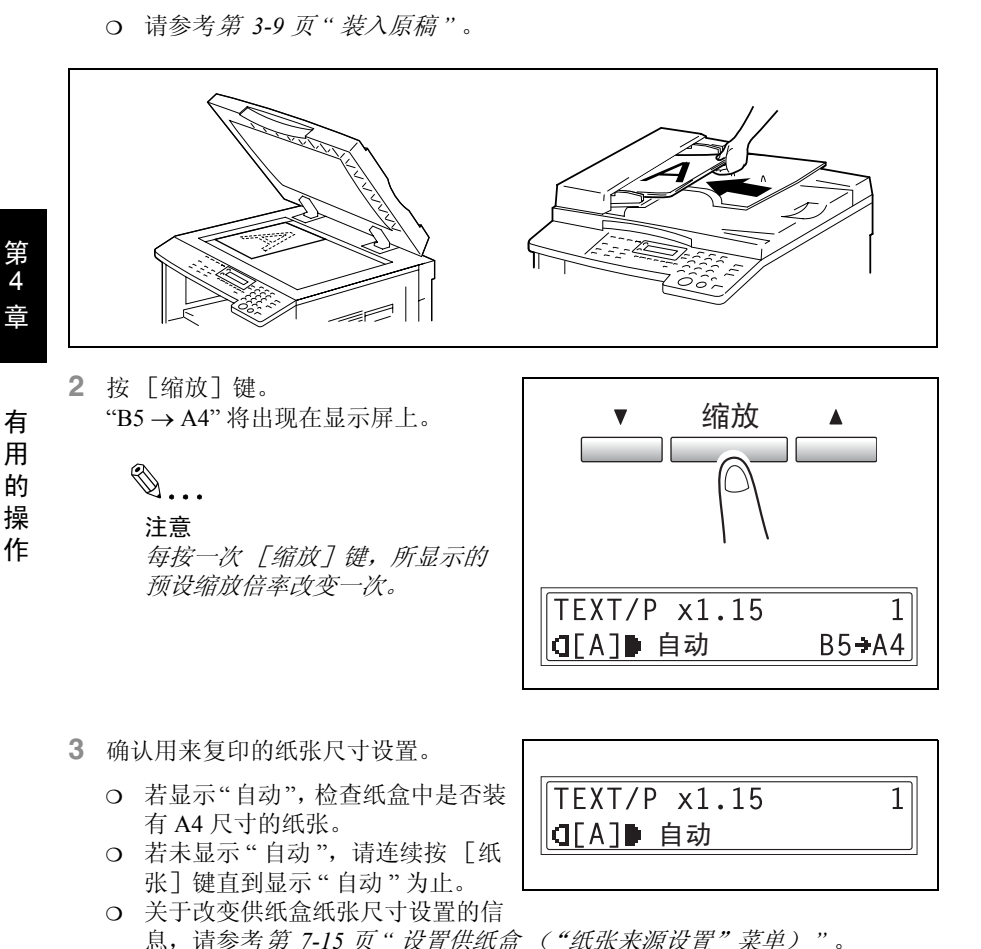

- **3** 确认用来复印的纸张尺寸设置。
	- ❍ 若显示"自动",检查纸盒中是否装 有 A4 尺寸的纸张。
	- ❍ 若未显示 " 自动 ",请连续按 [纸 张]键直到显示"自动"为止。
	- ❍ 关于改变供纸盒纸张尺寸设置的信 息,请参考第 *7-15* 页 *"* 设置供纸盒 ("纸张来源设置"菜单) *"* 。

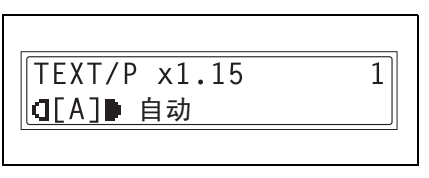

- **4** 选择所需要的其它复印设置。
	- ❍ 进行复印之前 (第 [5-1](#page-85-0) 页) ❍ 高级复印操作 (第 [6-1](#page-123-0) 页)
- **5** 按 [开始]键。

 $\mathbb{S}$ ...

#### 注意

70...<br>注意<br>*当使用手送进纸盘进行复印时,请连续将纸张装入进纸盘。*<br> 当使用手送进纸盘进行复印时,请连续将纸张装入进纸盘。
# 4.2 使用"自动 / 照片"功能

#### 清晰复印插图或照片

为了清晰复印原稿,请根据要复印原稿的画质选择适当的设置 ("TEXT" (文 本)、 "PHOTO" (照片)或 "TEXT/P" (文本 / 照片))。

- **1** 放置要复印的原稿。
	- ❍ 请参考第 *3-9* 页 *"* 装入原稿 *"* 。

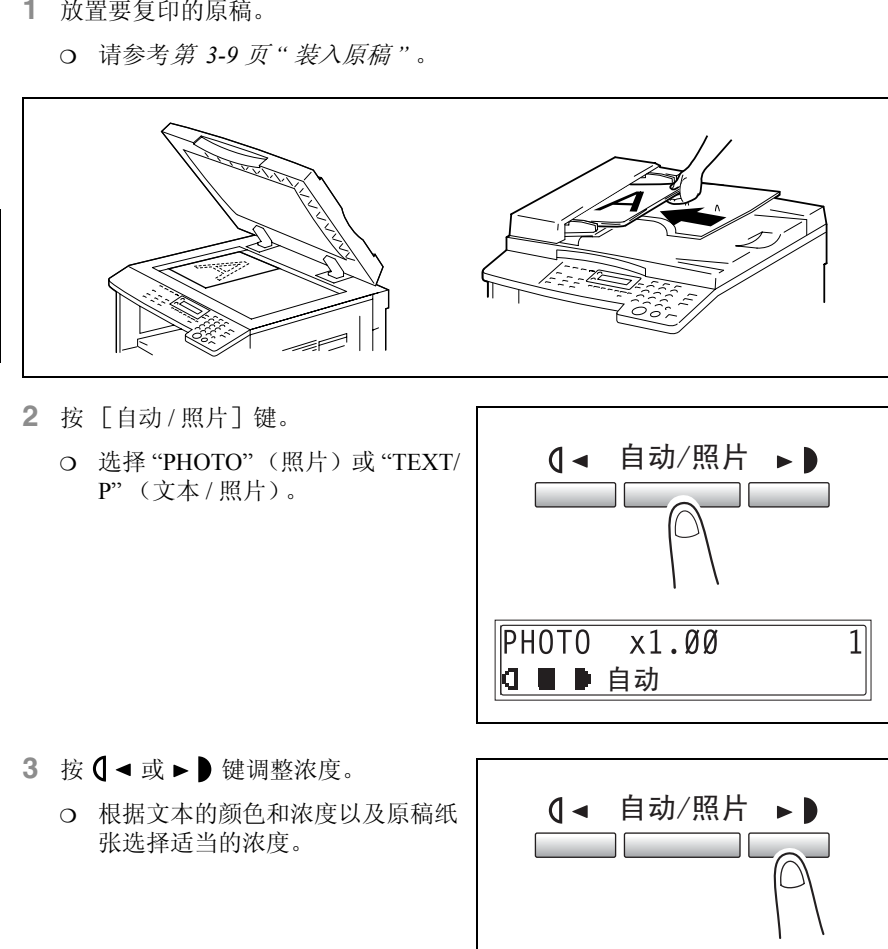

- 3 按 Q < 或 ► 键调整浓度。
	- ❍ 根据文本的颜色和浓度以及原稿纸 张选择适当的浓度。

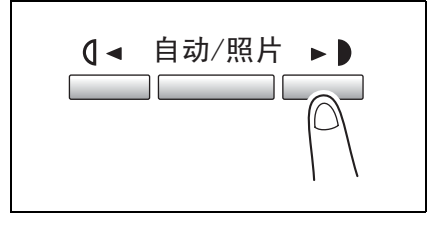

用 的 操

有

第 4 章

作

- **4** 确认用来复印的纸张尺寸设置。
	- ❍ 若要选择"自动"或某特定供纸盒, 请连续按 [纸张]键纸张显示所 需要的纸张尺寸为止。

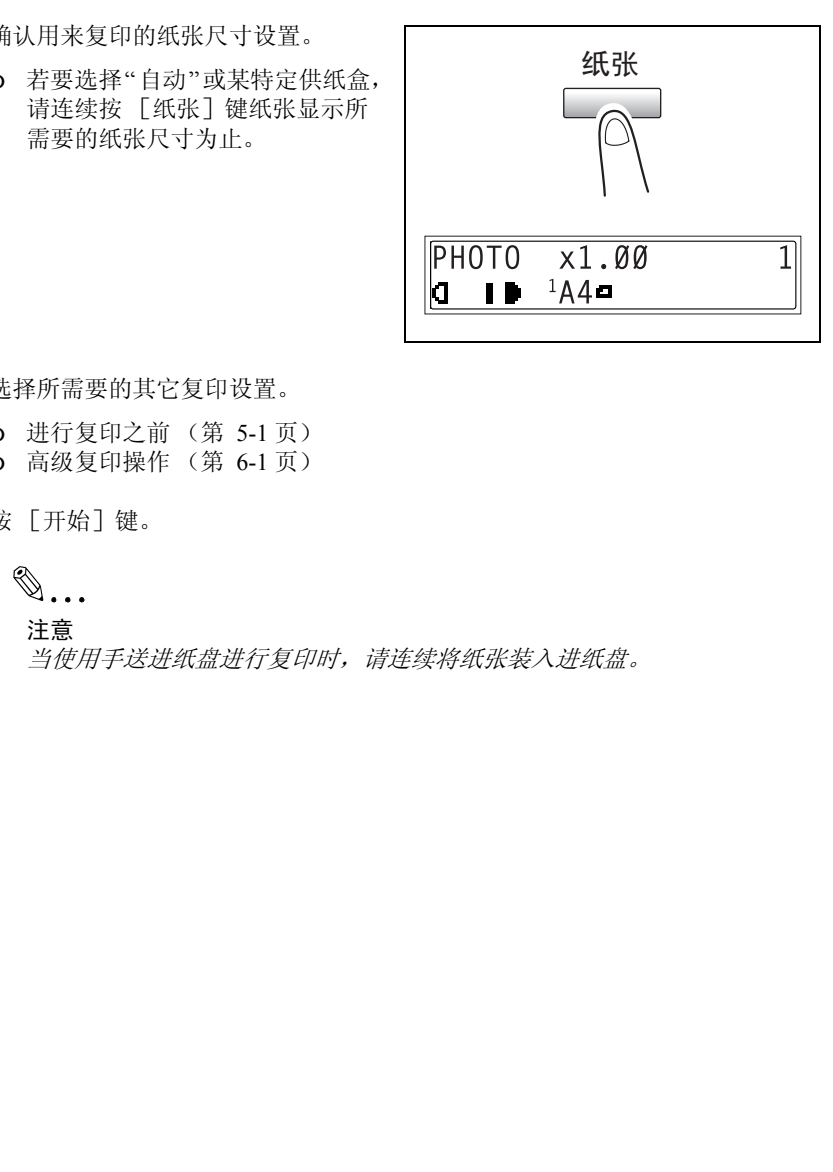

- **5** 选择所需要的其它复印设置。
	- ❍ 进行复印之前 (第 5-1 页)
	- ❍ 高级复印操作 (第 6-1 页)
- **6** 按 [开始]键。

✎ 注意

当使用手送进纸盘进行复印时,请连续将纸张装入进纸盘。

### <span id="page-74-0"></span>4.3 复印到其它各种媒介上

#### 复印到分隔 (OHP)胶片上

例如, 按照如下步骤可将原稿内容复印到装入第一纸盒的分隔 (OHP)胶片上。

**1** 放置 A4 尺寸的原稿。

❍ 请参考第 *3-9* 页 *"* 装入原稿 *"* 。

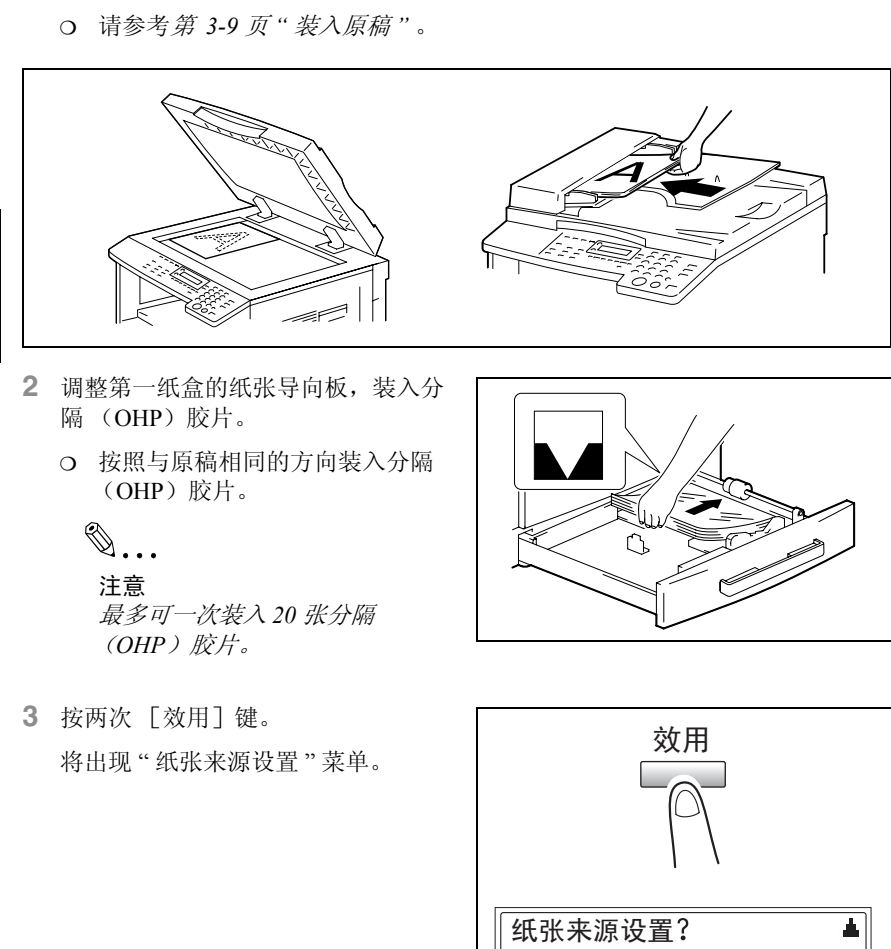

- **2** 调整第一纸盒的纸张导向板,装入分 隔 (OHP)胶片。
	- ❍ 按照与原稿相同的方向装入分隔 (OHP)胶片。

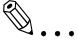

有 用 的 操 作

第 4 章

注意 最多可一次装入 *20* 张分隔 (*OHP*)胶片。

**3** 按两次 [效用]键。 将出现 " 纸张来源设置 " 菜单。

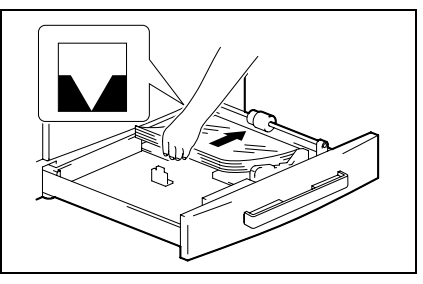

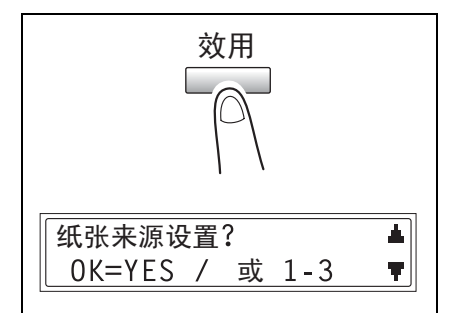

**4** 从数字键盘按 [2]键。 将出现 " 第 1 纸盒纸张 "。

2 第1纸盒 纸张

5 按 Q < 或 ► 键选择 "OHP", 然后按 [Yes]键。

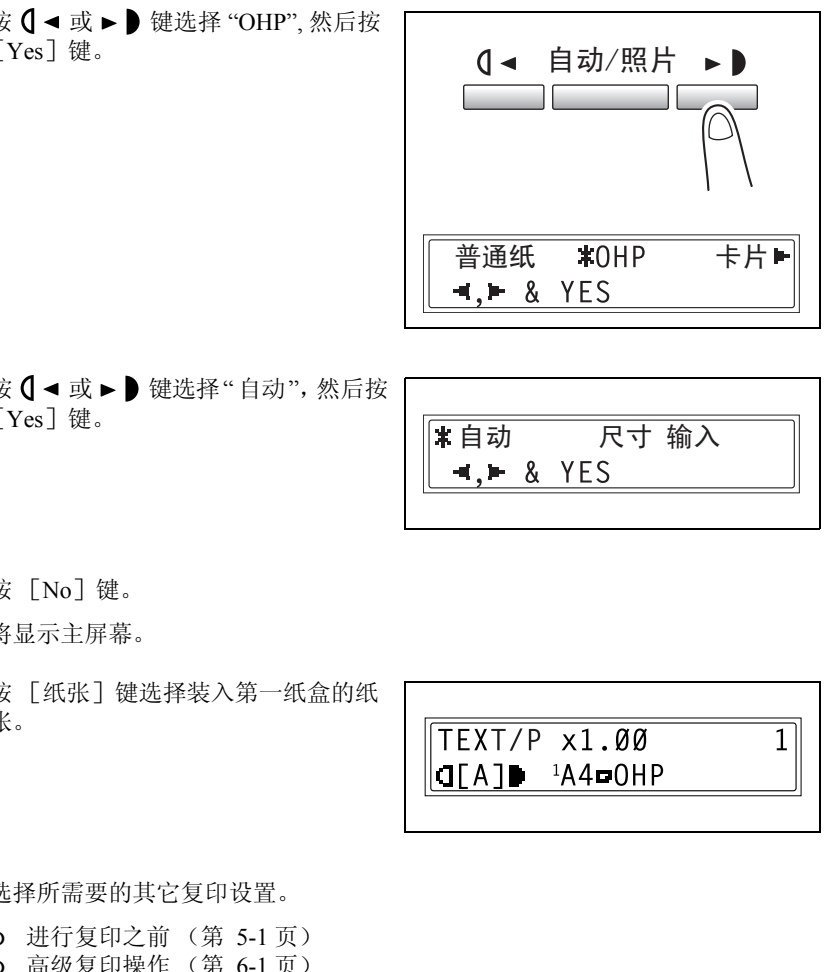

6 按 **( →** 或 ► ) 键选择"自动", 然后按 [Yes]键。

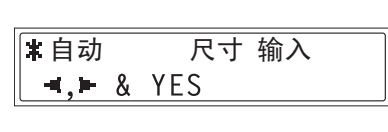

- **7** 按 [No]键。 将显示主屏幕。
- **8** 按 [纸张]键选择装入第一纸盒的纸 张。

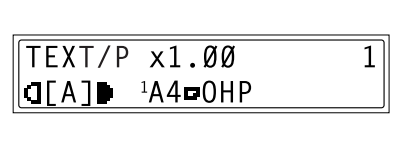

- **9** 选择所需要的其它复印设置。
	- ❍ 进行复印之前 (第 5-1 页) ❍ 高级复印操作 (第 6-1 页)
- **10** 按 [开始]键。

有 用 的 操 作

### <span id="page-76-0"></span>复印到标签纸上

例如,按照如下步骤可将原稿内容复印到装入第一纸盒的 200 mm × 250 mm 标签纸 上。

- **1** 放置要复印的原稿。
	- ❍ 请参考第 *3-9* 页 *"* [装入原稿](#page-55-0) *"* 。

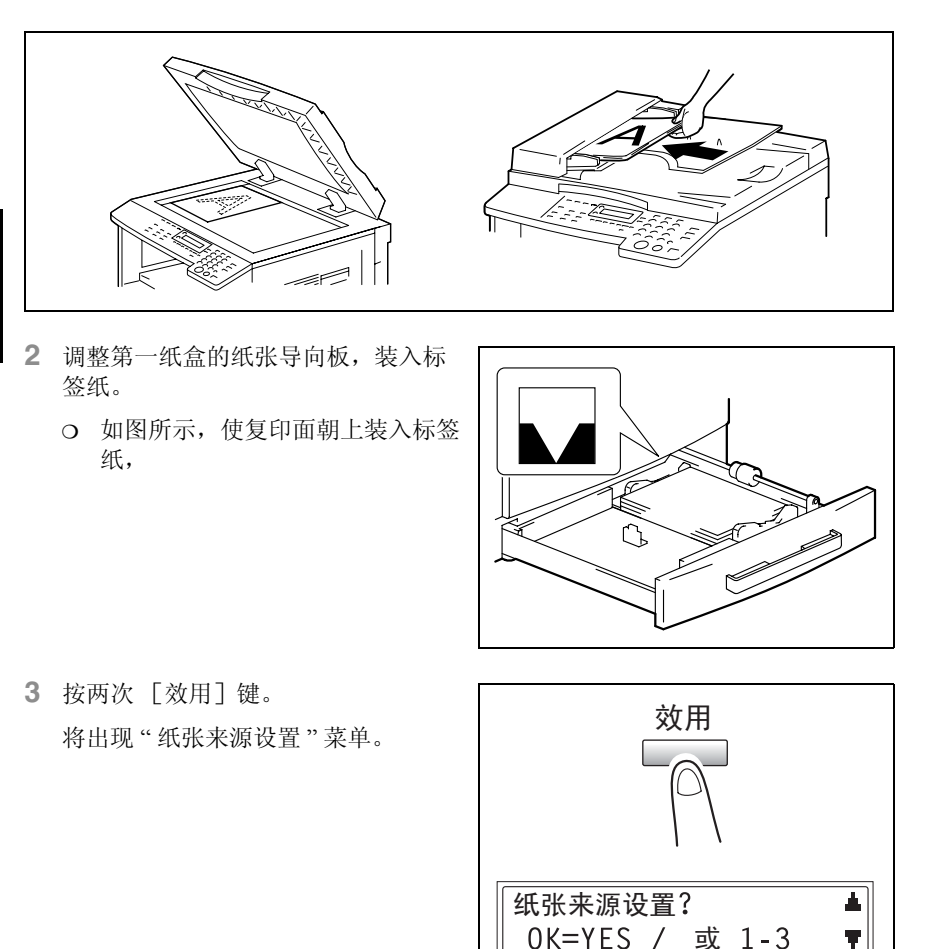

- **2** 调整第一纸盒的纸张导向板,装入标 签纸。
	- ❍ 如图所示,使复印面朝上装入标签 纸,

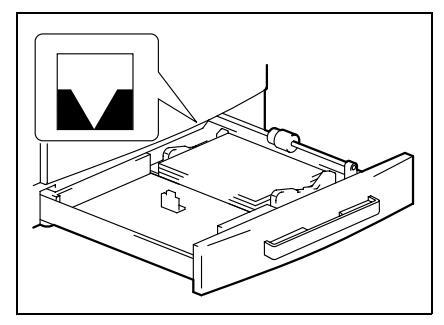

**3** 按两次 [效用]键。 将出现 " 纸张来源设置 " 菜单。

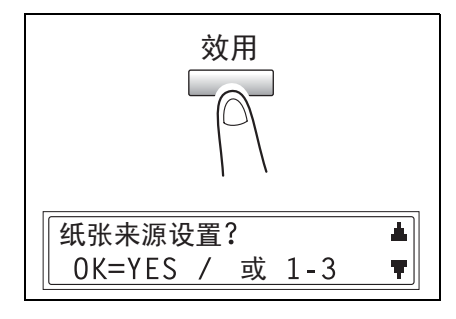

**4** 从数字键盘按 [2]键。 将出现 " 第 1 纸盒纸张 "。

2 第1纸盒 纸张

有 用 的 操 作

5 按 **0 →** 或 ► 】键选择 " 卡片 ", 然后按 [Yes]键。

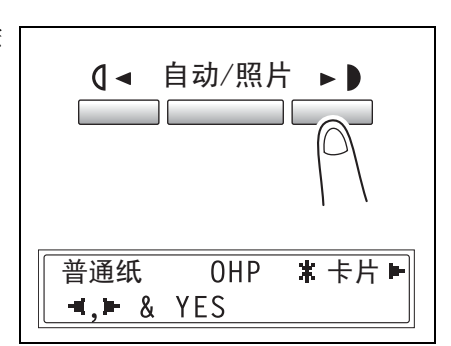

6 按 **( →** 或 ► ) 键选择"尺寸输入",然 后按 [Yes] 键。

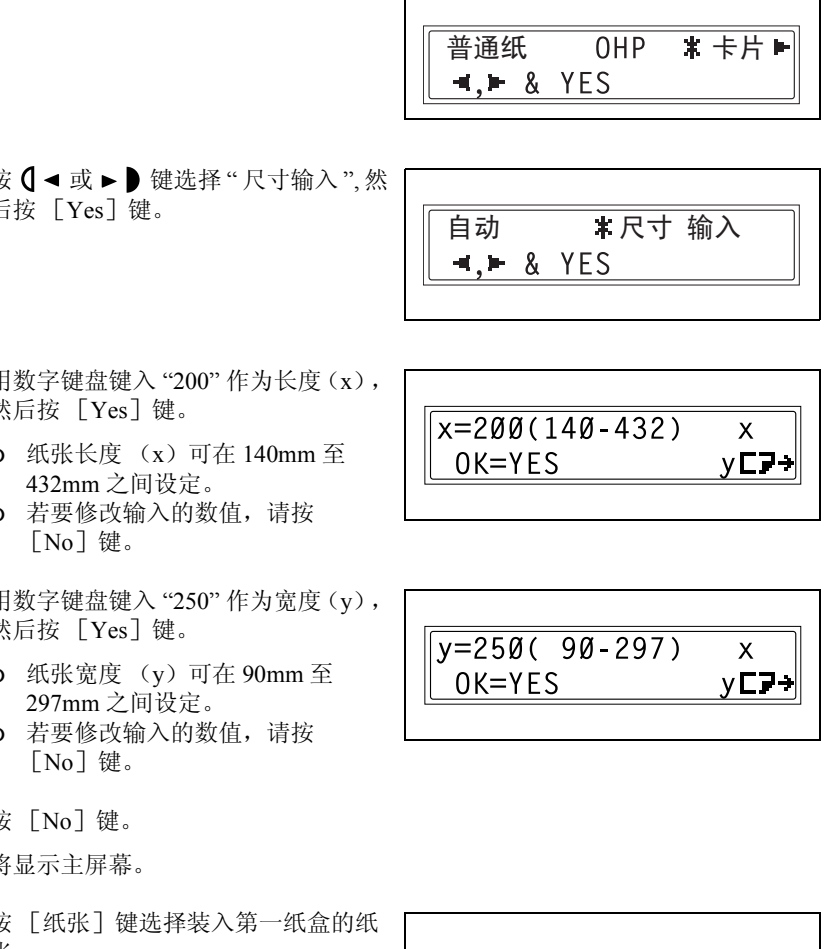

- **7** 用数字键盘键入 "200" 作为长度(x), 然后按 [Yes] 键。
	- ❍ 纸张长度 (x)可在 140mm 至 432mm 之间设定。
	- ❍ 若要修改输入的数值,请按  $\lceil$  No $\rceil$  键。
- **8** 用数字键盘键入 "250" 作为宽度(y), 然后按 [Yes] 键。
	- ❍ 纸张宽度 (y)可在 90mm 至 297mm 之间设定。
	- ❍ 若要修改输入的数值,请按  $\lceil$  No $\rceil$  键。
- **9** 按 [No]键。

将显示主屏幕。

**10** 按 [纸张]键选择装入第一纸盒的纸 张。

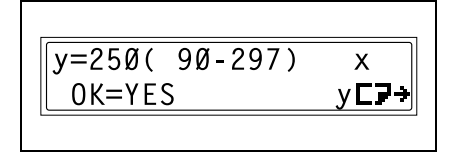

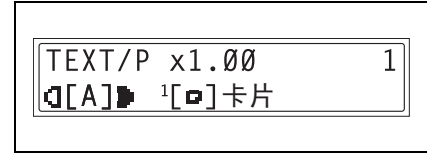

X. v⊏7→ **11** 选择所需要的其它复印设置。

- ❍ 进行复印之前 (第 [5-1](#page-85-0) 页) ❍ 高级复印操作 (第 [6-1](#page-123-0) 页)
- 

**12** 按 [开始]键。

### 复印到信封上 (非标准尺寸)

例如,按照如下步骤可将原稿内容复印到装入手送进纸盘的 200 mm×150 mm 信封 上。

# ✎

注意

当装入非标准尺寸原稿和纸张时,请务必首先测量它们的尺寸。 测量原稿和纸张尺寸时,原稿玻璃边上的原稿刻度非常有用。

**1** 放置要复印的原稿。

❍ 请参考第 *3-9* 页 *"* 装入原稿 *"* 。

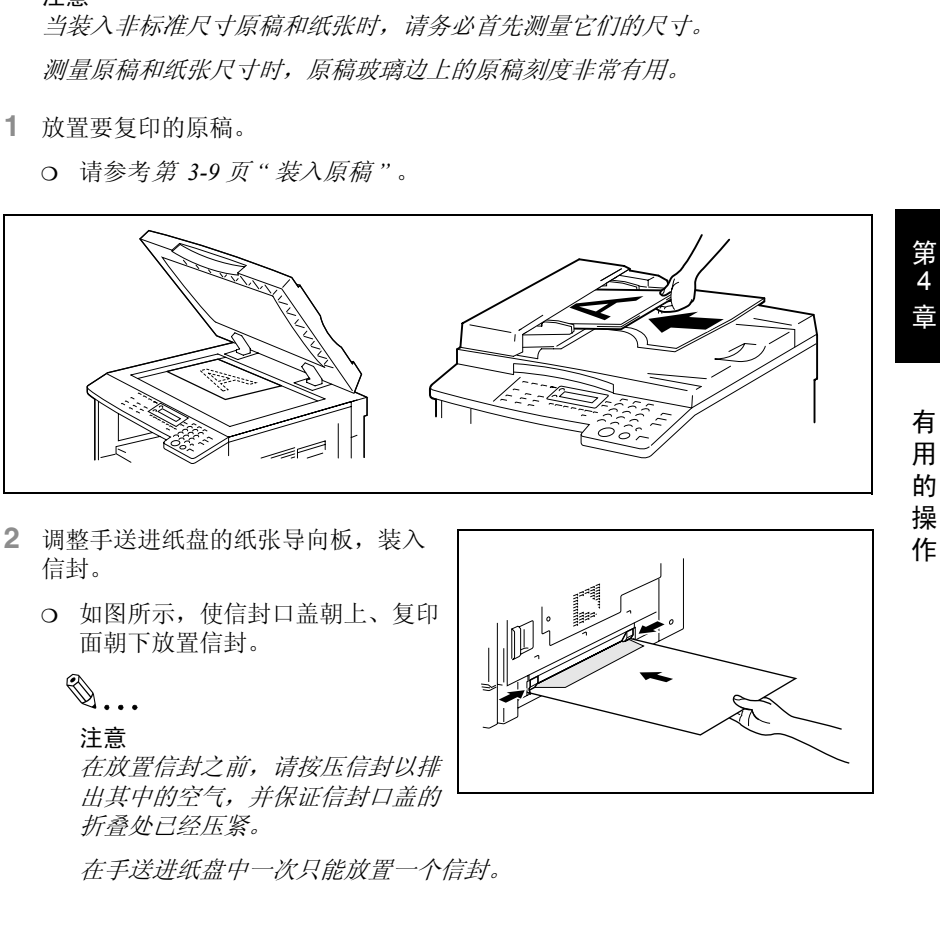

**2** 调整手送进纸盘的纸张导向板,装入 信封。

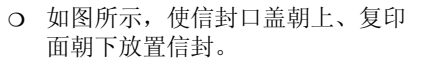

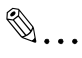

注意

在放置信封之前,请按压信封以排 出其中的空气,并保证信封口盖的 折叠处已经压紧。

在手送进纸盘中一次只能放置一个信封。

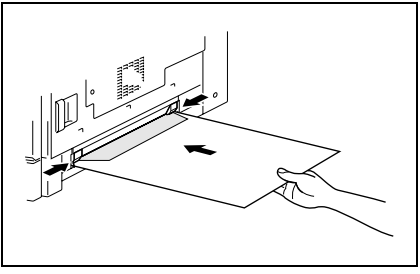

- **3** 按 [No]键。 将出现 " 纸张来源设置 " 菜单。
- TEXT/P x1.00 1 │CTEA 1■ ▲A4■ ? 重设 = NO
- 4 按 **( → 或 → )** 键选择"信封", 然后按 [Yes] 键。

将出现 " 纸张尺寸 " 菜单。

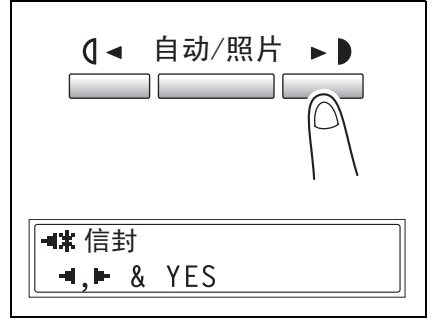

第 4 章

有 用 的 操 作 **5** 按 键。

将出现长度 (x) 设置。

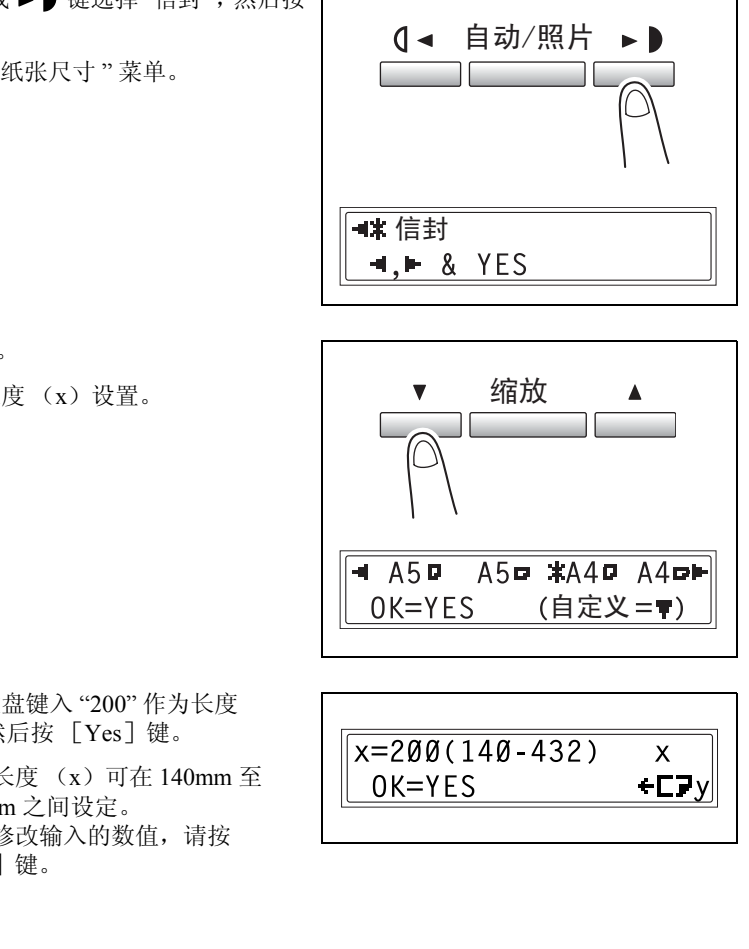

- **6** 用数字键盘键入 "200" 作为长度  $(X)$ , 然后按 [Yes] 键。
	- ❍ 纸张长度 (x)可在 140mm 至 432mm 之间设定。
	- ❍ 若要修改输入的数值,请按 [No]键。

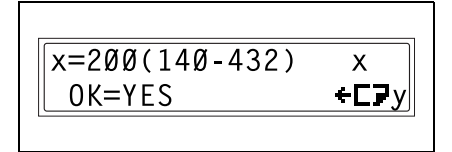

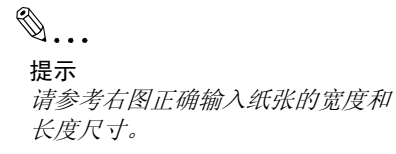

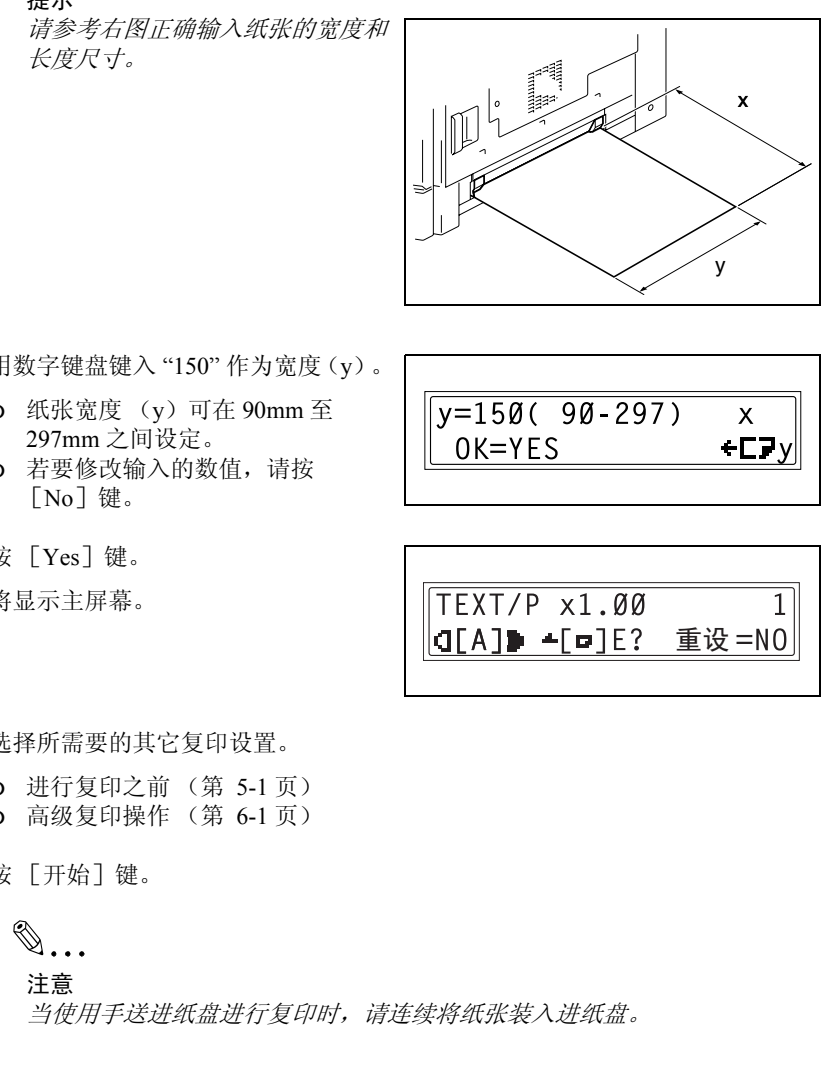

- **7** 用数字键盘键入 "150" 作为宽度(y)。
	- ❍ 纸张宽度 (y)可在 90mm 至 297mm 之间设定。
	- ❍ 若要修改输入的数值,请按  $\lceil$  No $\rceil$  键。
- **8** 按 [Yes]键。 将显示主屏幕。

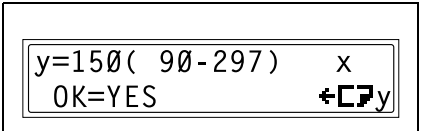

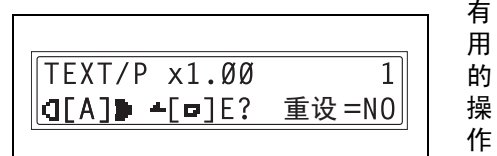

- **9** 选择所需要的其它复印设置。
	- ❍ 进行复印之前 (第 5-1 页) ❍ 高级复印操作 (第 6-1 页)
- **10** 按 [开始]键。

 $\mathbb{Q}$ .

注意

当使用手送进纸盘进行复印时,请连续将纸张装入进纸盘。

### 复印到明信片上

例如,按照如下步骤可将原稿内容复印到装入手送进纸盘的 148 mm × 100 mm 明信 片上。

- **1** 放置要复印的原稿。
	- ❍ 请参考第 *3-9* 页 *"* [装入原稿](#page-55-0) *"* 。

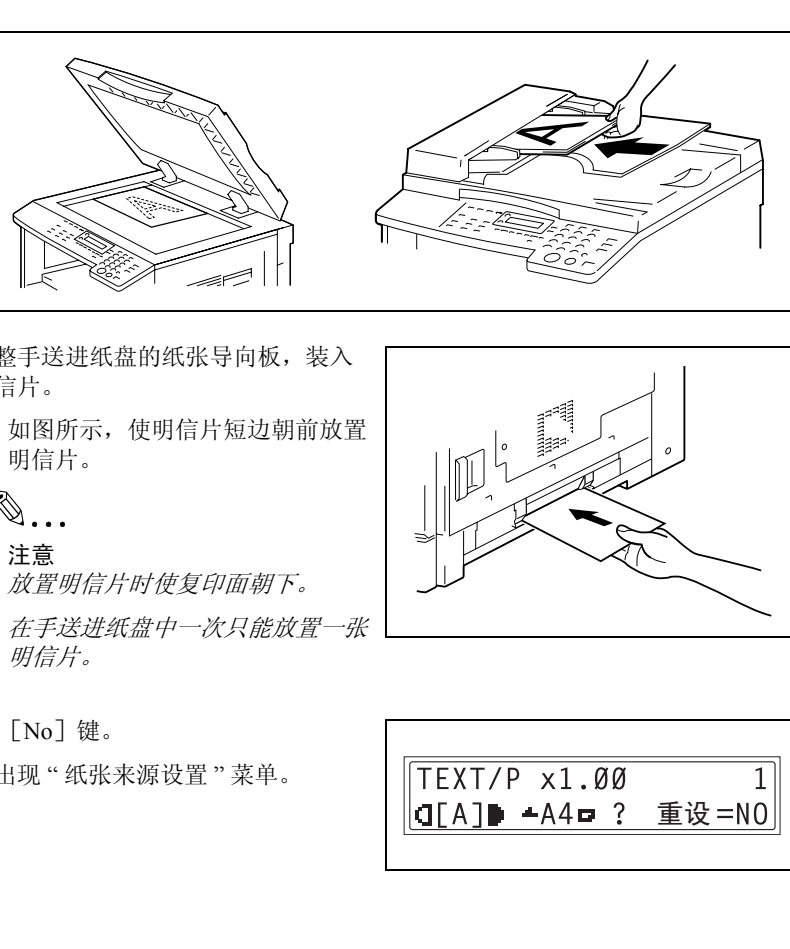

- **2** 调整手送进纸盘的纸张导向板,装入 明信片。
	- ❍ 如图所示,使明信片短边朝前放置 明信片。

注意

放置明信片时使复印面朝下。

在手送进纸盘中一次只能放置一张 明信片。

**3** 按 [No]键。

将出现 " 纸张来源设置 " 菜单。

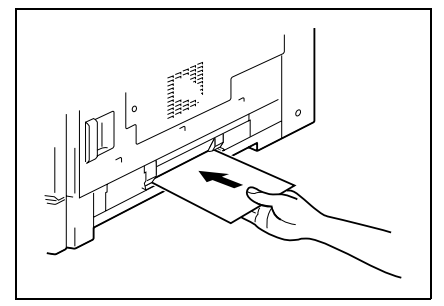

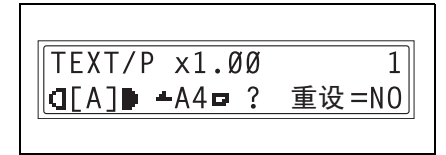

的 操

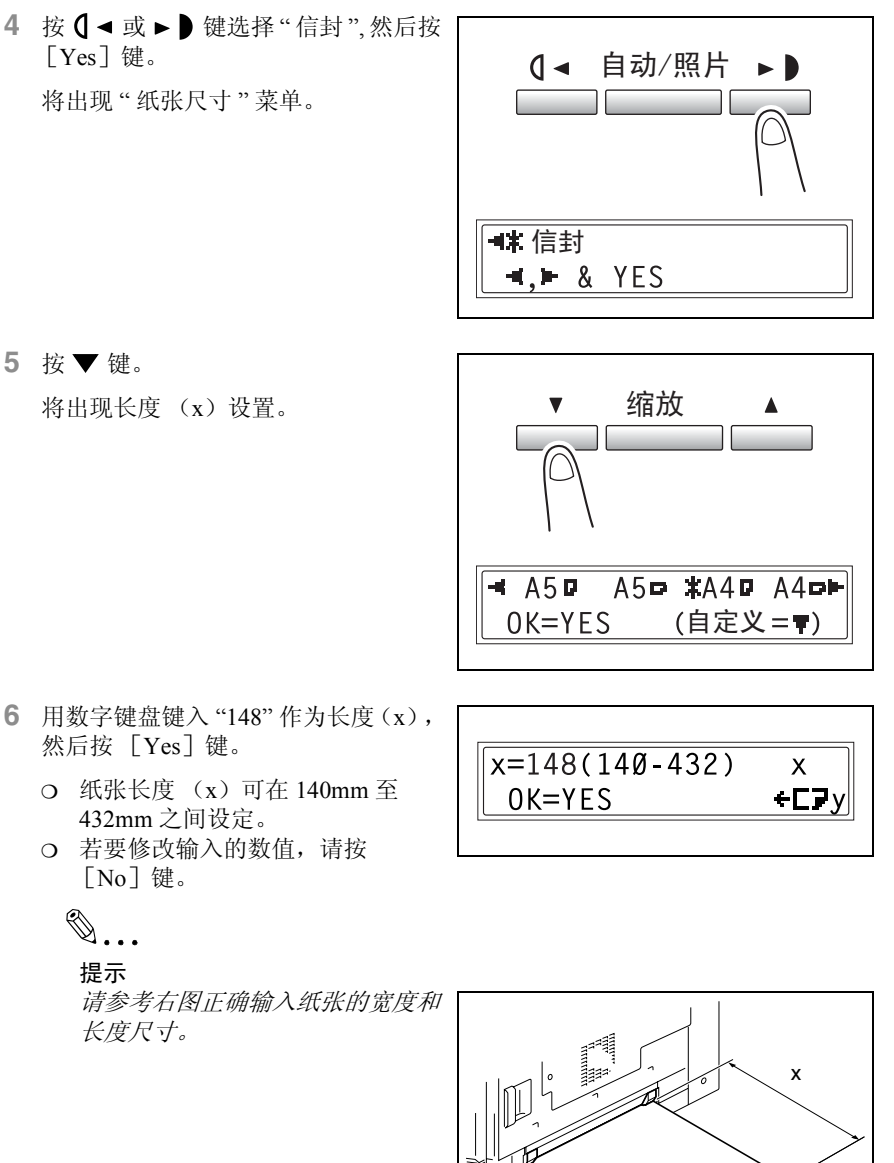

- - $\lceil$  No $\rceil$  键。

# $\mathbb{S}$ ...

提示

请参考右图正确输入纸张的宽度和 长度尺寸。

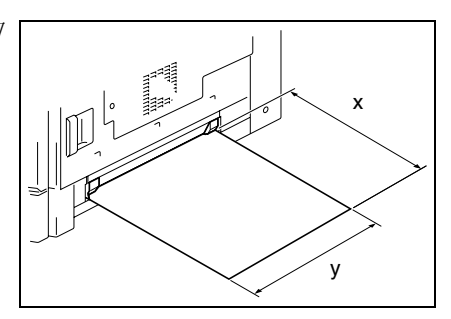

有 用 的 操 作

- **7** 用数字键盘键入 "100" 作为宽度(y)。
	- ❍ 纸张宽度 (y)可在 90mm 至 297mm 之间设定。
	- ❍ 若要修改输入的数值,请按 [No]键。
- **8** 按 [Yes]键。

将显示主屏幕。

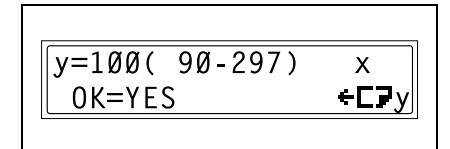

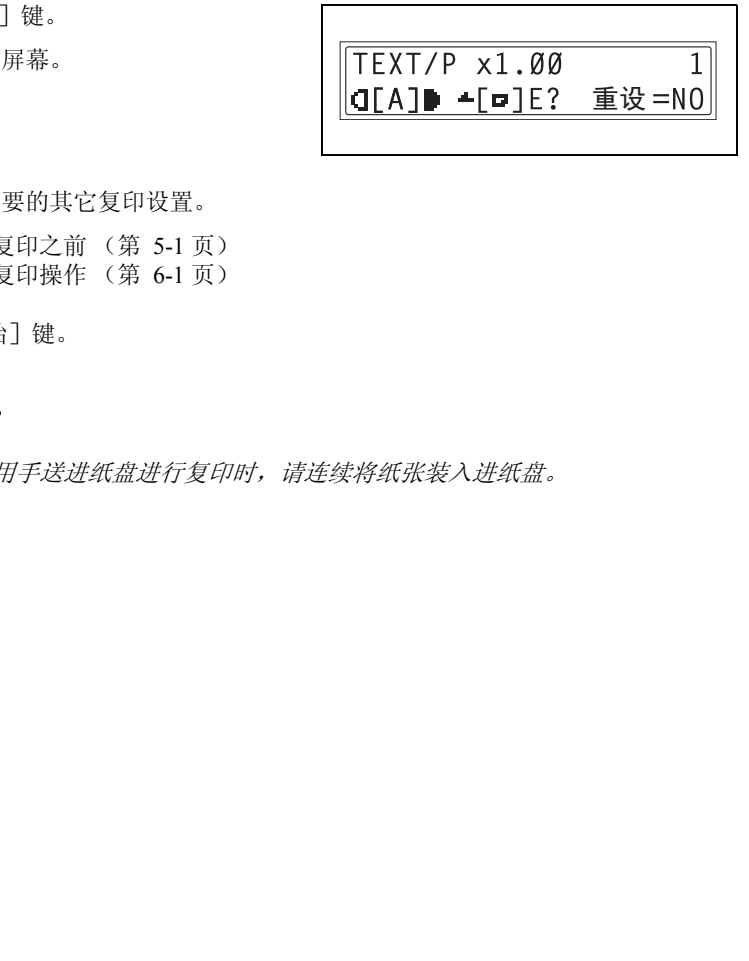

- **9** 选择所需要的其它复印设置。
	- ❍ 进行复印之前 (第 5-1 页)
	- ❍ 高级复印操作 (第 6-1 页)

**10** 按 [开始]键。

 $\mathbb{S}$ ...

注意

当使用手送进纸盘进行复印时,请连续将纸张装入进纸盘。

第

有 用 的 操 作

<span id="page-85-0"></span>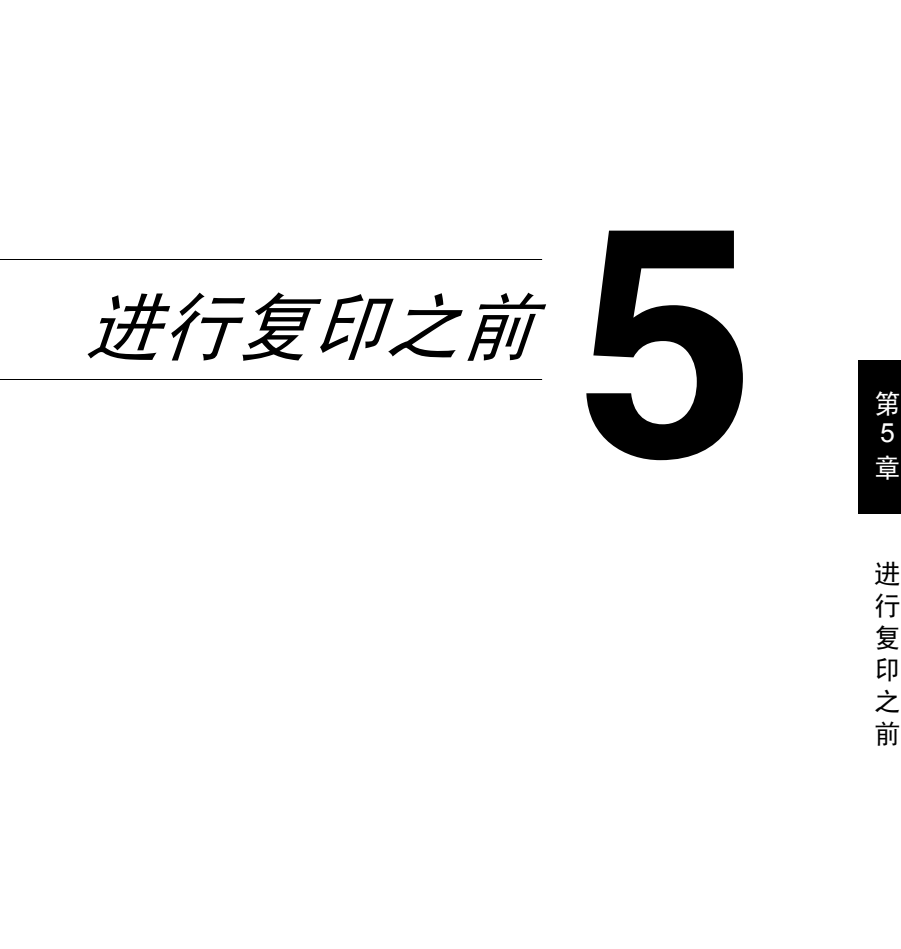

第

前

# 5.1 纸张

请使用满足以下规格的纸张。

### 纸张类型

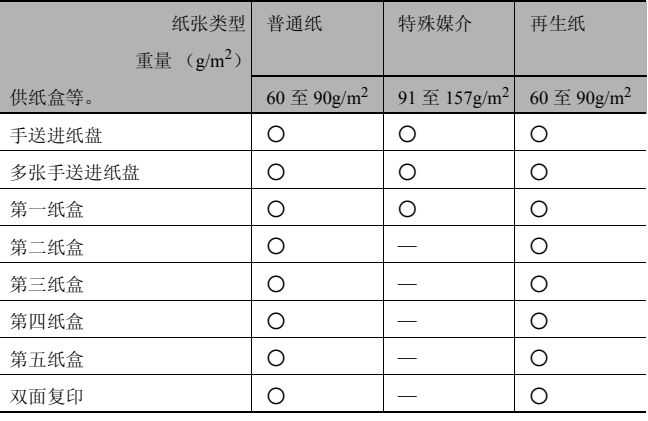

进 行 复 印 之 前

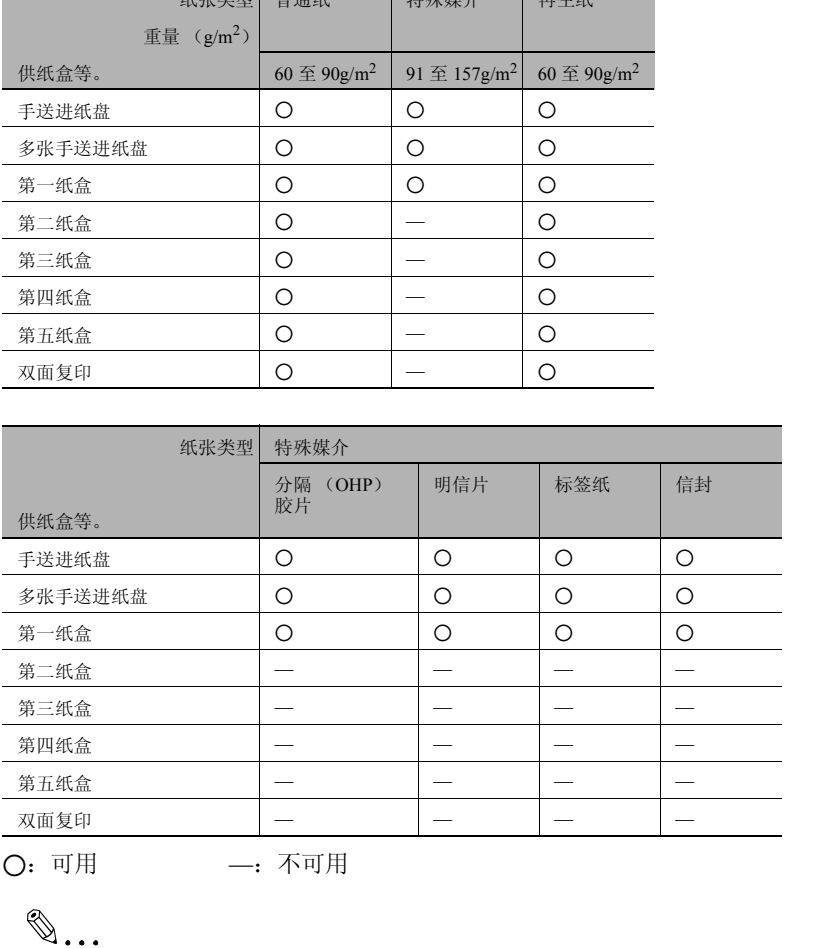

O: 可用 —: 不可用

 $\mathbb{S}$ ...

注意

第二纸盒、第三纸盒、第四纸盒、第五纸盒和多张手送进纸盘为选购件。 若使用选购件中的双面单元进行双面复印,则只能使用普通纸和再生纸。

### 纸张尺寸

非标准尺寸的纸张

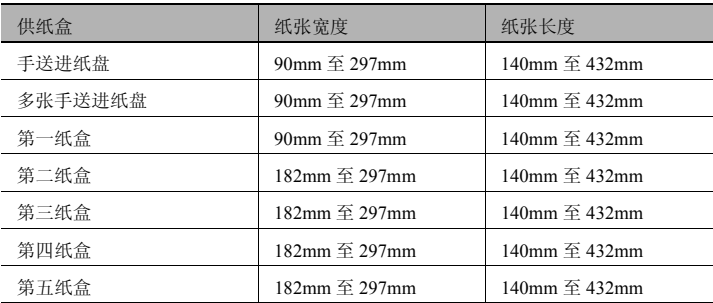

标准尺寸的纸张

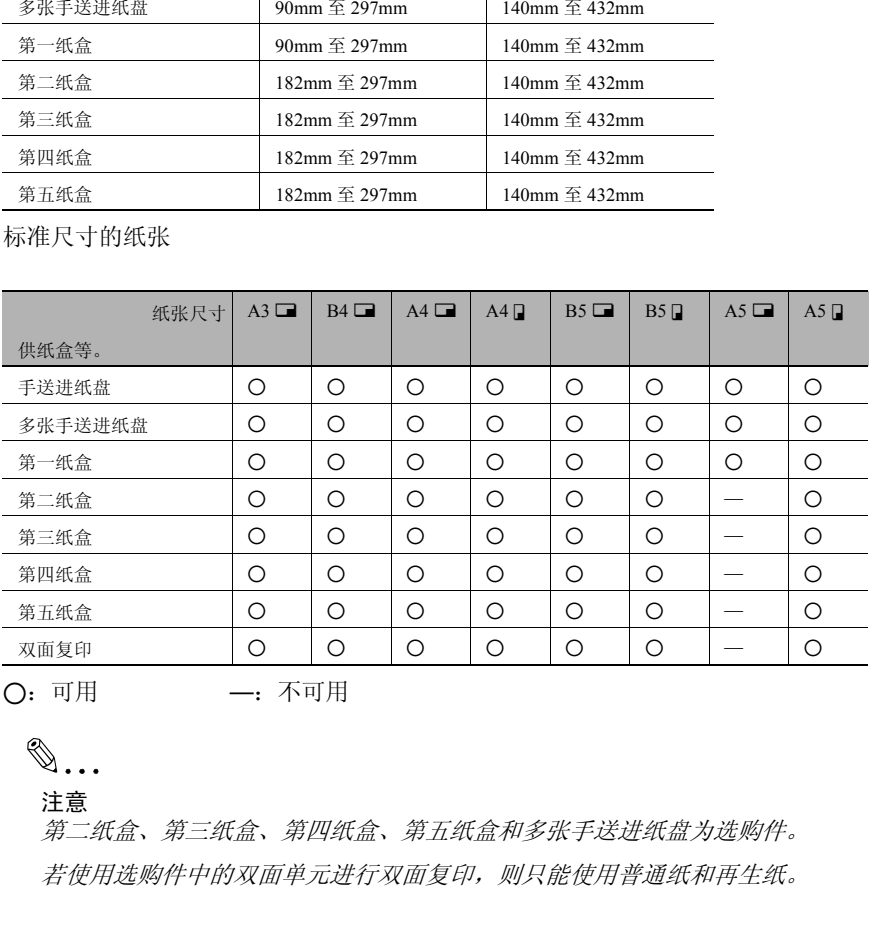

**○**: 可用 –: 不可用

# ✎

注意

第二纸盒、第三纸盒、第四纸盒、第五纸盒和多张手送进纸盘为选购件。 若使用选购件中的双面单元进行双面复印,则只能使用普通纸和再生纸。

### <span id="page-88-0"></span>纸张容量

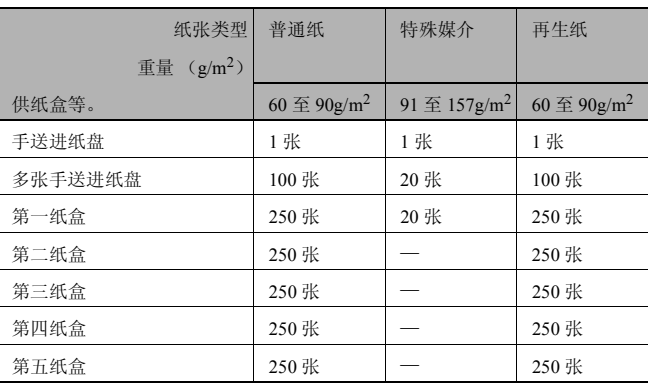

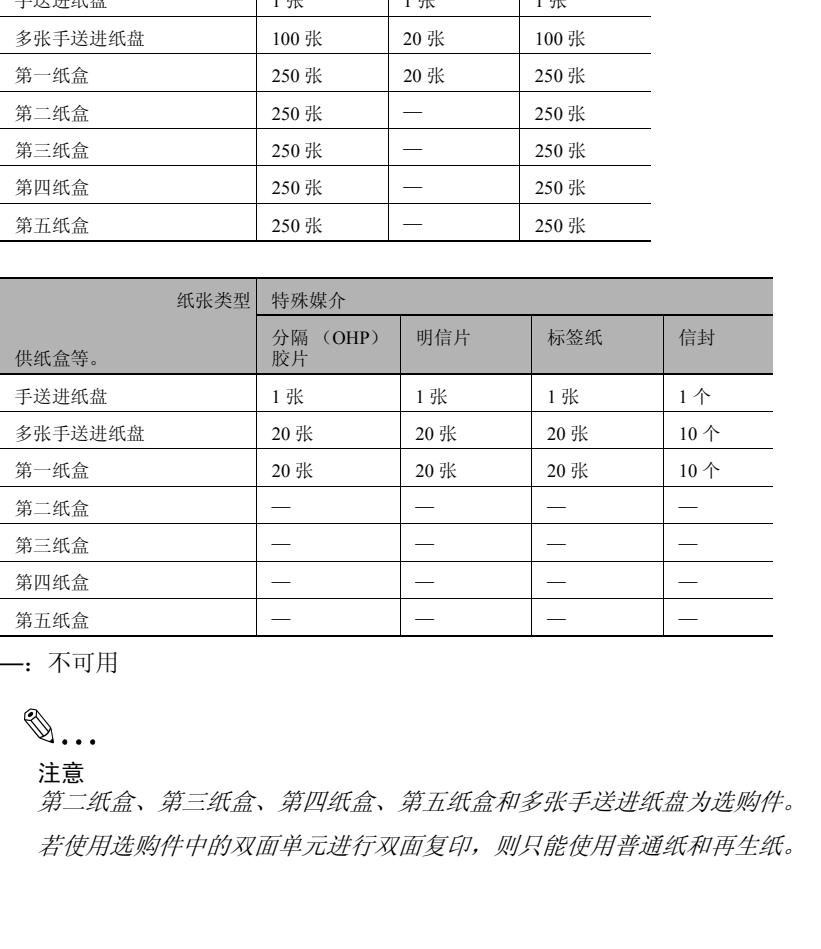

—:不可用

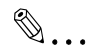

注意

第二纸盒、第三纸盒、第四纸盒、第五纸盒和多张手送进纸盘为选购件。 若使用选购件中的双面单元进行双面复印,则只能使用普通纸和再生纸。

前

### 不适用的纸张

不得使用以下类型的纸张,否则可能会降低打印质量、导致卡纸或损坏机器。

- 已从机器中通过的分隔 (OHP)胶片 即使分隔 (OHP)胶片仍是空白的,也不要再使用。
- 已经用热转印打印机或喷墨打印机打印过的纸张
- 极厚或极薄的纸张
- 折叠、卷曲、起皱或破损的纸张
- 开封后敞开放置很长时间的纸张
- 潮湿的纸张
- 穿孔纸或打孔纸
- 极光滑、极粗糙的纸张或表面不平的纸张
- HTTP://BBS.FIXCLUB.COM.CN ● 经过处理的纸张,如复写纸、热敏纸或压敏纸
- 带装饰箔片或浮雕效果的纸张
- 尺寸各异的纸张
- 非标准形状的纸张 (非矩形)
- 用胶水、订书钉或纸夹装订的纸张
- 贴有标签的纸张
- 附带丝带、钩子、纽扣等物体的纸张
- 卷曲或起皱的纸张
- 美术纸、铜版纸或喷墨打印机纸

# 5.2 打印区域

如下所示区域内的图像部分都不会被复印。

- 从纸张后边缘起 4mm (等倍复印时)的页边区域 (A)
- 从纸张前边缘起 4mm (等倍复印时) 的页边区域 (B)
- 纸张两侧 4mm (等倍复印时) 的页边区域 (C)

有关从计算机打印的详细信息,请参阅 "打印机控制器使用指南"。 如果安装了选购的图像控制器 IC-205,请参阅图像控制器 IC-205 的使用指南。

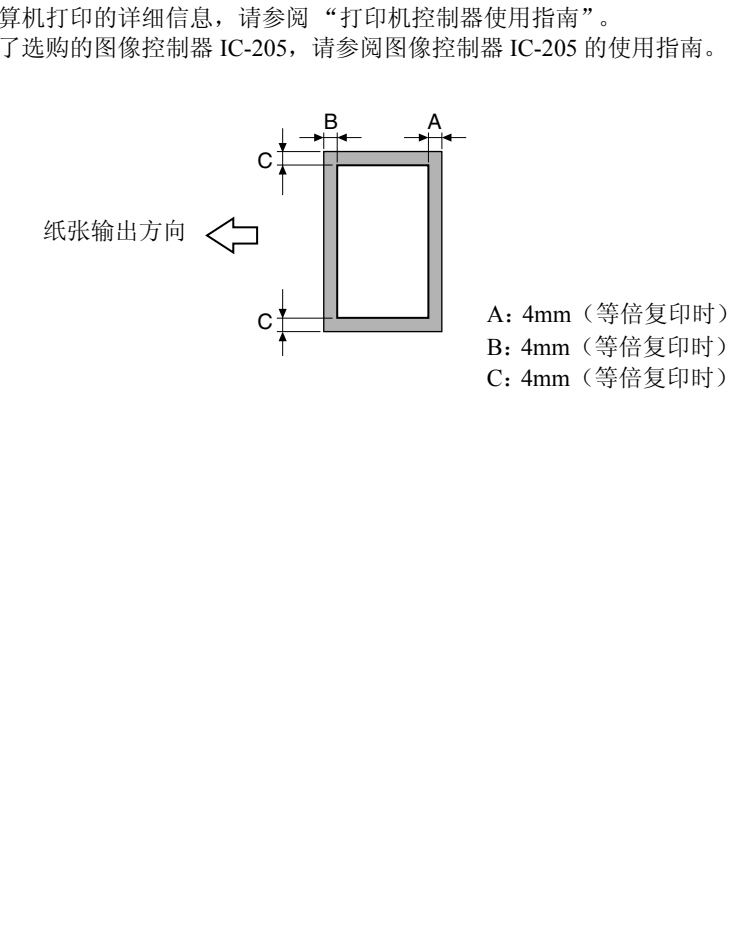

## 5.3 纸张存放

存放纸张时请遵守以下各注意事项。

- 请将纸张存放在满足以下要求的地方。
	- ❍ 不要直接暴露于阳光直射的地方
	- ❍ 不要接近火源
	- ❍ 不要置于高湿度环境
	- ❍ 不要置于多尘的环境
- ,云直了一5.8%之分。<br>不要置于多尘的环境<br>3.开封的纸张应该用塑料袋存放在阴凉、干燥的地方。<br>2.开封的纸张应该用塑料袋存放在阴凉、干燥的地方。 ● 已开封的纸张应该用塑料袋存放在阴凉、干燥的地方。
- 保管在儿童够不着的地方。

# 5.4 复印到手送进纸的纸张上

若要复印到任何纸盒中都没有的纸张上或特殊纸张如分隔 (OHP)胶片、明信片或 卡纸上时,请手送进纸。

### 可手送进纸的纸张

纸张类型:

- 普通纸或再生纸 (厚度: 60 g/m<sup>2</sup>至 90 g/m<sup>2</sup>)
- 特殊纸张
	- O 卡纸 (厚度: 91g/m<sup>2</sup> 至 157g/m<sup>2</sup>)
	- ❍ 分隔 (OHP)胶片
	- ❍ 明信片
	- ❍ 标签纸
	- ❍ 信封

纸张尺寸:

- 最大: 297mm  $\times$  432mm
- 最小:  $90$ mm × 140mm

# $\mathbb{S}$ ...

#### 注意

再生紙 (厚度: 60 g/m<sup>2</sup> 至 90 g/m<sup>2</sup>)<br>厚度: 91g/m<sup>2</sup> 至 157g/m<sup>2</sup>)<br>OHP)胶片<br>7mm × 432mm<br>mm × 140mm<br>*s功进纸盘进行复印时,每次只能装入一张纸。关于一次最多可装)*<br>分*进纸盘进行复印时,每次只能装入一张纸。关于一次最多可装)* 当使用手动进纸盘进行复印时,每次只能装入一张纸。关于一次最多可装入多 张手送进纸盘 (选购件)的张数,请参考第 *5-4* 页 *"* 纸张容量 *"* 。

第 5 章

### 调整多张手送进纸盘

如下图所示,请调整手送进纸盘的伸缩板以适应纸张尺寸。

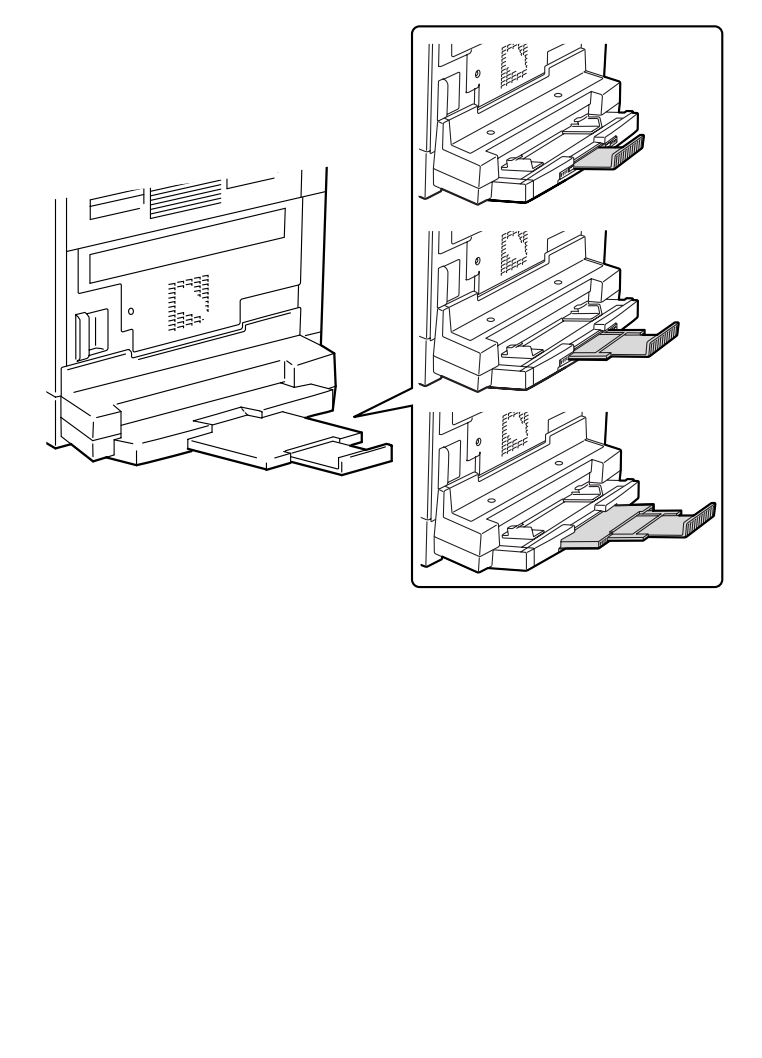

将纸张装入手送进纸盘

### 装入普通纸

每次将一张普通纸装入手送进纸盘。

一次最多可将 100 张普通纸装入多张手送进纸盘。向多张手送进纸盘装纸时,纸叠 顶部不得高于 标记。

# ✎ 注意

当装入非普通纸张时,必须指定纸张类型。

**1** 将纸张装入手送进纸盘。

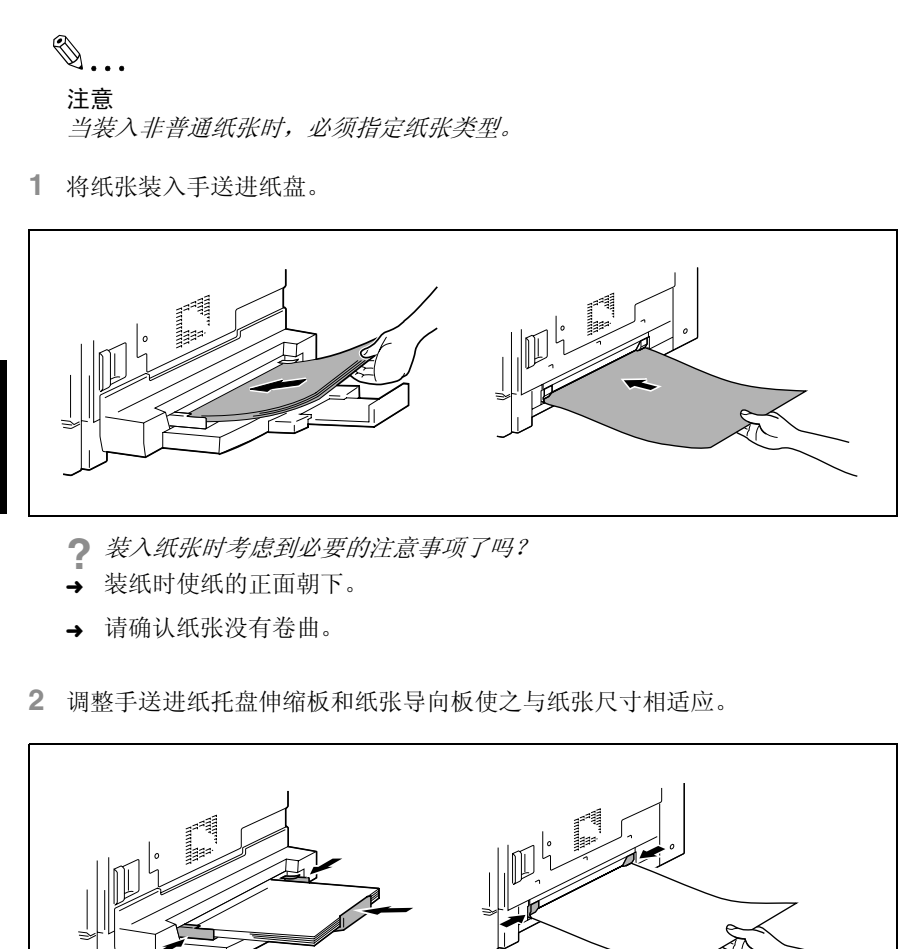

- **?** 装入纸张时考虑到必要的注意事项了吗?
- 装纸时使纸的正面朝下。
- → 请确认纸张没有卷曲。

**2** 调整手送进纸托盘伸缩板和纸张导向板使之与纸张尺寸相适应。

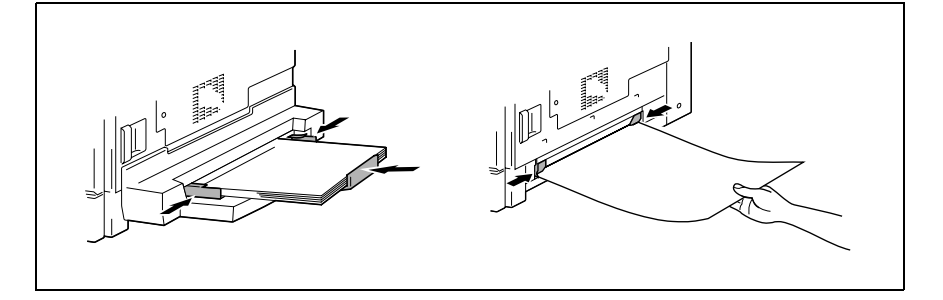

第 5 章

印 之 前

5-10 AD 168/218

### 将特殊纸张装入手送进纸盘

### 装入明信片

每次将一张明信片装入手送进纸盘。

一次最多可将 20 张明信片装入多张手送进纸盘。

→ 装入明信片时, 请按 □ (长度) 方向进行装入, 如插图所示, 并让要打印的一 面朝下。

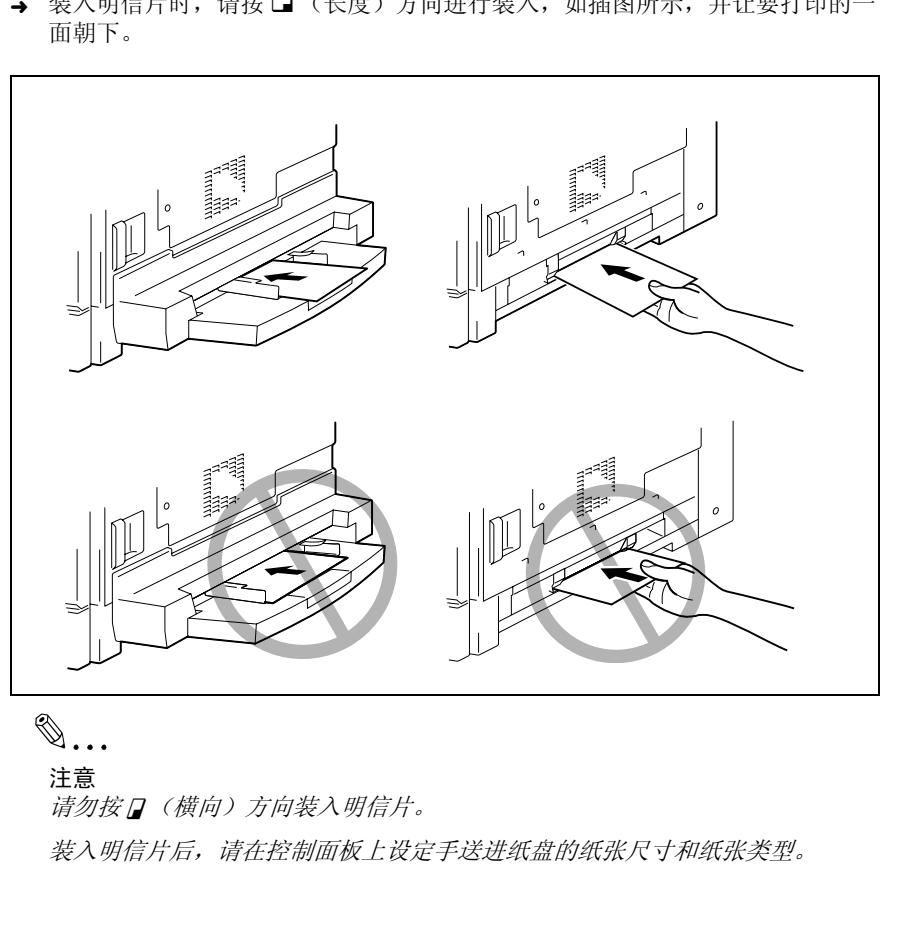

注意

请勿按口(横向)方向装入明信片。

装入明信片后,请在控制面板上设定手送进纸盘的纸张尺寸和纸张类型。

进 行 复 印 之 前

第 5 章

AD 168/218 5-11

### 装入信封

每次将一个信封装入手送进纸盘。

一次最多可将 10 个信封装入多张手送进纸盘。

→ 装入信封时, 让信封盖朝上装入, 如插图所示。

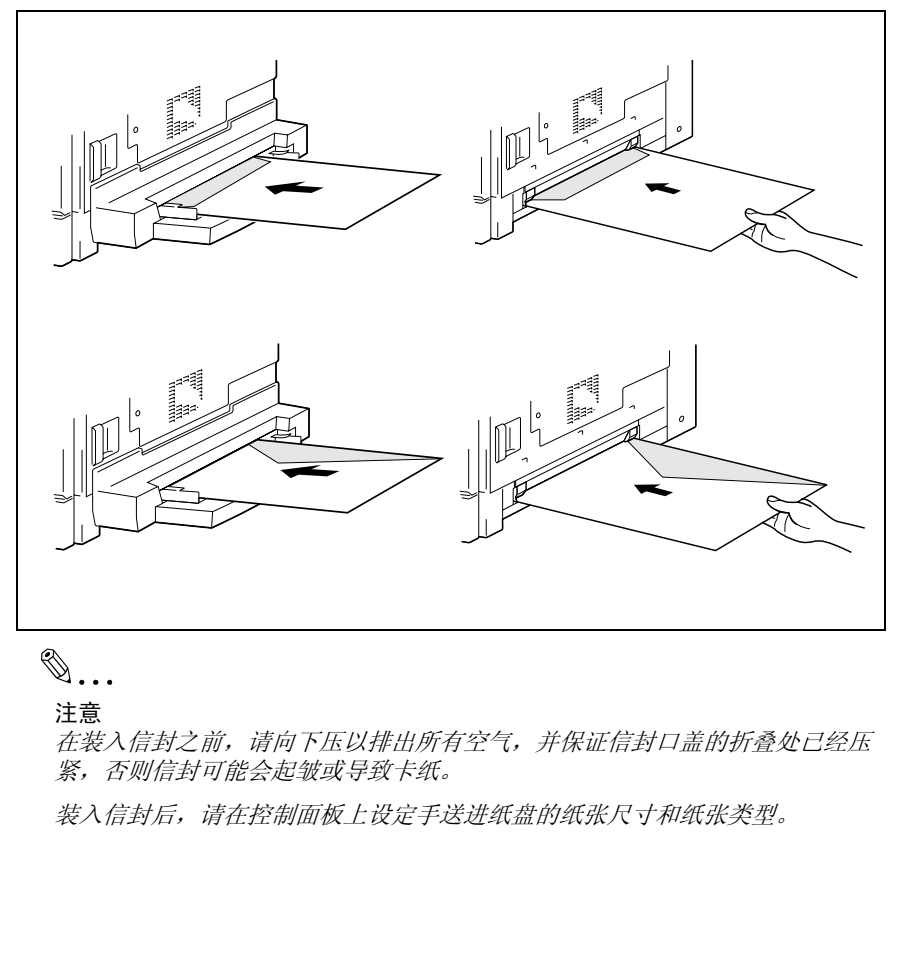

注意

在装入信封之前,请向下压以排出所有空气,并保证信封口盖的折叠处已经压 紧,否则信封可能会起皱或导致卡纸。

装入信封后,请在控制面板上设定手送进纸盘的纸张尺寸和纸张类型。

第

行 :<br>复 印 之 前

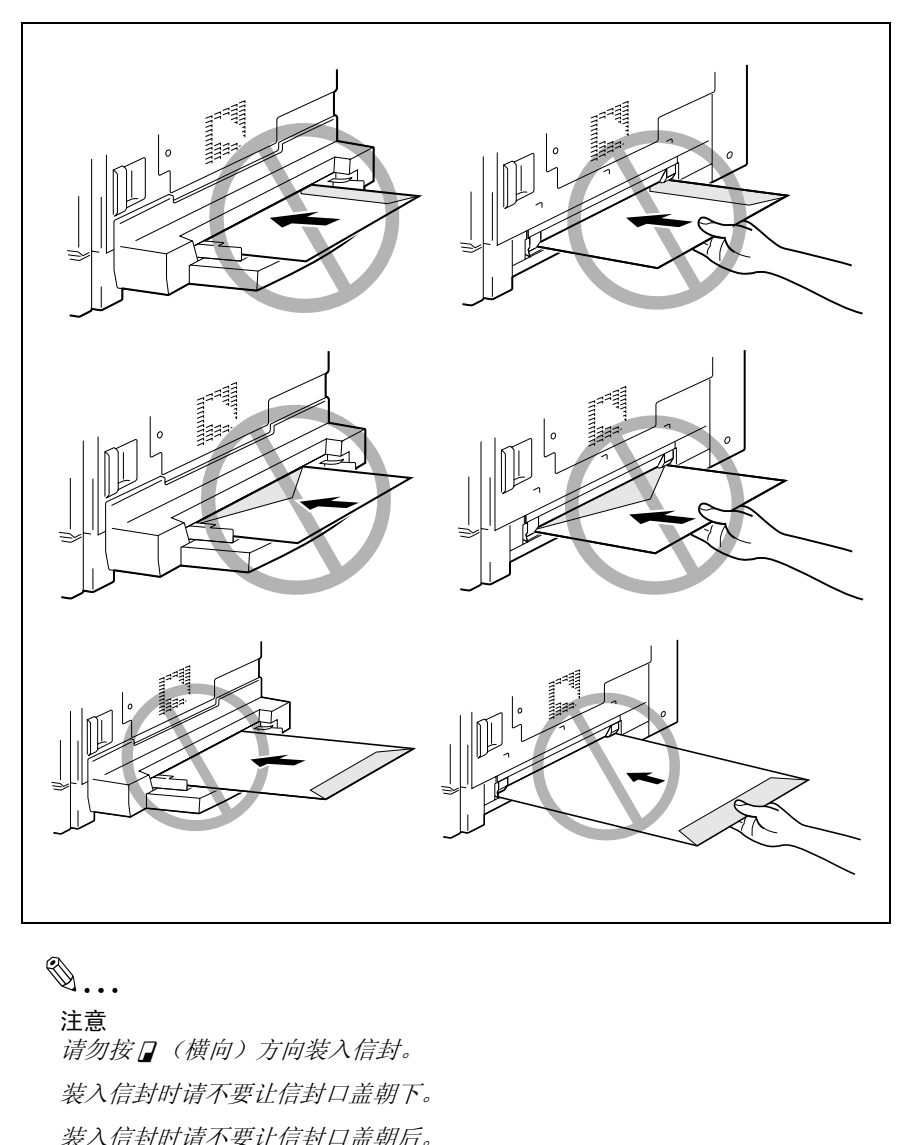

# ✎

注意

清勿按 [ (横向)方向装入信封。 装入信封时请不要让信封口盖朝下。 装入信封时请不要让信封口盖朝后。 装入分隔 (OHP)胶片

每次将一张分隔 (OHP)胶片装入手送进纸盘。

一次最多可将 20 张分隔 (OHP)胶片装入多张手送进纸盘。

→ 装入分隔 (OHP)胶片时, 请按照与原稿相同的方向装入。

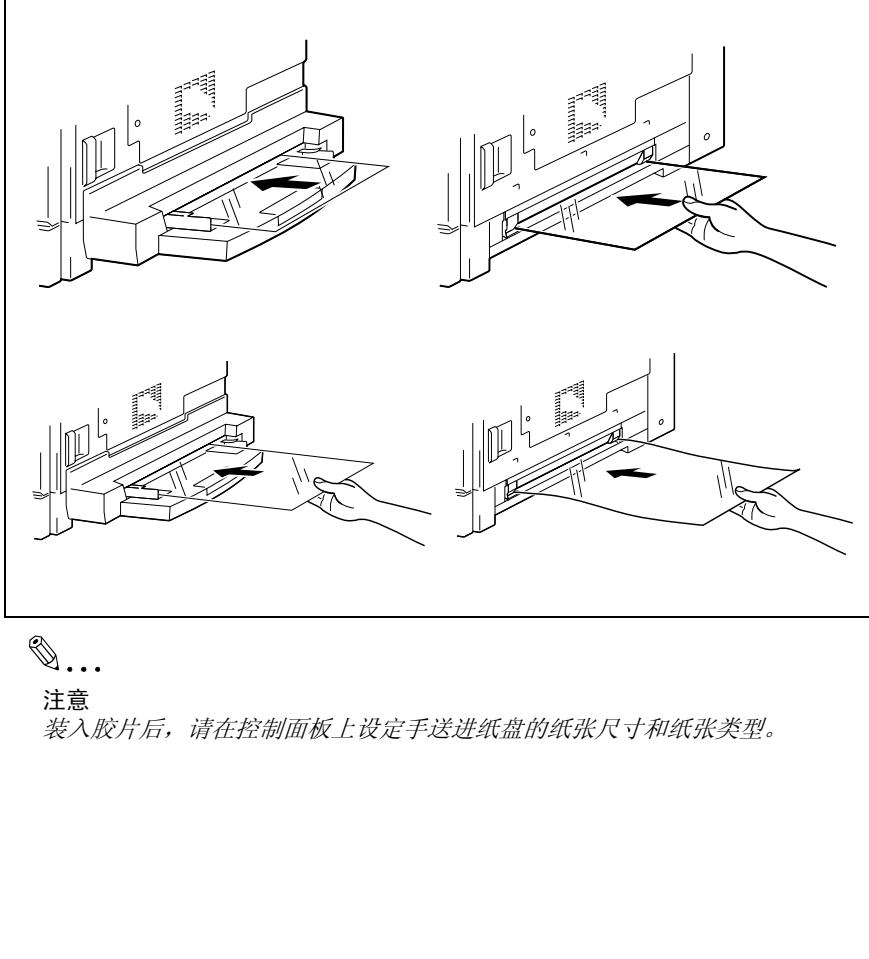

进 行 复 印 之 前

第 5 章

注意

装入胶片后,请在控制面板上设定手送进纸盘的纸张尺寸和纸张类型。

### 装入标签纸

每次将一张标签纸装入手送进纸盘。

- 一次最多可将 20 张标签纸装入多张手送进纸盘。
- → 装入标签纸时, 请按照与原稿相同的方向装入。 放置标签纸时,将需要复印的面朝下。

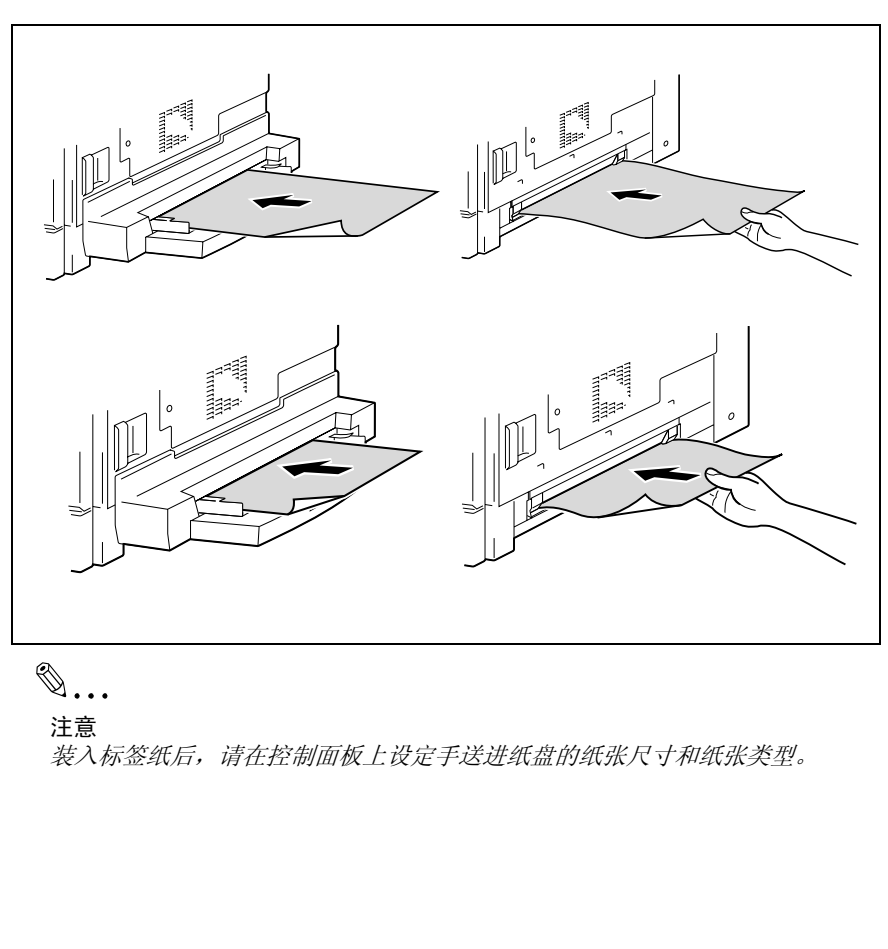

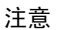

装入标签纸后,请在控制面板上设定手送进纸盘的纸张尺寸和纸张类型。

复印到手送进纸的纸张上

#### 通过手送进纸盘进行复印

- **1** 装入要复印的原稿。
	- ❍ 请参考第 *3-9* 页 *"* [装入原稿](#page-55-0) *"* 。
- **2** 调整纸张导向板以适应纸张的尺寸。
- **3** 将一张纸正面朝下插入,轻轻将纸张 滑入进纸槽直到插不动为止。

手送进纸标记 ( L ) 将出现在屏幕 底部。

- **?** 装入的是卡纸还是明信片?
- ➜ 请确认它不存在任何卷曲。

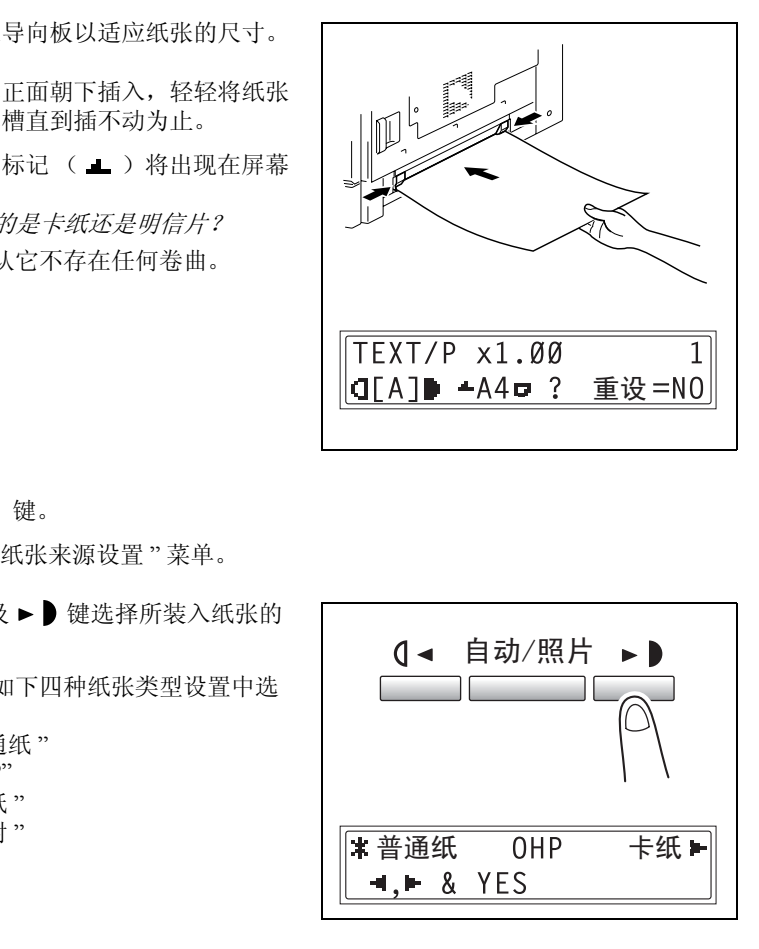

**4** 按 [No]键。

将出现 " 纸张来源设置 " 菜单。

- 5 按 Q < 及 ► 键选择所装入纸张的 类型。
	- ❍ 请从如下四种纸张类型设置中选 择。
		- " 普通纸 " "OHP"
		- " 卡纸 "
		-
		- " 信封 "

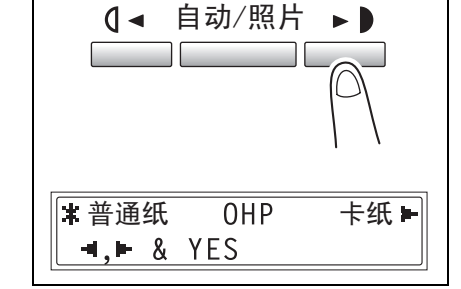

**6** 按 [Yes]键。

将出现 " 纸张尺寸 " 菜单。

第 5

前

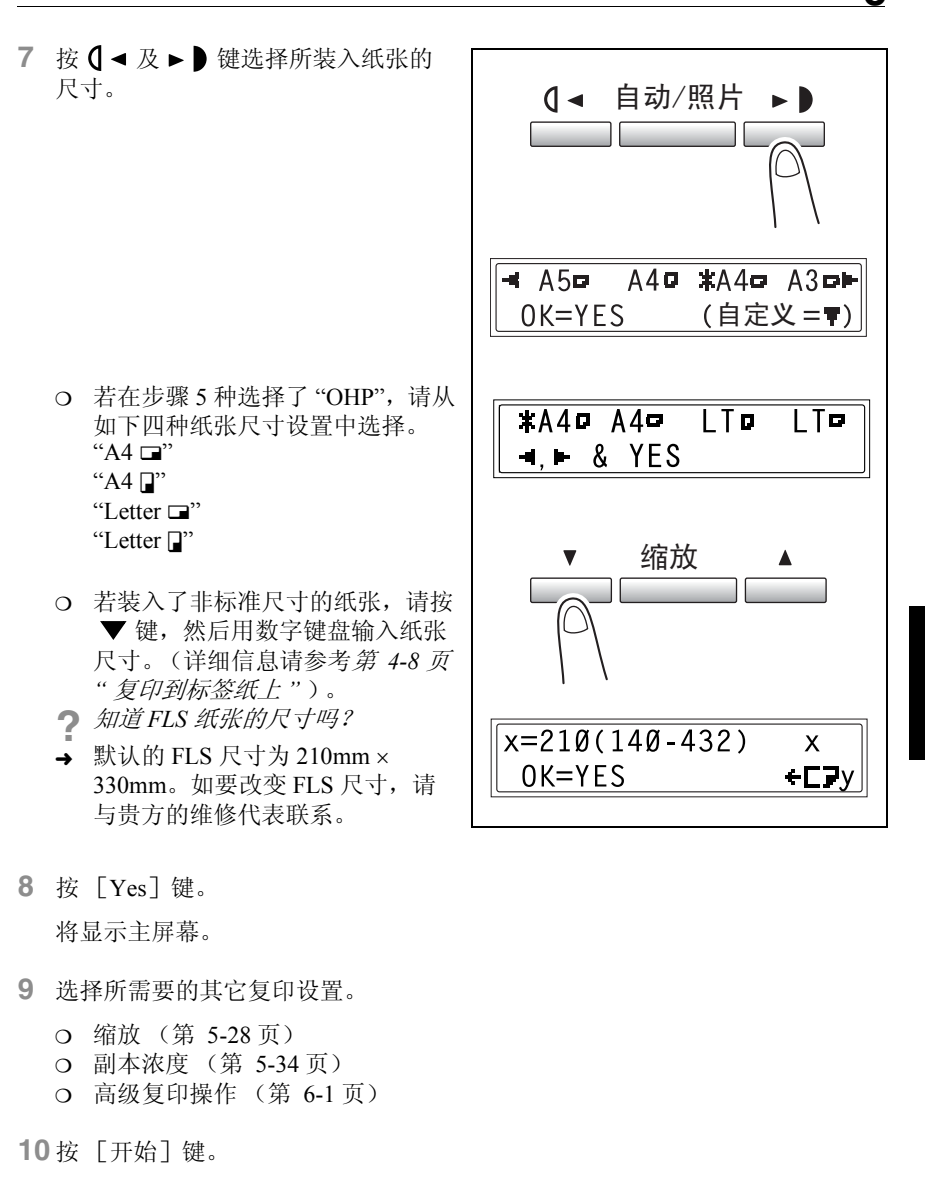

- **9** 选择所需要的其它复印设置。
	- ❍ 缩放 (第 5-28 页)
	- ❍ 副本浓度 (第 5-34 页)
	- ❍ 高级复印操作 (第 6-1 页)

**10** 按 [开始]键。

✎

提示

若要用同样的设置复印更多页,将纸张装入手送进纸托盘即自动开始复印。

若要连续复印到卡纸、明信片、分隔 (*OHP*)胶片或信封上,请将它们装入第 一纸盒。

若指定了非普通纸张并使用手送进纸盘进行复印,则显示屏幕变化如下。

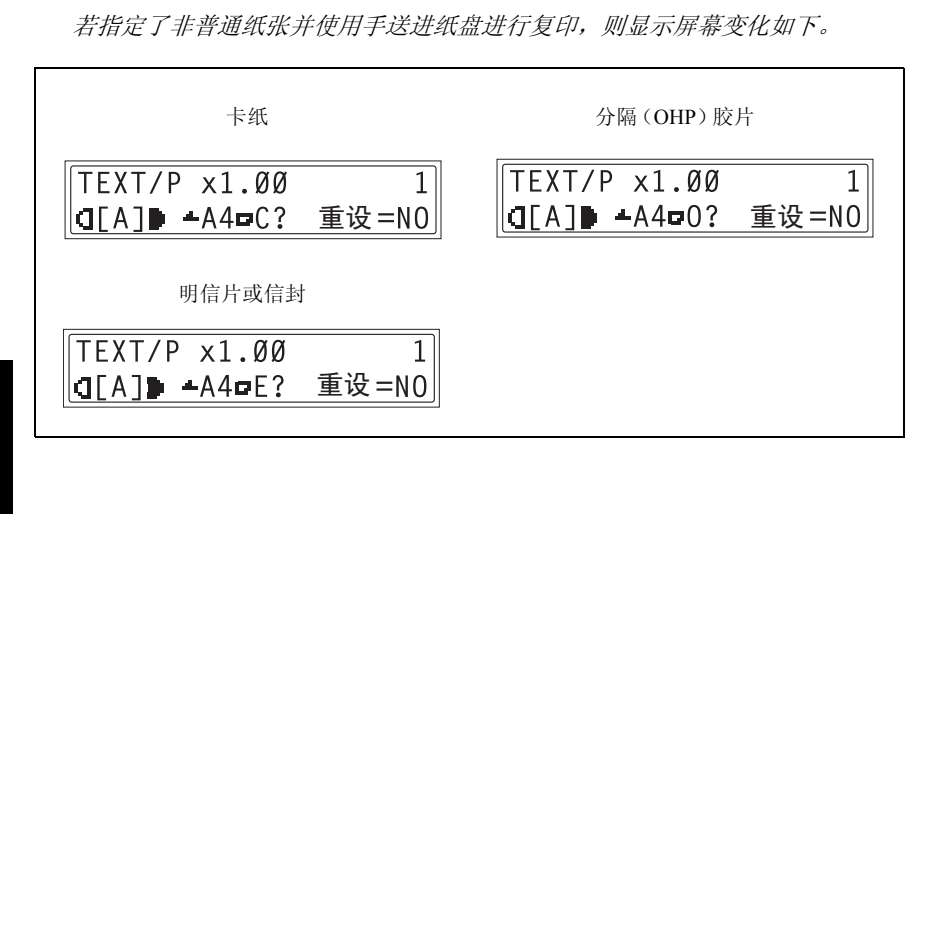

### 通过多张手送进纸托盘进行复印

- **1** 装入要复印的原稿。
	- ❍ 请参考第 *3-9* 页 *"* [装入原稿](#page-55-0) *"* 。
- **2** 调整手送进纸托盘伸缩板和纸张导向 板使之与纸张尺寸相适应。
- **3** 将张纸正面朝下装入,轻轻将纸张滑 入进纸槽直到插不动为止。

手送进纸标记 ( ) 将出现在屏幕 底部。

**?** 装入的是卡纸还是明信片?

➜ 请保证它们不存在任何卷曲。

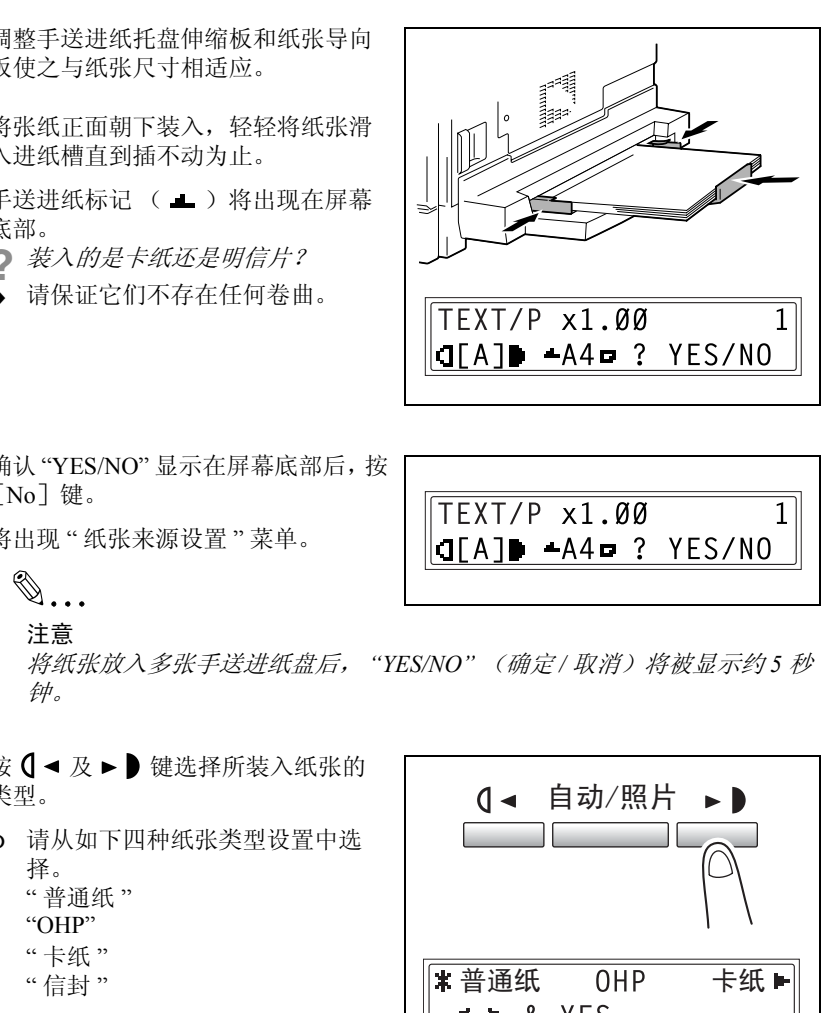

**4** 确认 "YES/NO" 显示在屏幕底部后,按  $\lceil$  No $\rceil$ 键。

将出现 " 纸张来源设置 " 菜单。

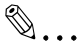

注意

将纸张放入多张手送进纸盘后, *"YES/NO"* (确定 */* 取消)将被显示约 *5* 秒 钟。

- 5 按 0 → 及 → D 键选择所装入纸张的 类型。
	- ❍ 请从如下四种纸张类型设置中选 择。 " 普通纸 "
		- "OHP"
		-
		- "卡纸"<br>"信封"

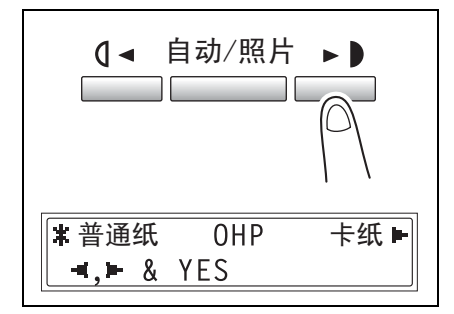

1

AD 168/218 5-19

**6** 按 [Yes]键。

将出现 "纸张尺寸"菜单。

- 7 按 0 → 及 → D 键选择所装入纸张的 尺寸。 自动/照片  $\blacksquare$ [HT](#page-112-0)TP://BBS.[F](#page-74-0)IXCLUB.COM.CN (自定义=▼) O 若在步骤 5 种选择了 "OHP", 请从 如下四种纸张尺寸设置中选择。 " $A4 \square$ " "A4 $\mathbb{F}$ " "Letter  $\Box$ " "Letter  $\mathbb{P}^"$ ❍ 若装入了非标准尺寸的纸张,按 缩放 ▼ 键, 然后用数字键盘输入纸张 尺寸。(详细信息请参考第 *4-6* 页 *"* 复印到其它各种媒介上 *"* )。 **?** 知道 *FLS* 纸张的尺寸吗? → 默认的 FLS 尺寸为 210mm  $\times$ 330mm。如要改变 FLS 尺寸, 请 与贵方的维修代表联系。
- 5 章

第

前

**8** 按 [Yes]键。

将显示主屏幕。

- **9** 选择所需要的其它复印设置。
	- ❍ 缩放 (第 5-28 页)
	- ❍ 副本浓度 (第 5-34 页)
	- ❍ 高级复印操作 (第 [6-1](#page-123-0) 页)
- **10** 按 [开始]键。

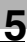

# ✎

提示

若指定了非普通纸张并使用多张手送进纸盘进行复印,则显示屏幕变化如下。

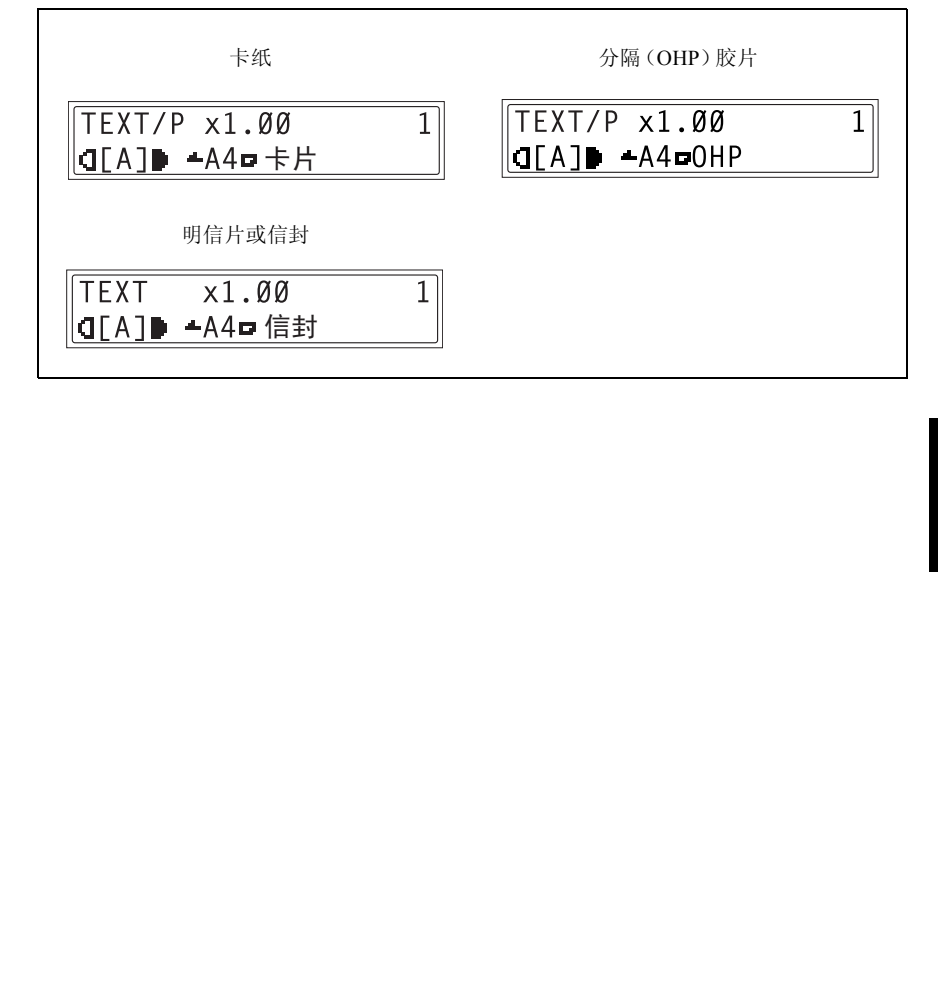

# 5.5 选择供纸盒

可用两种方式选择用来复印的纸张。

- 自动选纸: 如果选择了自动选纸功能,将根据原稿尺寸及指定的缩放倍率自动选择含有最 合适尺寸纸张的纸盒。
- 手动选纸: 可以选择希望用来复印的纸张。

### 使用自动选纸功能进行复印

**1** 将原稿装入自动原稿输稿器。

❍ 请参考第 *3-9* 页 *"* 装入原稿 *"* 。

- **2** 连续按 [自动选纸 / 自动尺寸]键, 直到选择了自动选纸功能为止。
	- ❍ 确认 " 自动 " 是否显示在屏幕的底 部。

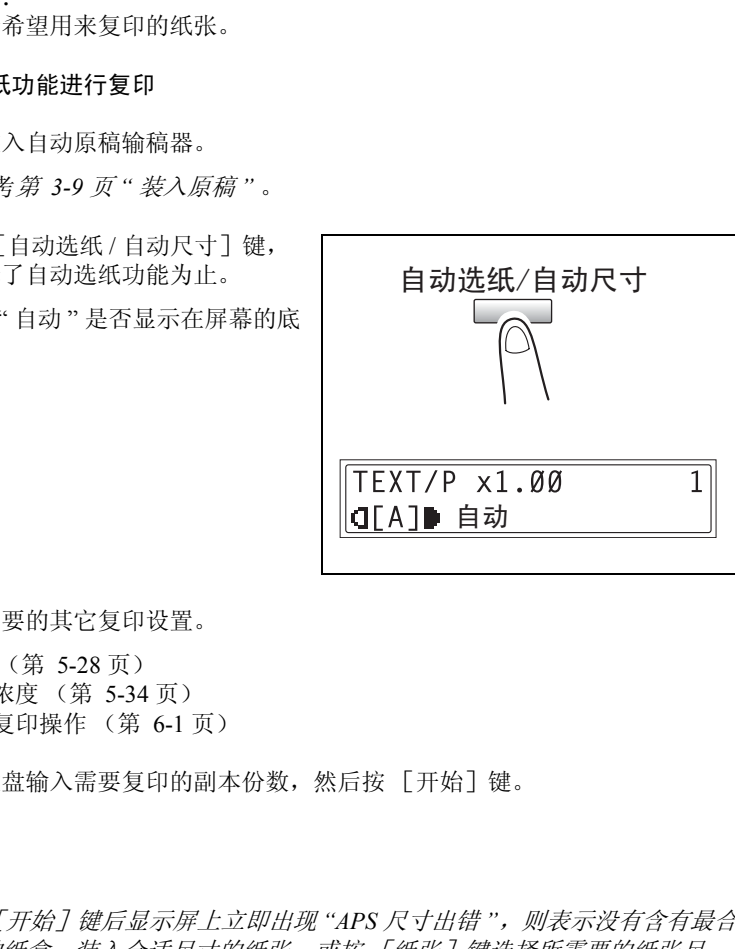

**3** 选择所需要的其它复印设置。

- ❍ 缩放 (第 5-28 页)
- ❍ 副本浓度 (第 5-34 页)
- ❍ 高级复印操作 (第 6-1 页)

**4** 用数字键盘输入需要复印的副本份数,然后按 [开始]键。

注意

如果按[开始]键后显示屏上立即出现 *"APS* 尺寸出错 *"*,则表示没有含有最合 适纸张的纸盒。装入合适尺寸的纸张,或按 [纸张]键选择所需要的纸张尺 寸,然后再按 [开始]键。

进 行 复 印 之

前

 $\mathbb{S}$ ...

### 用手动选择的纸张尺寸进行复印

- **1** 装入要复印的原稿。
	- ❍ 请参考第 *3-9* 页 *"* [装入原稿](#page-55-0) *"* 。
- **2** 按 [纸张]键,然后选择所需要的纸 张尺寸。
	- ❍ 确认在屏幕底部已出现正确的纸张 尺寸。

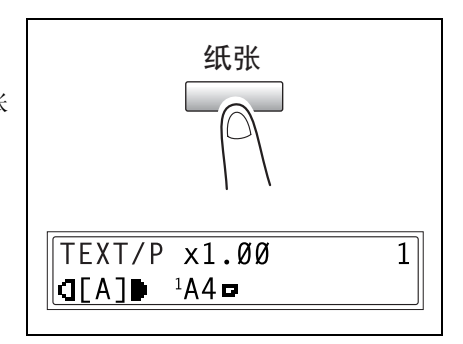

- **3** 选择所需要的其它复印设置。
	- ❍ 缩放 (第 5-28 页)
	- ❍ 副本浓度 (第 5-34 页)
	- ❍ 高级复印操作 (第 6-1 页)
- **4** 用数字键盘输入需要复印的副本份数,然后按 [开始]键。

### 将特殊纸张装入第一纸盒

如果在第一纸盒中装有特殊纸张如分隔 (OHP)胶片、明信片或卡纸,请首先在效 用模式的"供纸盒"菜单中设定"第一纸盒供纸"功能(第 *7-18* 页 *"* 指定装入第一 纸盒的纸张尺寸 ("第 *1* 纸盒纸张"功能) *"* )。

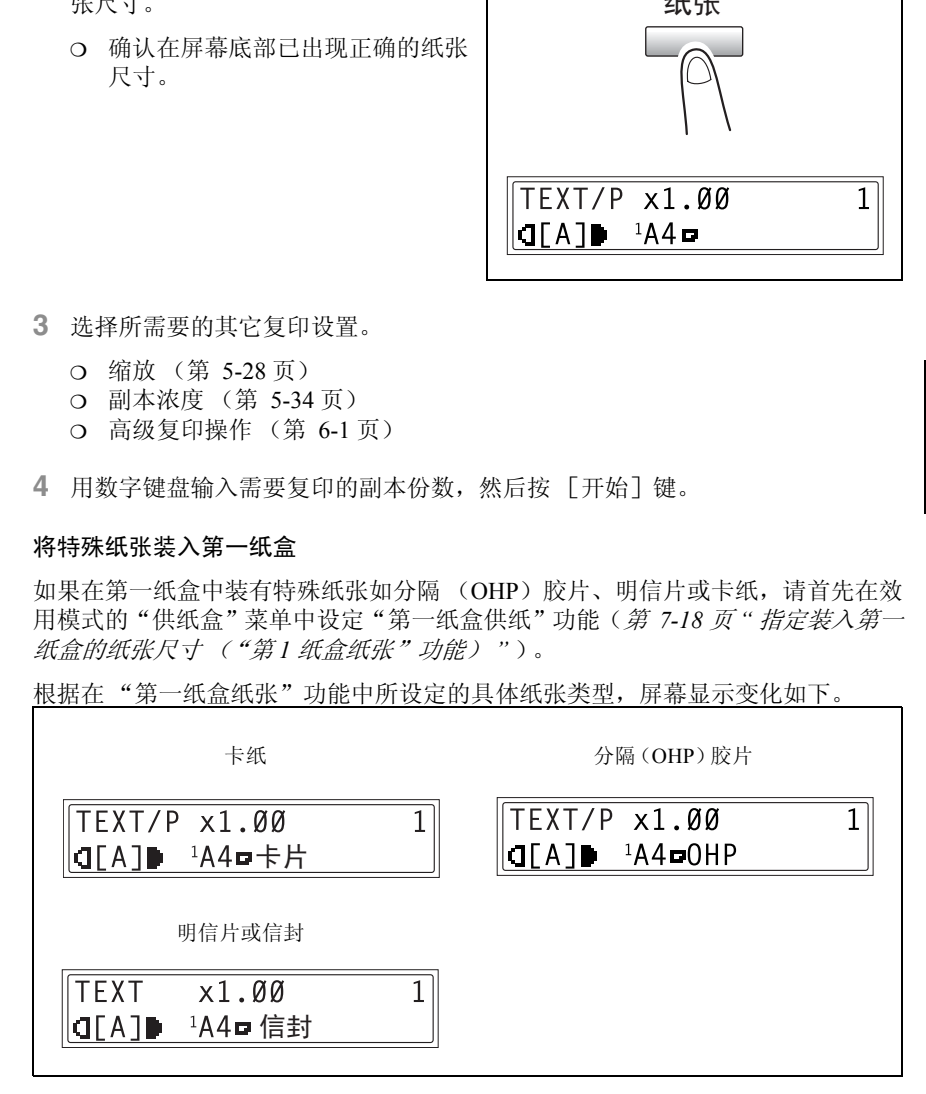
#### 自动选择供纸盒

利用自动纸盒切换功能,复印 / 打印过程中若当前选择的纸盒纸张用尽时,将使用 其它纸盒的纸张继续复印 / 打印。

# ✎

### 注意

若将纸张装入手送进纸盘,则自动纸盒切换功能不起作用。

若当前选择的纸盒与另一纸盒 (手送进纸盘除外)满足如下条件,则自动纸盒切换 功能将发挥作用。

- 纸张尺寸相同。
- 纸张类型相同。
- 纸张的放置方向相同。
- 两个纸盒的"纸张类型"功能都被设定为"普通纸"、"回收纸"或"单面"。

# ✎

#### 提示

若安装了选购件中的多张手送进纸盘和第五纸盒,最多可以连续复印 *1350* 页。 当连续进行大批量复印时,请在所有纸盒 (手送进纸盘除外)中装入满足上述 要求的纸张。

若所有纸盒中的纸张都用尽,将会显示一条信息,提示必须补充纸张。若仅将 纸张装入非提示信息中指定的纸盒,可能不会恢复复印。

#### 自动切换纸盒的顺序

当自动选择其它纸盒时,将按照下表顺序选择下一个纸盒。

第一纸盒 → 第二纸盒 → 第三纸盒 → 第四纸盒 → 第五纸盒 → 多张手送进纸盘

# $\mathbb{S}$ ...

#### 注意

若在第一纸盒或多张手送进纸盘中装入分隔 (*OHP*)胶片或标签纸等特殊纸 张,自动切换纸盒功能可能会引起卡纸。

:装入*手送进纸盘,则自动纸盒切换功能不起作用。*<br>5.<br>5.5点盒与另一纸盒(手送进纸盘除外)满足如下条件,则自动纸盒<br>相同。<br>相同。<br>相同。<br>指从来受型"功能都被设定为"普通纸 "、"回收纸 "或"单面<br>相同。<br>指示米型"功能都被设定为"普通纸 "、"回收纸 "或"单面<br>所行大批量复印时,*请在所有纸盒(手送进纸盘除外)中装入满足。<br>行大批量复印时,<i>请在所有纸盒(手送进纸盘除外)中装入满足。*<br>"所以报*器的能可能会引起某一条信息* 在这种情况下,建议变更设置如下。对于第一纸盒,请用效用模式 (第 *7-18* [页](#page-164-0))的*"*纸张来源设置*"*菜单中的*"*第一纸盒纸张*"*功能变更纸张类型。对于多张 手送进纸盘,装入纸张后请指定纸张类型 (第 *5-16* 页)。

进 行 复 印 之 前

# 5.6 原稿

## 使用输稿器

输稿器将自动逐张输入、扫描并输出多页原稿的每一页。为了让输稿器能够正常工 作,必须装入正确类型的原稿。

装入错误类型的原稿可能会导致卡纸、损伤原稿或机器。

 $\mathbb{S}$ ...

注意

为了复印双面原稿,必须安装双面输稿器 *DF-605* (仅适用于 *bizhub 210*)。

原稿类型

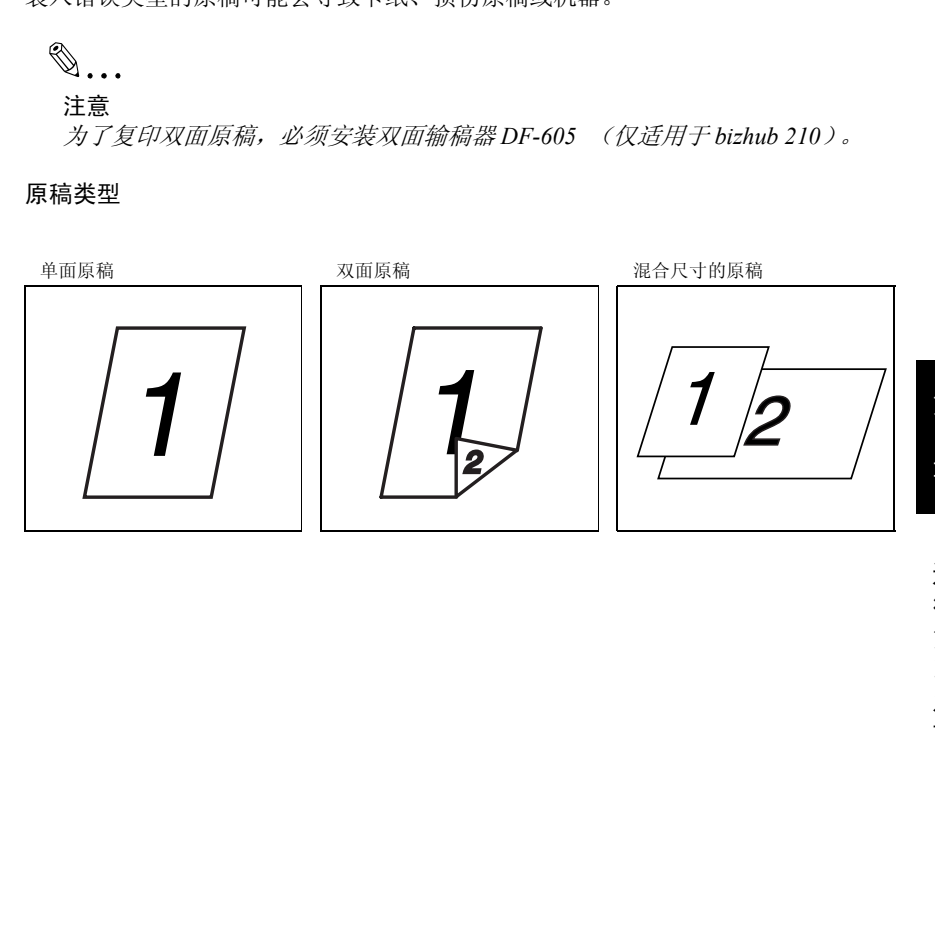

# 统一尺寸的原稿

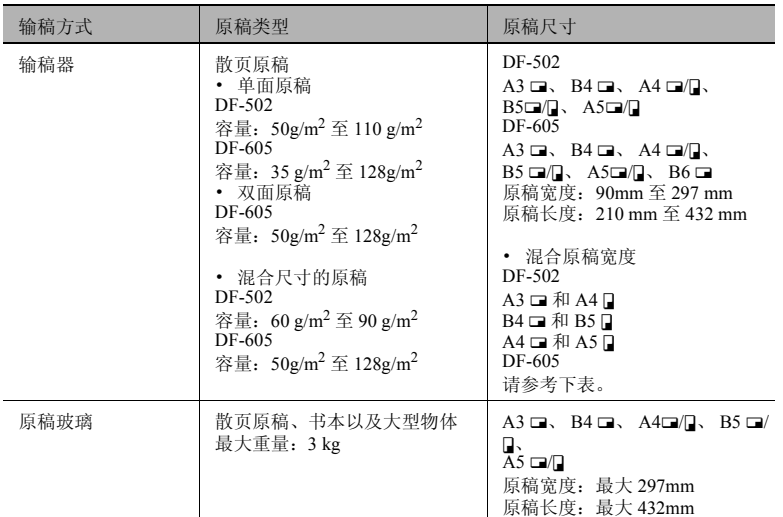

# 进 行 复 印

之 前

## 混合宽度原稿尺寸 (DF-605)

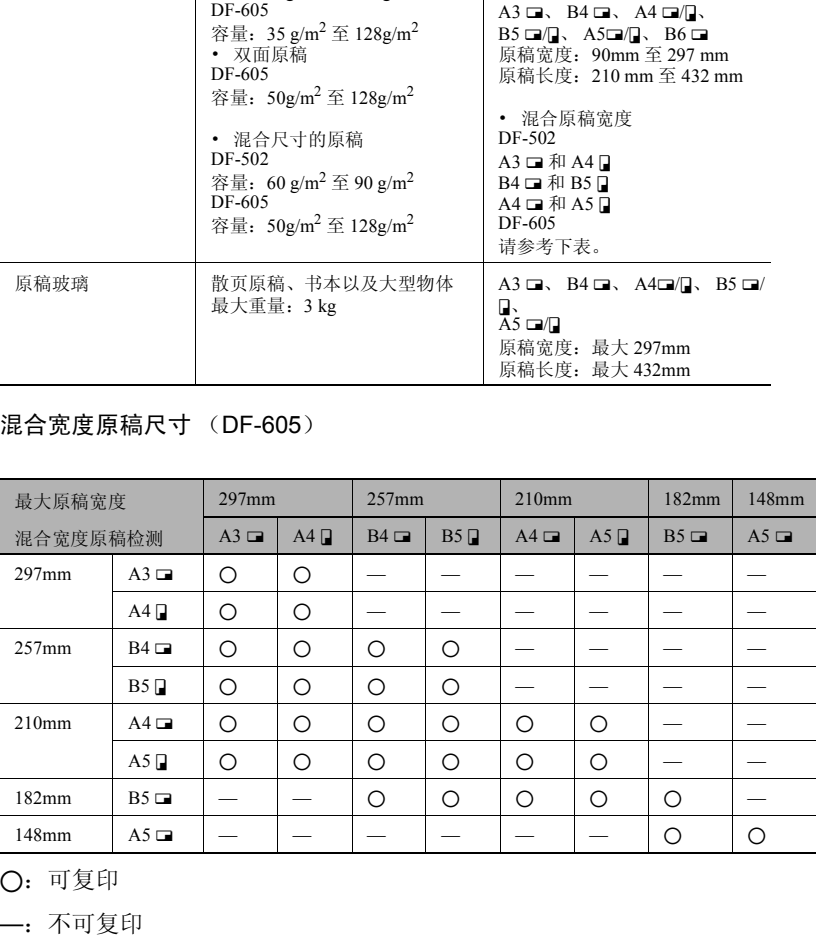

2:可复印

—:不可复印

## 关于原稿的注意事项

请不要将下述类型的原稿装入双面输稿器,否则可能会引起卡纸或损坏原稿。而这 类原稿应直接放置到原稿玻璃上。

特殊纸张上的原稿

- 折叠原稿 (对折或多折)
- 高度半透明或透明原稿,如重氮感光纸
- 带装订孔的原稿
- 带许多装订孔的原稿,如活页纸
- 带涂层的原稿,如热敏纸或复写纸
- 喷墨打印机纸
- 刚用本机器打印的原稿

不能输入的原稿

- 有卷曲的原稿
- 带褶皱或有破损的原稿
- 透明胶片

若能确定非标准尺寸原稿非常接近标准尺寸,也可使用"自动选纸"或" 自动尺寸"功 能进行复印。

✎

注意

5度平均50万元。如果&恶元素<br>5度中的50万元的原稿,如果最终元素<br>指针订的原稿,如热敏纸或复写纸<br>指针打的原稿,如热敏纸或复写纸<br>3倍计多时用机纸<br>5. 计算机器打印的原稿<br>5. 计算机器 2. 计算机 3. 计算机 3. 计算机 2. 计算机 3. 计算机 3. 计算机 3. 计算机 3. 计算机 3. 计算机 3. 计算机 3. 计算机<br>5. 计算机 3. 计算机 3. 计算机 3. 计算机 3. 计算机 3. 计算机 3. 计算 若将非标准尺寸的原稿放置在原稿玻璃上,则不能使用自动选纸和自动尺寸功 能。

装入非标准尺寸的原稿后,请按「纸张】键选择某纸张尺寸或按「缩放】键并 选择某缩放倍率。

# <span id="page-112-0"></span>5.7 指定缩放设置

通过指定缩放倍率,可进行放大或缩小复印。

## 缩放设置

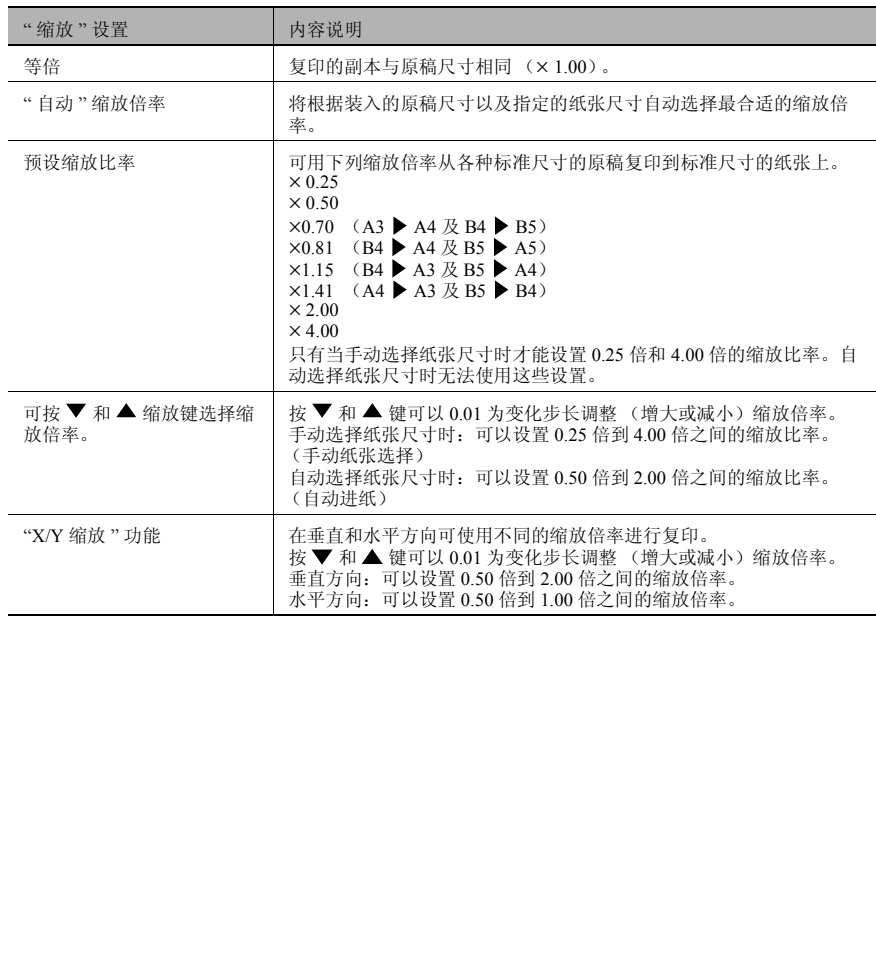

#### 使用 "自动"缩放设置进行复印

- **1** 装入要复印的原稿。
	- ❍ 请参考第 *3-9* 页 *"* [装入原稿](#page-55-0) *"* 。
- **2** 连续按 [自动选纸 / 自动尺寸]键直 到 "自动尺寸"功能被选定为止。
	- ❍ 确认 " 自动 " 已出现在屏幕顶部。

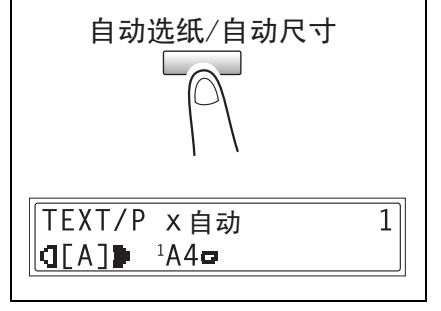

**3** 按 [纸张]键,然后选择所需要的纸 张尺寸。

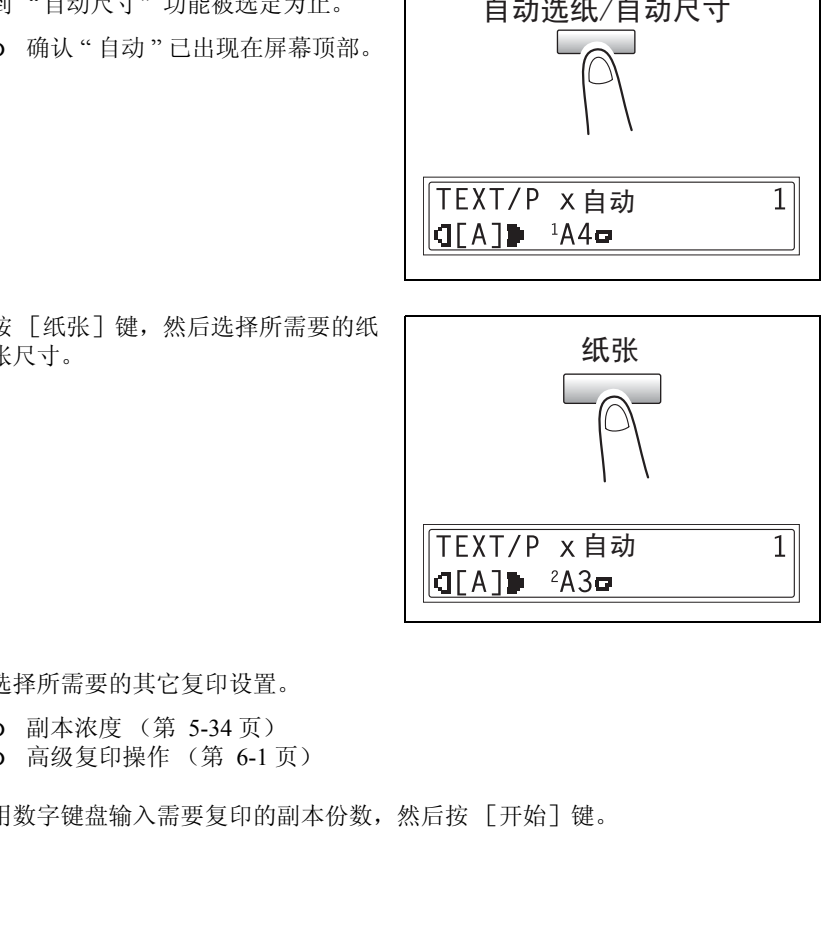

- **4** 选择所需要的其它复印设置。
	- ❍ 副本浓度 (第 5-34 页)
	- ❍ 高级复印操作 (第 6-1 页)
- **5** 用数字键盘输入需要复印的副本份数,然后按 [开始]键。

### 使用固定缩放设置进行复印

**1** 装入要复印的原稿。

❍ 请参考第 *3-9* 页 *"* [装入原稿](#page-55-0) *"* 。

- **2** 按 [缩放]键,然后选择所需要的缩 放倍率。
	- ❍ 每按一次 [缩放]键,缩放倍率 变化如下。  $\times$  1.15  $\rightarrow \times$  1.41  $\rightarrow \times$  2.00  $\rightarrow \times$  4.00  $\rightarrow \times 0.25 \rightarrow \times 0.50 \rightarrow \times 0.70 \rightarrow \times 0.81$  $\rightarrow \times 1.00$ .

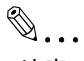

## 注意

如果已选定自动选纸功能,将不出 现缩放倍率× *0.25* 和× *4.00*。

- **3** 选择所需要的其它复印设置。
	- ❍ 纸张 (第 5-22 页)
	- ❍ 副本浓度 (第 5-34 页)
	- ❍ 高级复印操作 (第 6-1 页)

**4** 用数字键盘输入需要复印的副本份数,然后按 [开始]键。

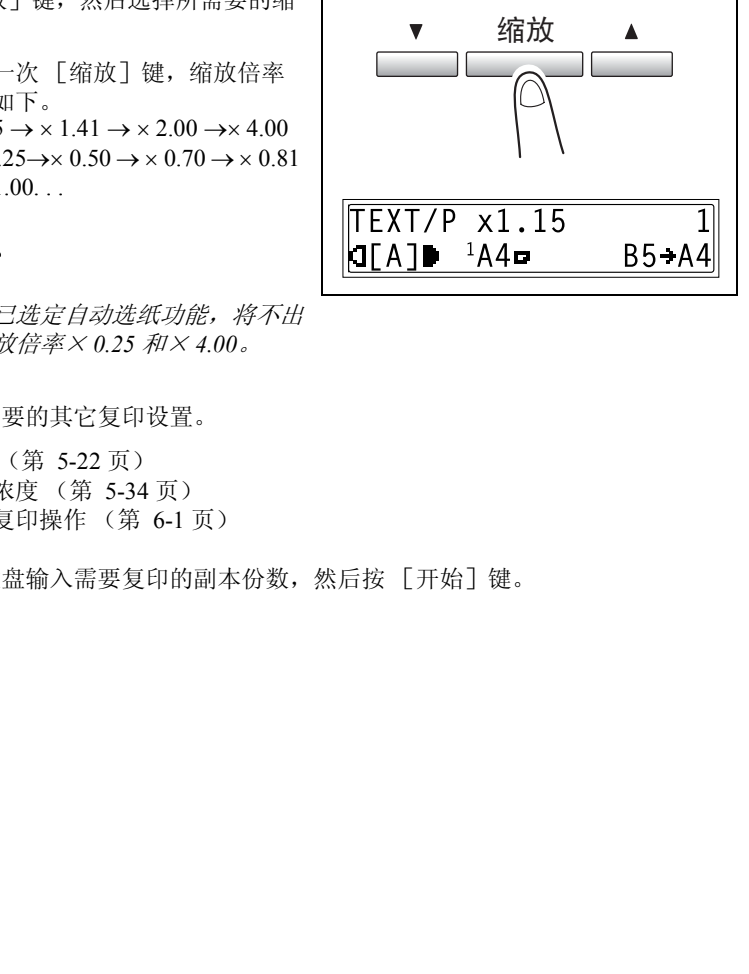

第 5

之 前

### 使用指定缩放设置进行复印

- **1** 装入要复印的原稿。
	- ❍ 请参考第 *3-9* 页 *"* [装入原稿](#page-55-0) *"* 。
- $2$  按  $\frac{1}{2}$   $\frac{1}{2}$   $\frac{1$ 指定所需要的缩放倍率。
	- ❍ 可以 0.01 为变化步长设定缩放倍 率。
- **3** 选择所需要的其它复印设置。
	- ❍ 纸张 (第 5-22 页)
	- ❍ 副本浓度 (第 5-34 页)
	- ❍ 高级复印操作 (第 6-1 页)
- **4** 用数字键盘输入需要复印的副本份 数,然后按 [开始]键。

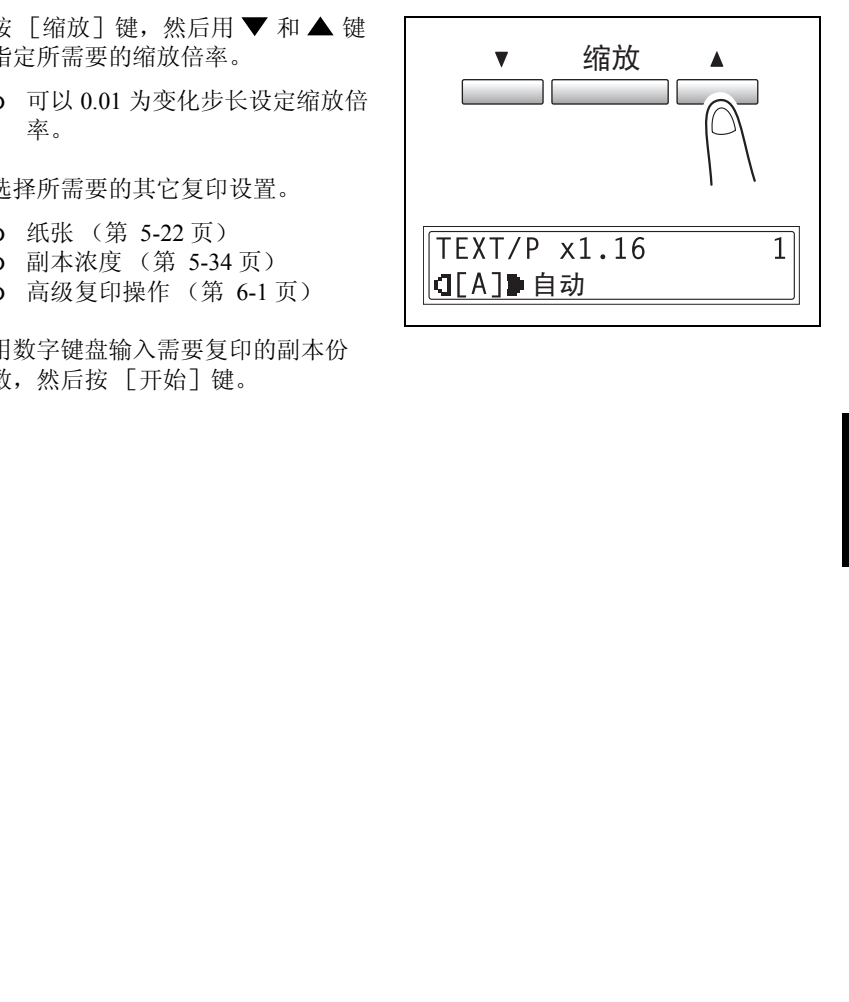

使用 "X/Y 缩放"功能进行复印

**1** 装入要复印的原稿。

❍ 请参考第 *3-9* 页 *"* [装入原稿](#page-55-0) *"* 。

**2** 连续按 [X/Y 缩放]键直到 "X/Y 缩 放 " 指示灯亮灯为止。

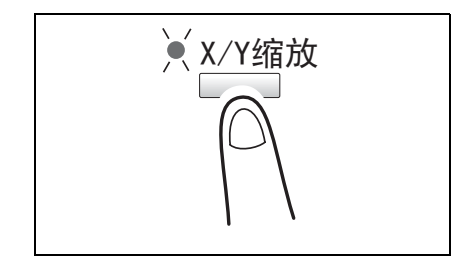

- 3 按 ▼ 和 ▲ 键选择长度方向 (X) 的缩放倍率, 然后按 [Yes]键。
	- ❍ 缩放倍率可以 0.01 为变化步长进行调节。
	- ❍ 按 [缩放]键,然后选择所需要的缩放倍率。每按一次 [缩放]键,缩放 倍率变化如下。  $\times$  0.50  $\rightarrow$   $\times$  0.70  $\rightarrow$   $\times$  0.81  $\rightarrow$   $\times$  1.00  $\rightarrow$   $\times$  0.50

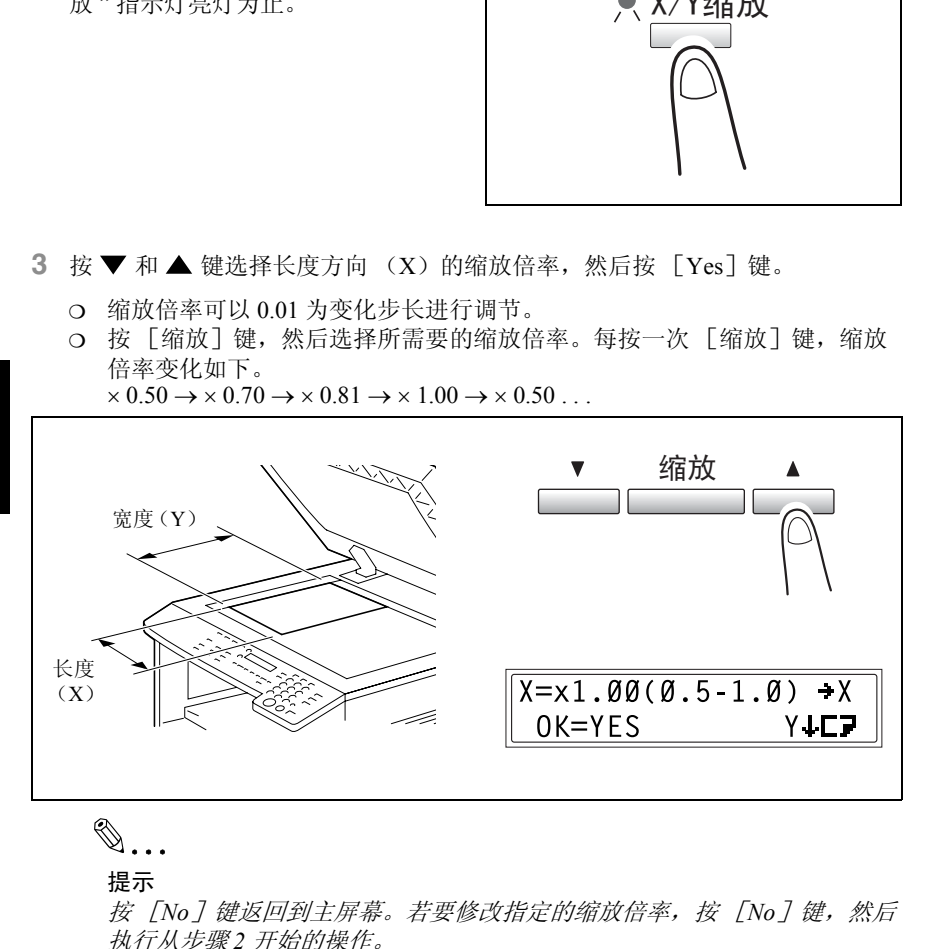

 $\mathbb{Q}$  ...

### 提示

按 [*No*]键返回到主屏幕。若要修改指定的缩放倍率,按 [*No*]键,然后 执行从步骤 *2* 开始的操作。

- 4 按▼或▲键选择宽度方向 (Y)的 缩放倍率, 然后按 [Yes] 键。
	- ❍ 缩放倍率可以0.01 为变化步长进行 调节。
	- ❍ 按 [缩放]键,然后选择所需要

 $Y = x1.00(0.5 - 2.0) + X$  $0K = YES$ **Y JEF** 

进 行 复 印 之 前 的缩放倍率。每按一次 [缩放]键,缩放位率变化如下。  $\times 0.50 \rightarrow \times 0.70 \rightarrow \times 0.81 \rightarrow \times 1.00 \rightarrow \times 1.15 \rightarrow \times 1.41 \rightarrow \times 2.00 \rightarrow \times 0.50$  ...

✎

提示

按 [*No*]键返回到主屏幕。若要修改指定的缩放倍率,按 [*No*]键,然后 执行从步骤 *2* 开始的操作。

- **5** 选择所需要的其它复印设置。
	- ❍ 纸张 (第 5-22 页)
	- ❍ 副本浓度 (第 5-34 页)
	- ❍ 高级复印操作 (第 6-1 页)

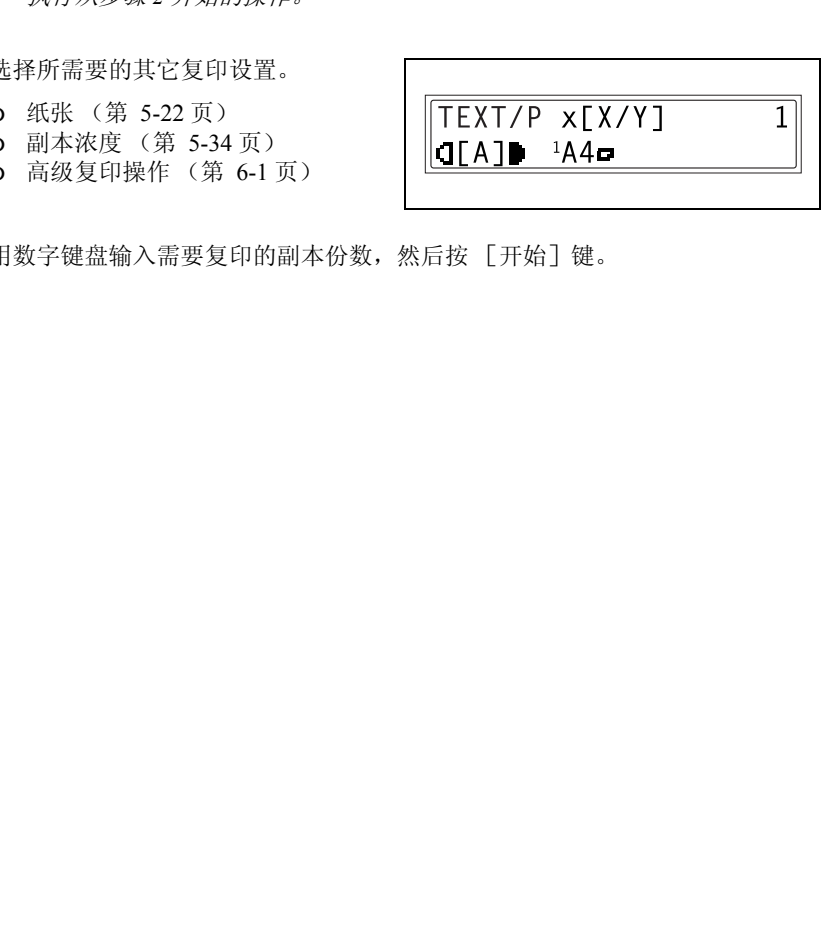

**6** 用数字键盘输入需要复印的副本份数,然后按 [开始]键。

## <span id="page-118-0"></span>5.8 指定副本浓度 ("自动 / 照片"功能)

原稿类型及副本浓度设置

- **●** "TEXT" (文本) 设置: 当复印文本原稿时请选择 "TEXT" (文本)设置。选择该设置可以强调字体轮 廓并更清晰地再现文本原稿。 可以使用自动浓度水平和 9 档手动浓度水平。
	- ❍ "[A]" (自动)浓度水平: 根据要复印的原稿可自动调节浓度水平。
	- ❍ 手动浓度水平: 请根据要复印的原稿在最浅和最深之间选择某浓度水平。
- "PHOTO"  $(\mathbb{H} F)$  设置: 当复印含有大面积半色调 (中间色)的原稿如照片时,请选择该设置。 若选择了"PHOTO"(照片)设置,则不能选择"[A]"(自动)浓度水平。
- "TEXT/P" (文本 / 照片)设置: 当复印既含有文字又含有照片的原稿时, 请选择 "TEXT/P" (文本 / 照片) 设 置。

可以使用自动浓度水平和 9 档手动浓度水平。

- ❍ "[A]" (自动)浓度水平: 根据要复印的原稿可自动调节浓度水平。
- (自动)浓度水平:<br>复印的原稿可自动调节浓度水平。<br>度中的原稿可自动调节浓度水平。<br>度外平时原稿在最浅和最深之间选择某浓度水平。<br>"(照片)设置: (中同色)的原稿如照片时,请选择该设置。<br>"HTER: NE MI (中同色)的原稿如照片时,请选择该设置。<br>"NE MI MI (中国色)的原稿地照片时,请选择这次<br>"HHOTO"(照片)设置: <br>"HHOTO"(照片)设置, 则不能选择"HEXT/P"(文本 / 照片)<br>"NE MI M ❍ 手动浓度水平: 为了避免报纸或杂志背面文章中的图像出现在复印的副本上,可按 键选 择较浅的浓度水平。为了再现图像中明亮区域的浅色部分,可按 ▶ 键选择 较深的浓度水平。

# ✎

#### 注意

选择太深的浓度水平可能会导致原稿的纸张颜色被复印到副本上,而选择太浅 的浓度水平可能复印出模糊不清的副本。因此,请根据原稿选择合适的浓度水 平。

第  $\overline{5}$ 

#### 指定副本浓度后进行复印

- **1** 装入要复印的原稿。
	- ❍ 请参考第 *3-9* 页 *"* [装入原稿](#page-55-0) *"* 。
- 2 按 「自动 / 照片 7 键, 在 "TEXT/ P[A]" (文本 / 照片)(自动)、 "TEXT[A]"(文本)(自动)、 "PHOTO" (照片)、 "TEXT/P" (文 本 / 照片)或 "TEXT"(文本)设置中 选择。
	- ❍ 当前设置将出现在屏幕的左侧。

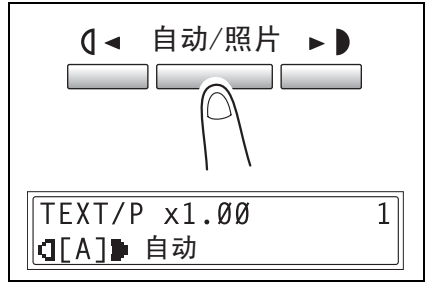

**3** 如果已选择了 "PHOTO" (照片)、 "TEXT" (文本)或 "TEXT/P" (文本 /照片)设置,请按 【 → 和 → 】键来 调整浓度水平。

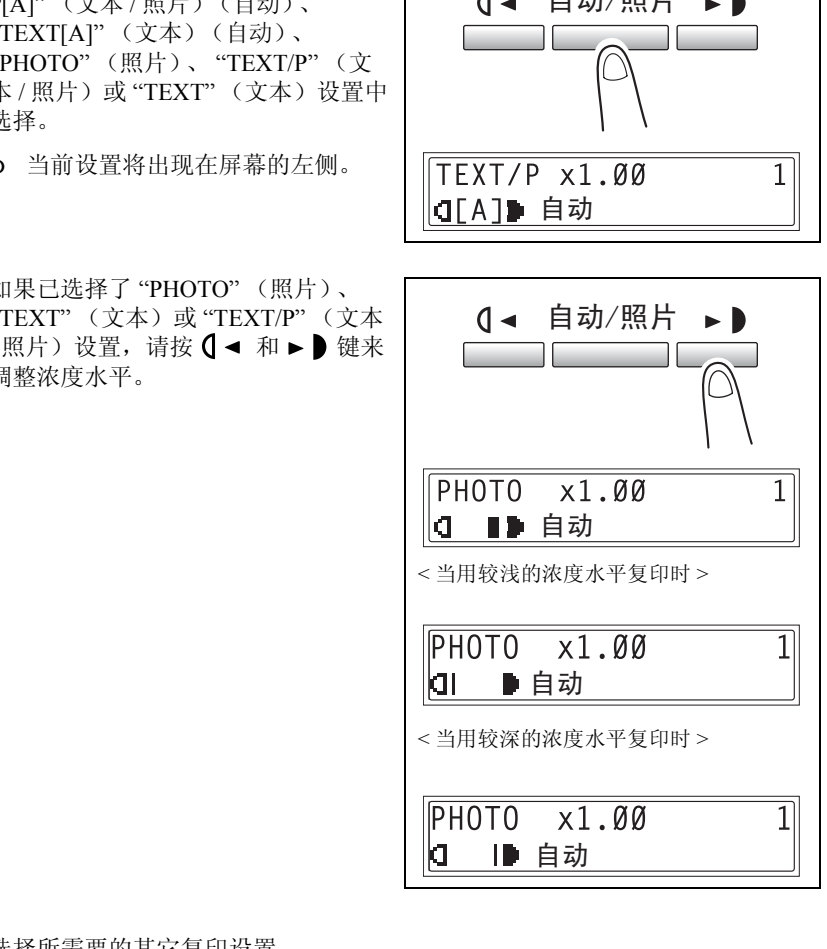

- **4** 选择所需要的其它复印设置。
	- ❍ 纸张 (第 [5-22](#page-106-0) 页)
	- ❍ 缩放 (第 [5-28](#page-112-0) 页)
	- ❍ 高级复印操作 (第 [6-1](#page-123-0) 页)
- **5** 用数字键盘输入需要复印的副本份数,然后按 [开始]键。

章

AD 168/218 5-35

## 5.9 中断复印工作

为了中途复印其它原稿, 按 「中断] 键可立即暂停连续大量的复印工作。

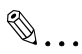

#### 注意

有些功能不能被中断。另外,在中断复印工作时,有些功能不能使用。有关详 细信息,请参考第 *10-9* 页 *"* 功能组合表 *"* 。 如果原稿是放在原稿玻璃上,并且正在产生 *2in1* 或 *4in1* 副本,则不得中断复印 工作。

#### 中断某复印工作

- **1** 按 [中断]键。"中断"指示灯亮 灯,当前复印工作被暂停。
	- ❍ 当按 [中断]键时,所有的功能 都被复原到各自的默认设置。

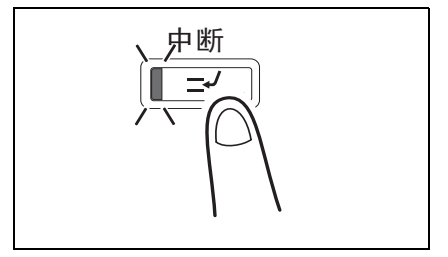

**2** 取出当前的原稿,装入要复印另一原稿。

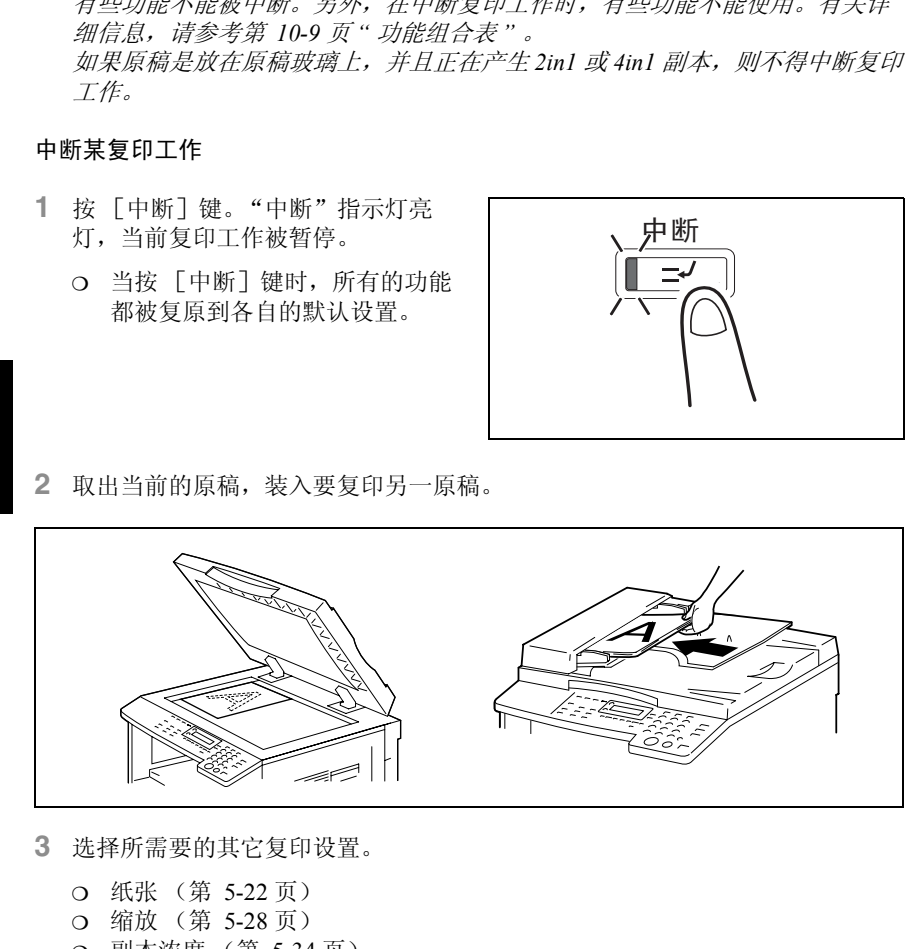

**3** 选择所需要的其它复印设置。

- ❍ 纸张 (第 5-22 页)
- ❍ 缩放 (第 5-28 页)
- ❍ 副本浓度 (第 5-34 页)
- ❍ 高级复印操作 (第 [6-1](#page-123-0) 页)

**4** 用数字键盘输入需要复印的副本份数,然后按 [开始]键复印另外的原稿。

- **5** 当另外的原稿复印完后,按 [中断]键。 "中断"指示灯熄灭,所有的功能恢复到中断前的状态。
- **6** 重新装入在步骤 2 取出的原稿。
- S 38834 数十 My in Department of the Community of the Community of the Community of the Community of the Communi<br>Community of the Community of the Community of the Community of the Community of the Community of the Communi **7** 按 [开始]键。 将继续被中断的复印工作。

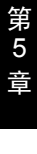

<span id="page-123-1"></span><span id="page-123-0"></span>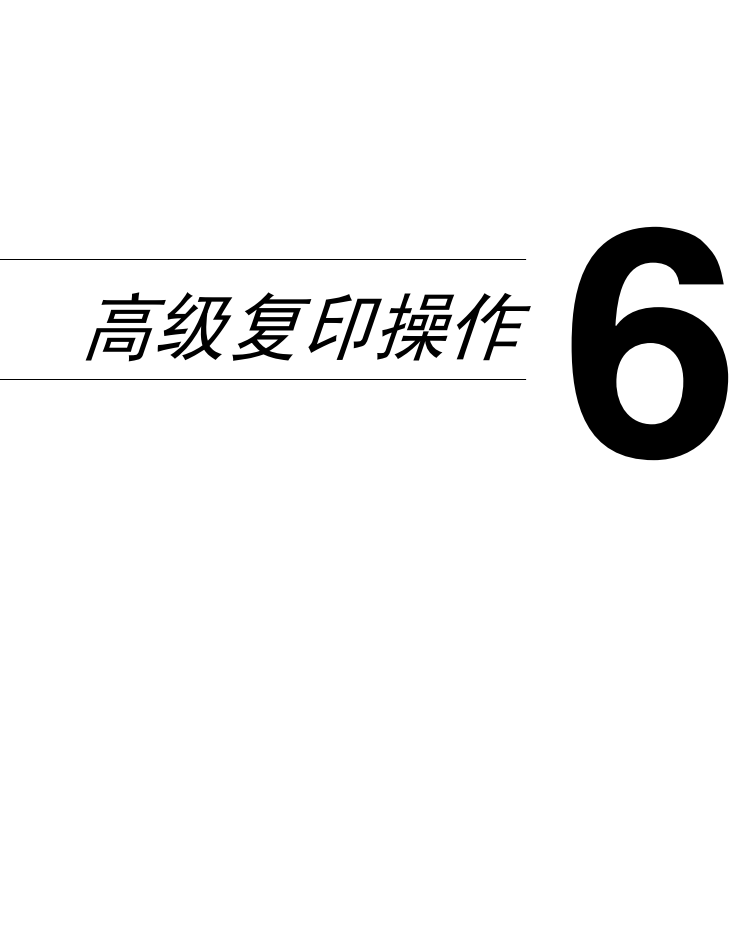

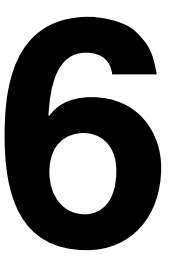

高 级 复 印 操 作

# 6.1 单面复印

指定 2in1 (或 4in1)副本的设置。

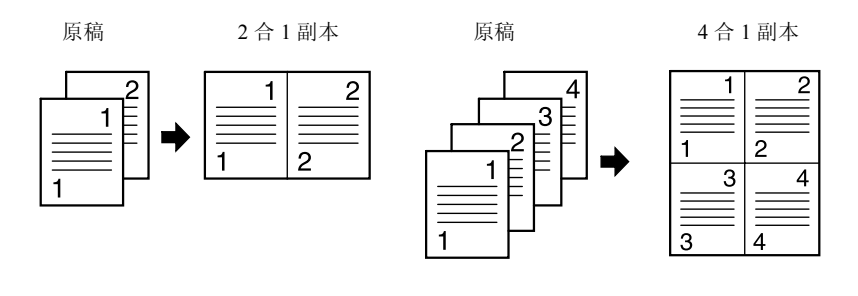

- **1** 打开输稿器或原稿盖。
- **2** 将原稿放到原稿玻璃上。 有关详细信息,请参阅第 *3-9*页 *"* 装入 [原稿](#page-55-0) *"* 。

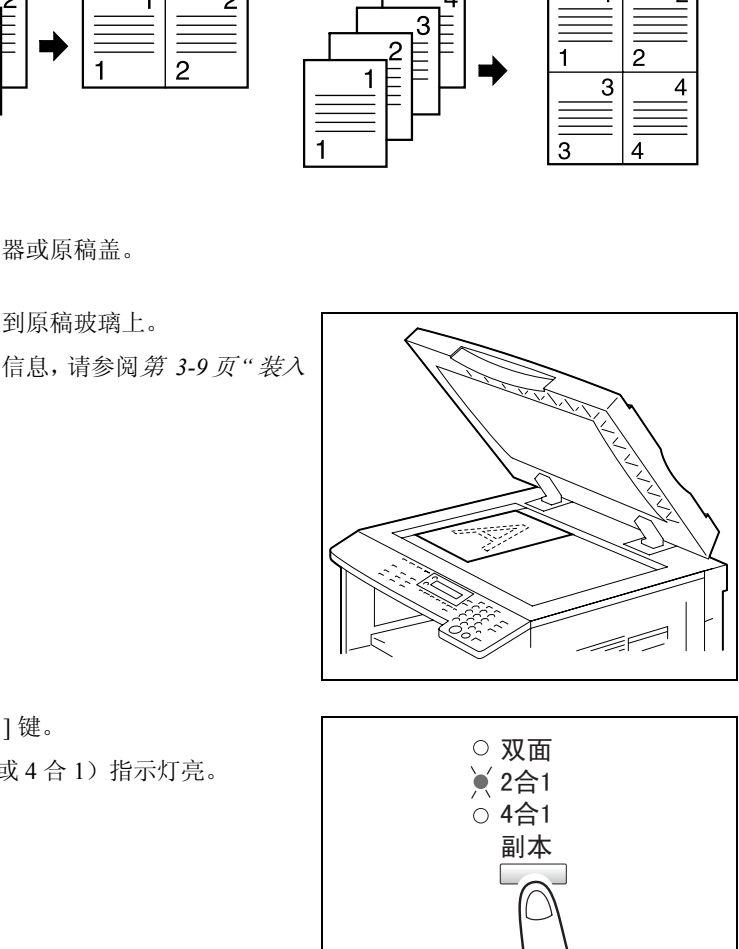

**3** 按 [ 副本 ] 键。 2 合 1 (或 4 合 1)指示灯亮。

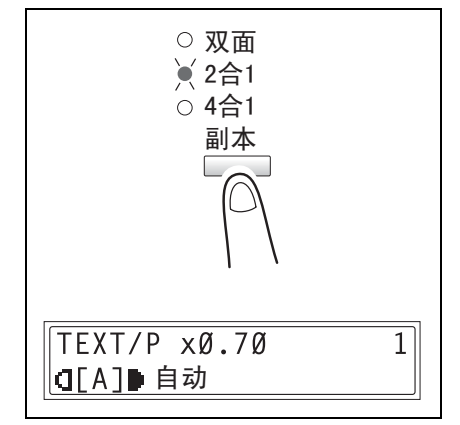

高 级 复 印 操 作

第 6 章 **4** 指定所需要的复印设置。

有关详细信息,请参阅第 *3-2* 页 *"* [进行简单的复印](#page-48-0) *"* 。

- **?** 您知道 *4in1* 复印功能的复印顺序吗?
- → 复印顺序可设置为右图所示两种顺序 中的一种。有关详细信息,请参阅 第 *7-50* 页 *"* 设定 "*4* 合 *1* [复印排序"](#page-196-0) 功能 *"* 。默认设置为 " 排列方式 1"。

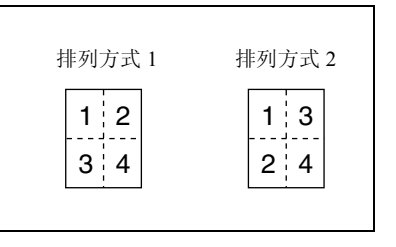

- **5** 用数字键盘输入需要复印的副本份数。 如果需要打印多份副本,请在直到选择 Sort (分页)前才按 [ 分选 ] 键。
- **6** 将下一页文件放在原稿玻璃上,然后按 [Yes] 键。
- 
- ❍ 对文件的所有页面重复此步骤。
- ❍ 屏幕上会显示已经扫描的文件页 数。
- **7** 扫描完文件的所有页面后,按 [ 开始 ] 键。

# ✎

注意

如果原稿是放在原稿玻璃上,并且正 在产生 *2* 合 *1* 或 *4* 合 *1* 副本,则不得 中断复印工作。

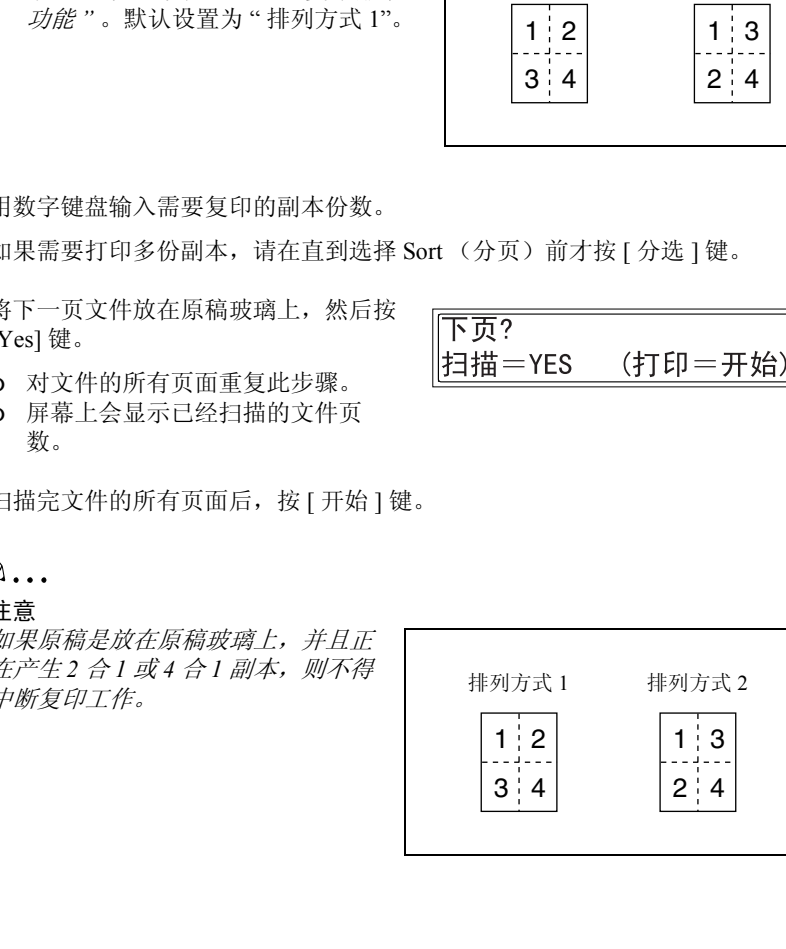

第 6 章

高 级 复

## 使用原稿玻璃台

- **1** 将需要复印的原稿装入输稿器。
	- ❍ 请参考第 *3-9* 页 *"* [装入原稿](#page-55-0) *"*

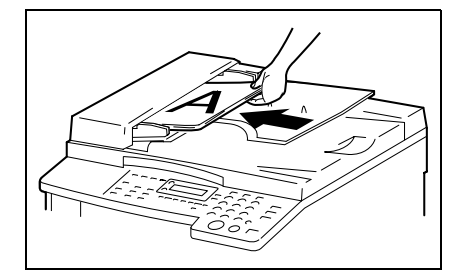

**2** 按 [副本]键。 "2合 1" (或 "4合 1") 指示灯亮灯。

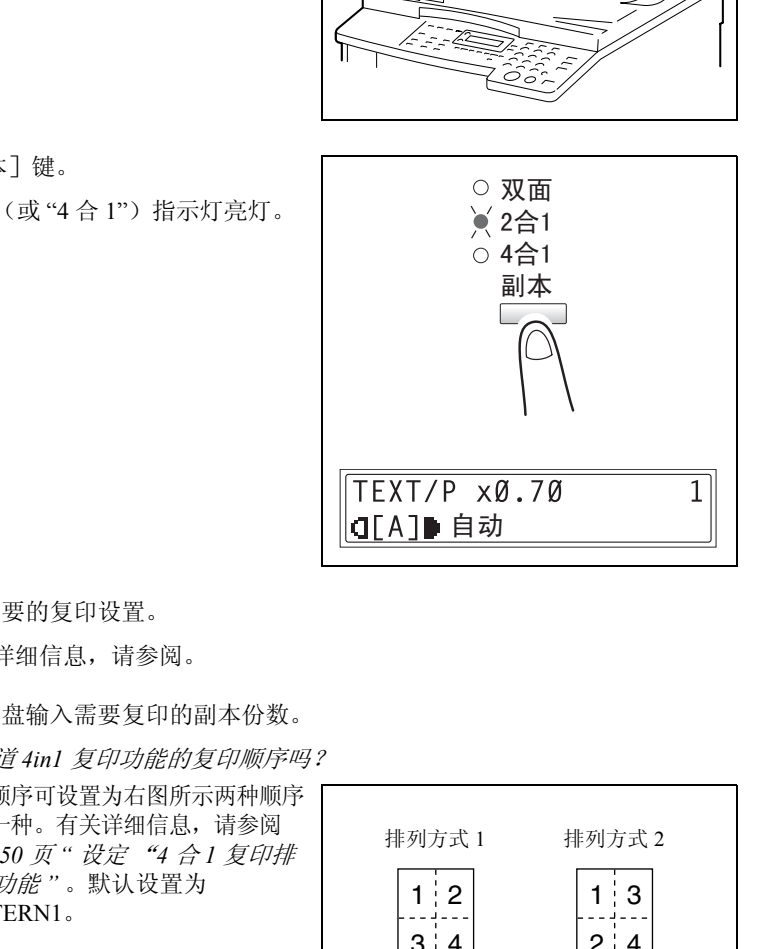

第 6 章

高 级 复 印 操 作

- **3** 指定所需要的复印设置。
	- ❍ 有关详细信息,请参阅。
- **4** 用数字键盘输入需要复印的副本份数。
	- **?** 您知道 *4in1* 复印功能的复印顺序吗?
	- → 复印顺序可设置为右图所示两种顺序 中的一种。有关详细信息,请参阅 第 *7-50* 页 *"* 设定 "*4* 合 *1* 复印排 [序"功能](#page-196-0) *"* 。默认设置为 PATTERN1。
	- **5** 按 [ 开始 ] 键。
		- ❍ 将开始复印循环。

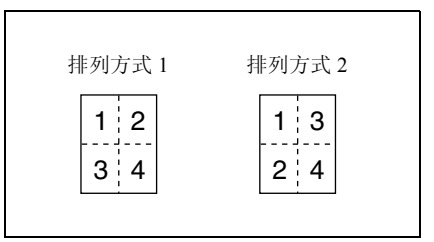

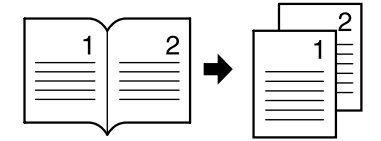

**1** 装入要复印的原稿。

❍ 请参考第 *3-9* 页 *"* 装入原稿 *"* 。

**2** 按 [书本分离]键。 " 书本分离 " 指示灯亮灯。

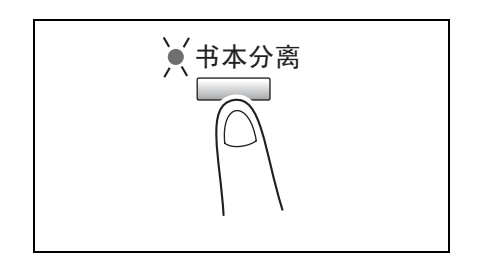

- **3** 若要消除文字周围或装订线附近的内 容,请按 「消除]键。
	- ❍ 若要开始复印,请继续执行步骤 5。
	- **?** 您知道被消除的区域有多大吗?
	- → "边框"设置的消除区域宽度可在 5 mm 至 20 mm 之间以 1 mm 为变 化步长进行设定。出厂默认设置为 10 mm。
	- → "中央"设置的消除区域宽度被固定 为 10 mm。
	- → "边框"设置的消除区域宽度可用效 用模式中的"余白设置"功能进行变 更 (第 *7-44* 页 *"* 指定消除宽度 ("余白设置"功能) *"* ) *.*
- **4** 按 [Yes]键。

将显示主屏幕。

- **5** 选择所需要的其它复印设置。
	- ❍ 进行复印前 (第 [5-1](#page-85-0) 页)
	- ❍ 高级复印操作 (第 [6-1](#page-123-1) 页)

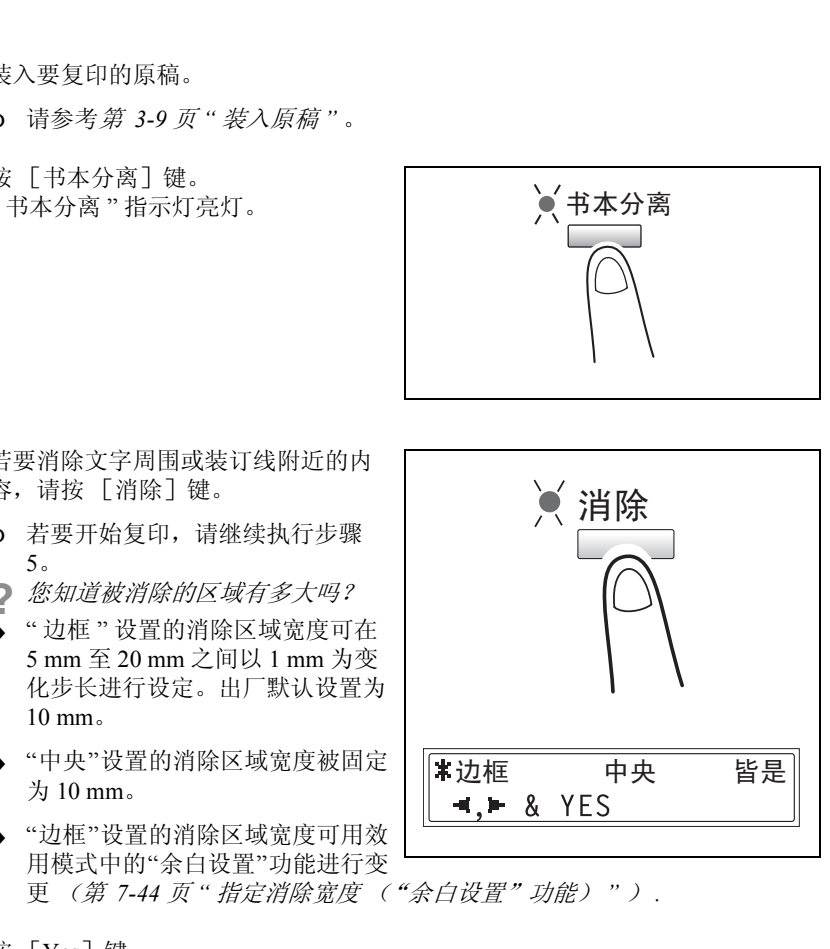

第 6 章

高 级 复 印 操 作

- **6** 用数字键盘输入需要复印的副本份数,然后按 [开始]键。
	- ❍ 默认的装订设置为左边装订书本。若要复印右边装订书本,请在效用模式 (第 *7-42* 页 *"* [设定"装订位置"功能](#page-188-0) *"* )中利用 " 装订位置 " 功能改变原稿类 型。

有 3 种消除设置可供选择。

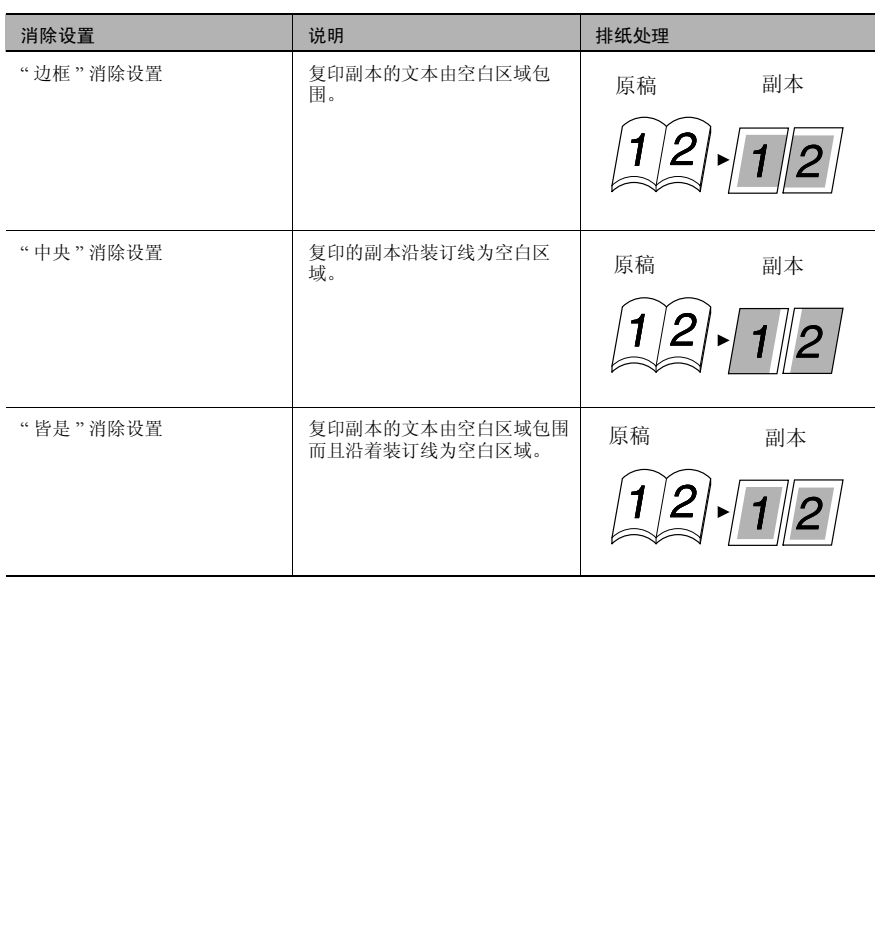

# 6.2 双面副本

除了 2 合 1、 4 合 1 双面副本之外,还可从单面或双面原稿复印双面副本。

✎

#### 注意

必须安装选购件中的双面单元。(仅限于 *AD 218*) 可复印双面副本类型取决于所安装的选购件。

当复印 *2* 合 *1*、 *4* 合 *1* 副本时,请使用输稿器。

当复印双面原稿时,请使用双面输稿器。

双面复印的类型

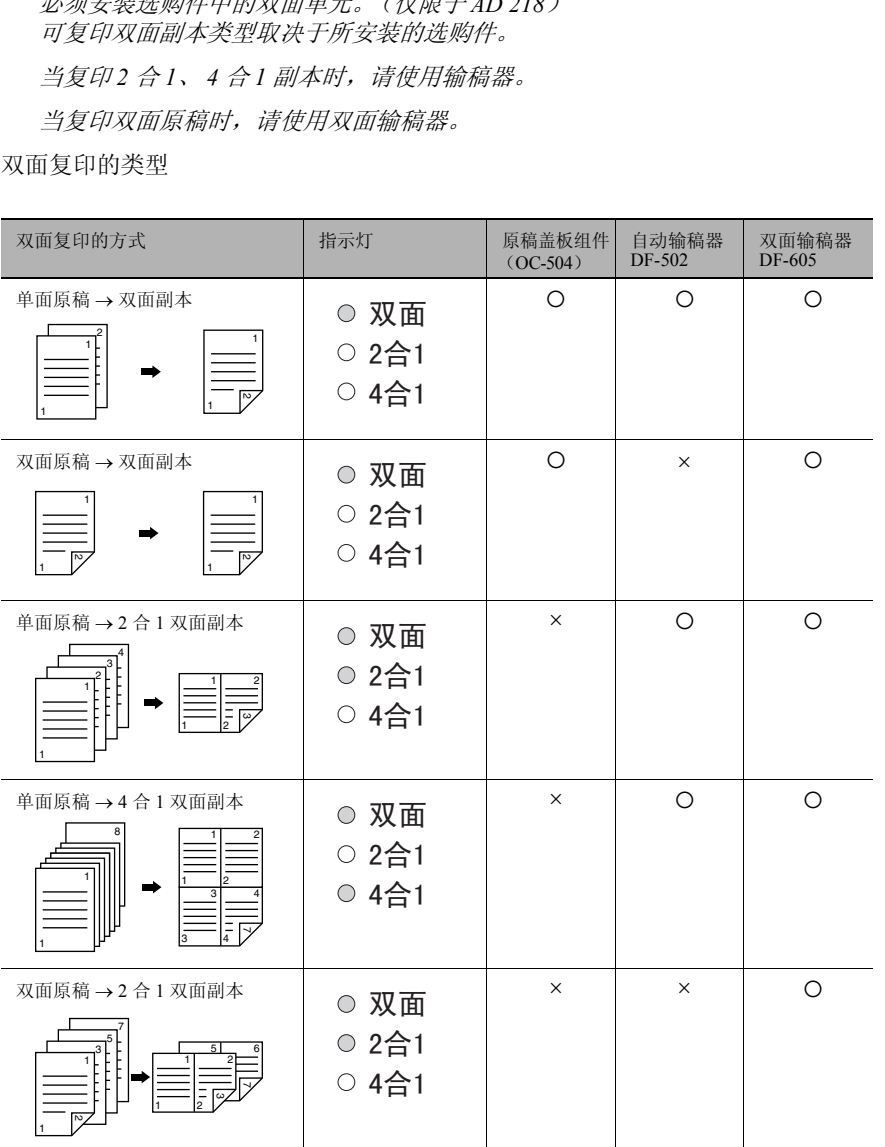

高 级 复 印 操 作

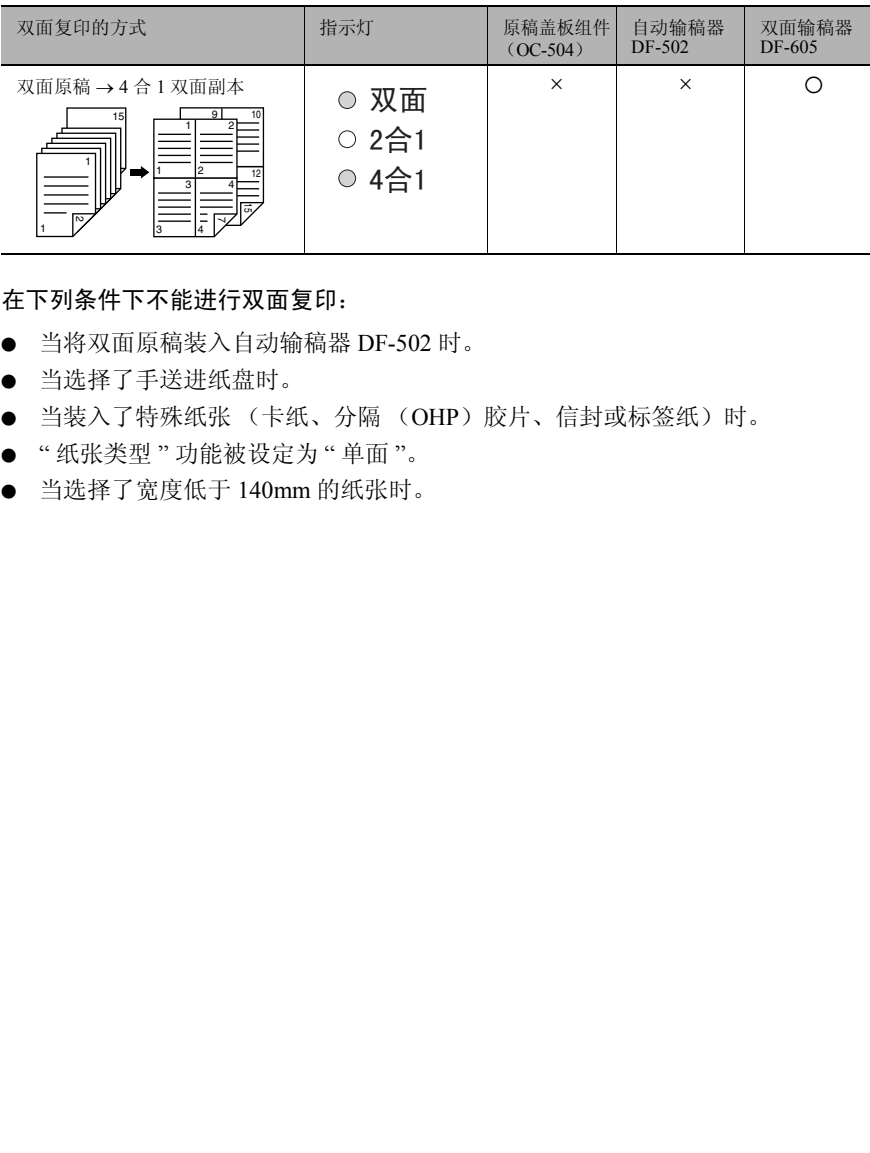

## 在下列条件下不能进行双面复印:

- 当将双面原稿装入自动输稿器 DF-502 时。
- 当选择了手送进纸盘时。
- 当装入了特殊纸张 (卡纸、分隔 (OHP)胶片、信封或标签纸)时。
- " 纸张类型 " 功能被设定为 " 单面 "。
- 当选择了宽度低于 140mm 的纸张时。

#### 使用原稿玻璃复印双面副本

- **1** 放置要复印的原稿。 请参考第 *3-9* 页 *"* [装入原稿](#page-55-0) *"* 。
	- ❍ 关于如何将原稿装入输稿器的详细 情况,请参考第 *6-10*页*"*[使用输稿](#page-132-0) 器复印双面副本 *"* 。
- **2** 按 [副本]键。 " 双面 " 指示灯亮灯。

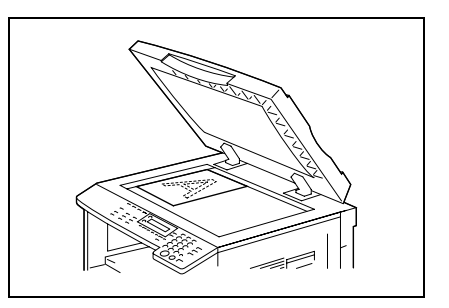

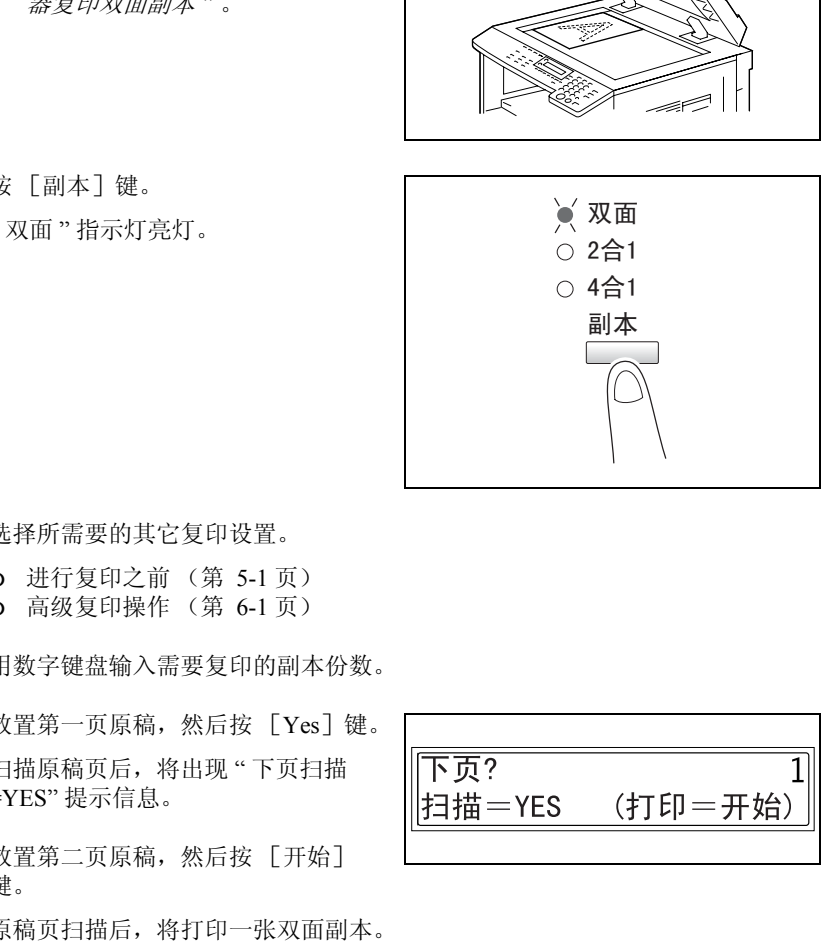

- **3** 选择所需要的其它复印设置。
	- ❍ 进行复印之前 (第 5-1 页)
	- ❍ 高级复印操作 (第 6-1 页)
- **4** 用数字键盘输入需要复印的副本份数。
- 5 放置第一页原稿, 然后按 [Yes] 键。 扫描原稿页后,将出现 " 下页扫描 =YES" 提示信息。
- **6** 放置第二页原稿,然后按 [开始] 键。 原稿页扫描后,将打印一张双面副本。

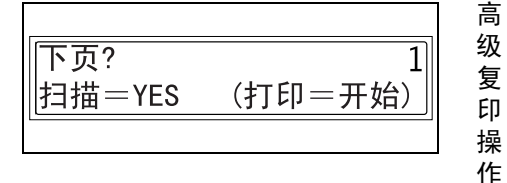

高

AD 168/218 6-9

## <span id="page-132-0"></span>使用输稿器复印双面副本

**1** 放置要复印的原稿。 请参考第 *3-9* 页 *"* [装入原稿](#page-55-0) *"* 。

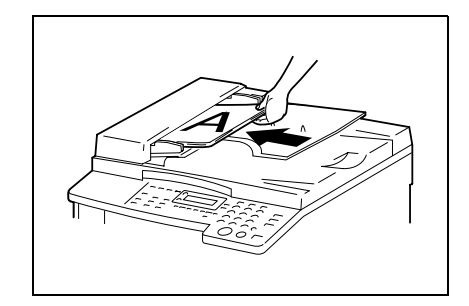

**2** 按 [副本]键。

选择所需要的双面复印功能。

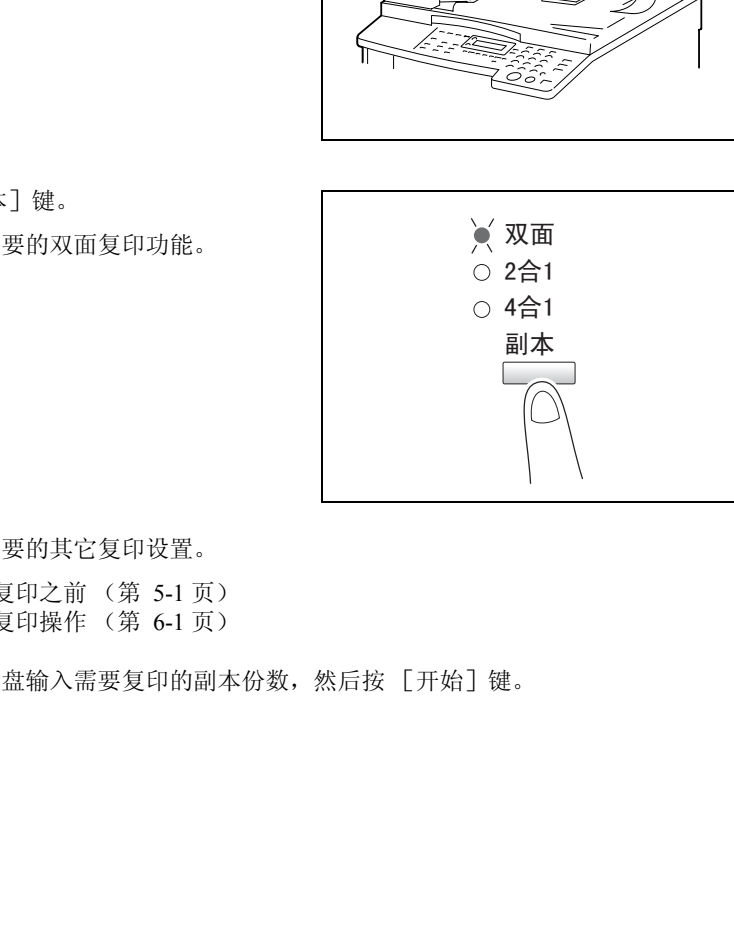

- **3** 选择所需要的其它复印设置。
	- ❍ 进行复印之前 (第 5-1 页)
	- ❍ 高级复印操作 (第 6-1 页)
	- **4** 用数字键盘输入需要复印的副本份数,然后按 [开始]键。

第  $\overline{6}$ 章

# 6.3 副本的排纸处理设置 ("分页"和 "分组"功能)

当将某份原稿复印或打印 2 份或更多份时,可排纸处理副本,使每份包含原稿各页 (分页)或相同页 (分组)。

排纸处理功能

● 不分页功能: 副本按输出的顺序相互堆叠在一起。

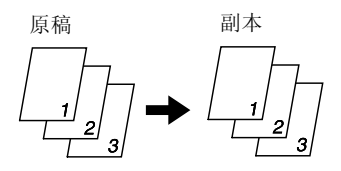

● " 分页 " 功能: 副本自动被分成份,每份为含有所有 各页。

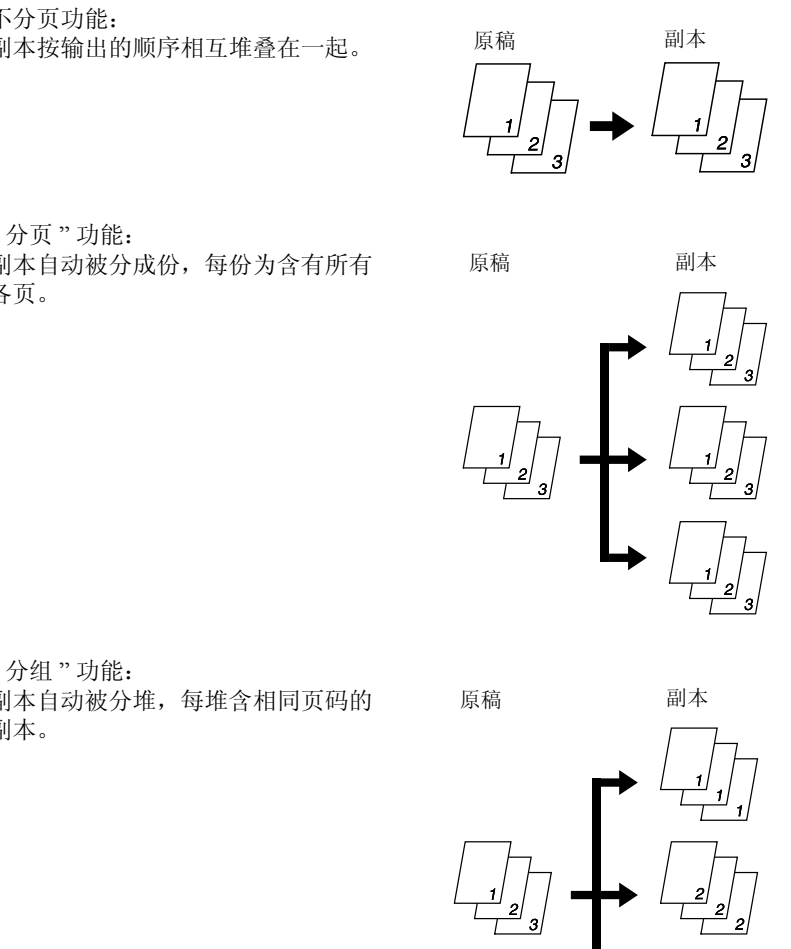

● " 分组 " 功能: 副本自动被分堆,每堆含相同页码的 副本。

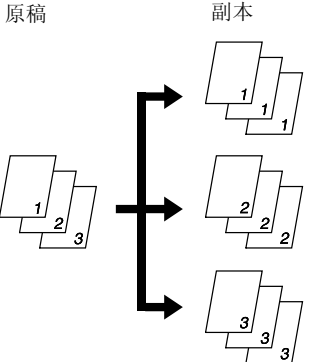

级 复 印 操 作

高

使用 "分页"和 "分组"功能时的注意事项

分页条件

● 副本份数被设定为 2 或以上。

交叉分页的条件

- 使用 A4 纸或 B5 纸。
- 在两个纸盒中分别横向和纵向装入相同尺寸和类型的纸张。
- 选择了自动选纸功能。
- 不得选择 " 混合原稿 " 功能。
- 已在效用模式中将"十字分页模式"功能设定为"开"。(第 7-51 页)
- 未安装选购件中的移位单元。

## 移位分页

每套副本输出时交替移到两侧。

 $\mathbb{Q}$  . . .

## 注意

必须安装选购件中的移位单元。

交叉分页

高 级 复 印 操 作

第 6 章

每套副本都以交叉方式输出。

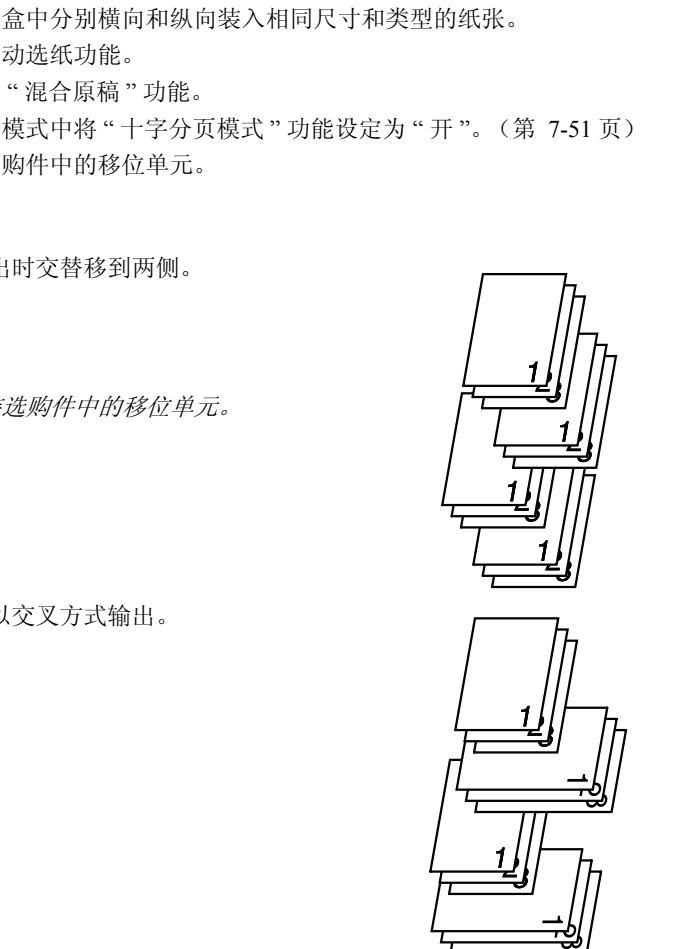

## 移位分组

各页组输出时交替移到两侧。

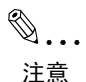

必须安装选购件中的移位单元。

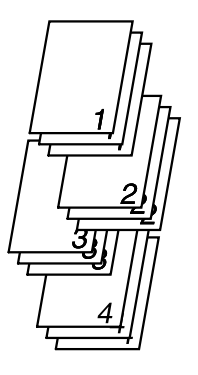

交叉分组

每页组都以交叉方式输出。

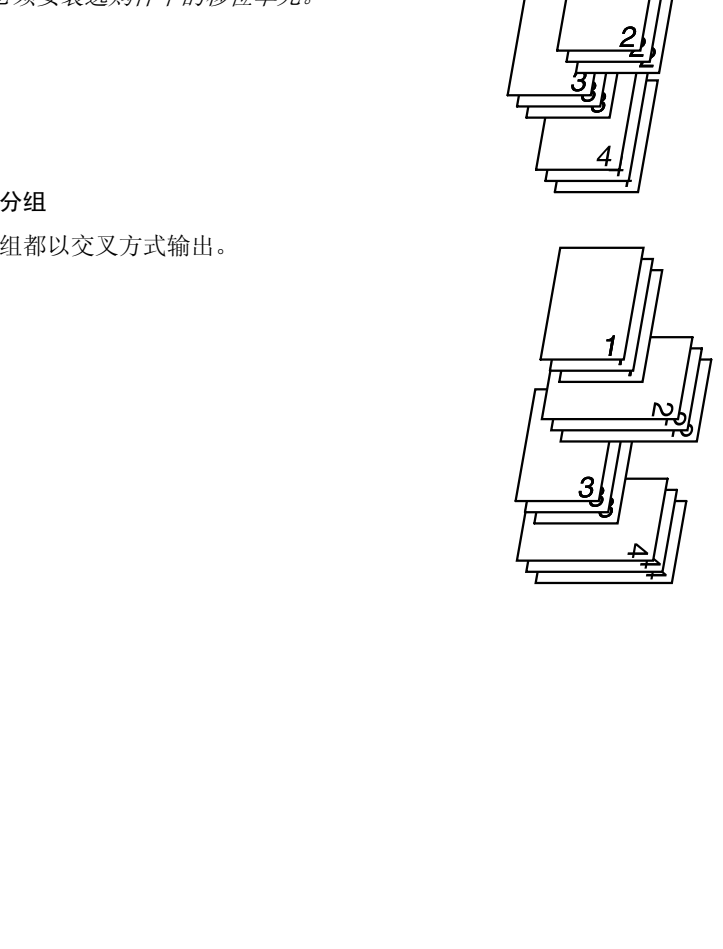

高

## 指定分选设置 (使用原稿玻璃进行分页)

- **1** 打开输稿器或原稿盖。
- **2** 将原稿放到原稿玻璃上。

有关详细信息,请参阅 4-10 页的 " 装 入文件 "。

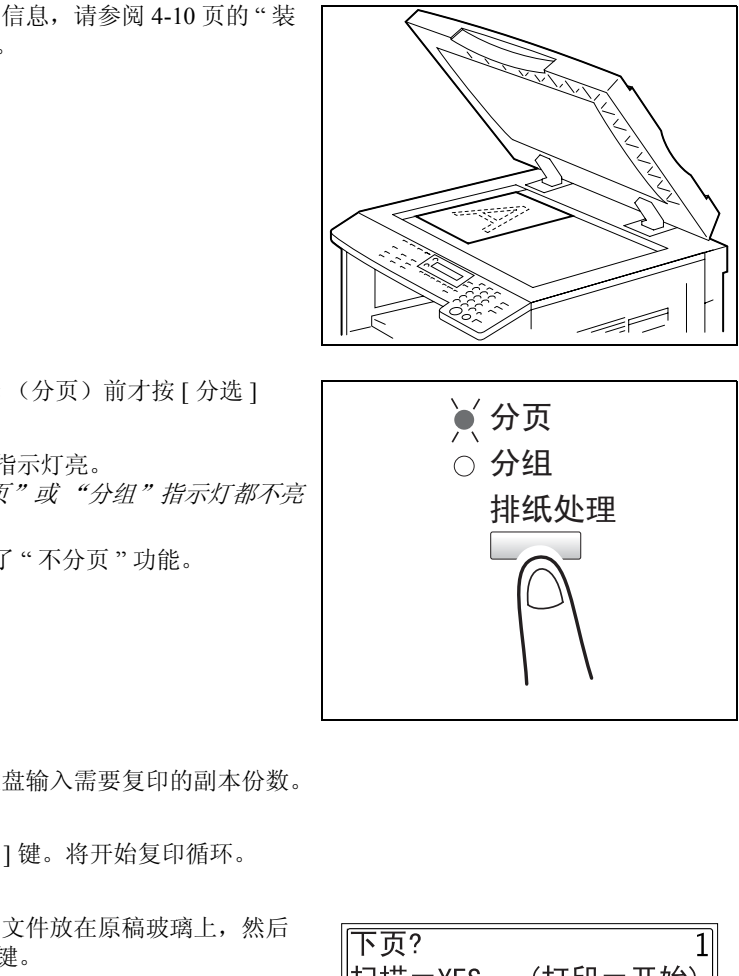

**3** 直到选择 (分页)前才按 [ 分选 ] 键。

" 分页 " 指示灯亮。

- **?** "分页"或 "分组"指示灯都不亮 吗?
- → 选定了"不分页"功能。

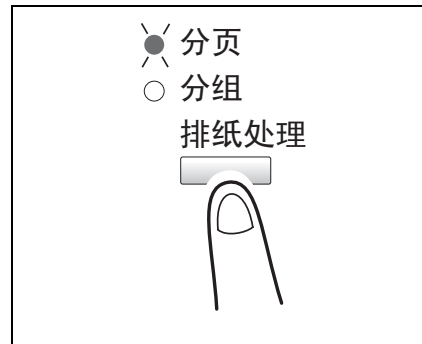

- **4** 用数字键盘输入需要复印的副本份数。
- **5** 按 [ 开始 ] 键。将开始复印循环。
- **6** 将下一页文件放在原稿玻璃上,然后 按 [Yes] 键。
	- ❍ 对文件的所有页面重复此步骤。
	- ❍ 屏幕上会显示已被扫描的文件页 数。
	- **7** 扫描完文件的所有页面后,按 [ 开始 ] 键。

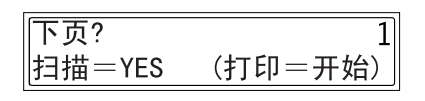

高 级 复 印 操 作

第  $\overline{6}$ 章

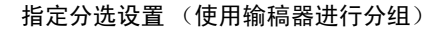

**1** 将需要复印的原稿装入输稿器。

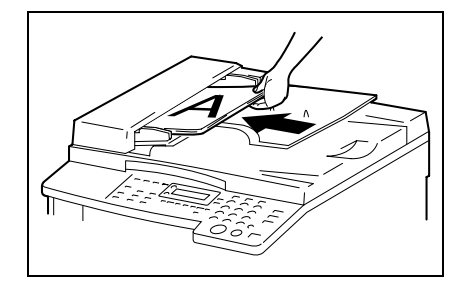

- **2** 按 [排纸处理]键。 所选排纸处理功能对应的指示灯亮 灯。 **?** "分页"或 "分组"指示灯都不亮 吗?
	- → 选定了"不分页"功能。

- **3** 用数字键盘输入需要复印的副本份数。
- **4** 按 [ 开始 ] 键。 将开始复印循环。

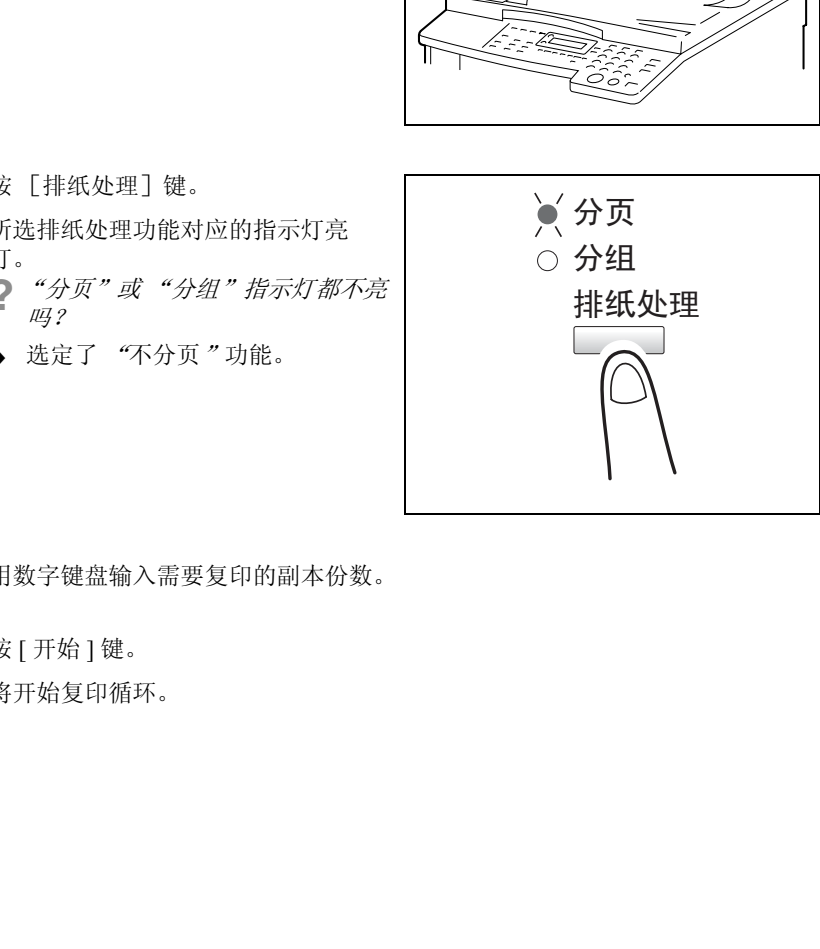

第

高 级 复 印 操 作

# 6.4 消除副本的各部分

对于看上去不够整洁的副本边框等可以消除。

## 关于消除装订线位置的注意事项

副本消除区域的位置取决于原稿的放置方式。

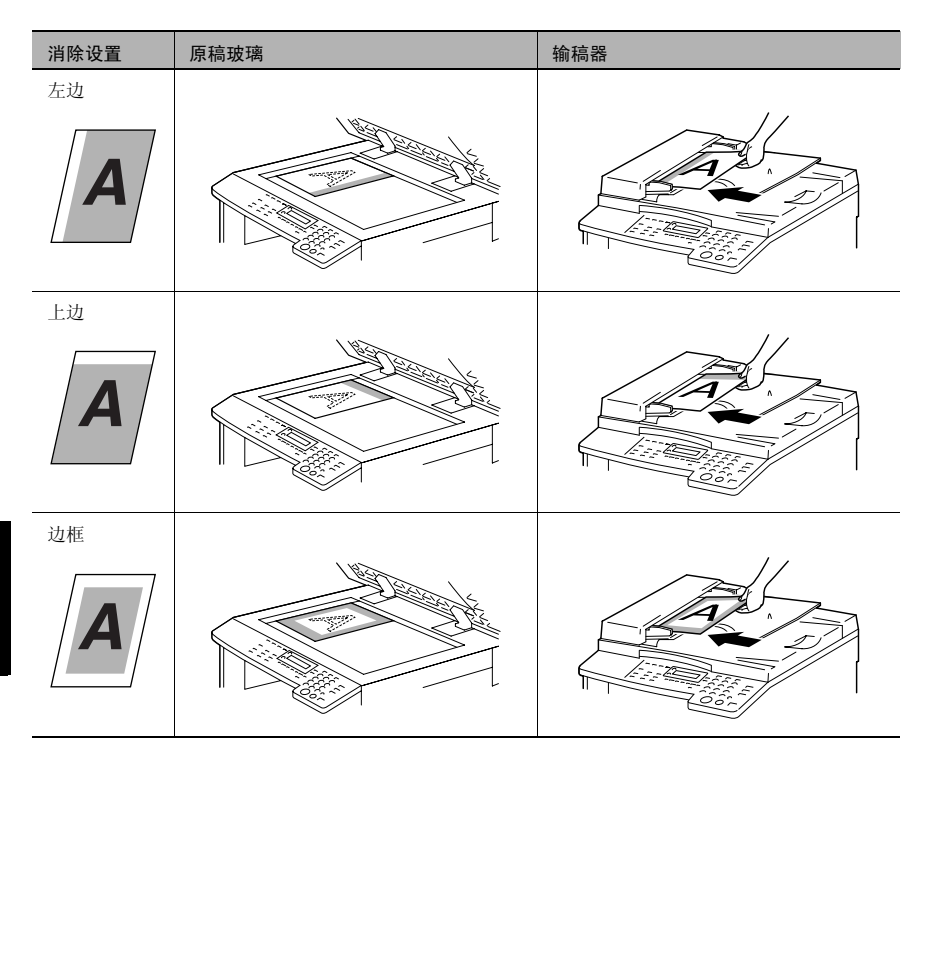

### 使用消除设置进行复印

- **1** 装入要复印的原稿。
	- ❍ 请参考第 *3-9* 页 *"* [装入原稿](#page-55-0) *"* 。
- **2** 按 [消除]键。

" 消除 " 指示灯亮灯。

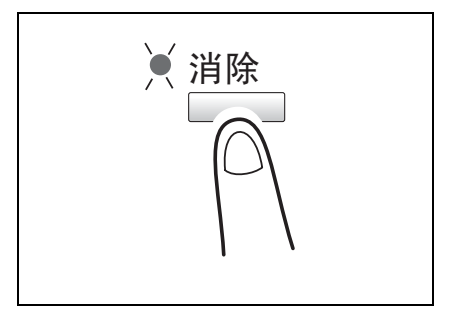

- 3 按 ( → 和 → ) 键选择 "左 "、"上"或 " 边框 " 指定要删除的区域。
	- **?** 您知道被消除的区域有多大吗?
	- → 在"左"、"上"和"边框"设置中,消 除区域的宽度可在 5 mm 至 20mm 的范围以 1mm 为变化步长进行设 定。出厂默认设置为 10mm。
	- → 在"左"、"上"和"边框"设置中, 消 除区域宽度可用效用模式 (第 *7-44* 页 *"* 指定消除宽度("余 白设置"功能) *"* )中的 " 余白设 置 " 功能进行变更。
- **4** 按 [Yes]键。

将显示主屏幕。

- **5** 选择所需要的其它复印设置。
	- ❍ 进行复印之前 (第 5-1 页) ❍ 高级复印操作 (第 6-1 页)
- **6** 用数字键盘输入需要复印的副本份数,然后按 [开始]键。

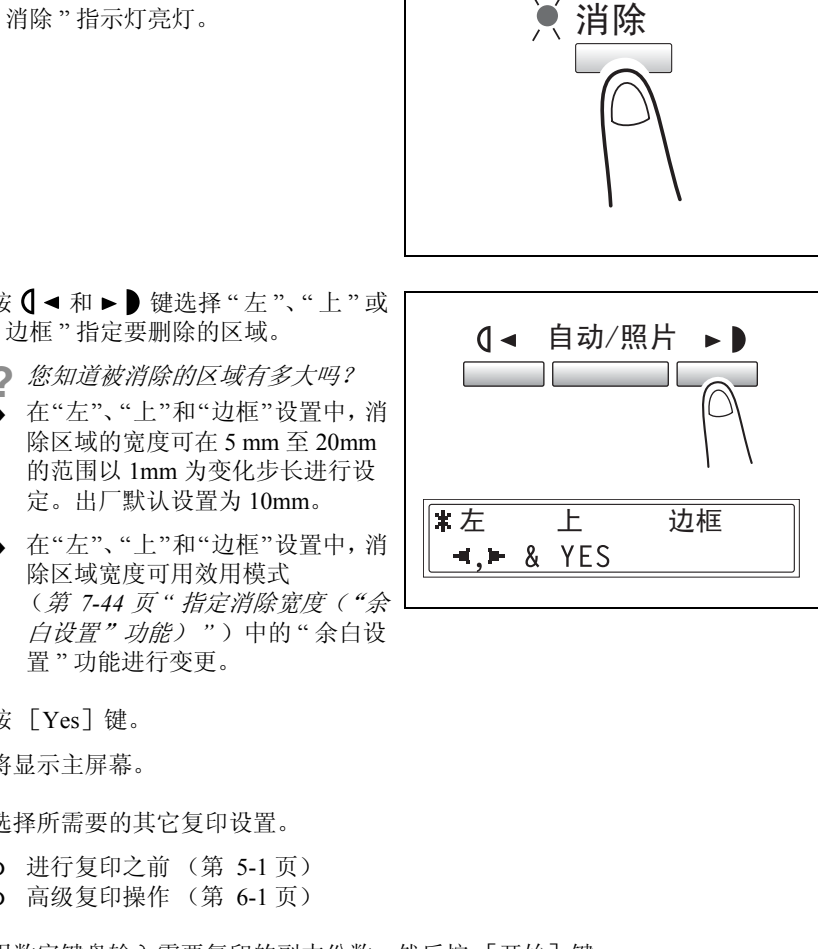

高 级 复 印 操 作

AD 168/218 6-17

# 6.5 负片 / 正片一反转复印

可使副本的浅色区域 (背景)和深色区域 (文本)与原稿正好黑白反转。

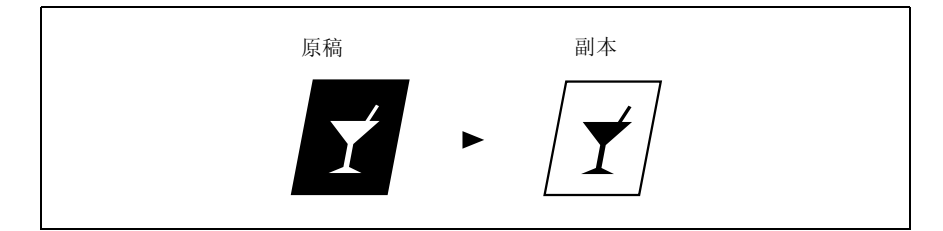

使用负片 / 正片―反转复印功能进行复印

**1** 装入要复印的原稿。

❍ 请参考第 *3-9* 页 *"* 装入原稿 *"* 。

2 按 [ 负片 → 正片 ] 键。

"负片←正片"指示灯亮灯。

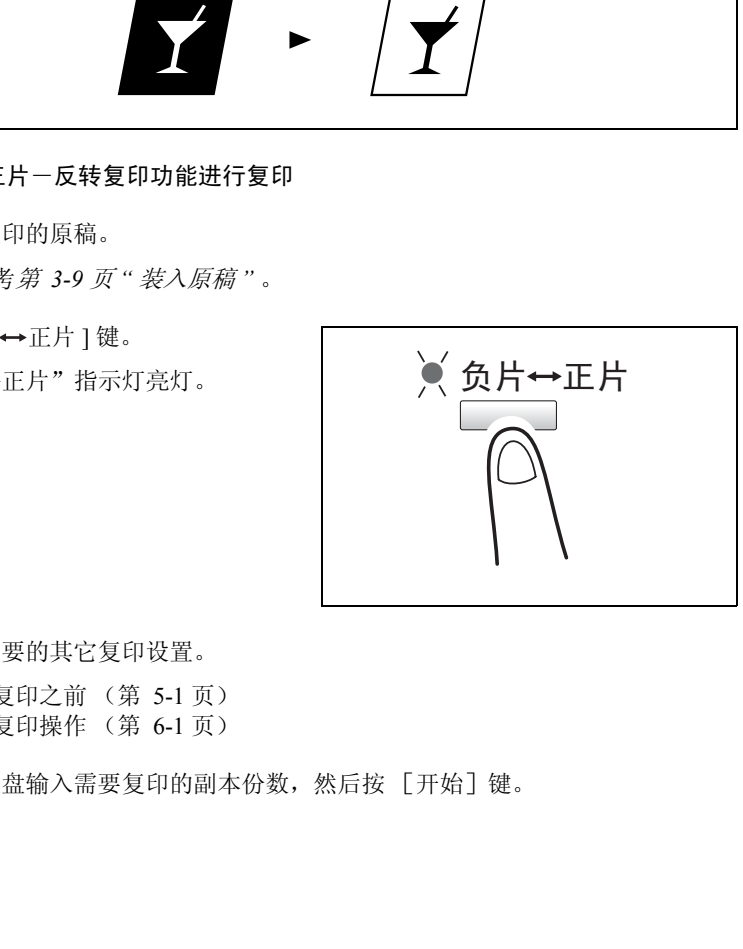

第 6 章

高 级 复 **3** 选择所需要的其它复印设置。

- ❍ 进行复印之前 (第 5-1 页)
- ❍ 高级复印操作 (第 6-1 页)

**4** 用数字键盘输入需要复印的副本份数,然后按 [开始]键。

# 6.6 复印便于装订的副本 ("文件装订线"功能)

可使复印的副本预留装订线,以便用装订器进行装订。

左边装订:

复印副本时使原稿内容稍稍右移,以便在左边空出装订线。

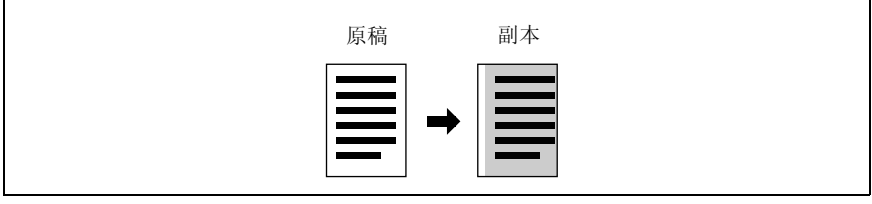

## 关于装订线位置的注意事项

副本装订线区域的位置取决于原稿的放置方式。

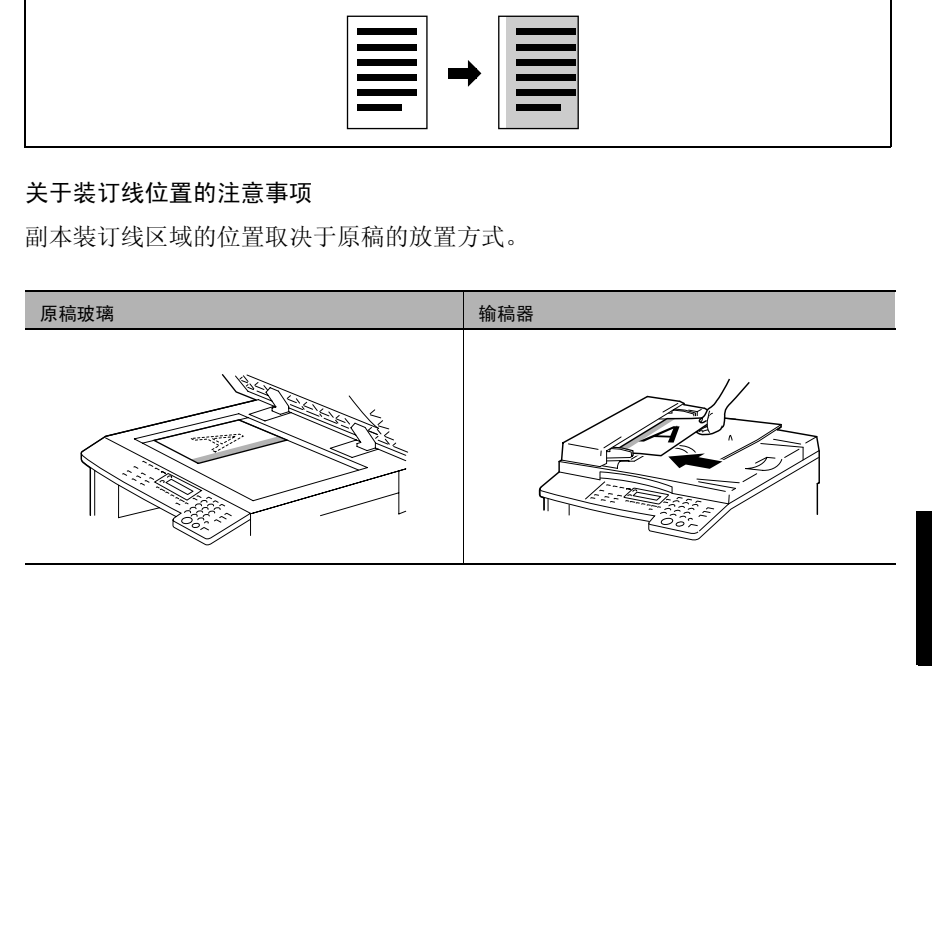

高 级 复 印 操 作

AD 168/218 6-19

使用 "文件装订线"功能进行复印

- **1** 装入要复印的原稿。
	- ❍ 请参考第 *3-9* 页 *"* [装入原稿](#page-55-0) *"* 。
- **2** 按 [文件装订线]键。
	- " 文件装订线 " 指示灯亮灯。
	- **?** 您知道空出了多大的装订线吗?
	- **→** 装订线宽度可在 0mm 和 20mm 之 间以 1mm 为变化步长进行设定。 出厂默认设置为 10mm。
	- **→** 可用效用模式 (第 7-42 页 " 设定 "装订位置"功能 *"* )中的 " 装订线 设置 " 功能对装订线宽度进行调 整。

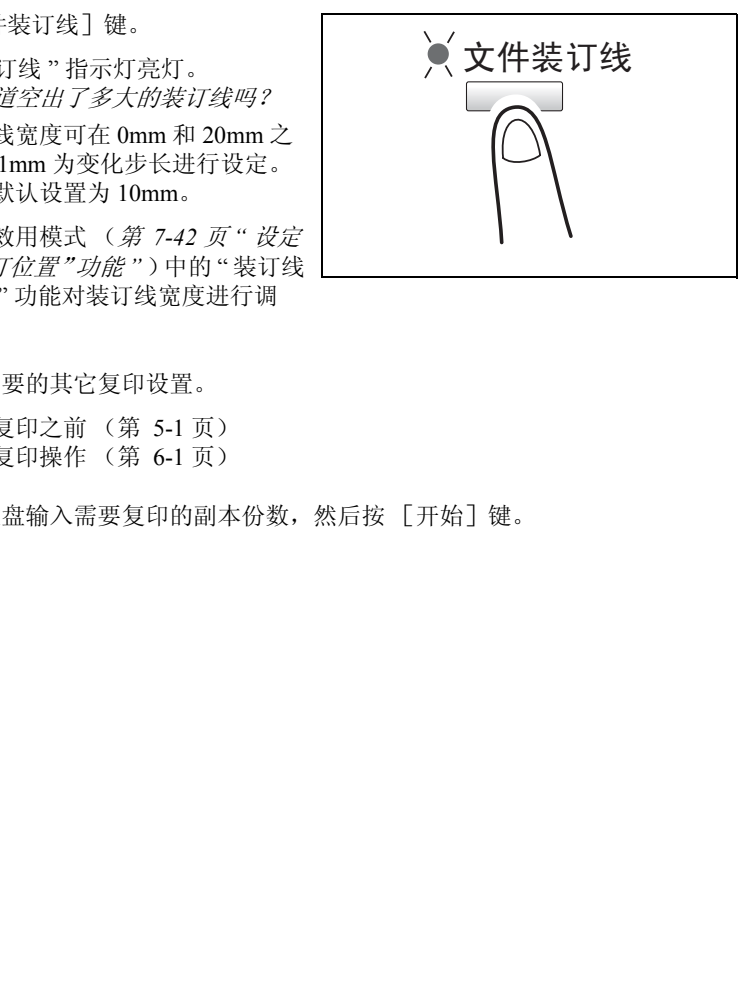

- **3** 选择所需要的其它复印设置。
	- ❍ 进行复印之前 (第 5-1 页)
	- ❍ 高级复印操作 (第 6-1 页)
- **4** 用数字键盘输入需要复印的副本份数,然后按 [开始]键。

# 6.7 编程复印工作

最多可以记忆两个经常使用的复印设置程序,根据需要时可随时复原。

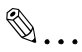

注意

当主机正在预热或某个复印工作被暂停 (中断模式)时,无法记忆复印编程。

#### 记忆复印编程

- **1** 选择要记忆为复印编程的复印设置。
	- ❍ 进行复印之前 (第 5-1 页)
	- ❍ 高级复印操作 (第 6-1 页)

-缩放比率可以在 0.50 倍到 2.00 倍之间设置。

**2** 按 [复印编程]键。

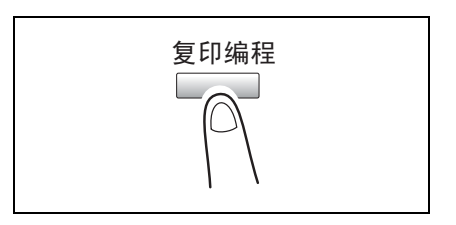

3 按 **0 →** 和 ► ■ 键选择 " 自定义", 然后 按 [Yes]键。

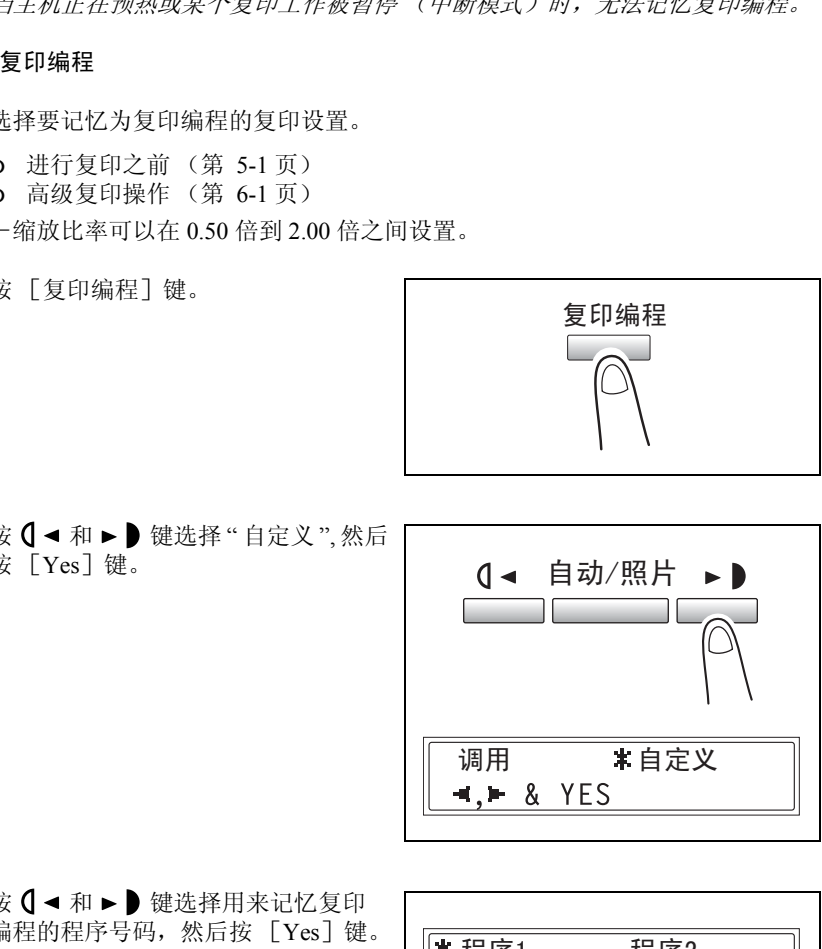

4 按 1 → 和 ▶ 健选择用来记忆复印 编程的程序号码, 然后按 [Yes] 键。

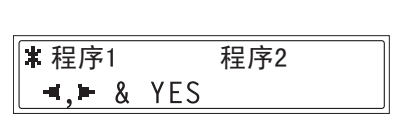

 $\mathbb{S}$ ... 注意

> 若已记忆两个复印编程,将删除所选号码中已记忆的复印设置,并替换为新的 复印设置。

第 6 章

操 作
#### 复原复印编程

- **1** 装入要复印的原稿。
	- ❍ 请参考第 *3-9* 页 *"* [装入原稿](#page-55-0) *"* 。
	- ❍ 缩放比率可以在 0.50 倍到 2.00 倍之间设置。
- **2** 按 [复印编程]键。

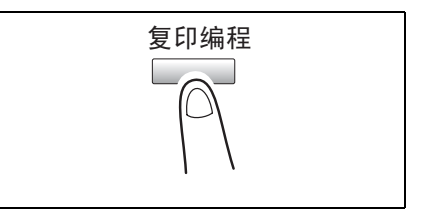

3 按 **( →** 和 ► ) 键选择 " 调用 ", 然后按 [Yes] 键。

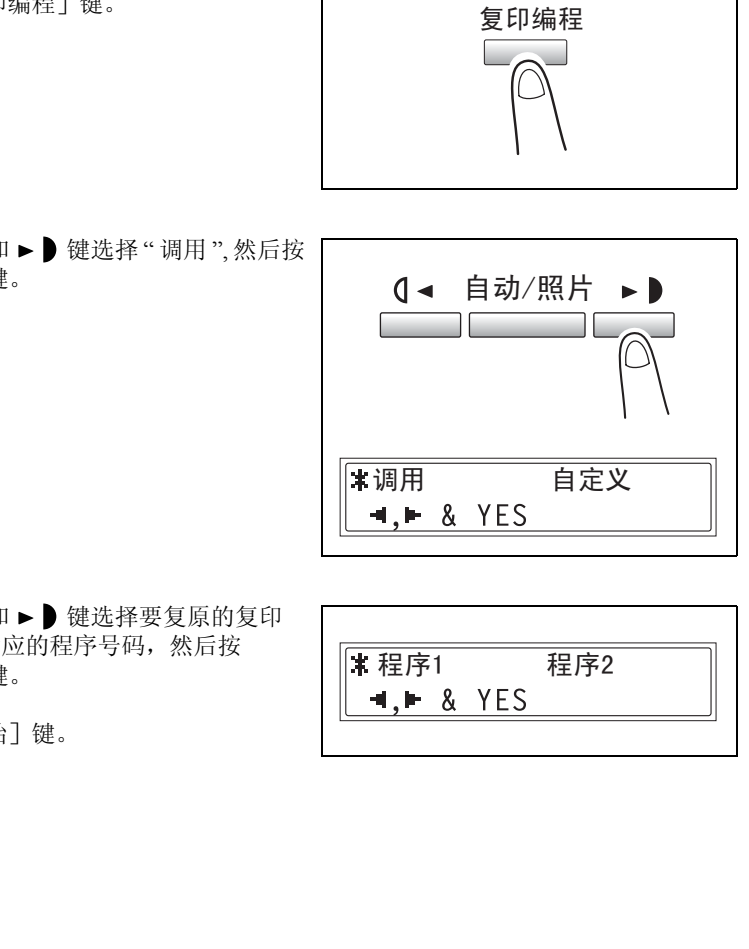

**TEP 程序2** 

4 按 【 ◀ 和 ▶ 】 键选择要复原的复印 编程所对应的程序号码,然后按 [Yes]键。

**5** 按 [开始]键。

高 级 复 印 操

第 6 章

#### 6.8 密码

若已设定密码,则只有特定人员才能使用本机器,而且可控制每个用户的复印数 量。作为例子,如下步骤将说明如何输入密码以便进行复印。

## ✎

注意

如果设定了密码,则只有先输入密码才能使用本机器。

为了使用该功能,必须通过 "管理员管理"菜单利用 "复印路线"功能设定密 码 (第 *7-28* 页 *"* 打开 */* 关闭用户 (部门)管理 *"* )。

#### 输入密码

- **1** 用数字键盘输入 3 位数帐号 (部门) 密码。
	- ❍ 如果想更改已经输入的密码,按 [No]键,然后重新输入正确的密 码。

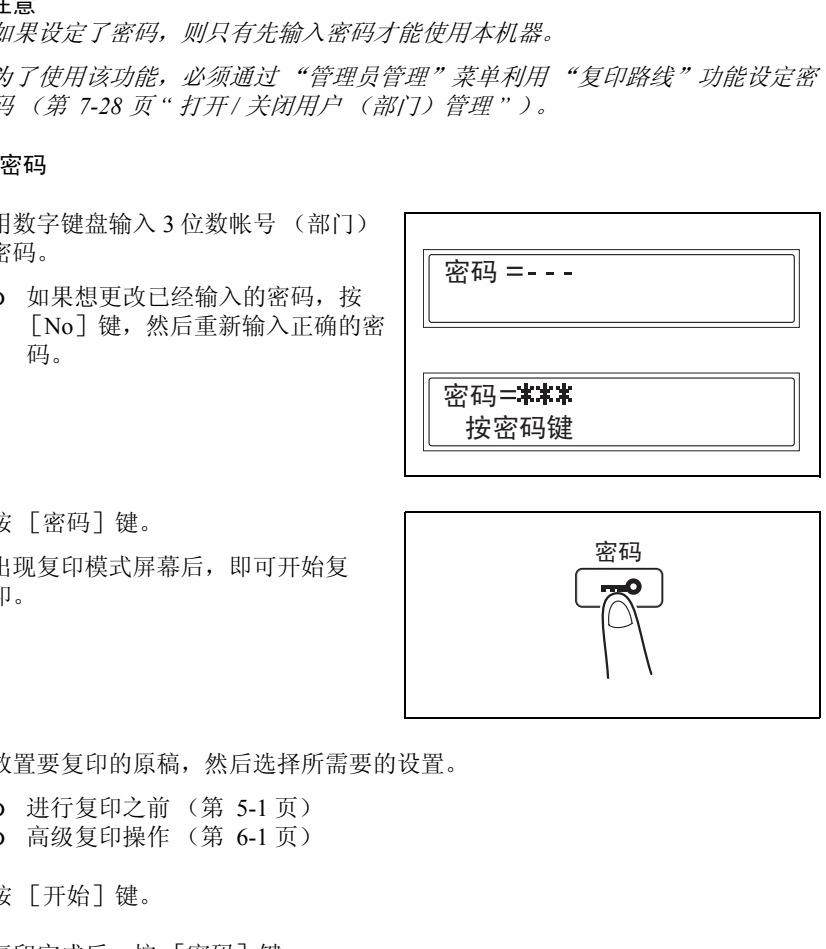

**2** 按 [密码]键。 出现复印模式屏幕后,即可开始复 印。

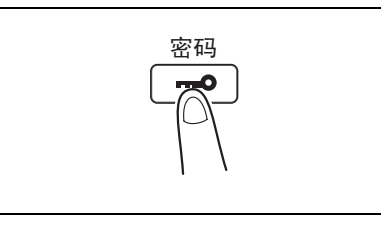

- **3** 放置要复印的原稿,然后选择所需要的设置。
	- ❍ 进行复印之前 (第 5-1 页)
	- ❍ 高级复印操作 (第 6-1 页)
- **4** 按 [开始]键。
- **5** 复印完成后,按 [密码]键。

第

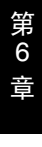

高 级 复 印 操 作

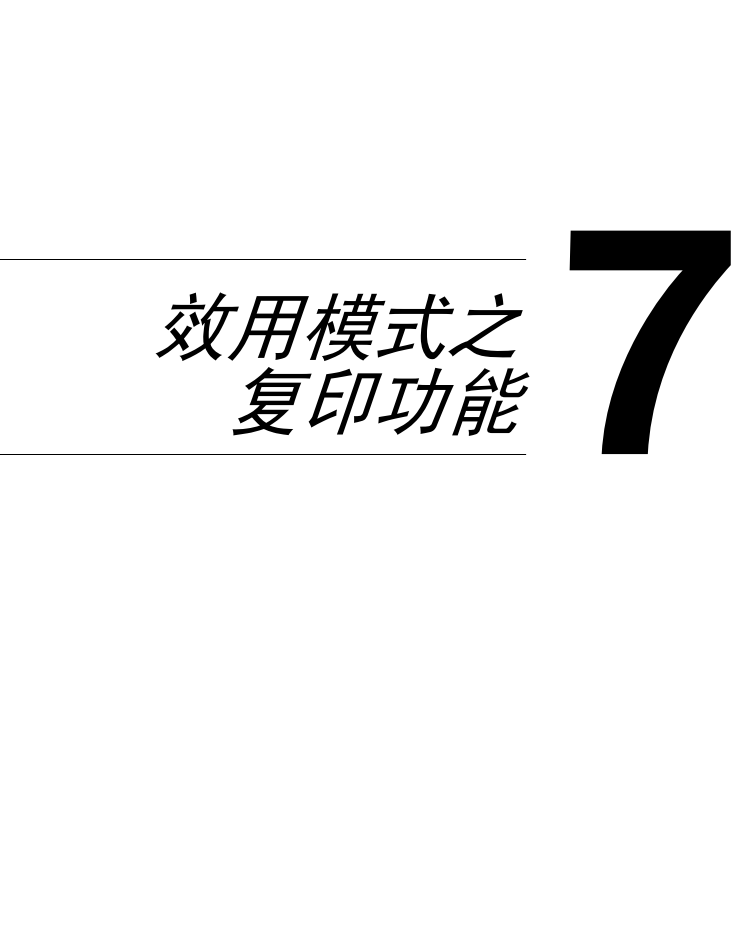

本章节叙述可用于设定有关复印功能的各种效用模式。

# $\mathbb{S}$ ...

注意

根据所安装的选购件的不同,有些功能可能不能使用。如果选择了不能使用的 功能,将出现一条错误信息。

## 7.1 效用菜单命令

出厂默认设置以粗体字显示。

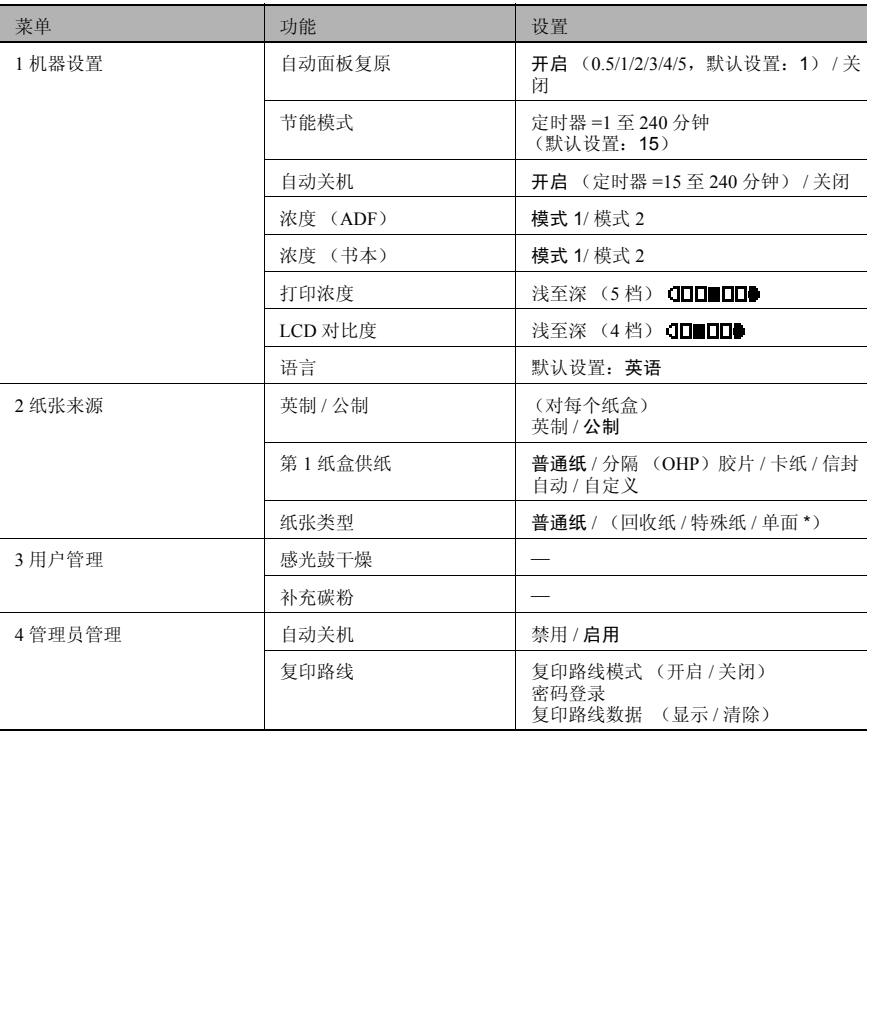

第 7 章

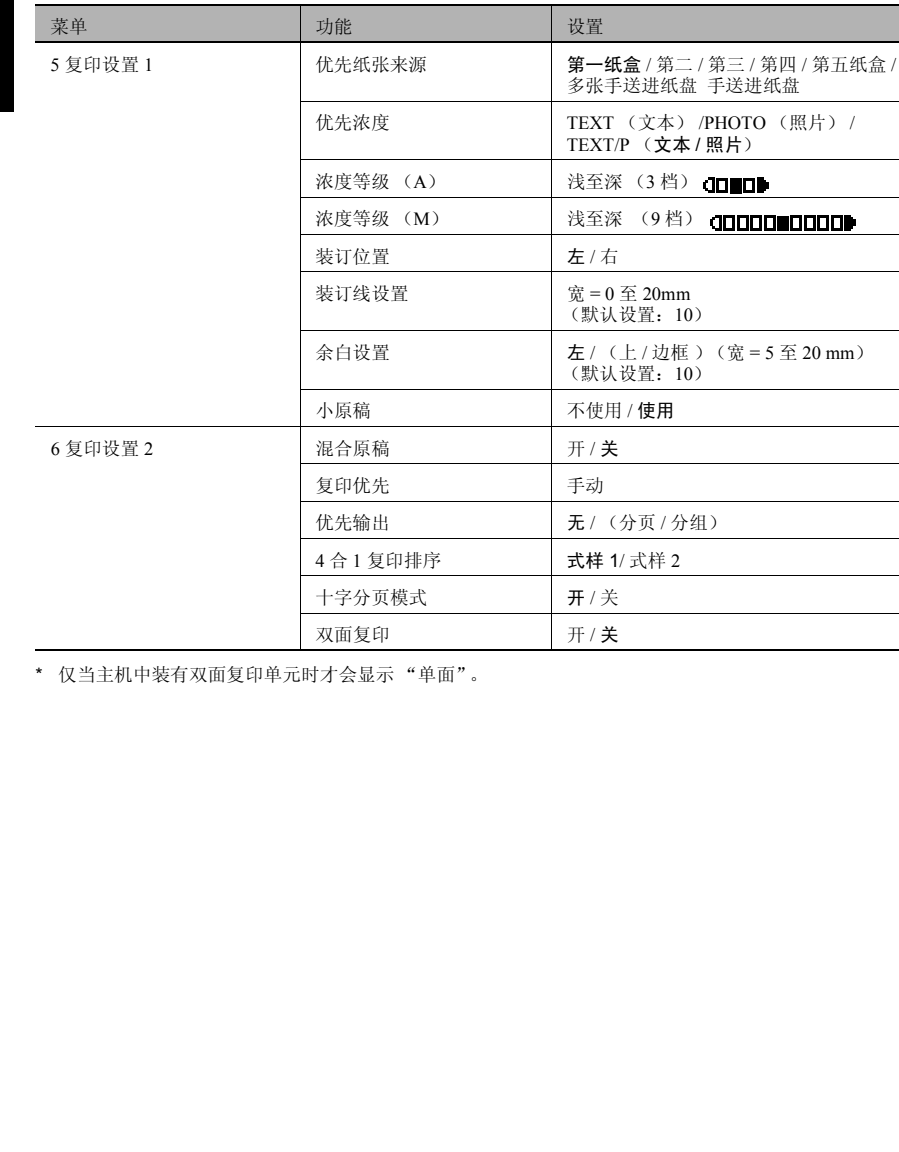

\* 仅当主机中装有双面复印单元时才会显示 "单面"。

### 7.2 指定机器设置 ( "菜单" )

在 " 机器设置 " 菜单中可变更如下机器设置。 " 机器设置 " 菜单:

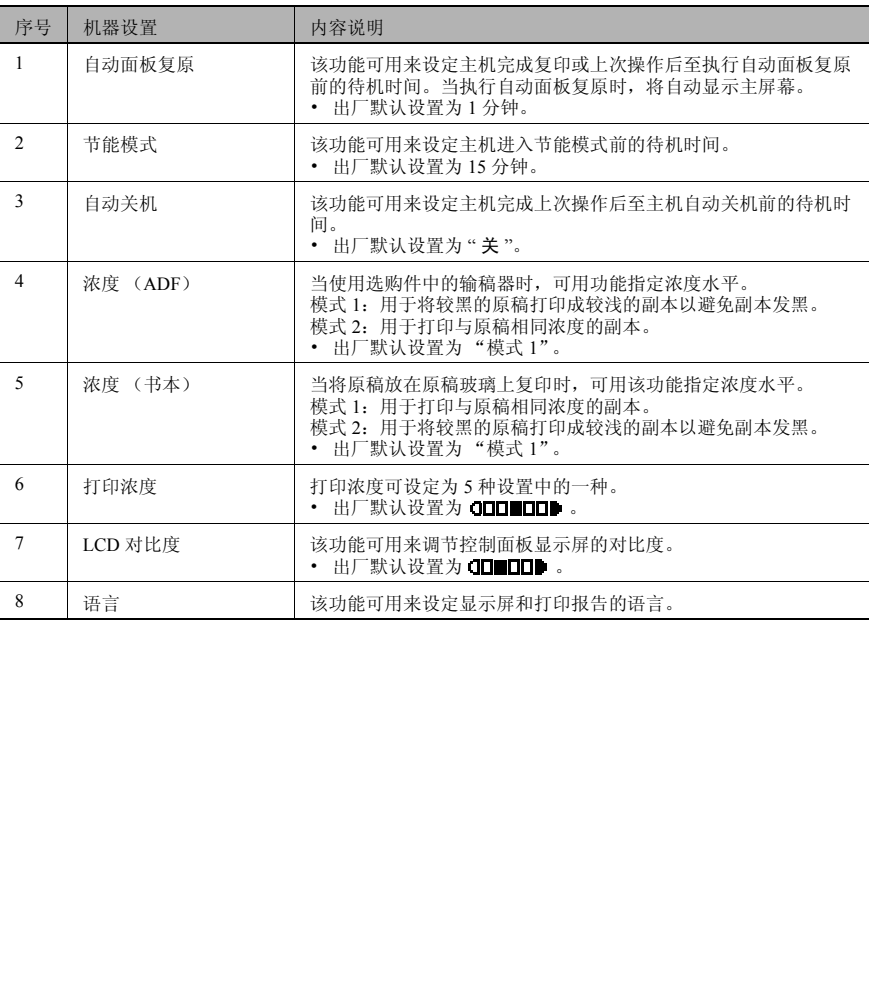

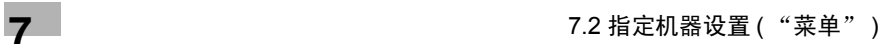

<span id="page-152-0"></span>选择 "机器设置"菜单

**1** 按 [效用]键。

将出现 " 机器设置 ?"。

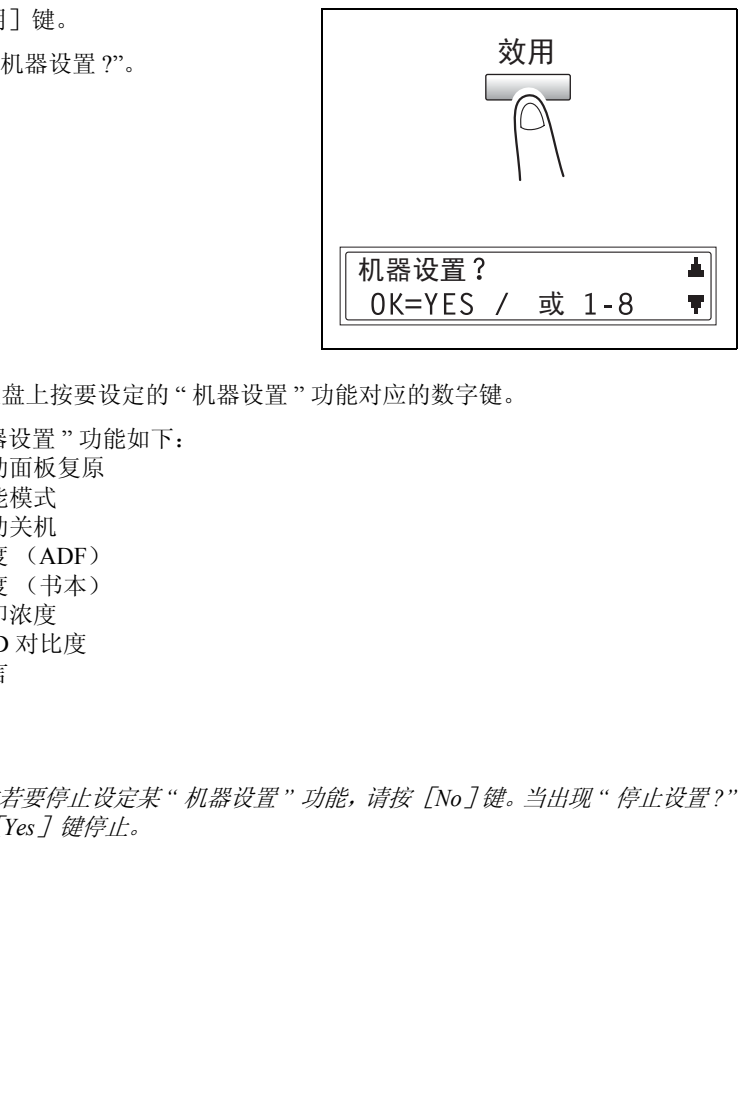

**2** 在数字键盘上按要设定的 " 机器设置 " 功能对应的数字键。

❍ " 机器设置 " 功能如下: 1 自动面板复原 2 节能模式 3 自动关机 4 浓度 (ADF) 5 浓度 (书本) 6 打印浓度 7 LCD 对比度 8 语言

 $\mathbb{S}$ ...

提示

任何时候若要停止设定某 *"* 机器设置 *"* 功能,请按[*No*]键。当出现 *"* 停止设置 *?"* 时,按 [*Yes*]键停止。

第

式 之 复 印 功 能

#### 设定 "自动面板复原"功能

- **1** 选择 " 机器设置 " 菜单。
	- ❍ 请参考第 *7-6* 页 *"* 选择 ["机器设](#page-152-0) [置"菜单](#page-152-0) *"* 。
- **2** 在数字键盘上按 [1]键选择 " 自动面 板复原 "。

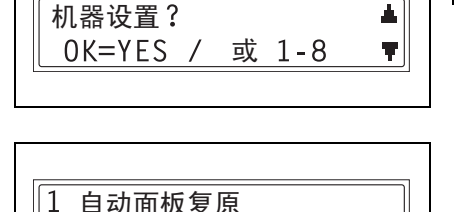

- 3 按 **( →** 和 ► )键选择"开"或"关",然 后按 [Yes] 键。
	- ❍ 如果选择了"关",将再次出现"机器 设置 " 菜单。

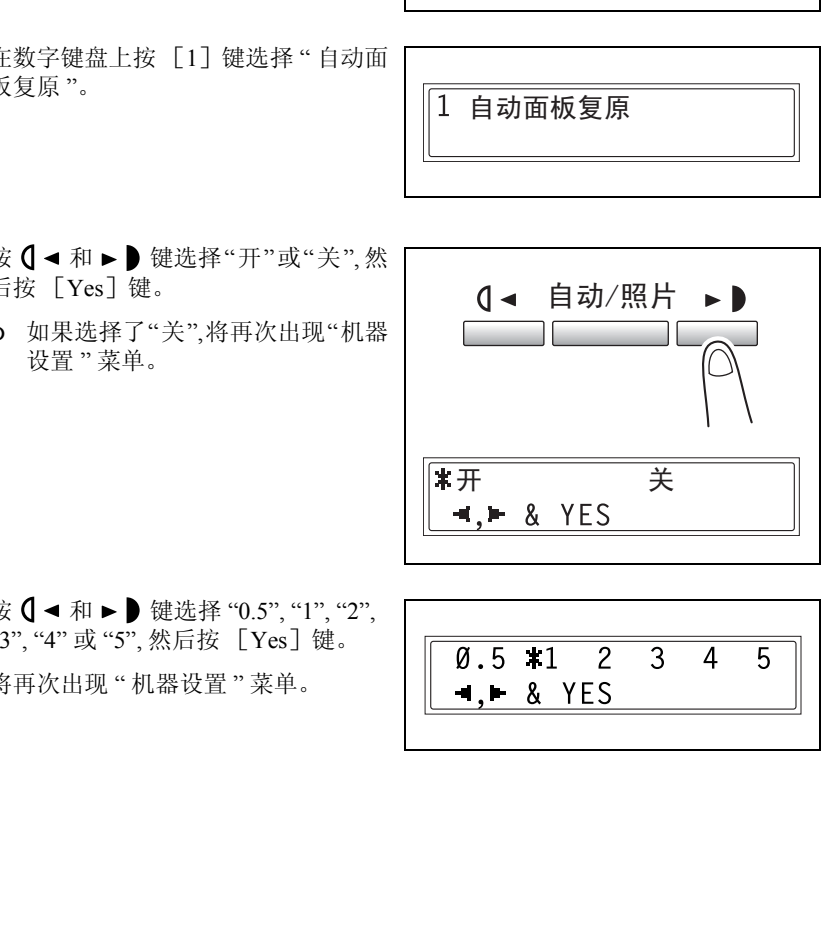

4 按  $\leftarrow$  和 ► 键选择 "0.5", "1", "2", "3", "4" 或 "5", 然后按 [Yes] 键。 将再次出现"机器设置"菜单。

 $\overline{5}$ 

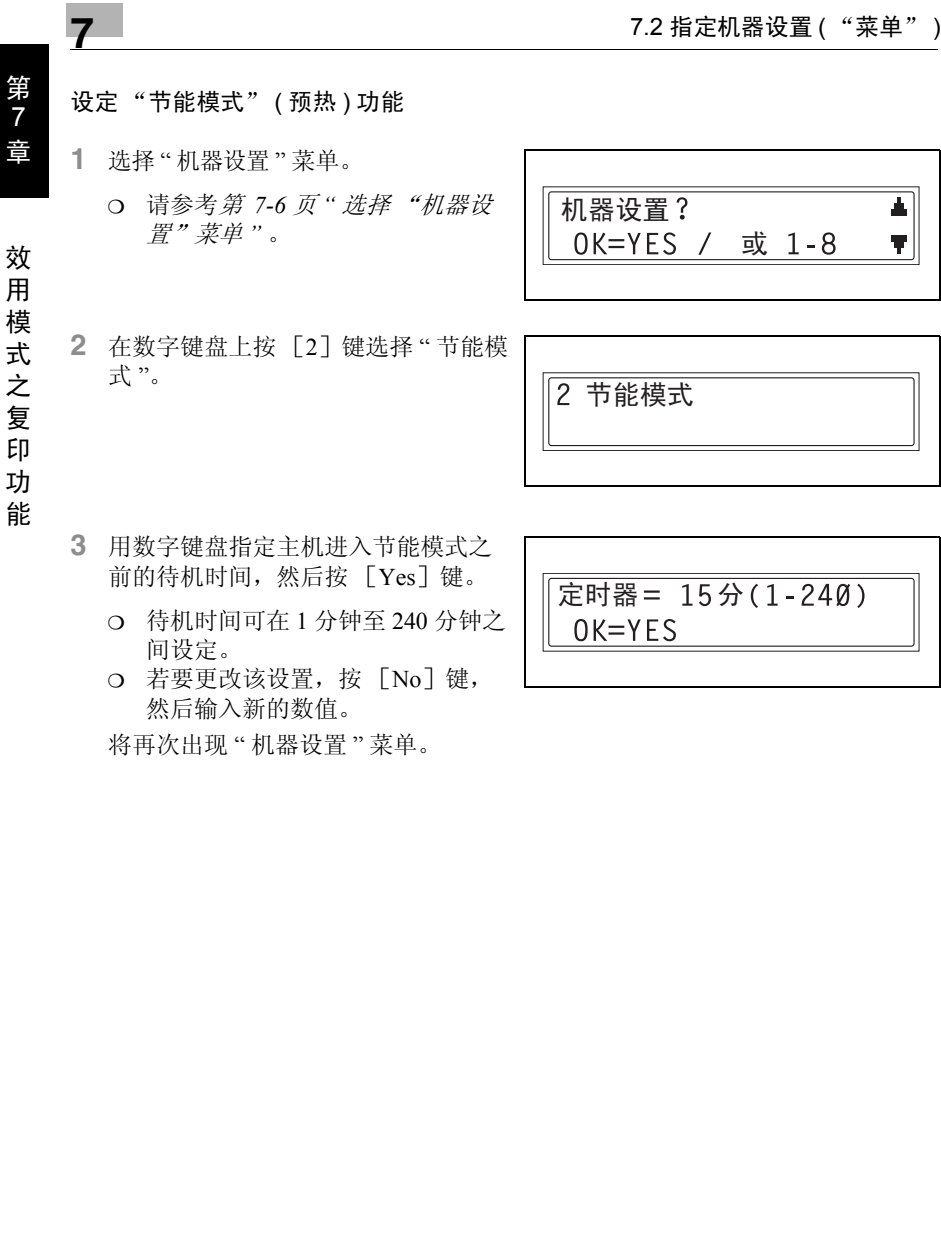

然后输入新的数值。

将再次出现 " 机器设置 " 菜单。

7-8 AD 168/218

效 用 模 式 之 复 印 功

第 7 章

#### 设定 "自动关机"功能

设定 " 自动关机 " 功能时的注意事项:

- ✔ 是否能执行自动关机取决于"管理员管理"菜单中的"自动关机"功能。
- **1** 选择 " 机器设置 " 菜单。
	- ❍ 请参考第 *7-6* 页 *"* 选择 "机器设 置"菜单 *"* 。

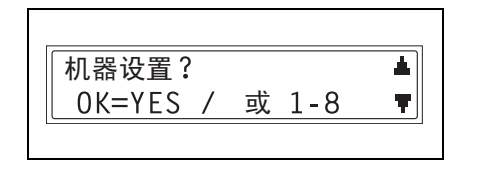

3 自动关机

- **2** 在数字键盘上按 [3]键选择 " 自动关 机 "。
	- ❍ 如果"管理员管理"菜单中的"自动 关机"功能被设定为"不使用",则 跳到步骤 4。
- 3 按 0 → 和 → D 键选择 "开", 然后按 [Yes]键。

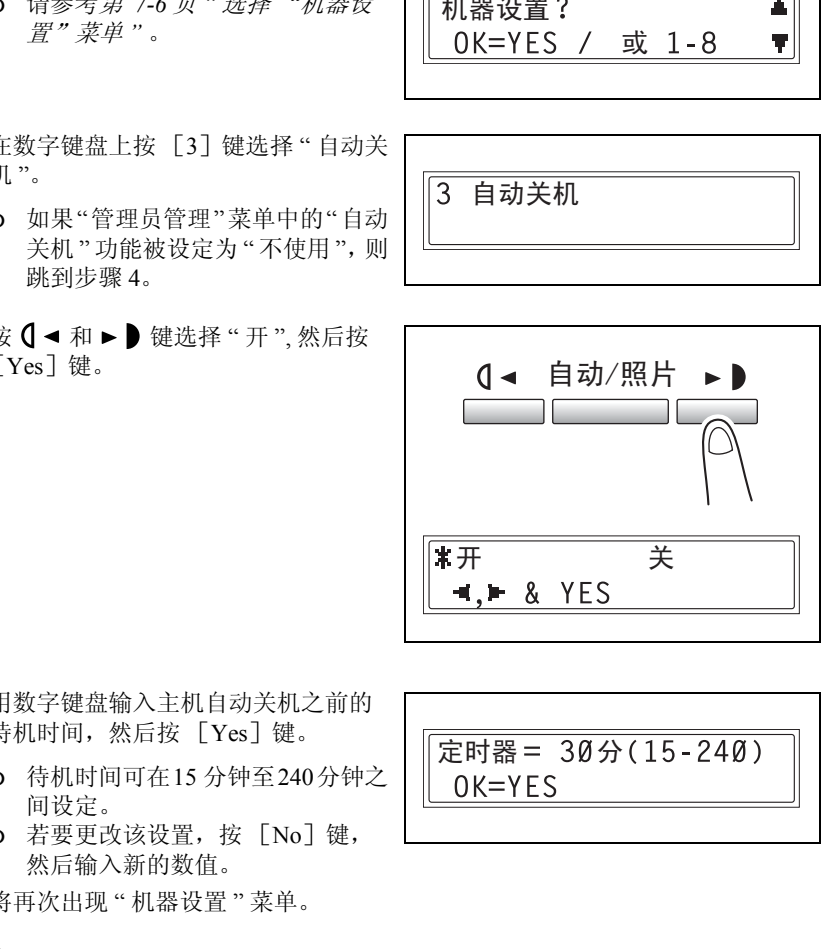

- **4** 用数字键盘输入主机自动关机之前的 待机时间, 然后按 [Yes] 键。
	- ❍ 待机时间可在15 分钟至240分钟之 间设定。
	- ❍ 若要更改该设置,按 [No]键, 然后输入新的数值。

将再次出现 " 机器设置 " 菜单。

✎

注意

若主机由于自动关机而关机,将无法从计算机执行复印或打印。 若要从计算机执行复印或打印,请打开主机。

定时器 = 30分(15-240)

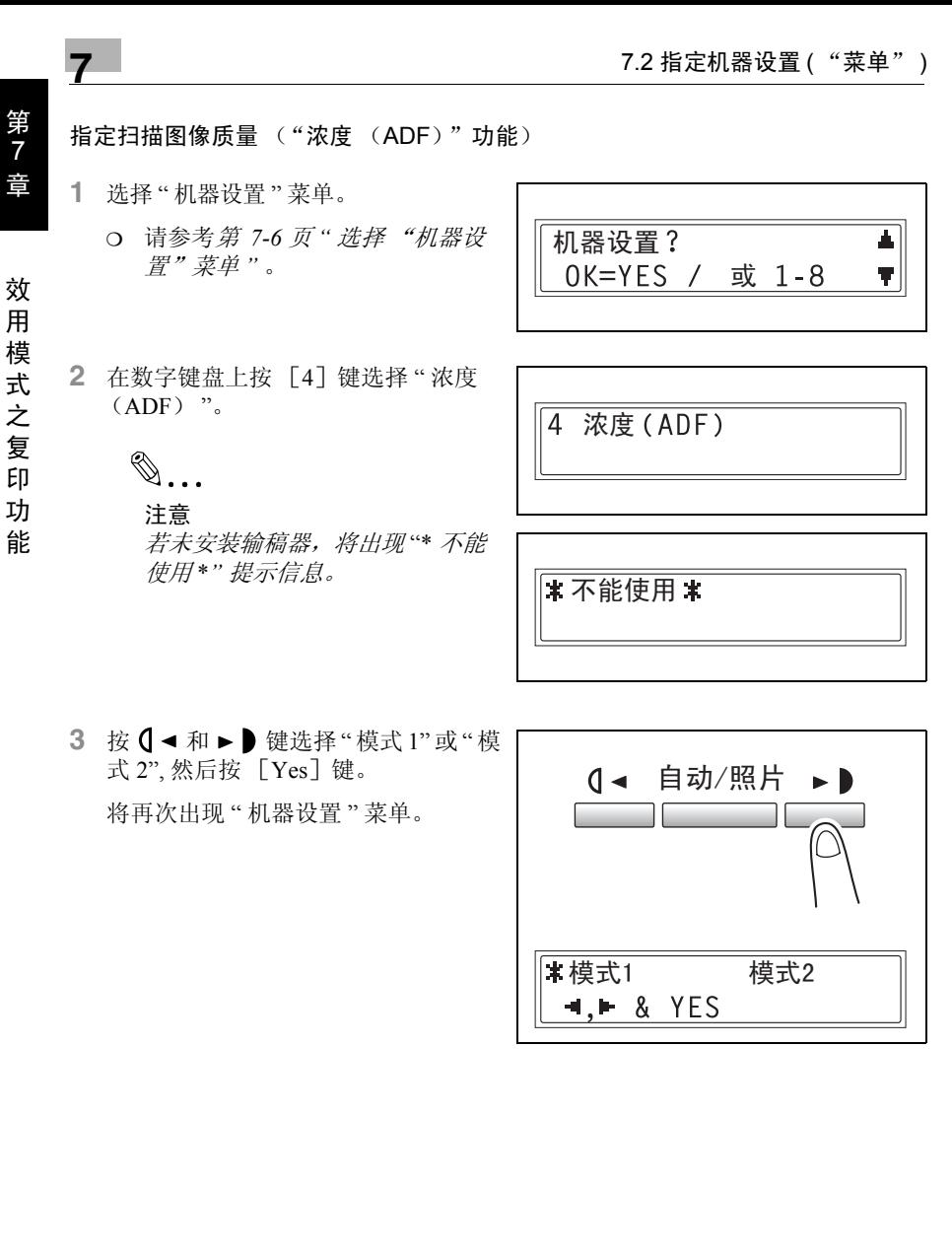

3 按 ( → 和 → ) 键选择 "模式 1"或 "模 式 2", 然后按 [Yes] 键。

将再次出现"机器设置"菜单。

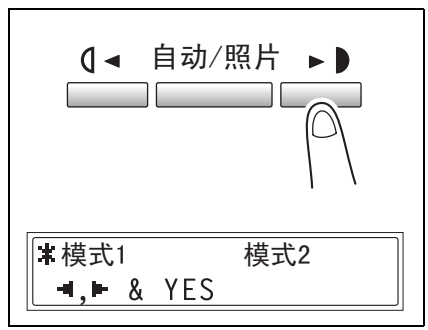

7

指定扫描图像质量 ("浓度 (书本)"功能)

- **1** 选择 " 机器设置 " 菜单。
	- ❍ 请参考第 *7-6* 页 *"* 选择 ["机器设](#page-152-0) [置"菜单](#page-152-0) *"* 。
- **2** 在数字键盘上按 [5]键选择 " 浓度 (书本) "。

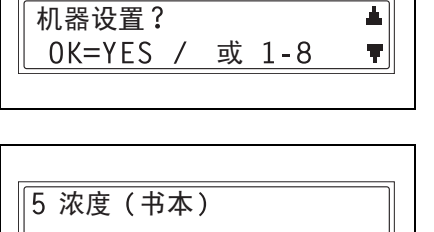

式 之 复 印 功 能

3 按 **0** ◀ 和 ► ● 键选择"模式 1"或"模 式 2", 然后按 [Yes] 键。 将再次出现 " 机器设置 " 菜单。

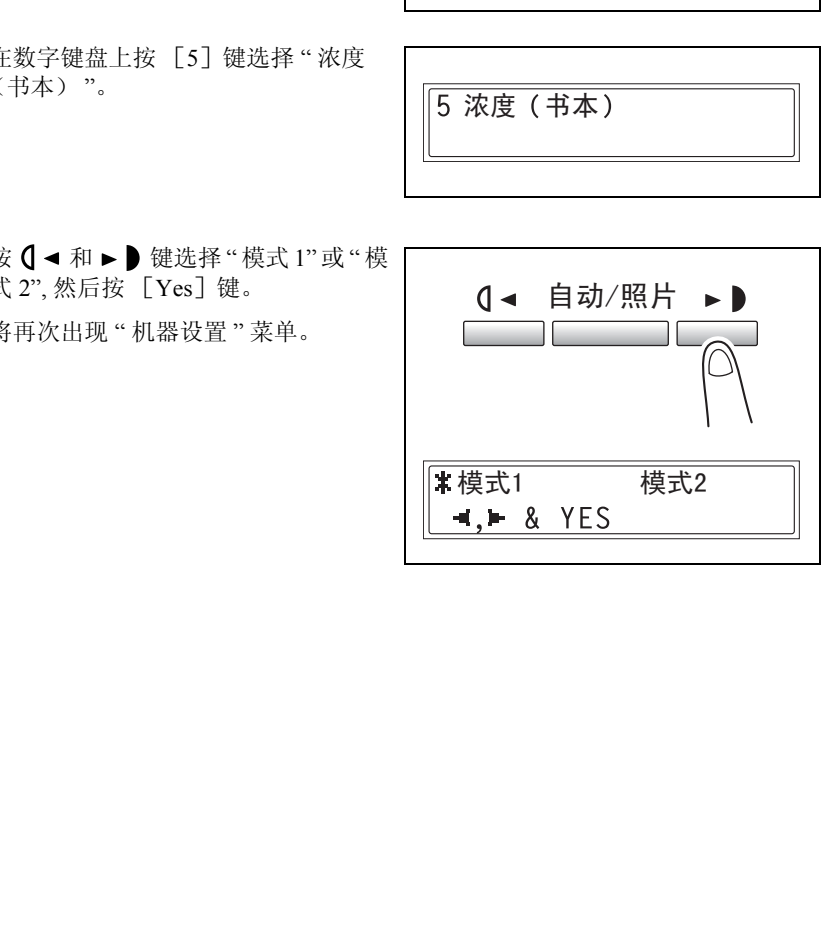

效 用 模

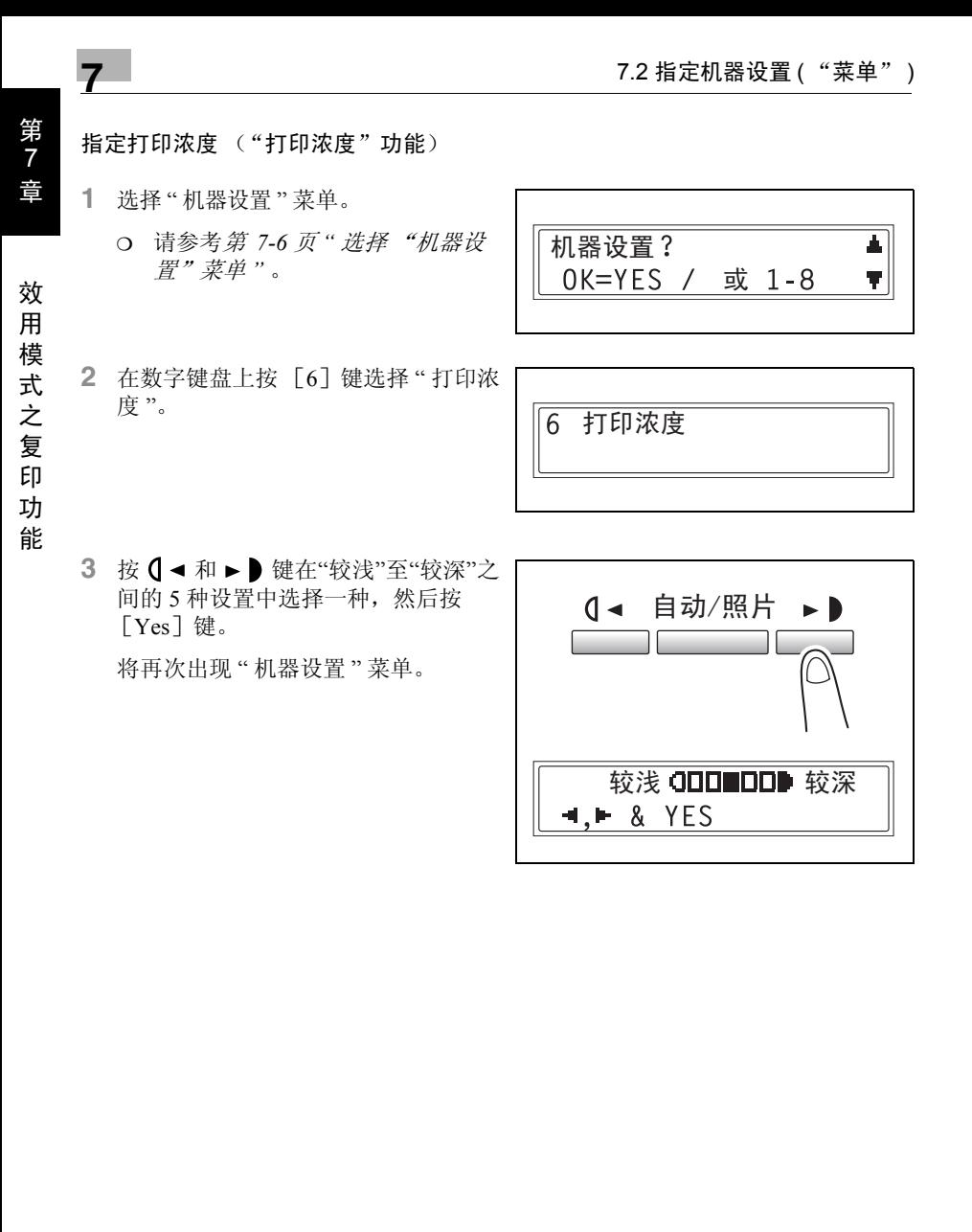

#### 设定 "LCD 对比度"功能

- **1** 选择 " 机器设置 " 菜单。
	- ❍ 请参考第 *7-6* 页 *"* 选择 ["机器设](#page-152-0) [置"菜单](#page-152-0) *"* 。
- **2** 在数字键盘上按 [7]键选择 "LCD 对 比度 "。

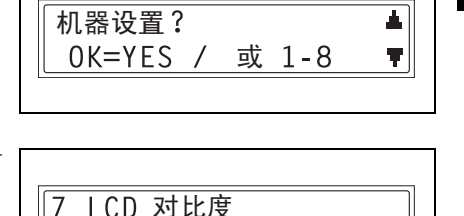

3 按 **0** ◀ 和 ► ■ 键在"较浅"至"较深"之 间的 4 种设置中选择一种, 然后按 [Yes]键。

将再次出现 " 机器设置 " 菜单。

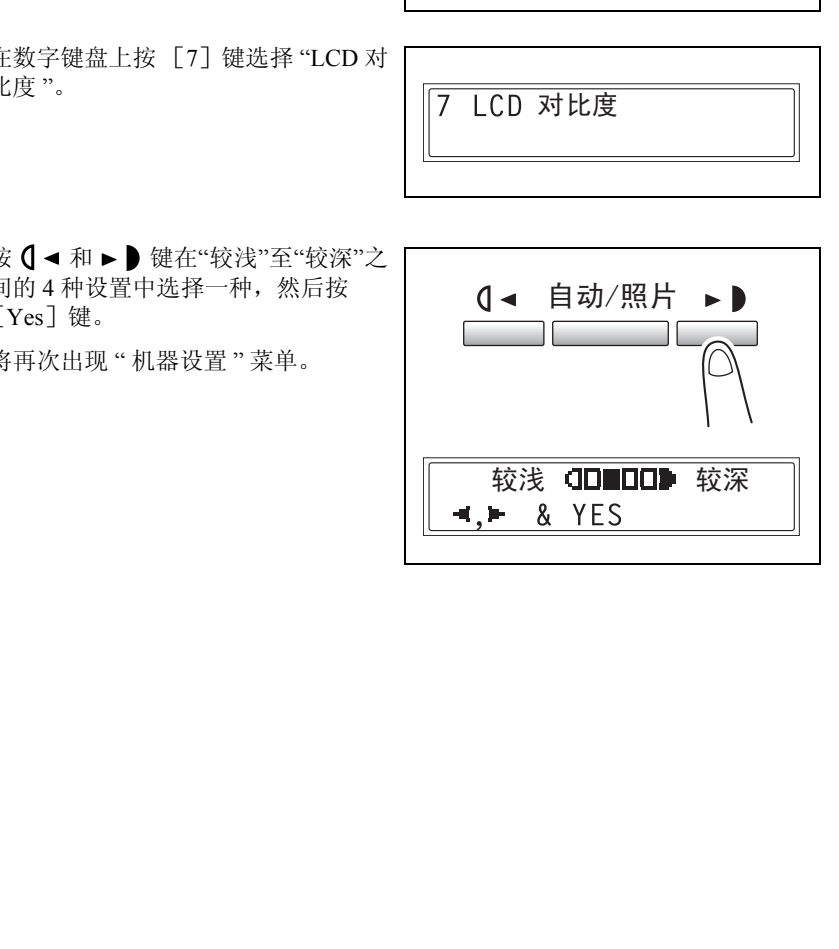

效 用 模 式 之 复 印 功 能

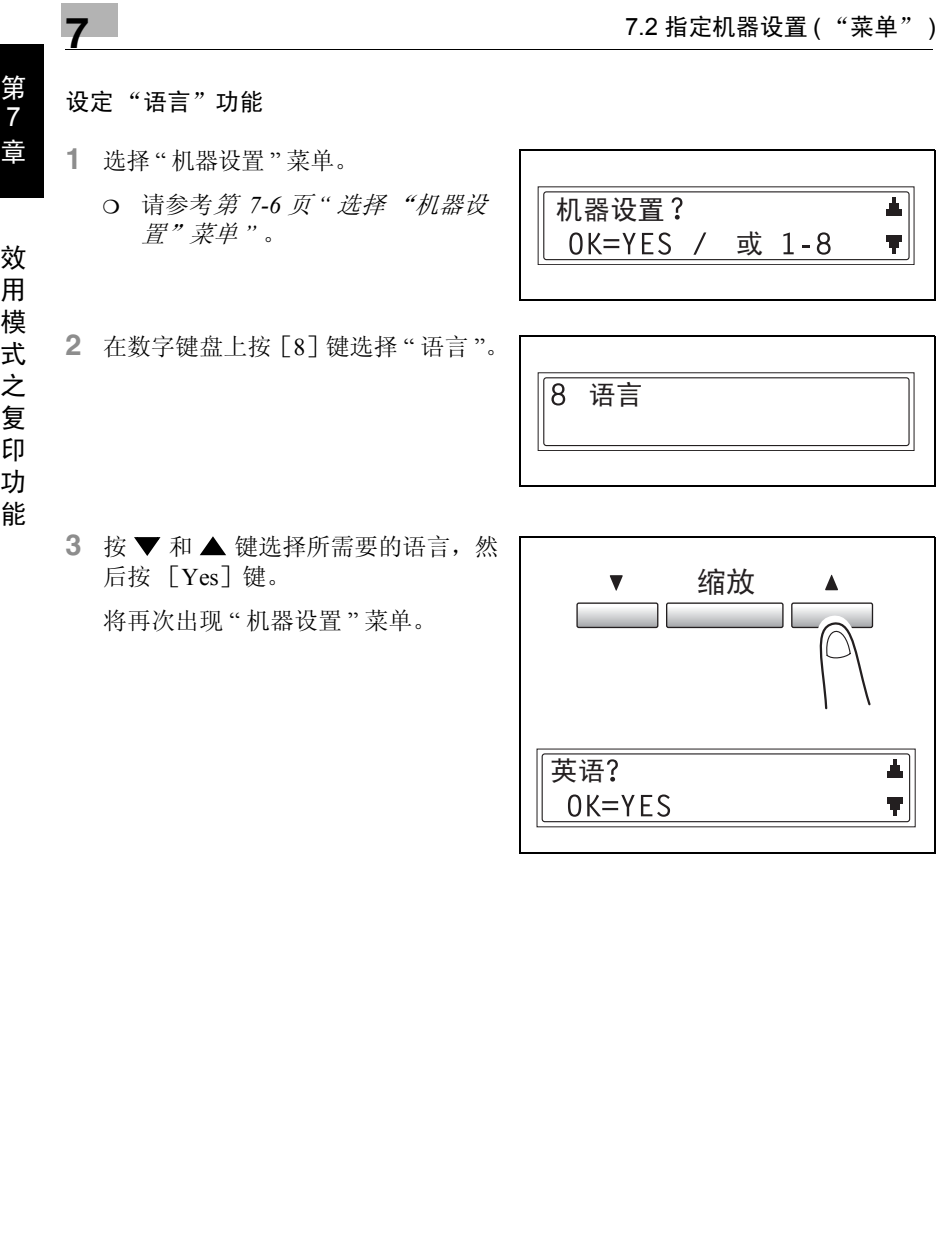

后按 [Yes]键。

将再次出现 " 机器设置 " 菜单。

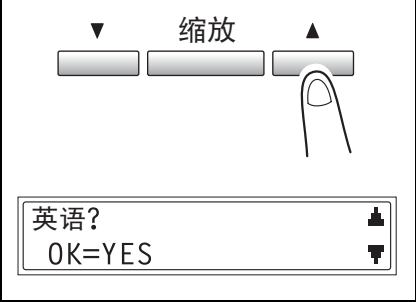

### 7.3 设置供纸盒 ("纸张来源设置"菜单)

从 " 纸张来源设置 " 菜单可改变供纸盒的各种设置。

" 纸张来源设置 " 菜单:

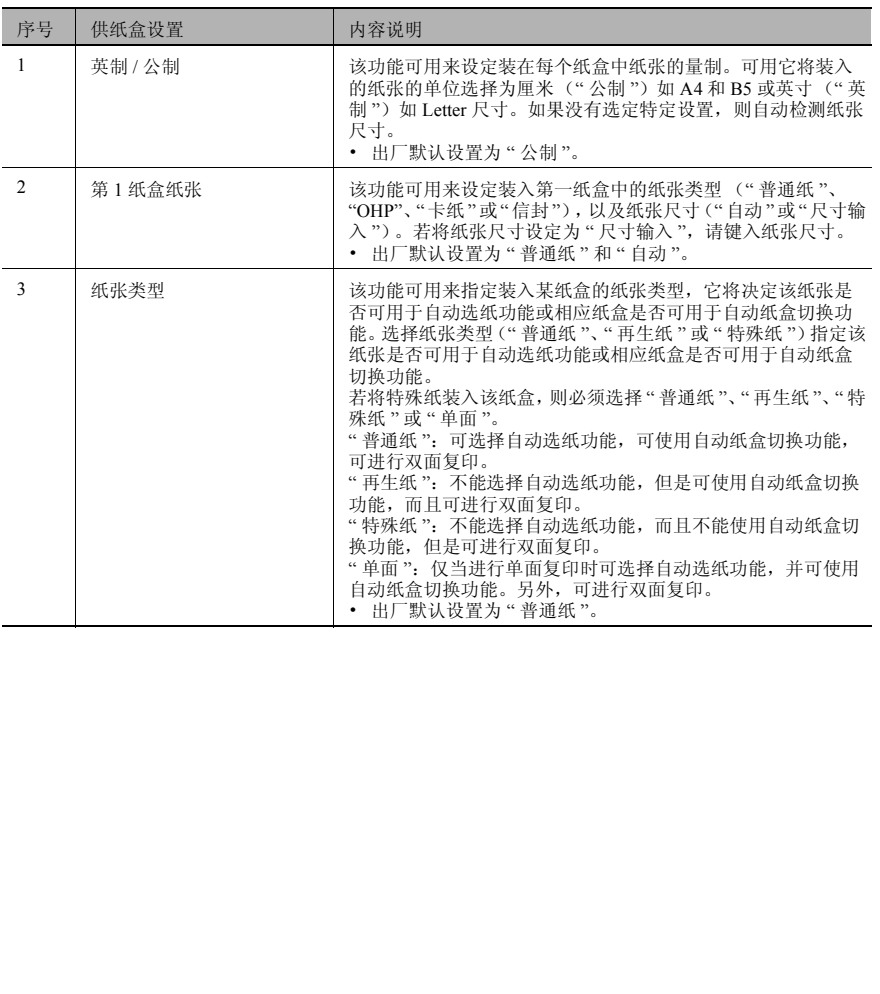

第

<span id="page-162-0"></span>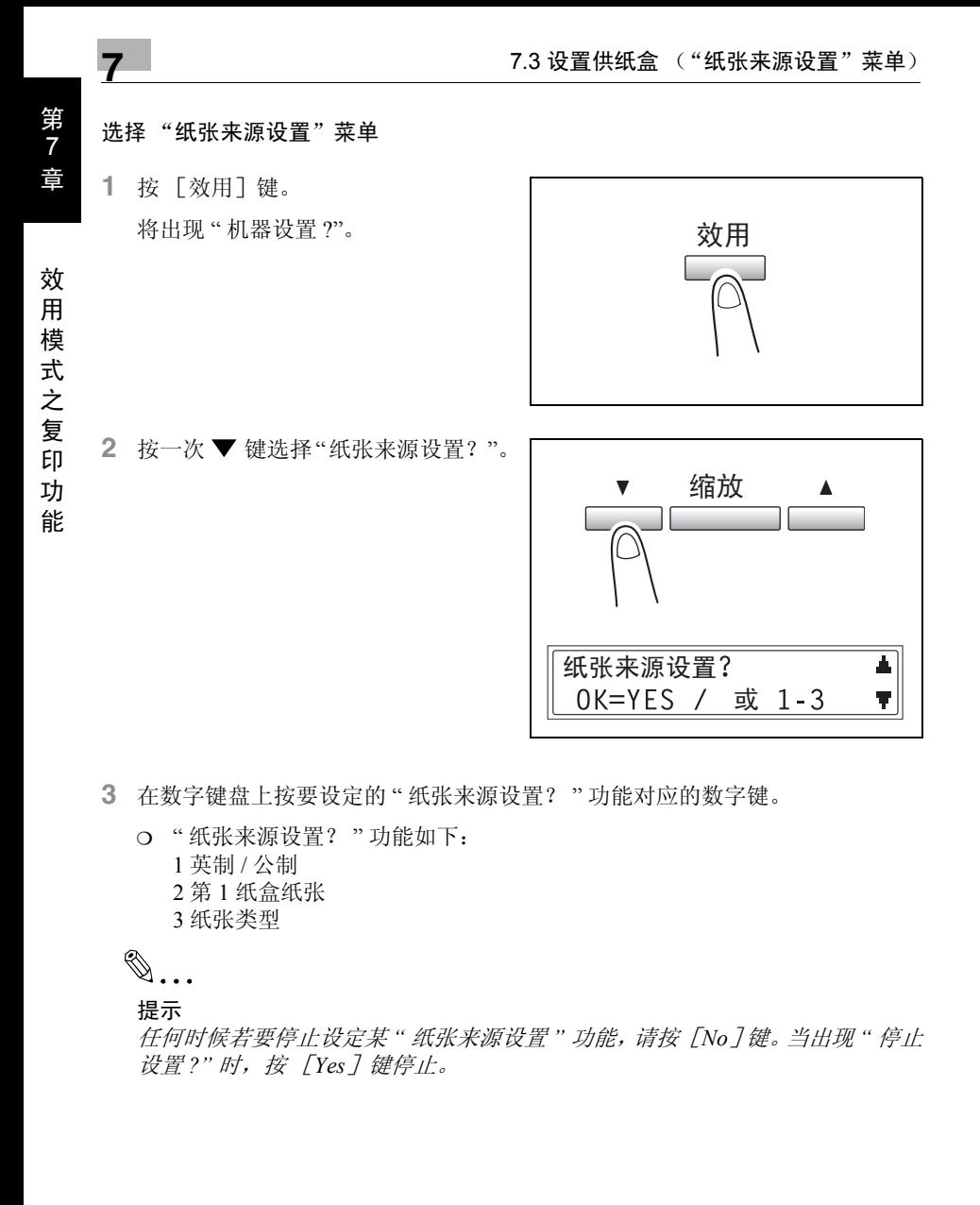

**3** 在数字键盘上按要设定的 " 纸张来源设置? " 功能对应的数字键。

❍ " 纸张来源设置? " 功能如下: 1 英制 / 公制 2 第 1 纸盒纸张 3 纸张类型

 $\mathbb{Q}$ ...

提示

任何时候若要停止设定某 *"* 纸张来源设置 *"* 功能,请按[*No*]键。当出现 *"* 停止 设置 *?"* 时,按 [*Yes*]键停止。

指定自动纸张尺寸检测单位 ("英制 / 公制"功能)

- **1** 选择 " 纸张来源设置 " 菜单。
	- ❍ 请参考第 *7-16*页*"*[选择"纸张来源](#page-162-0) [设置"菜单](#page-162-0) *"* 。
- **2** 在数字键盘上按 [1]键选择 " 英制 / 公制 "。

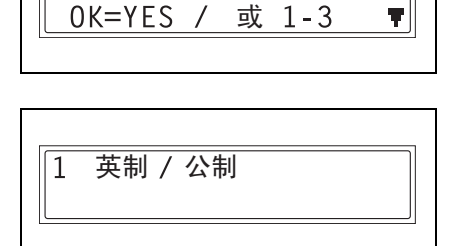

纸张来源设置?

3 按▼和▲键选择纸盒,然后按 [Yes]键。

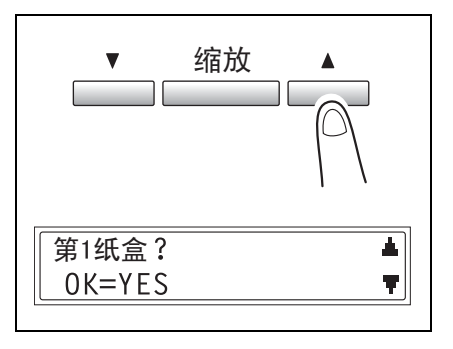

4 按 **0** ◀ 和 ► ● 键选择"公制"或"英制", 然后按 [Yes] 键。

将再次出现 " 纸张来源设置 " 菜单。

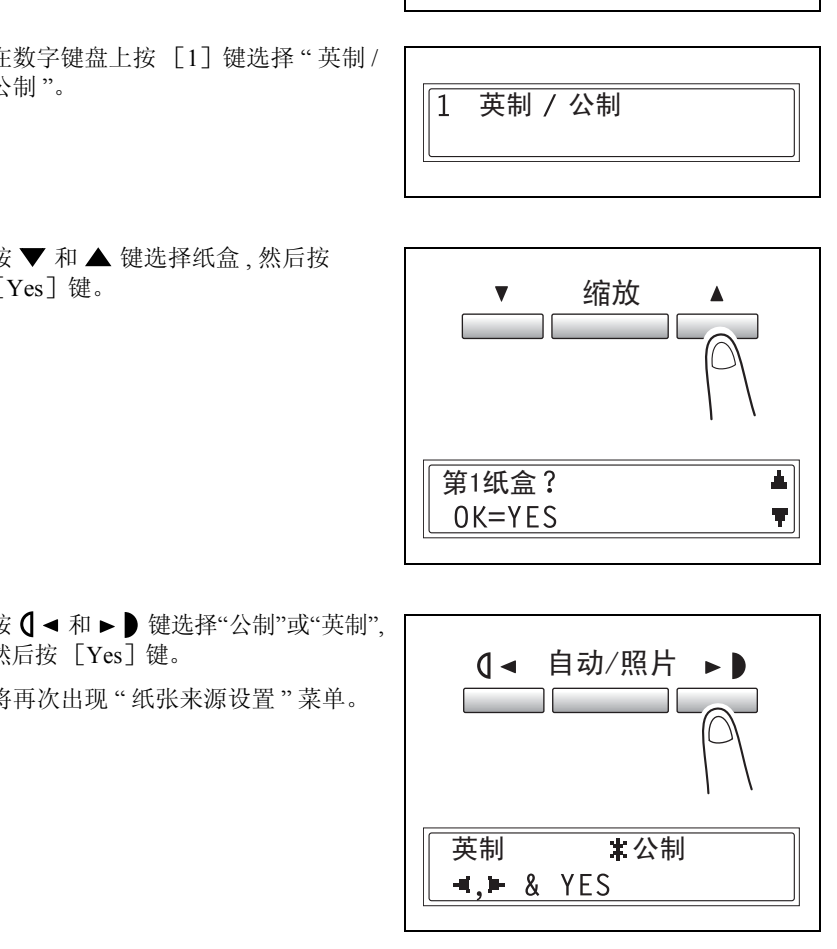

ᅀ

第 7 章

效 用 模 式 之 复 印 功

能

#### 指定装入第一纸盒的纸张尺寸 ("第 1 纸盒纸张"功能)

- **1** 选择 " 纸张来源设置 " 菜单。
	- ❍ 请参考第 *7-16*页*"*[选择"纸张来源](#page-162-0) [设置"菜单](#page-162-0) *"* 。

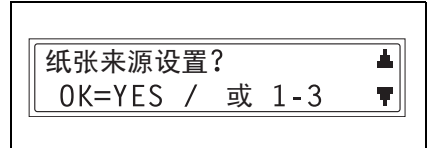

**2** 在数字键盘上按 [2]键选择 " 第 1 纸 盒纸张 "。

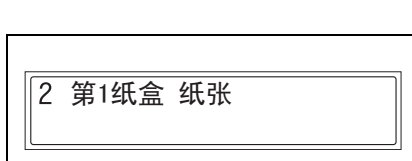

3 按 ( → 和 → ) 键选择 " 普通纸 ", "OHP", " 卡纸 " 或 " 信封 ", 然后按 [Yes]键。

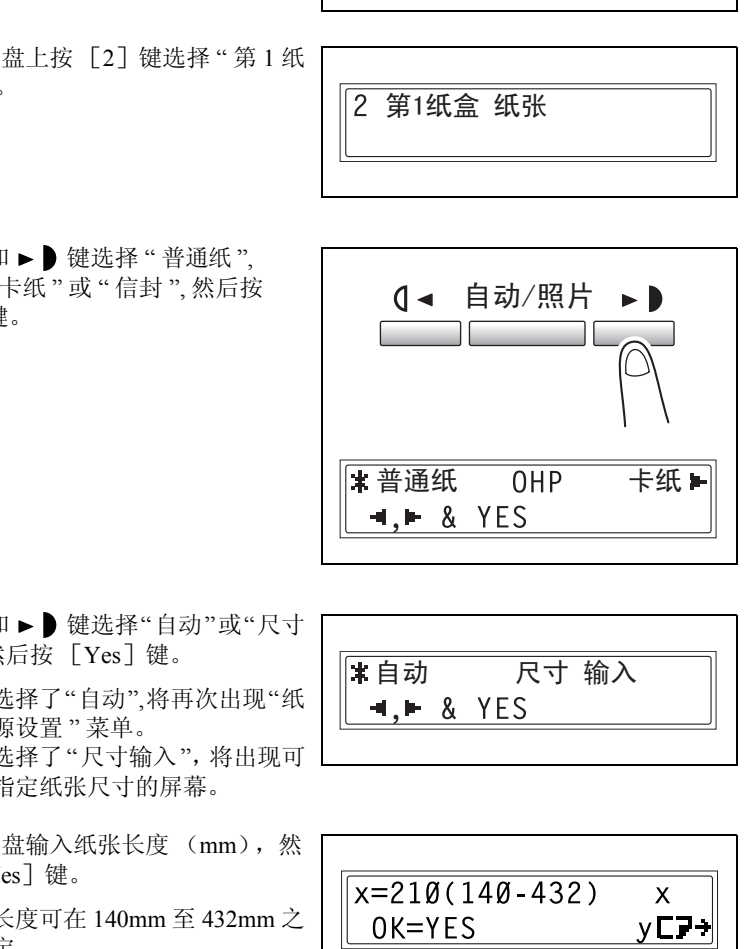

- 4 按 **( →** 和 ► ) 键选择"自动"或"尺寸 输入", 然后按 「Yes] 键。
	- ❍ 如果选择了"自动",将再次出现"纸 张来源设置 " 菜单。
	- ❍ 如果选择了"尺寸输入",将出现可 用来指定纸张尺寸的屏幕。
- **5** 用数字键盘输入纸张长度 (mm),然 后按 [Yes] 键。
	- ❍ 纸张长度可在 140mm 至 432mm 之 间设定。
	- ❍ 若要更改该设置,按 [No]键, 然后输入新的数值。

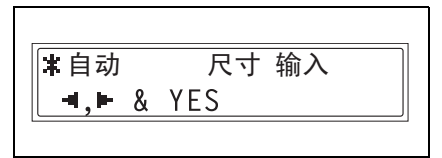

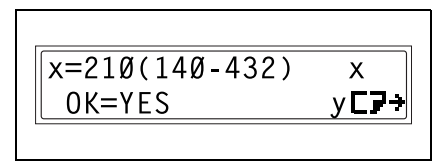

第 7

章

 $\mathbb{S}$ ...

注意

纸张长度可在 *421mm* 至 *432mm* 之 间设定 *,* 最大宽度可设定为 *279mm*。

纸张宽度可在 *280mm* 至 *297mm* 之 间设定 *,* 最大长度可设定为 *420mm*。

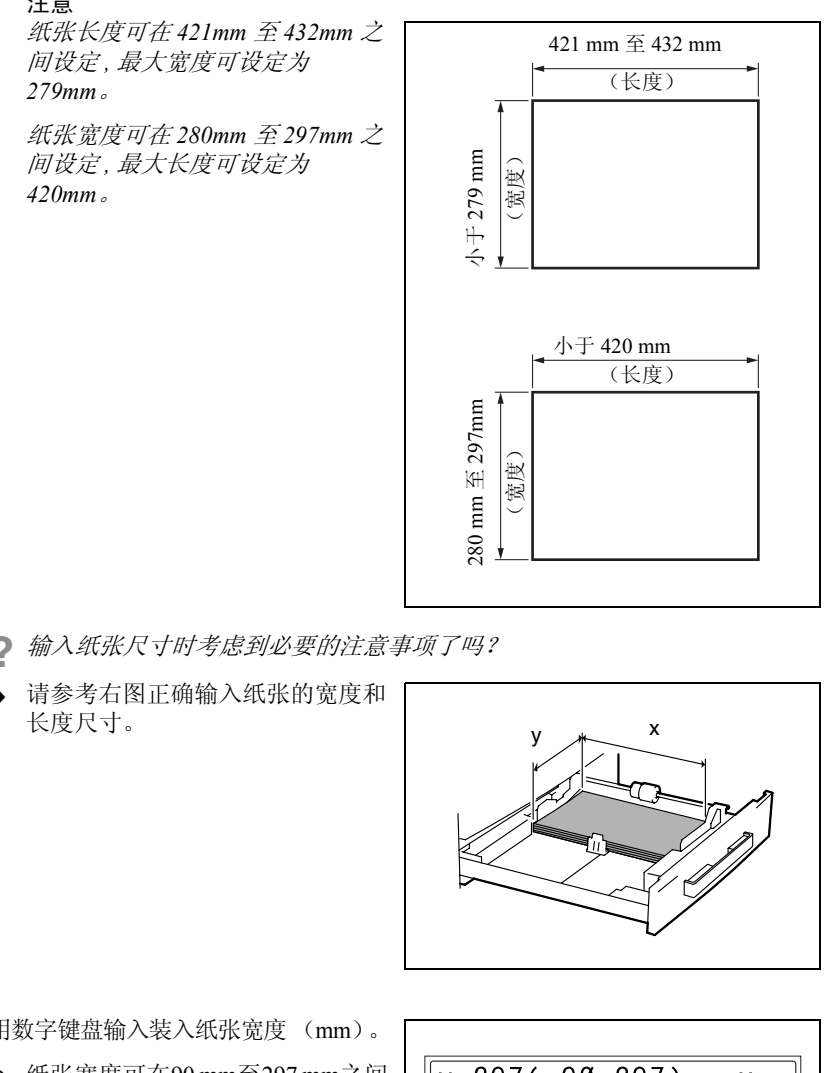

- **?** 输入纸张尺寸时考虑到必要的注意事项了吗?
- → 请参考右图正确输入纸张的宽度和 长度尺寸。

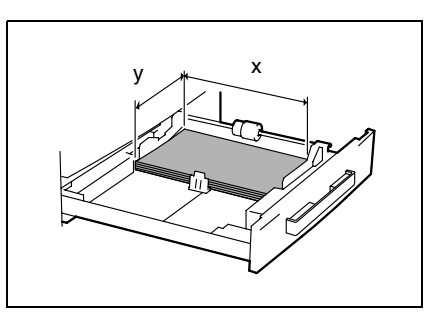

- **6** 用数字键盘输入装入纸张宽度 (mm)。
	- ❍ 纸张宽度可在90 mm至297 mm之间 设定。
	- ❍ 若要更改该设置,按 [No]键, 然后输入新的数值。
- **7** 按 [Yes]键。

将再次出现 " 纸张来源设置 " 菜单。

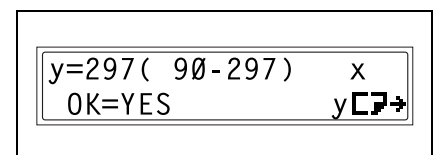

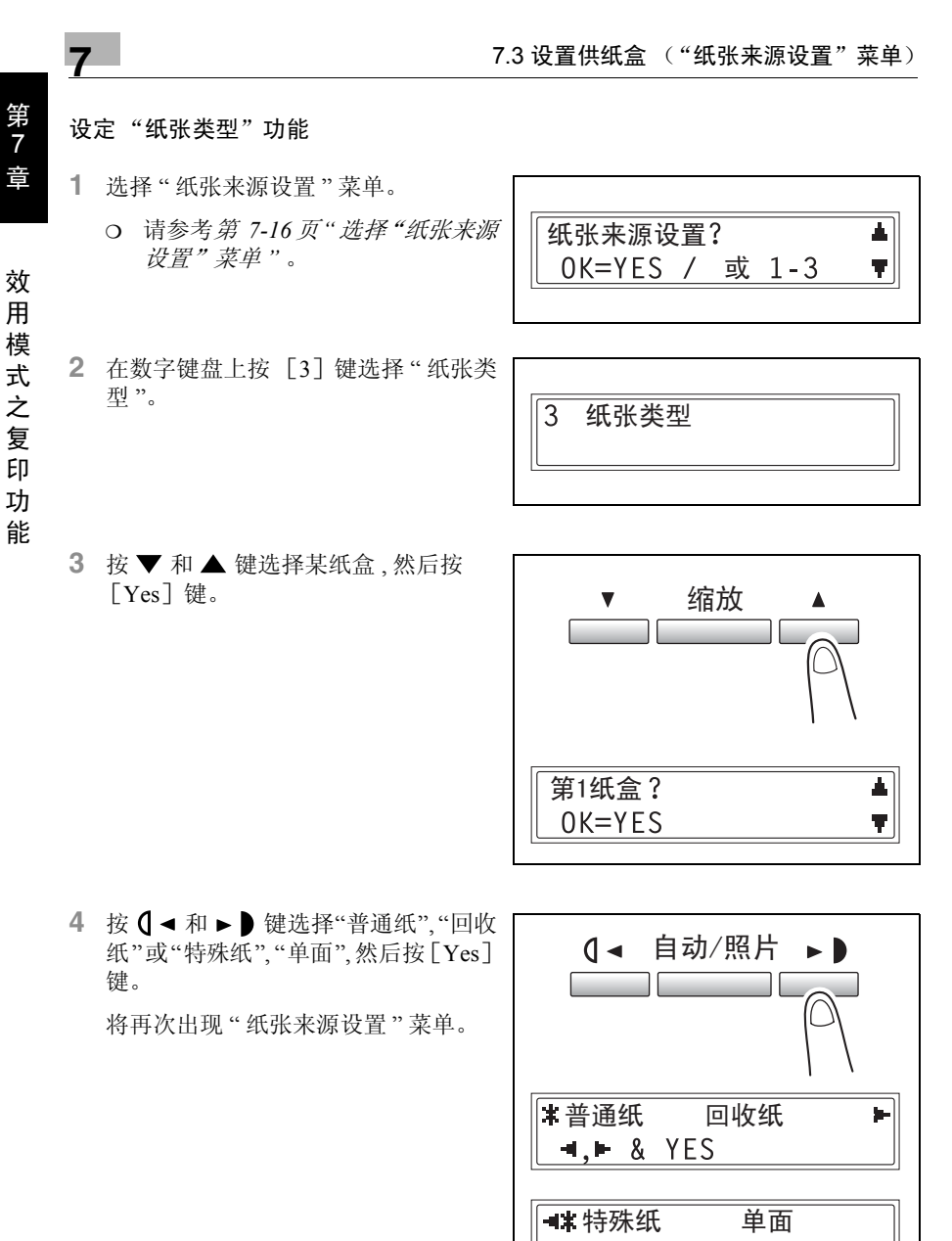

✎

注意

仅当主机中装有双面复印单元 (仅适用于 AD 218 的选购件)时才会显示 *"* 单面 *"*。

## 7.4 指定用户管理维修工作 ("用户管理"菜单)

为了维持主机的工作效率,从 " 用户管理 " 菜单可执行某些维修操作。 " 用户管理 " 菜单:

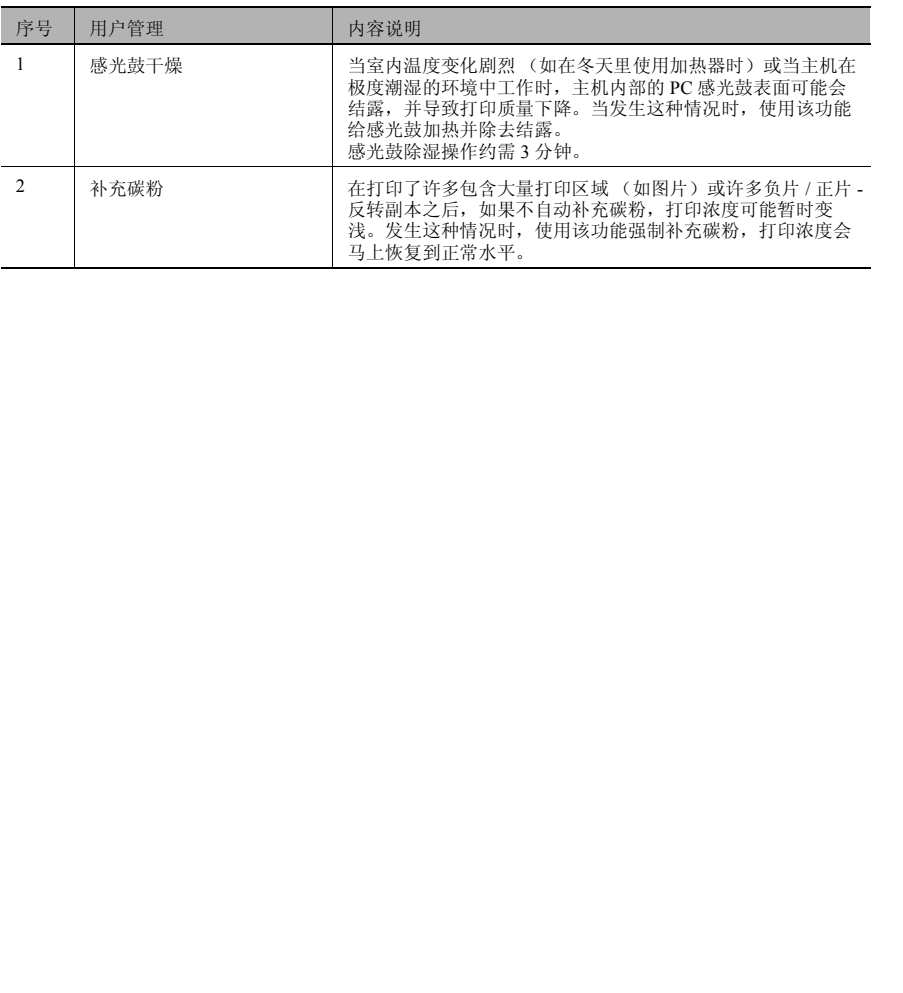

效

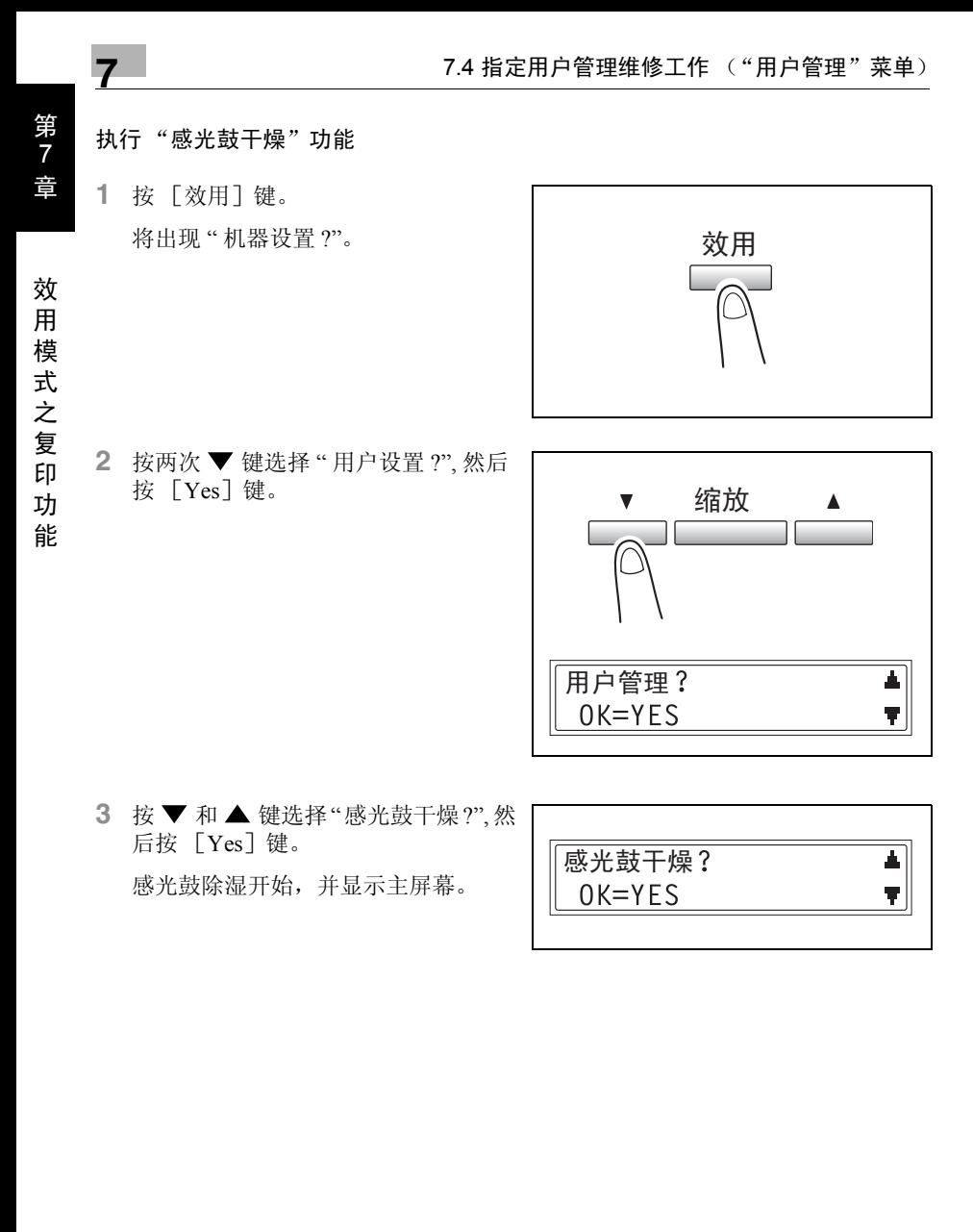

3 按▼和▲键选择"感光鼓干燥?",然 后按 [Yes]键。

感光鼓除湿开始,并显示主屏幕。

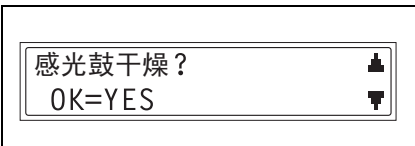

#### 执行 "补充碳粉"功能

**1** 按 [效用]键。 将出现 " 机器设置 ?"。

- 效用
- 2 按两次 ▼ 键选择 " 用户设置 ?", 然后 按 [Yes]键。

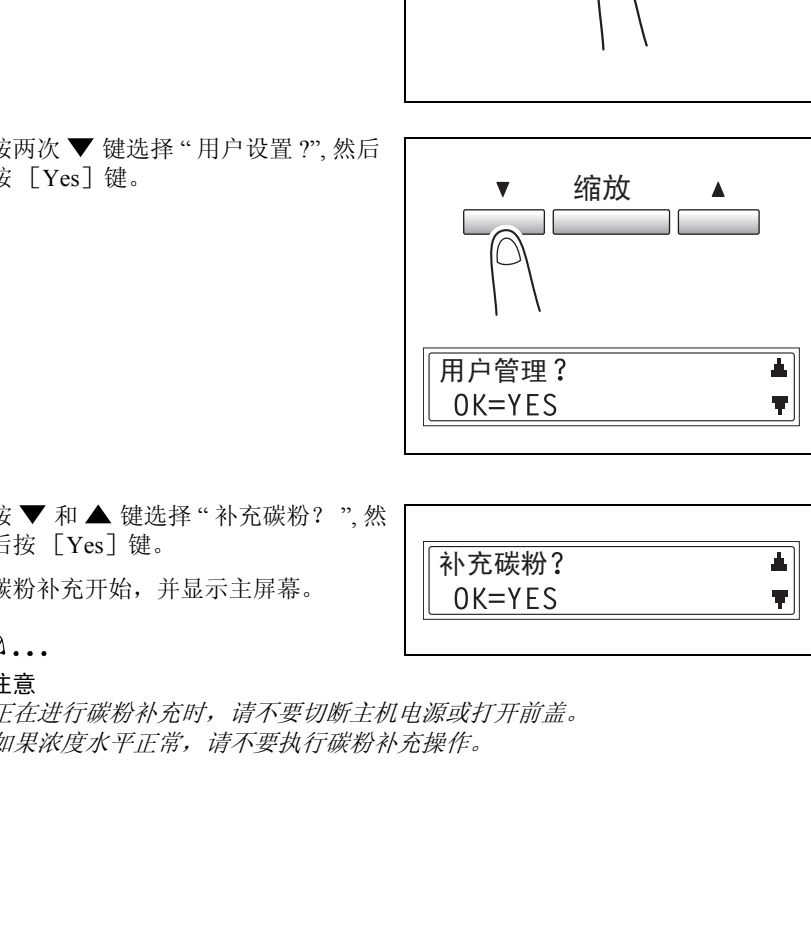

3 按▼和▲键选择"补充碳粉?",然 后按 [Yes] 键。

碳粉补充开始,并显示主屏幕。

补充碳粉?<br>OK=YES ᅀ T |

 $\mathbb{Q}$ ...

#### 注意

正在进行碳粉补充时,请不要切断主机电源或打开前盖。 如果浓度水平正常,请不要执行碳粉补充操作。

效

### 7.5 指定主机设置 ("机器设置"菜单)

从"管理员管理"菜单,可以设定控制主机使用的各种功能。为了设定"管理员管理" 功能,必须输入管理员密码。

" 管理员管理 " 菜单:

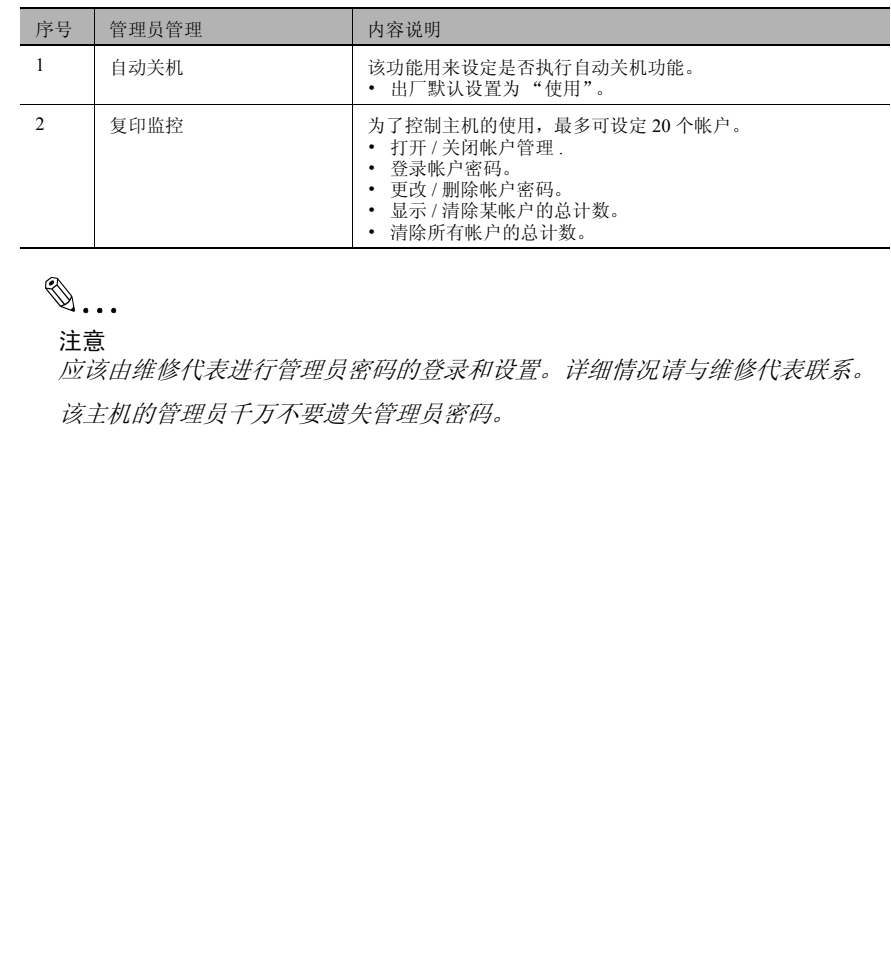

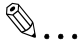

#### 注意

应该由维修代表进行管理员密码的登录和设置。详细情况请与维修代表联系。 该主机的管理员千万不要遗失管理员密码。

第 7 章

效

用 模 式 之 复 印 功

能

#### <span id="page-171-0"></span>选择"管理员管理"菜单

**1** 按 [效用]键。 将出现 " 机器设置 ?"。

2 按 3 次 ▼ 键选择 " 管理员管理? "。

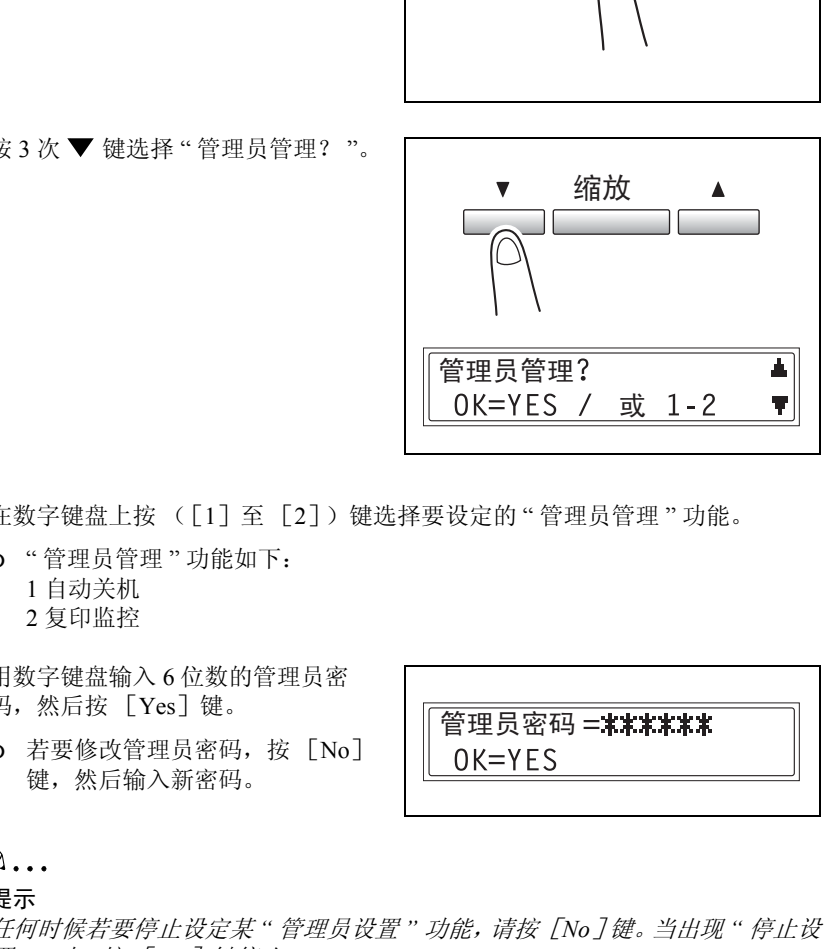

效用

- **3** 在数字键盘上按 ([1]至 [2])键选择要设定的 " 管理员管理 " 功能。
	- ❍ " 管理员管理 " 功能如下: 1 自动关机 2 复印监控
- **4** 用数字键盘输入 6 位数的管理员密 码, 然后按 [Yes] 键。
	- ❍ 若要修改管理员密码,按 [No] 键,然后输入新密码。

管理员密码 = \*\*\*\*\*\*\*

## ✎

#### 提示

任何时候若要停止设定某 *"* 管理员设置 *"* 功能,请按[*No*]键。当出现 *"* 停止设 置 *?"* 时,按 [*Yes*]键停止。

第 7 章

效

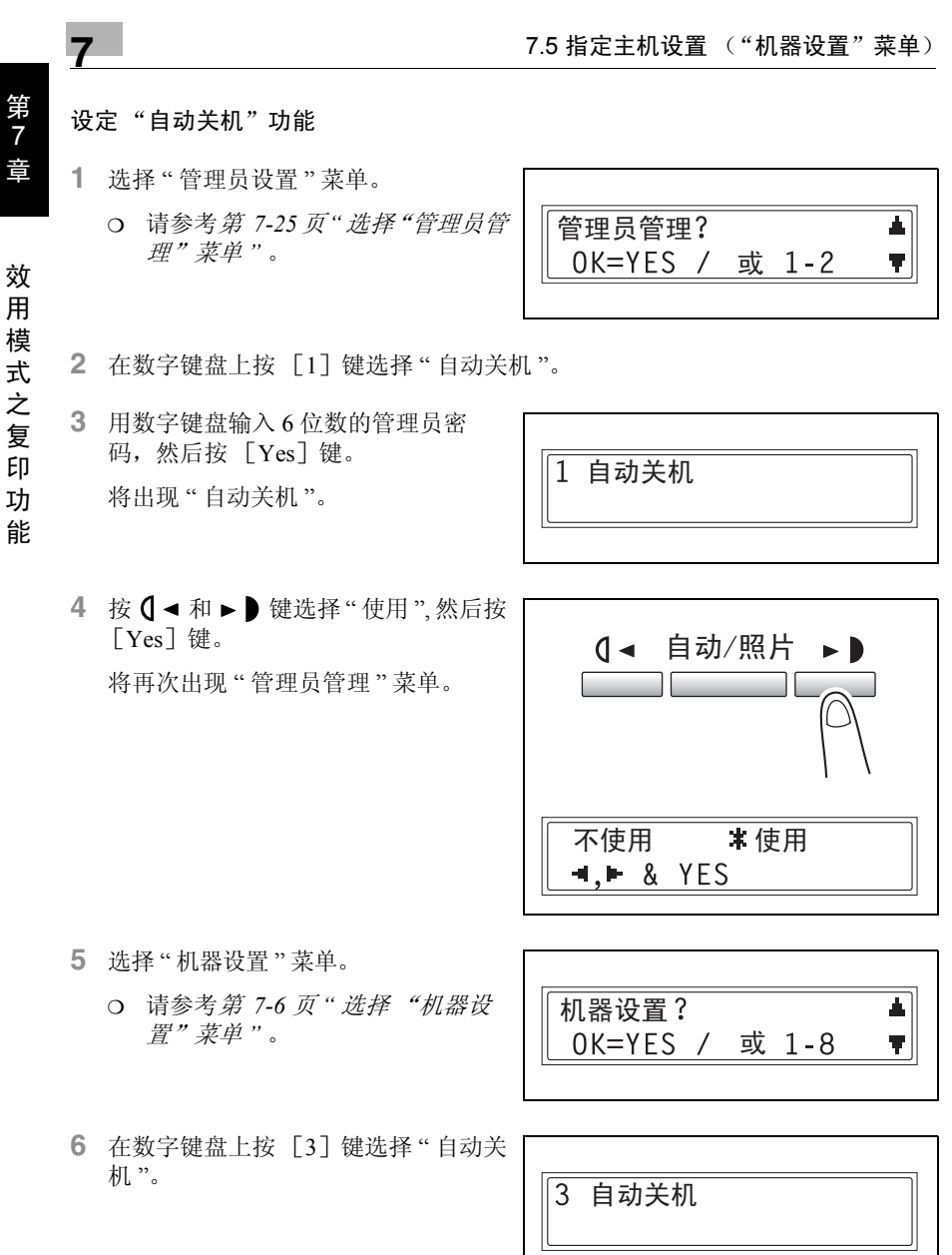

#### **5** 选择 " 机器设置 " 菜单。

- ❍ 请参考第 *7-6* 页 *"* 选择 "机器设 [置"菜单](#page-152-0) *"* 。
- 机器设置? 0K=YES / 或 1-8
- **6** 在数字键盘上按 [3]键选择 " 自动关 机 "。

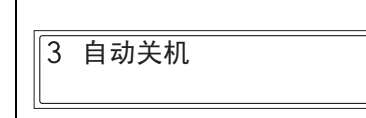

7 按 **0** ◀ 和 ► ● 键选择 " 关 ", 然后按  $[Yes]$ 键。 将再次出现 " 机器设置 " 菜单。

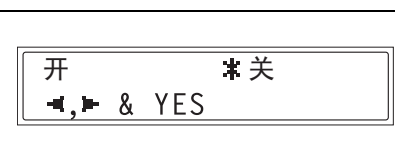

## ✎

注意

\*\*\*\*<br>\*\*\*<br>若"管理员管理"菜单中的"自动关机"功能被设定为"不使用",当1<br>\*\*\*的原生机关机后,将无法从计算机执行复印或打印。<br><br>"要从计算机执行复印或打印,请打开主机。 若*"*管理员管理*"*菜单中的*"*自动关机*"*功能被设定为*"*不使用*"*,当由于执行自动 关机而使主机关机后,将无法从计算机执行复印或打印。

若要从计算机执行复印或打印,请打开主机。

<span id="page-174-0"></span>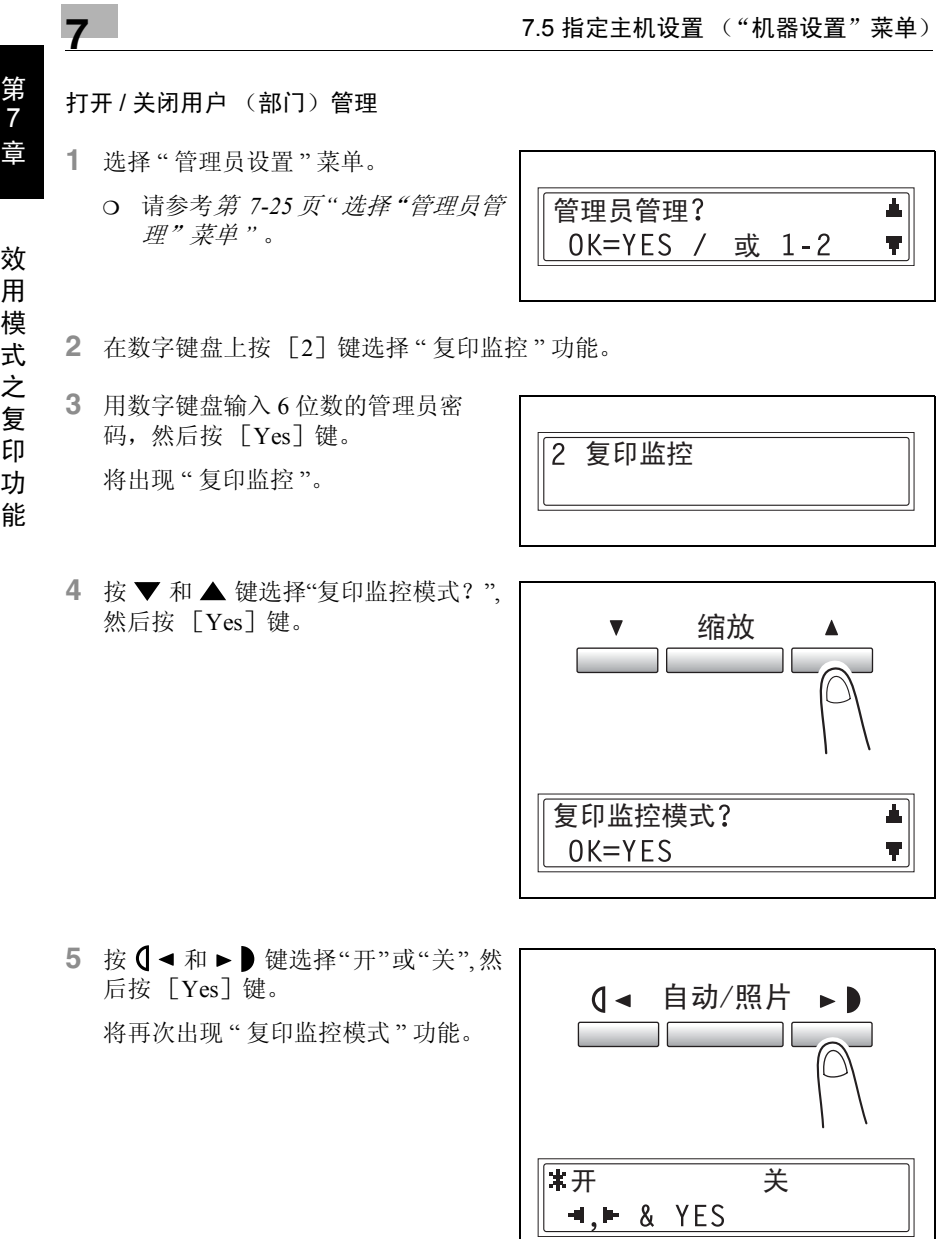

5 按 ( ◀ 和 ► ) 键选择"开"或"关",然 后按[Yes]键。

将再次出现 " 复印监控模式 " 功能。

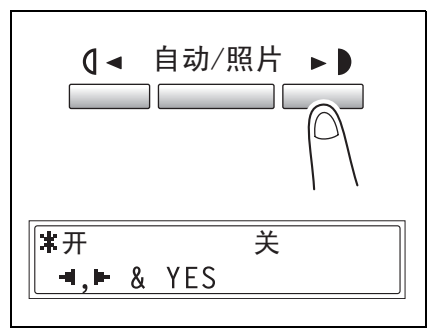

#### 登录用户 (部门)密码

- **1** 选择 " 管理员设置 " 菜单。
	- ❍ 请参考第 *7-25*页*"*[选择"管理员管](#page-171-0) [理"菜单](#page-171-0) *"* 。

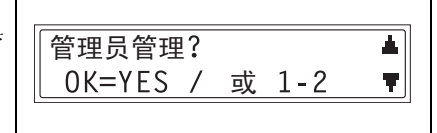

2 复印监控

密码=001

- **2** 在数字键盘上按 [2]键选择 " 复印监控 " 功能。
- **3** 用数字键盘输入 6 位数的管理员密 码, 然后按 [Yes] 键。 将出现 " 复印监控 "。
- 4 按▼和▲键选择"登录密码?",然 后按 [Yes] 键。

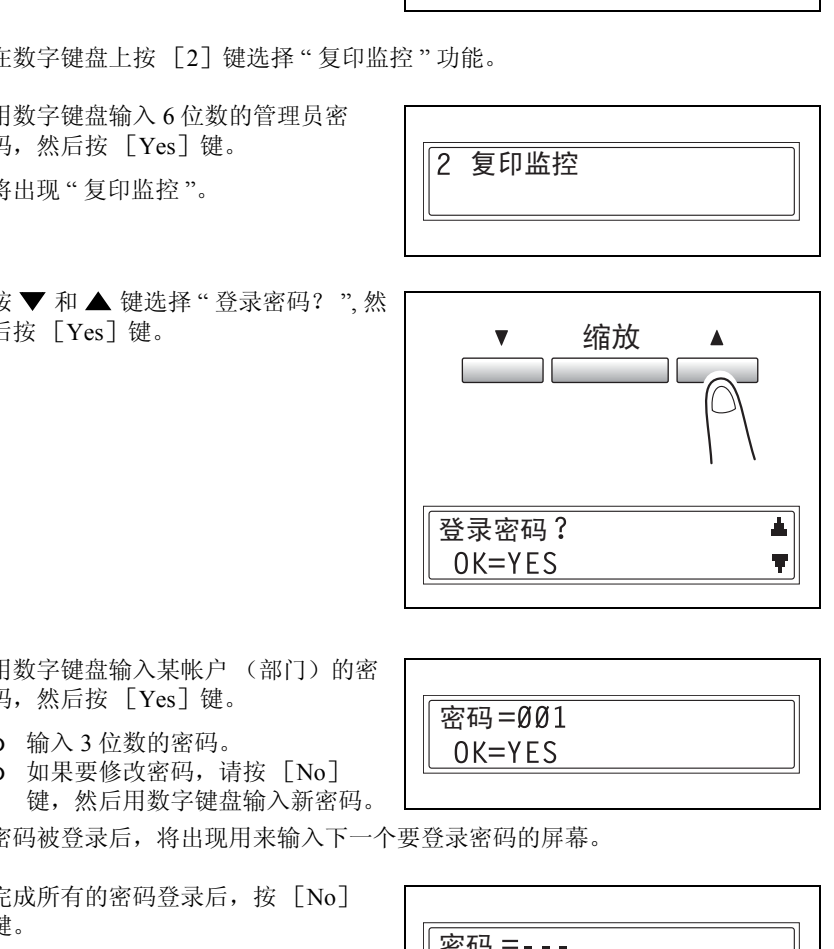

- **5** 用数字键盘输入某帐户 (部门)的密 码, 然后按 [Yes] 键。
	- ❍ 输入 3 位数的密码。
	- ❍ 如果要修改密码,请按 [No] 键,然后用数字键盘输入新密码。

密码被登录后,将出现用来输入下一个要登录密码的屏幕。

**6** 完成所有的密码登录后,按 [No] 键。

将再次出现 " 登录密码 " 功能。

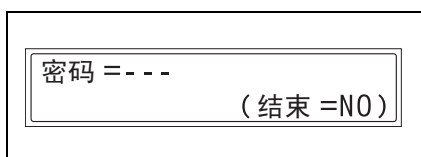

 $\mathbb{S}$ ...

#### 注意

如果试图登录 *20* 个以上的密码,会出现 *"* 最多 *20* 个部门 *"* 的提示信息。

效

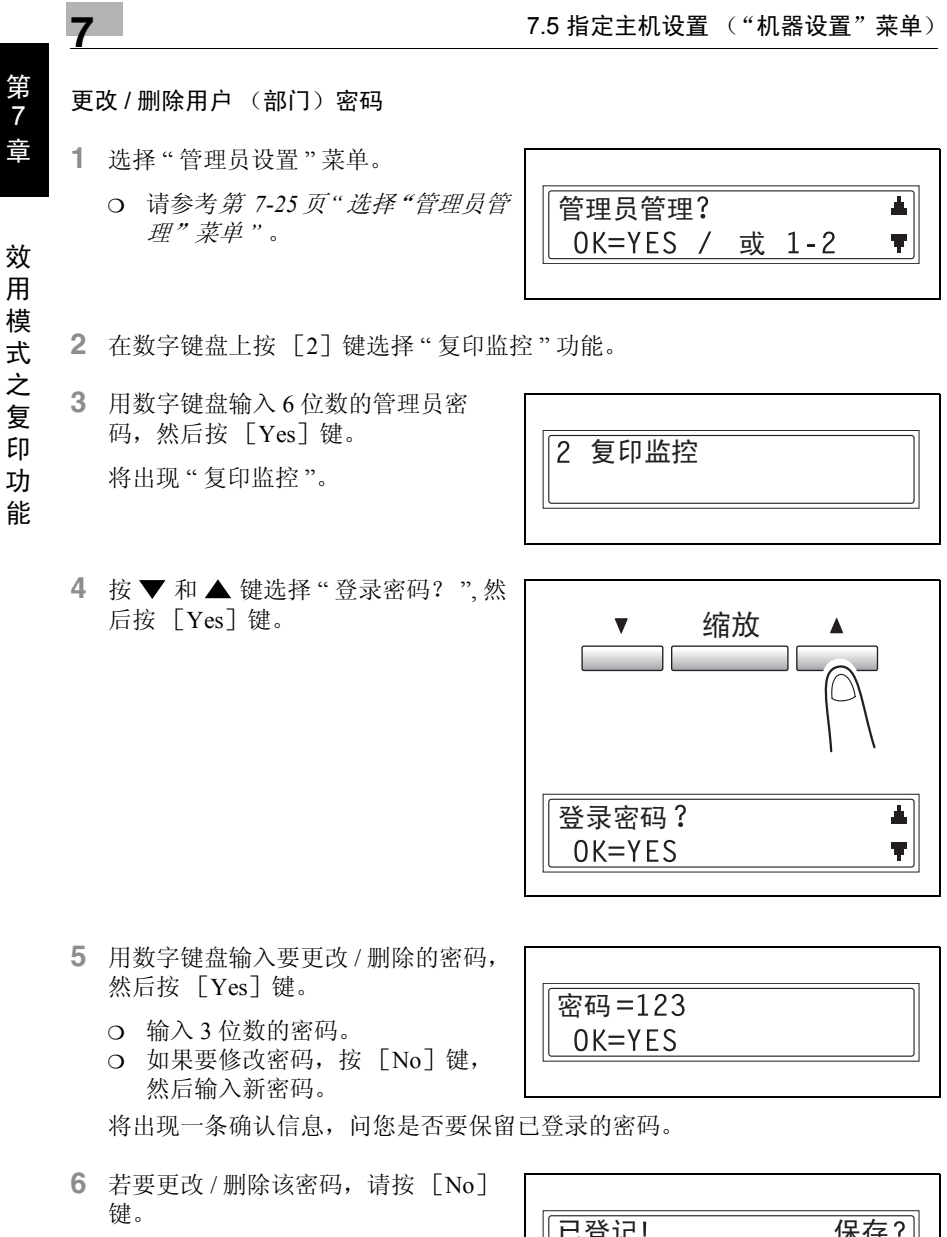

- **5** 用数字键盘输入要更改 / 删除的密码, 然后按 [Yes] 键。
	- ❍ 输入 3 位数的密码。
	- ❍ 如果要修改密码,按 [No]键, 然后输入新密码。

将出现一条确认信息,问您是否要保留已登录的密码。

- **6** 若要更改 / 删除该密码,请按 [No] 键。
	- ❍ 若要保留当前登录的密码,请按 [Yes] 键。

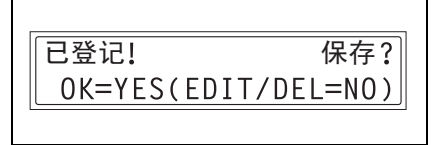

 $\overline{R$ 码=123

7

- 7 按 **0 →** 和 ► 键选择 "EDIT" (编 辑)或"DELETE"(删除),然后按 [Yes]键。
	- ❍ 如果选择了 "EDIT" (编辑),会 出现用来修改密码的屏幕。
	- ❍ 如果选择了 "DELETE" (删除) , 则当前的密码被删除。(将出现 " 登录密码 XXX 已被删除 " 的提示 信息。)若要更改或删除其它密 码, 回到步骤 5。

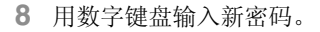

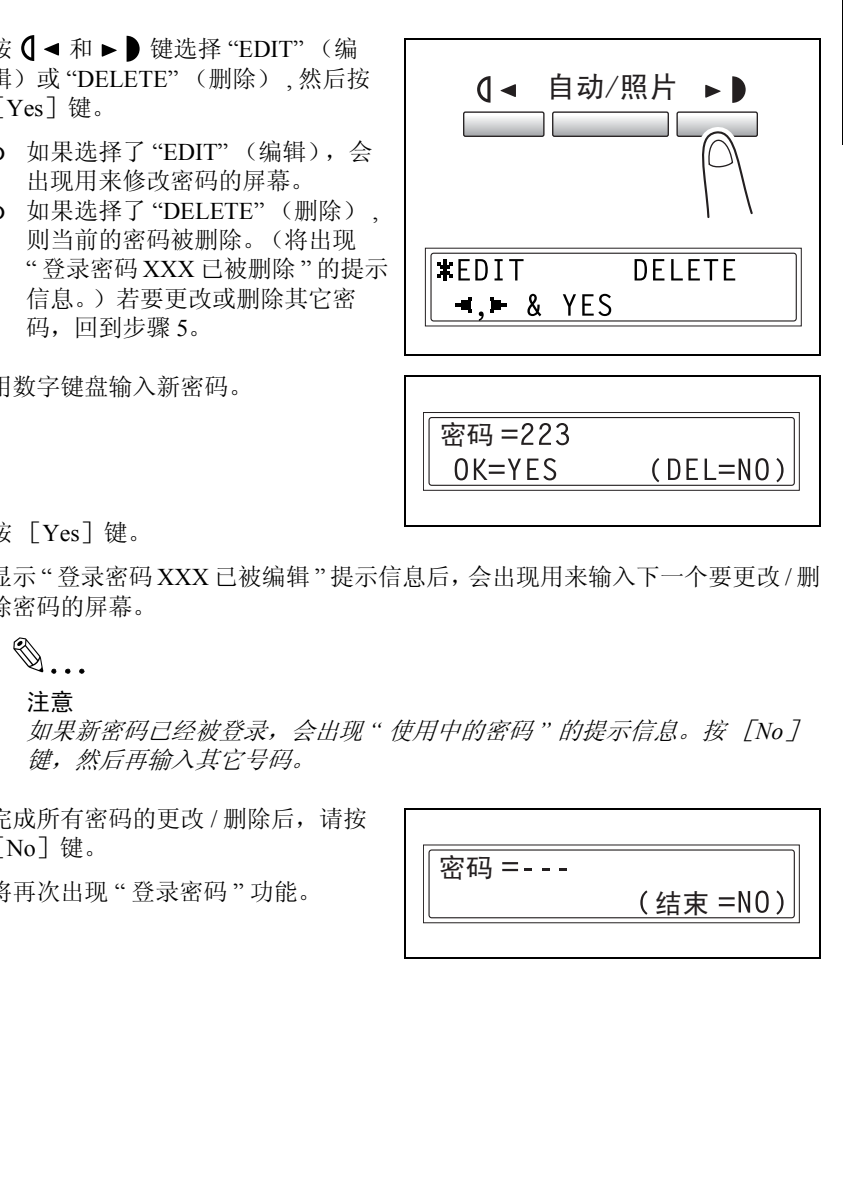

**9** 按 [Yes]键。

显示 " 登录密码 XXX 已被编辑 " 提示信息后,会出现用来输入下一个要更改 / 删 除密码的屏幕。

 $\mathbb{Q}$  ...

注意

如果新密码已经被登录,会出现 *"* 使用中的密码 *"* 的提示信息。按 [*No*] 键,然后再输入其它号码。

**10** 完成所有密码的更改 / 删除后,请按 [No]键。

将再次出现 " 登录密码 " 功能。

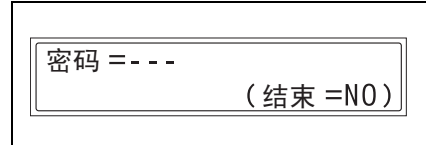

效 用 模 式 之 复 印 功 能

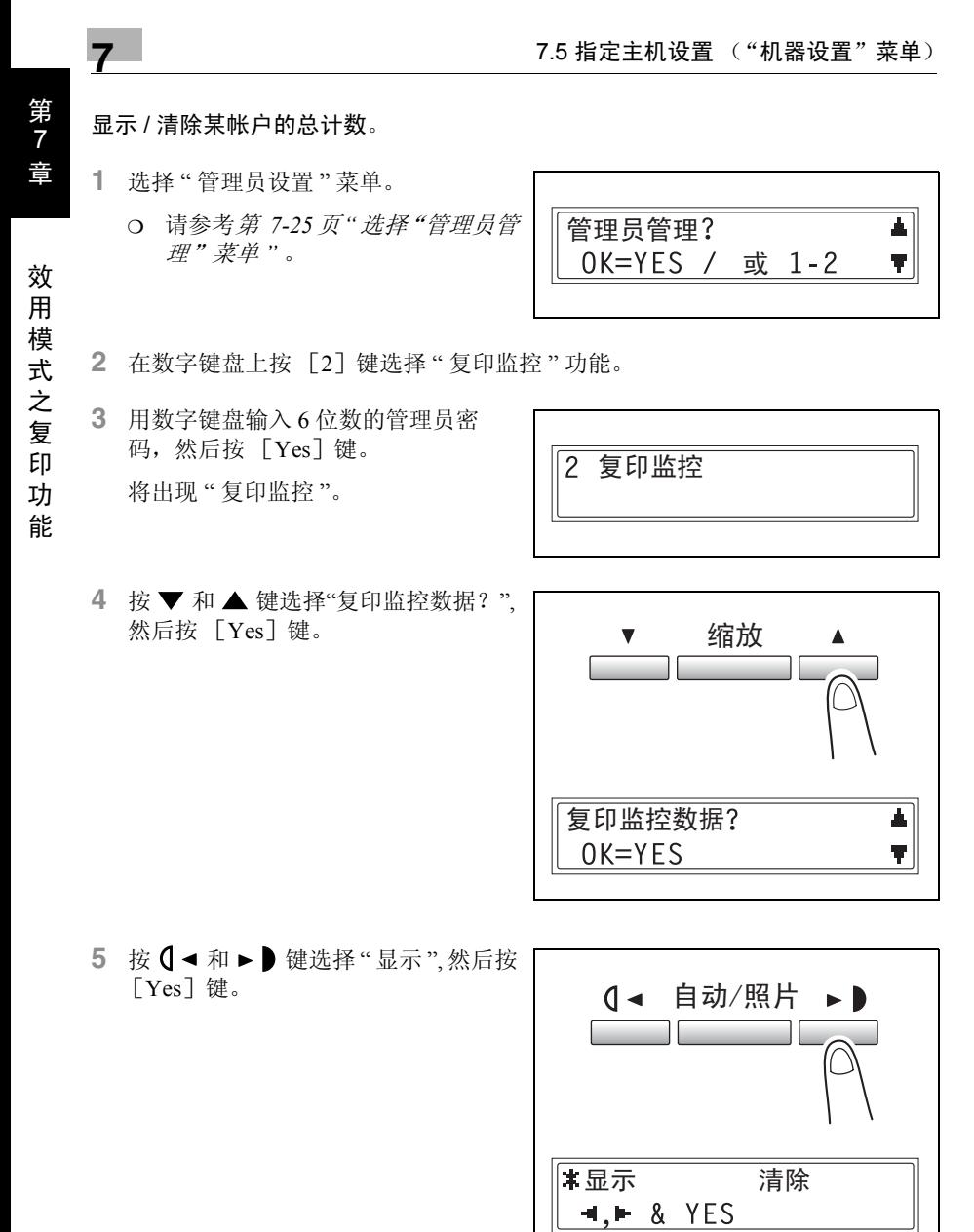

5 按 **0 →** 和 ▶ 健选择"显示", 然后按 [Yes]键。

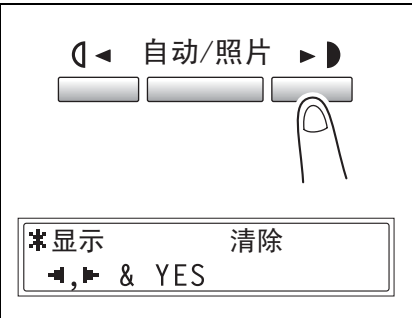

- 6 按▼和▲键选择要检查的帐户密 码, 然后按 [Yes] 键。
	- ❍ 也可用数字键盘输入所需要的帐户 (部门)密码。
	- ❍ 若要清除某帐户 (部门)的计数, 必须输入该帐户(部门)的密码。 所选择帐户 (部门)的总计数被显 示。
- 近海洋帳户 (部门) 的总计数被显<br>https://bbs.com/distanting.com/distanting.com/distanting.com/distanting.com/distanting.com/distanting.com/distanting.com/distanting.com/distanting.com/distanting.com/distanting.com/distanting.com/dista **7** 若要清除计数值,请按 [No]键。 ❍ 若不想清除计数直接结束操作,请 按 [Yes] 键。 将再次出现 " 复印监控数据 " 功能。
- **8** 计数被清除后,按 [Yes]键。
	- ❍ 清除计数后,若要恢复到以前的计 数,请按 [中断]键。 将再次出现 " 复印监控数据 " 功能。

 $\triangle$ 计打印=000000  $|\tilde{\pi}$ 成 =YES

完成 = YES (清除 = NO)

合计打印=2222222

 $\overline{$  密码 = 123

密码=

效

 $\blacktriangle$   $\blacktriangleright$  $\overline{\mathbf{v}}$
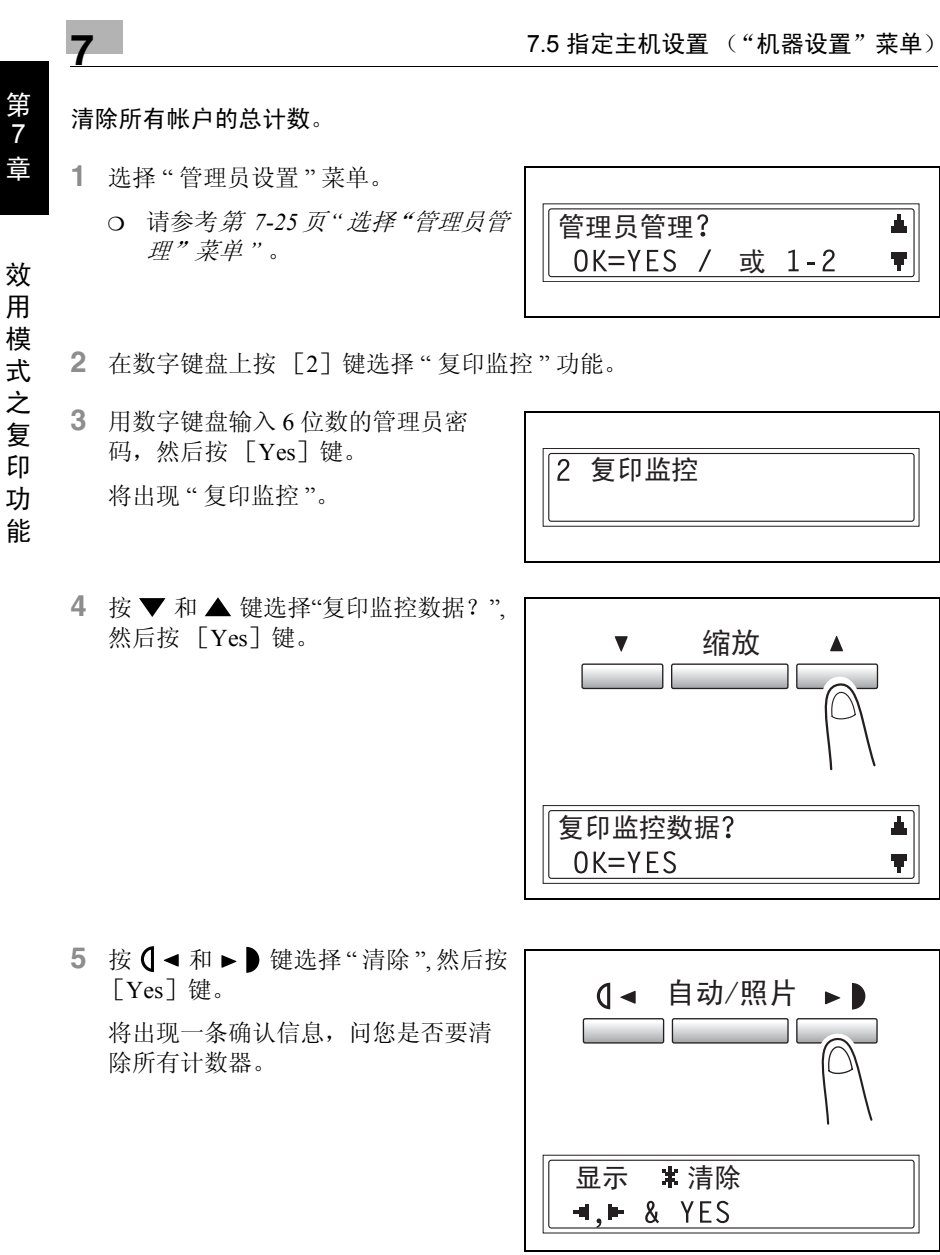

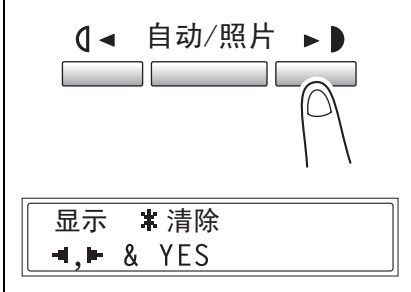

**6** 按 [Yes]键。

显示 " 清空所有计数器 " 后,再次出现 " 复印监控数据 " 功能。

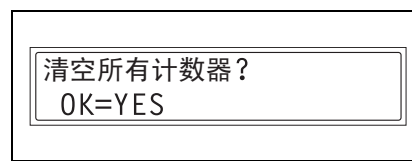

# 7.6 指定复印设置

# "复印设置 1"和 "复印设置 2"菜单

当主机关机或按[面板复原]键时,主机自动选择的设置被称为"默认设置"。从"复 印设置 1" 菜单可指定各种功能的默认设置。

" 复印设置 1" 菜单:

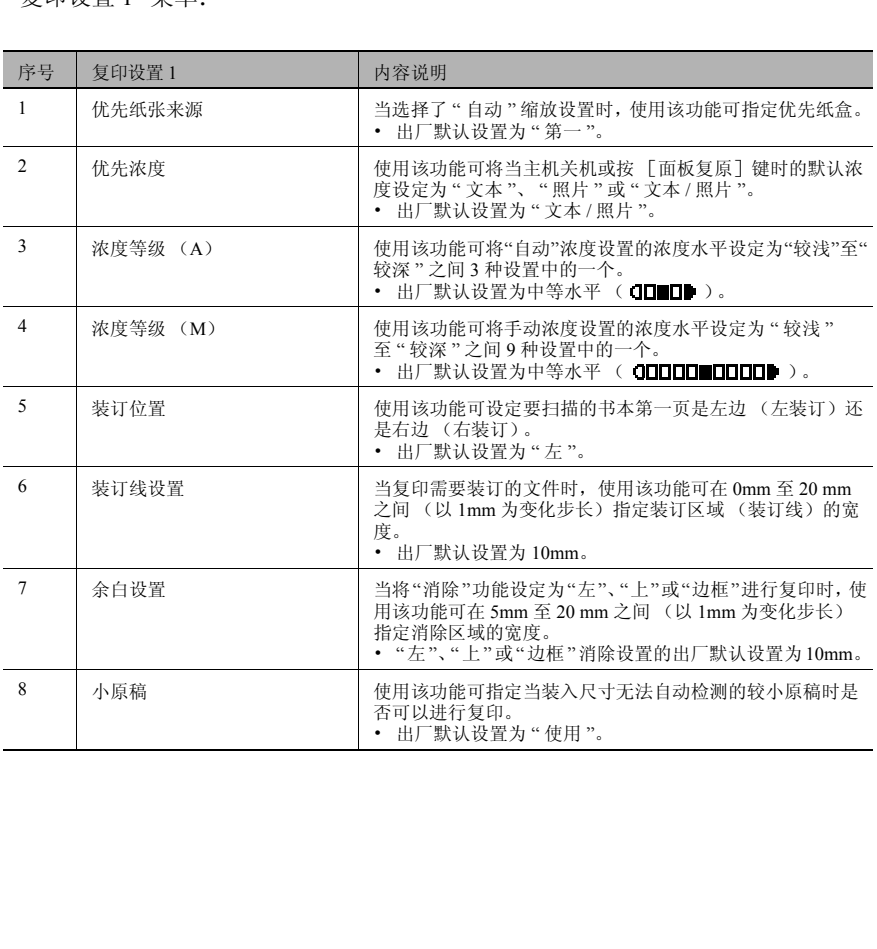

功 能

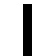

第 7

## " 复印设置 2" 菜单:

序号 复印设置 2000年 - 1000 日 内容说明

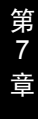

能

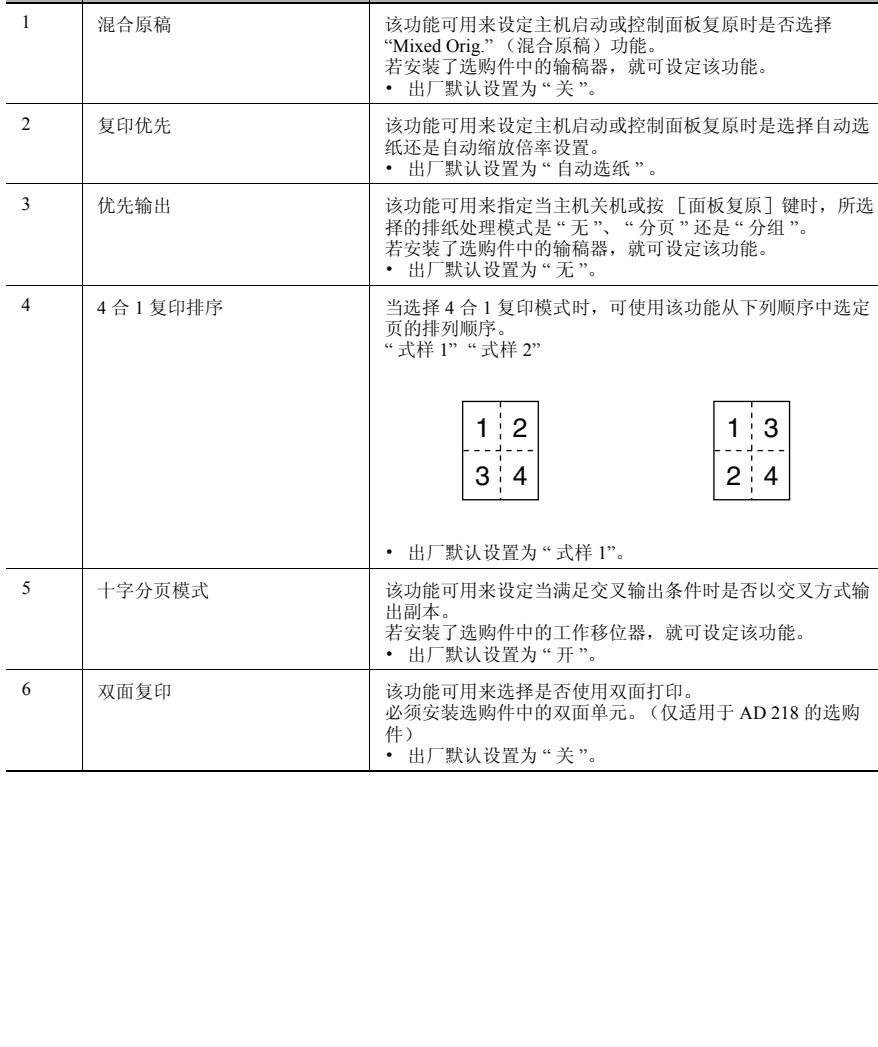

#### <span id="page-183-0"></span>选择 "复印设置 1"菜单

- **1** 按 [效用]键。 将出现 " 机器设置? "。
	- 效用  $\begin{array}{c|c|c} \hline \mathbf{0} & \mathbf{0} &$ 缩放 复印设置1? A 0K=YES / 或 1-8 Ŧ
- 2 按 4 次 ▼ 键选择 " 复印设置 1? "。
- **3** 在数字键盘上按要设定的 " 复印设置 1" 功能对应的数字键。
	- ❍ " 复印设置 1" 功能如下: 1 优先纸张来源 2 优先浓度 3 浓度等级 (A) 4 浓度等级 (M) 5 装订位置 6 装订线设置 7 余白设置 8 小原稿
	- ✎

#### 提示

任何时候若要停止设定某 *"* 复印设置 *1"* 功能,请按 [*No*]键。当出现 *"* 停止设 置 *?"* 时,按 [*Yes*]键停止。

## 设定 "优先纸张来源"功能

- **1** 选择 "COPY SETTING 1" (复印设置 1)菜单。
	- ❍ 请参考第 *7-37*页*"*[选择"复印设置](#page-183-0) *1*["菜单](#page-183-0) *"* 。
- **2** 在数字键盘上按 [1]键选择 " 优先纸 张来源 "。

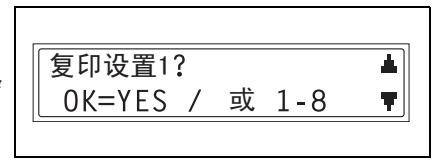

优先纸张涞源

自动/照片

- 3 按 ( → 和 → ) 键选择纸张尺寸或纸 盒 然后按 [Yes] 键。
	- ❍ 从下列纸盒中选择。 第一纸盒、第二纸盒、第三纸盒、 第四纸盒、第五纸盒、多张手送进 纸盘

将再次出现 " 复印设置 1" 菜单。

$$
\mathbb{Q}_{\dots}
$$

提示

若在多个纸盒中装有与通过 *"* 优先

纸张来源 *"* 功能设定为优先纸盒相同尺寸和类型的纸张,而且所有这些纸盒 的纸张都用尽时,可能会出现指示向非优先纸盒装纸的提示信息。

在这种情况下,请按照出现的提示信息装纸。

效 用 模 式 之 复 印 功 能

第 7 章

> HTTP://BBS.FIXCLUB.COM.CN ■ 5TH \*手送托盘

#### 设定 "优先浓度"功能

- **1** 选择 " 复印设置 1" 菜单。
	- ❍ 请参考第 *7-37*页*"*[选择"复印设置](#page-183-0) *1*["菜单](#page-183-0) *"* 。
- **2** 在数字键盘上按 [2]键选择 " 优先浓 度 "。

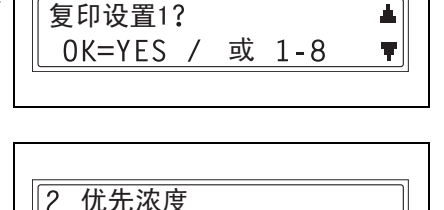

3 按 **0** ◀ 和 ▶ ● 键选择 "TEXT" (文 本), "PHOTO"(照片)或 "TEXT / P" (文本 / 照片), 然后按 [Yes] 键。

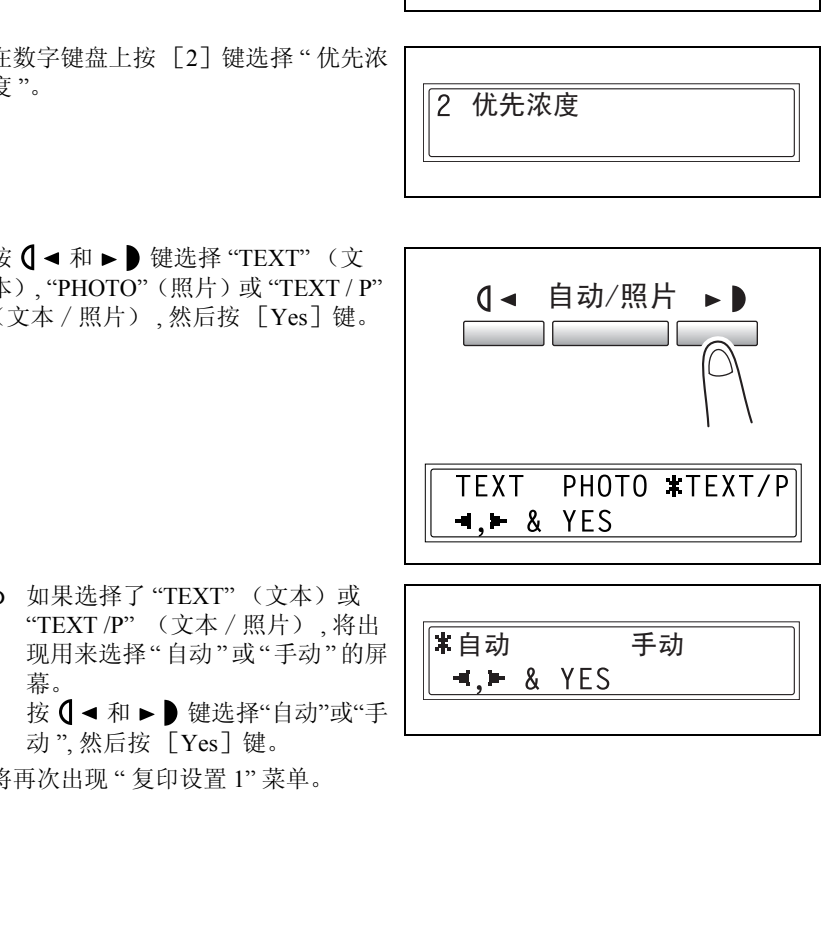

- ❍ 如果选择了 "TEXT" (文本)或 "TEXT /P" (文本 / 照片) , 将出 现用来洗择"自动"或"手动"的屏 幕。 按 【 → 和 ▶ 】键选择"自动"或"手
	- 动". 然后按 [Yes] 键。

将再次出现 " 复印设置 1" 菜单。

**1** 选择 " 复印设置 1" 菜单。

效 用 模 式 之 复 印 功 能

第 7 章

- ❍ 请参考第 *7-37*页*"*[选择"复印设置](#page-183-0) *1*["菜单](#page-183-0) *"* 。
- 复印设置1? Δ. 0K=YES / 或 1-8 T |
- **2** 在数字键盘上按 [3]键选择 " 浓度等 级 (自动) "。

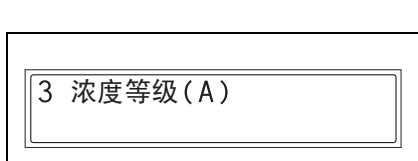

3 按 ( → 和 → ) 键在"较浅"至"较深"之 间的 3 种设置中选择一种, 然后按 [Yes]键。

将再次出现 " 复印设置 1" 菜单。

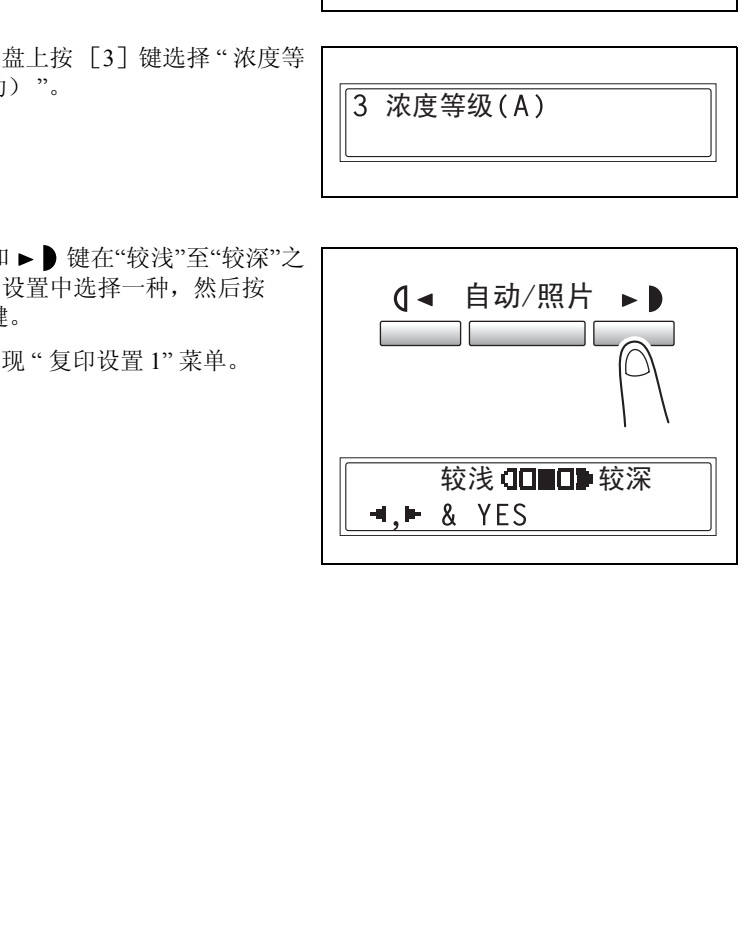

#### 设定"手动"浓度水平 ("浓度等级 (M)"功能)

- **1** 选择 " 复印设置 1" 菜单。
	- ❍ 请参考第 *7-37*页*"*[选择"复印设置](#page-183-0) *1*["菜单](#page-183-0) *"* 。
- **2** 在数字键盘上按 [4]键选择 " 浓度等 级 (手动) "。

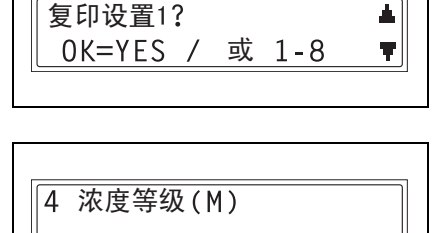

3 按 0 → 和 ► 键在"较浅"至"较深"之 间的 9 种设置中选择一种, 然后按  $[Yes]$ 键。

将再次出现 " 复印设置 1" 菜单。

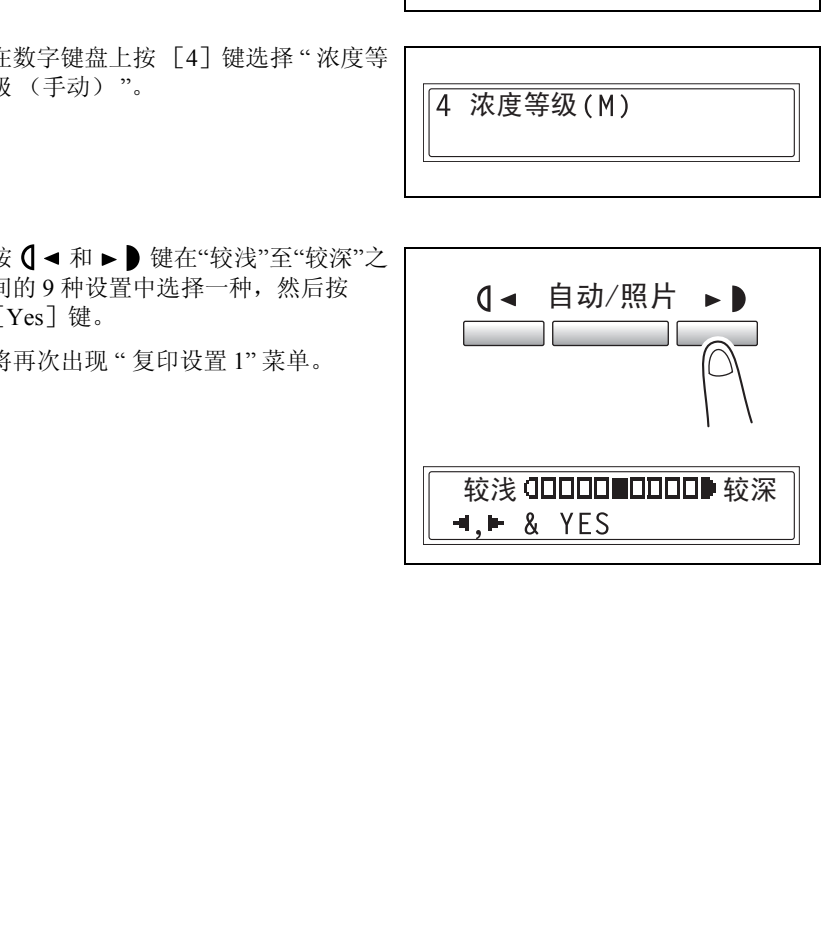

效 用 模 式 之 复 印 功 能

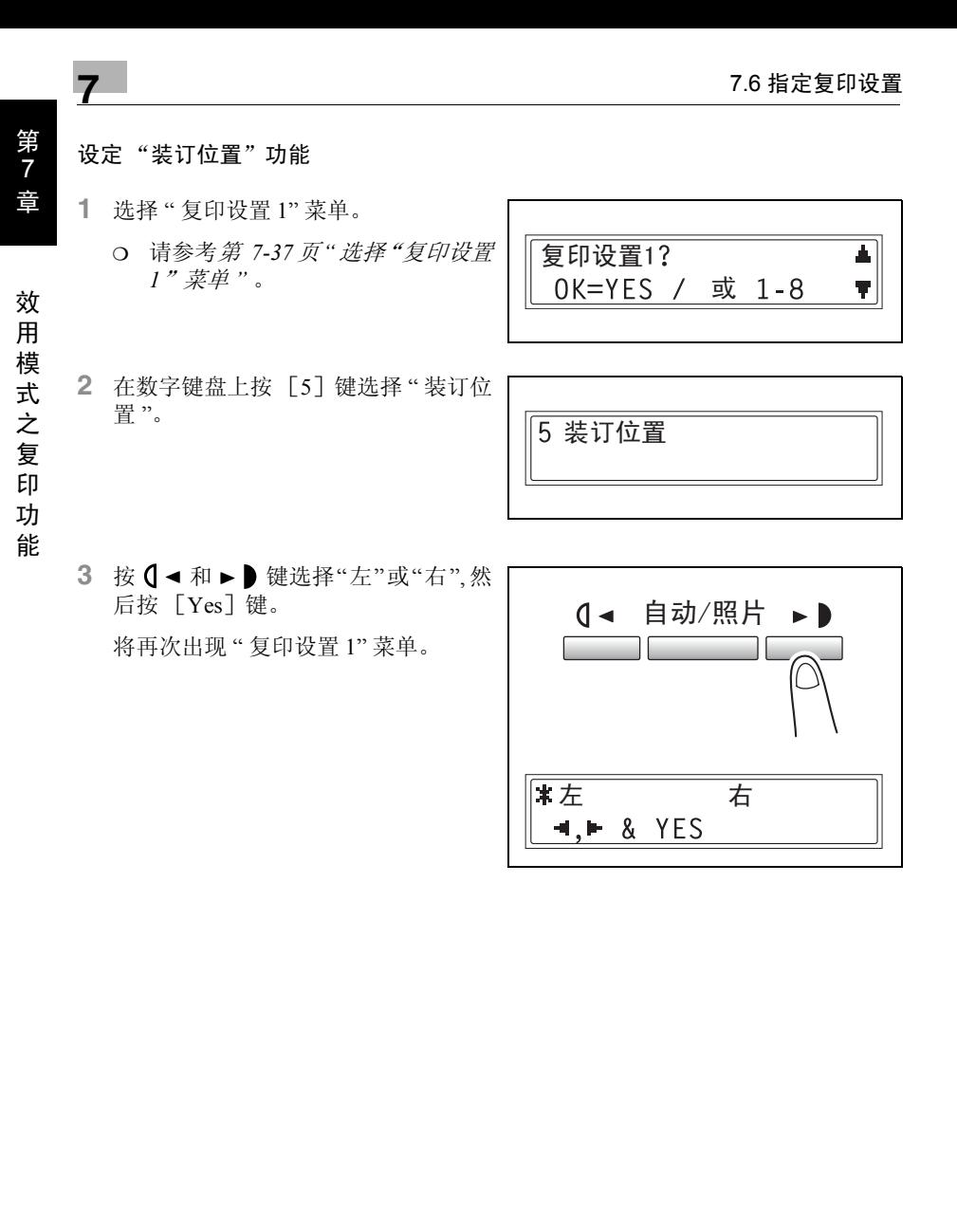

#### 指定装订宽度 ("装订线设置"功能)

- **1** 选择 " 复印设置 1" 菜单。
	- ❍ 请参考第 *7-37*页*"*[选择"复印设置](#page-183-0) *1*["菜单](#page-183-0) *"* 。
- F数字键盘上按 [6] 键选择 " 装订线<br><br>H数字键盘输入装订宽度 (装订<br>最),然后按 [Yes] 键。<br><br>> 若可宽度可在 0mm和 20mm之间设<br><br>定。<br>完更更改该设置,按 [No] 键,<br><br>S再次出现 " 复印设置 1" 菜单。<br><br>S再次出现 " 复印设置 1" 菜单。 **2** 在数字键盘上按 [6]键选择 " 装订线 设置 "。

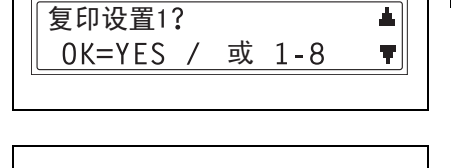

6 装订线设置

- **3** 用数字键盘输入装订宽度 (装订 线), 然后按 [Yes] 键。
	- ❍ 装订宽度可在0mm和20mm之间设 定。
	- ❍ 若要更改该设置,按 [No]键, 然后输入新的数值。

将再次出现 " 复印设置 1" 菜单。

宽 =  $10(0 - 20)$ <br>OK=YES

效 用 模 式 之 复 印 功

能

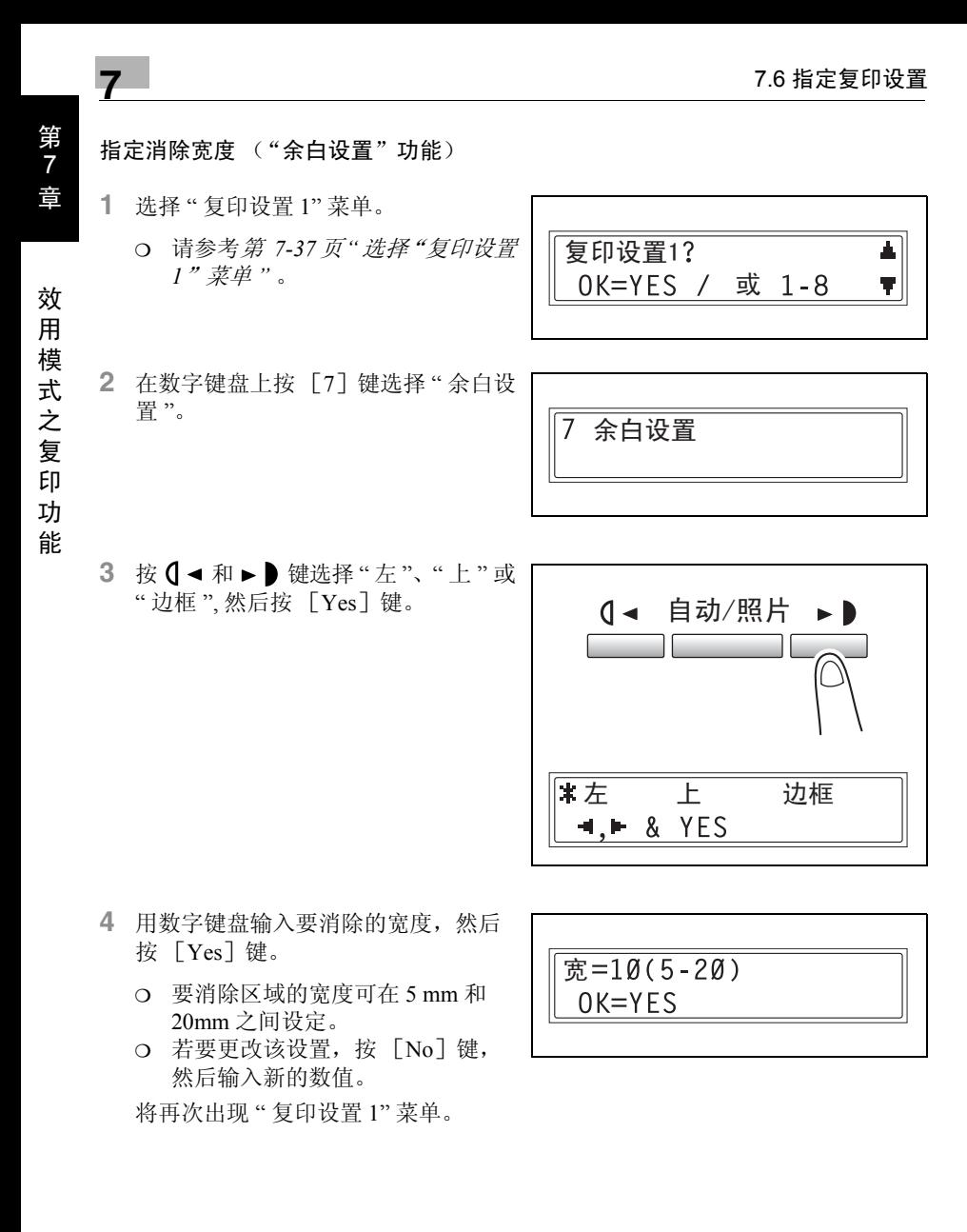

- **4** 用数字键盘输入要消除的宽度,然后 按 [Yes]键。
	- ❍ 要消除区域的宽度可在 5 mm 和 20mm 之间设定。
	- ❍ 若要更改该设置,按 [No]键, 然后输入新的数值。

将再次出现 " 复印设置 1" 菜单。

 $\overline{\mathcal{R}} = 10(5 - 20)$ 

## 设定 "小原稿"功能

- **1** 选择 " 复印设置 1" 菜单。
	- ❍ 请参考第 *7-37*页*"*[选择"复印设置](#page-183-0) *1*["菜单](#page-183-0) *"* 。
- **2** 在数字键盘上按[8]键选择 " 小原稿 "。

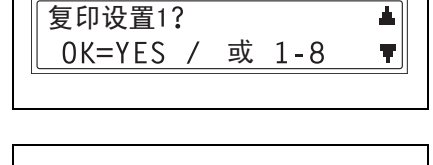

8 小原稿

- 3 按 **0** ◀ 和 ► 键选择"不使用"或"使 用",然后按 [Yes]键。
	- ❍ 若装入了无法检测的原稿而且选择 了"使用",将使用被设定的优先纸 张进行复印。

将再次出现 " 复印设置 1" 菜单。

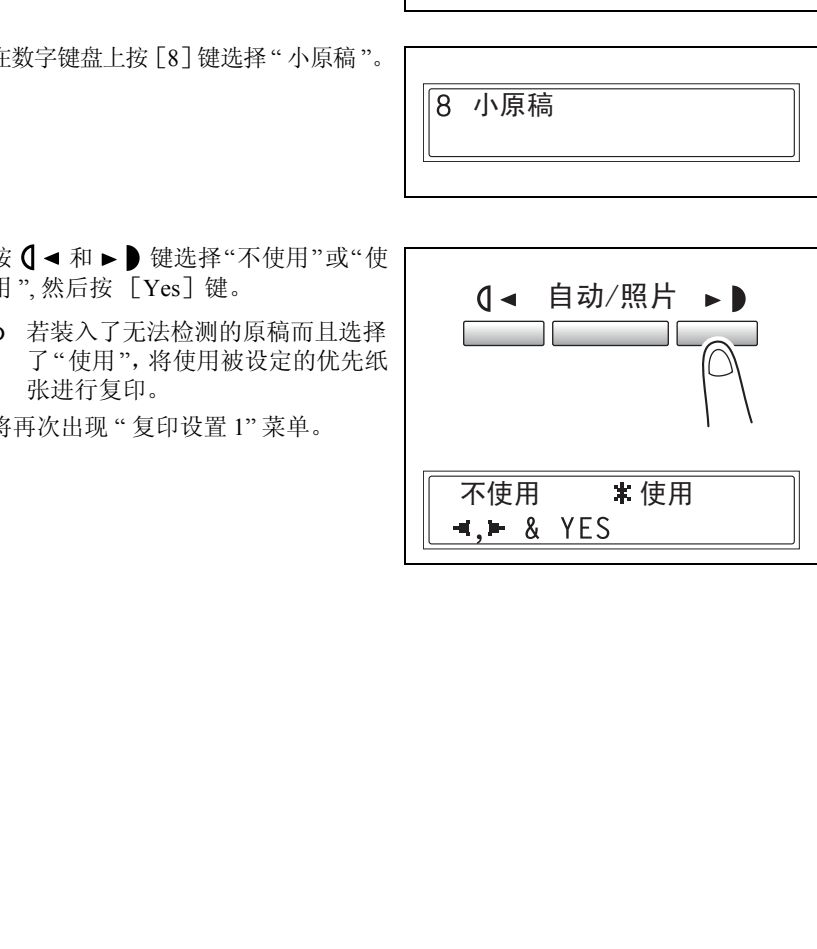

效

<span id="page-192-0"></span>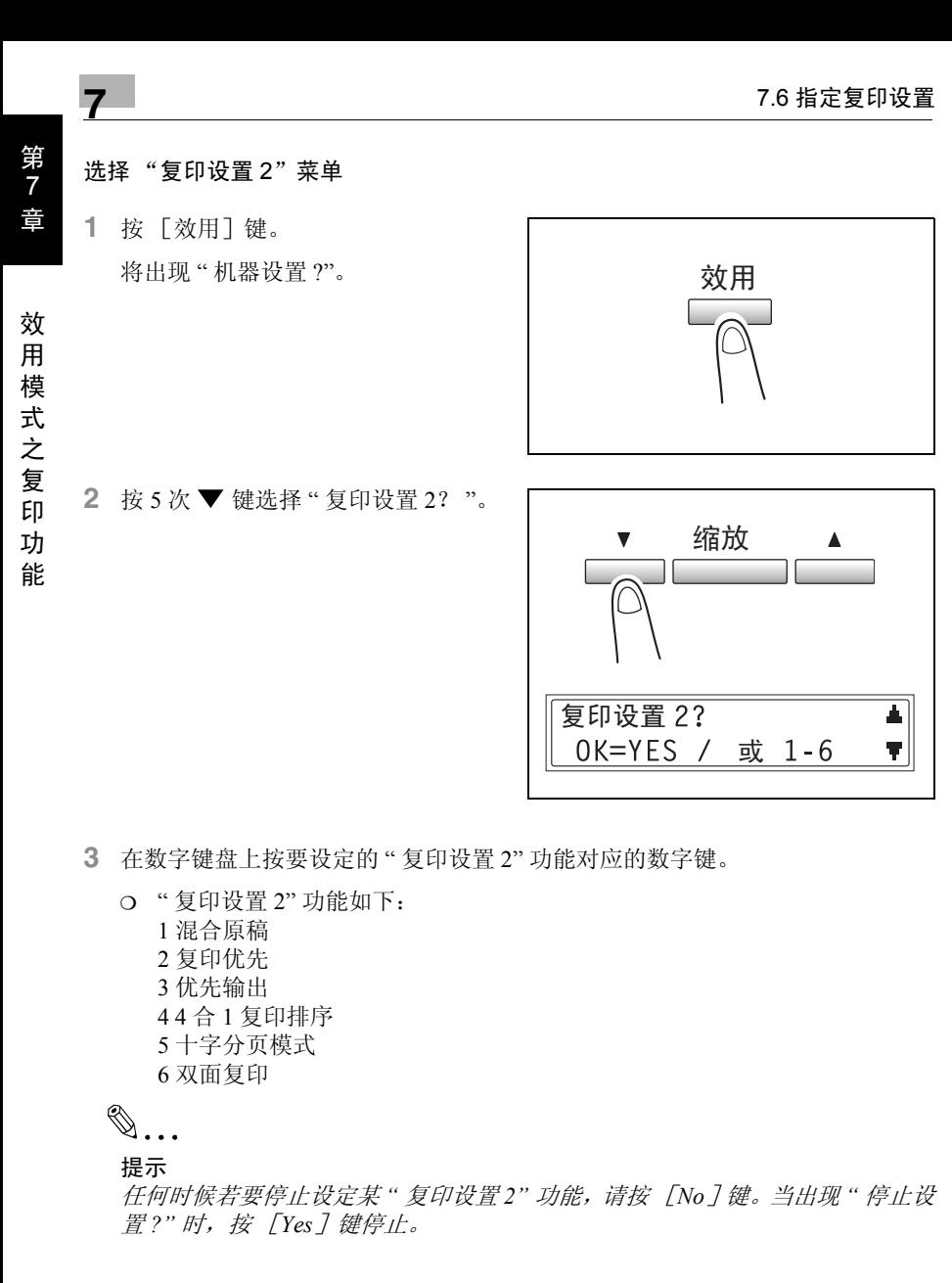

**3** 在数字键盘上按要设定的 " 复印设置 2" 功能对应的数字键。

❍ " 复印设置 2" 功能如下: 1 混合原稿 2 复印优先 3 优先输出 4 4 合 1 复印排序 5 十字分页模式 6 双面复印

 $\mathbb{S}$ ...

提示

任何时候若要停止设定某 *"* 复印设置 *2"* 功能,请按 [*No*]键。当出现 *"* 停止设 置 *?"* 时,按 [*Yes*]键停止。

#### 设定 "混合原稿"功能

- **1** 选择 " 复印设置 2" 菜单。
	- ❍ 请参考第 *7-46* 页 *"* [选择"复印设置](#page-192-0) *2*["菜单](#page-192-0) *"* 。
- **2** 在数字键盘上按 [1]键选择 " 混合原 稿 "。

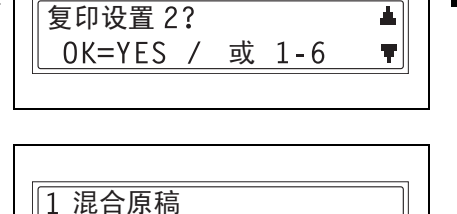

3 按 **0** ◀ 和 ▶ ● 键选择"开"或"关",然 后按 [Yes]键。

将再次出现 " 复印设置 2" 菜单。

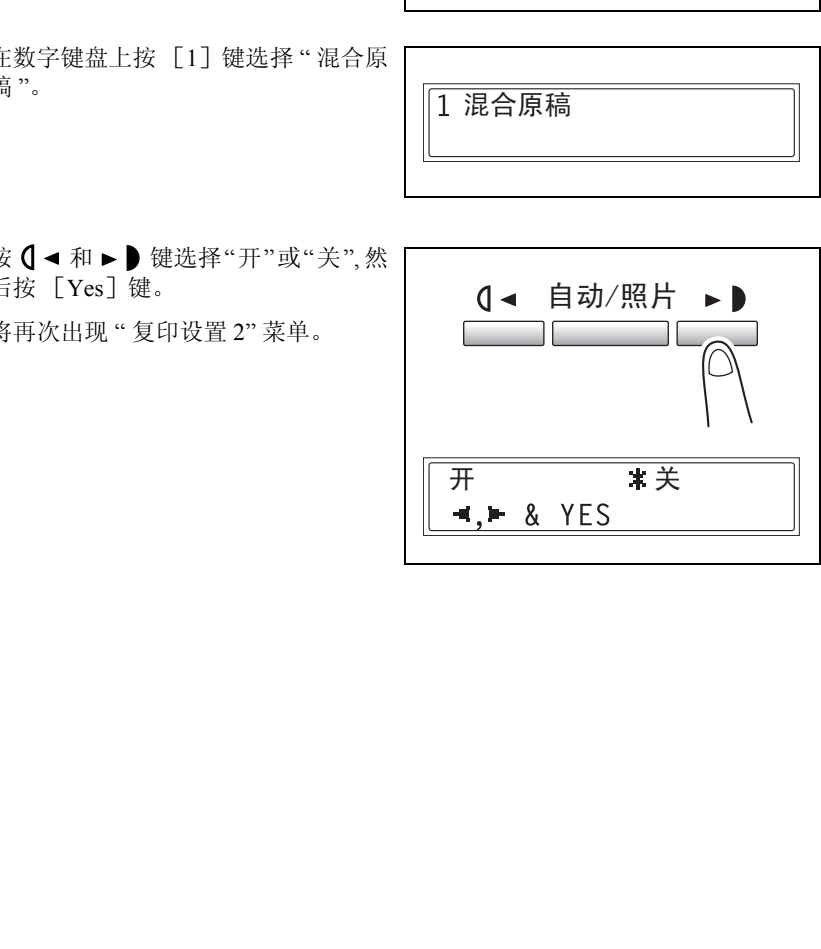

效

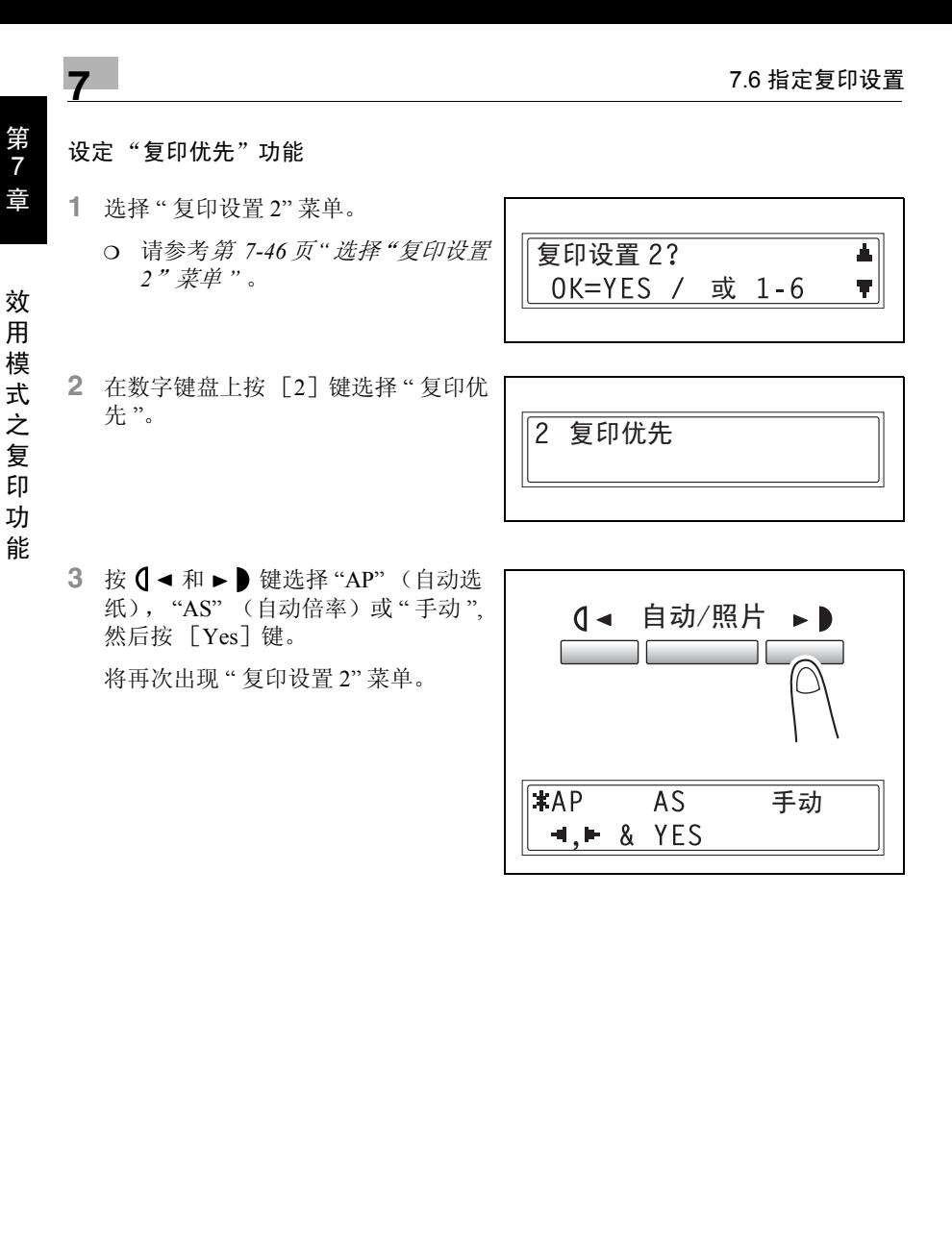

指定默认排纸处理模式 ("优先输出"功能)

- **1** 选择 " 复印设置 2" 菜单。
	- ❍ 请参考第 *7-46*页*"*[选择"复印设置](#page-192-0) *2*["菜单](#page-192-0) *"* 。
- **2** 在数字键盘上按 [3]键选择 " 优先输 出 "。

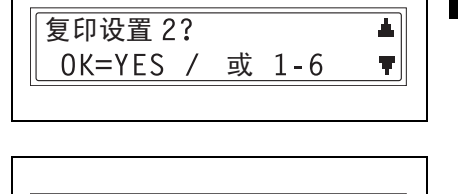

3 优先输出

3 按 0 → 和 ► 键选择"无"、"分页"或 "分组",然后按 [Yes]键。 将再次出现 " 复印设置 2" 菜单。

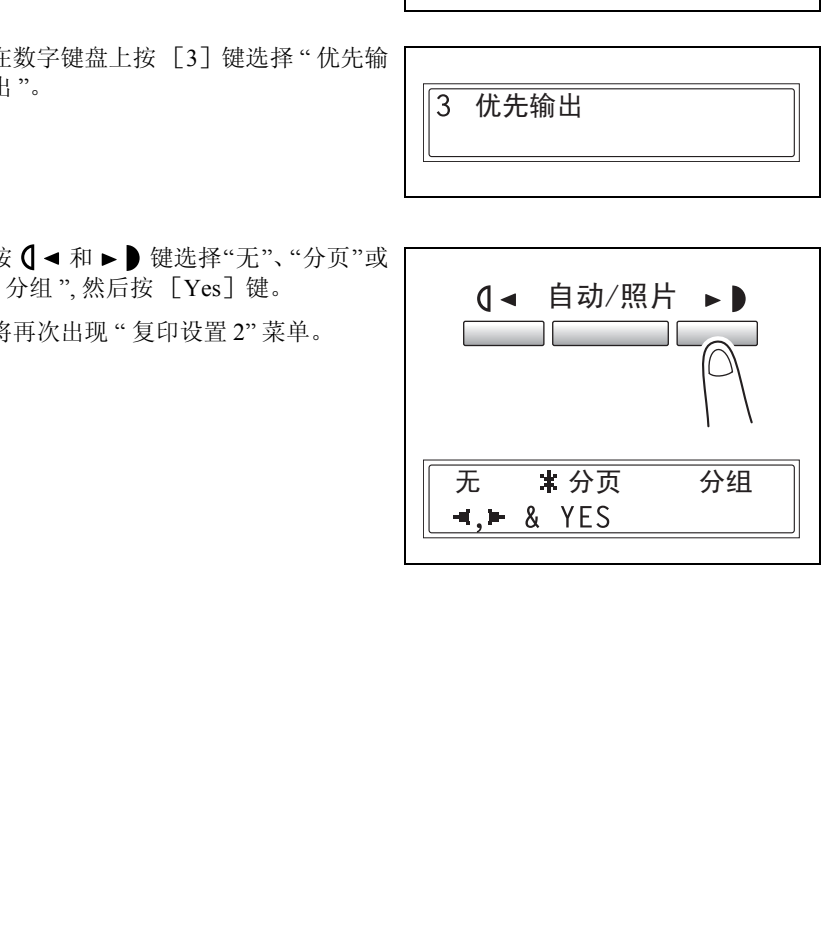

效 用

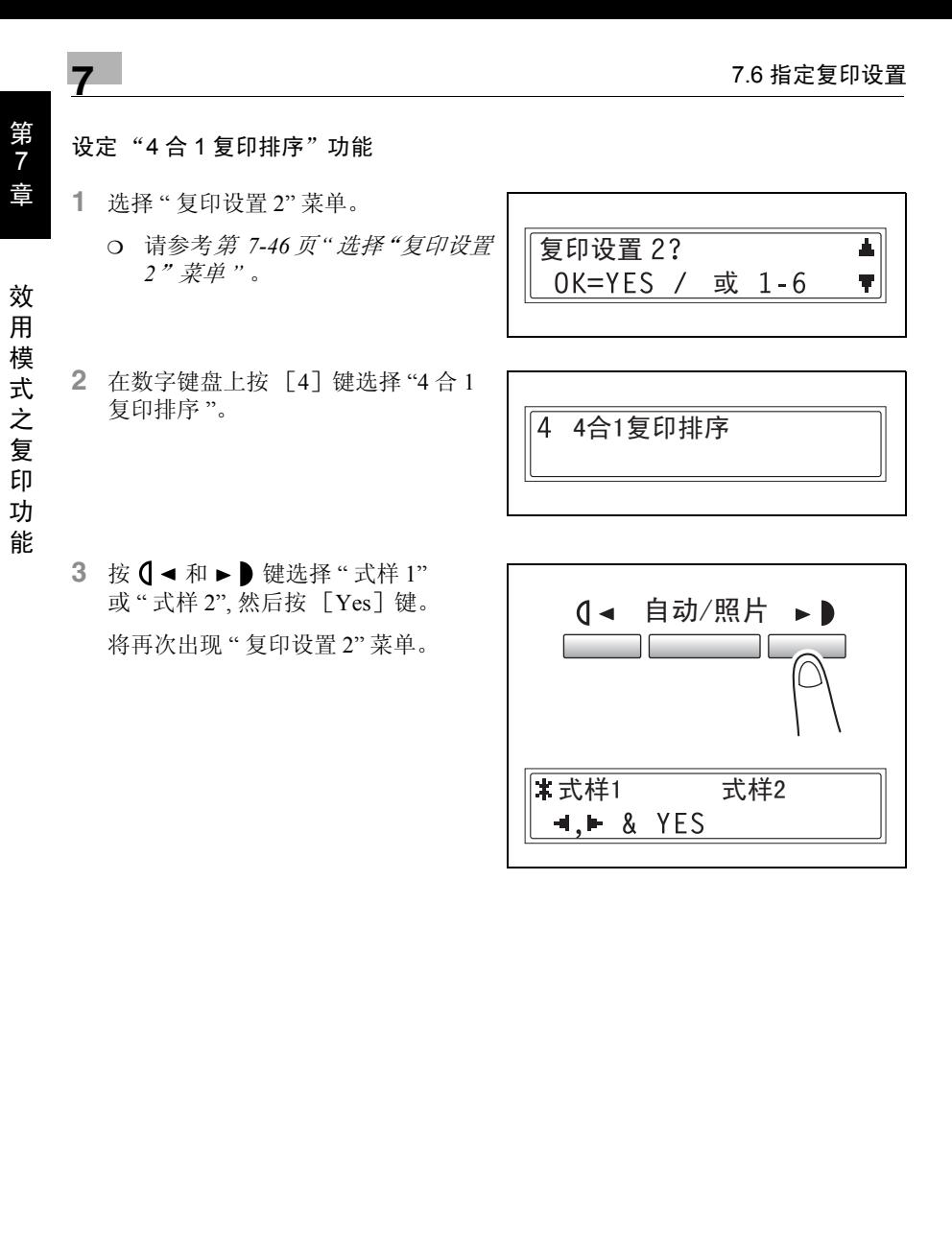

#### 设定 "十字分页模式"功能

- **1** 选择 " 复印设置 2" 菜单。
	- ❍ 请参考第 *7-46*页*"*[选择"复印设置](#page-192-0) *2*["菜单](#page-192-0) *"* 。
- **2** 在数字键盘上按 [5]键选择 " 十字分 页模式 "。

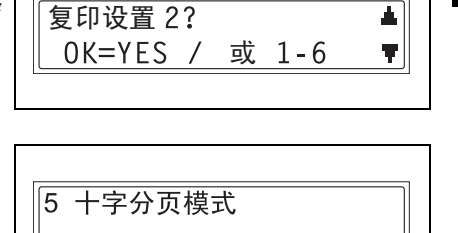

3 按 **( → 和 → )** 键选择"开"或"关", 然 后按 [Yes]键。

将再次出现 " 复印设置 2" 菜单。

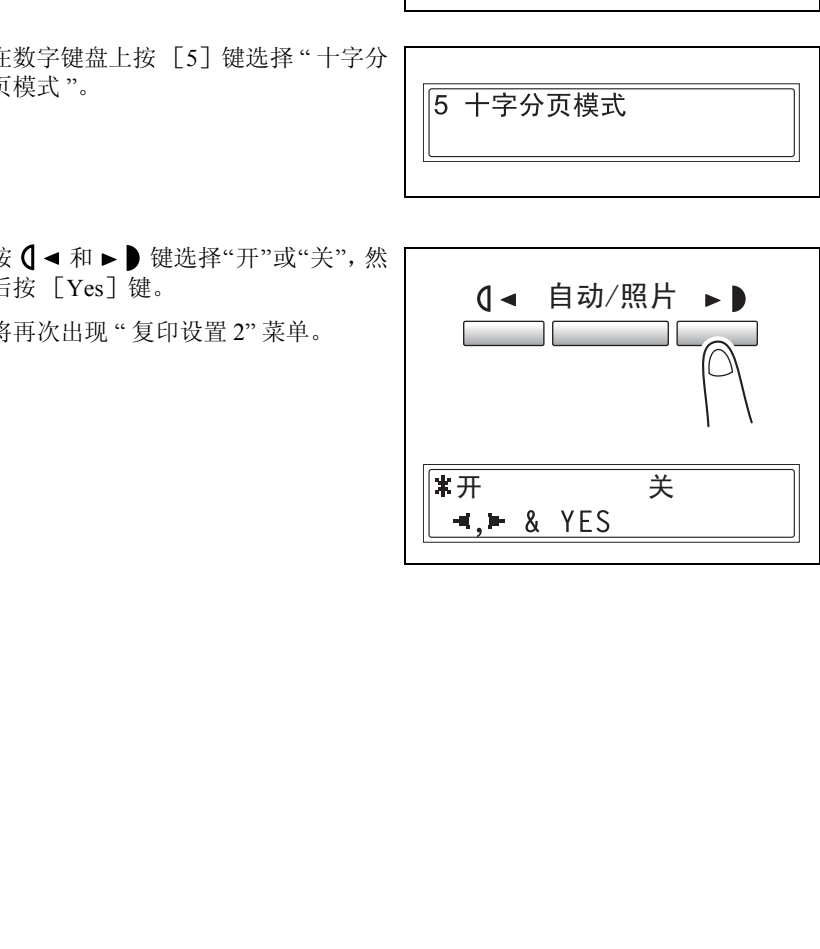

效 用 模 式 之 复 印 功 能

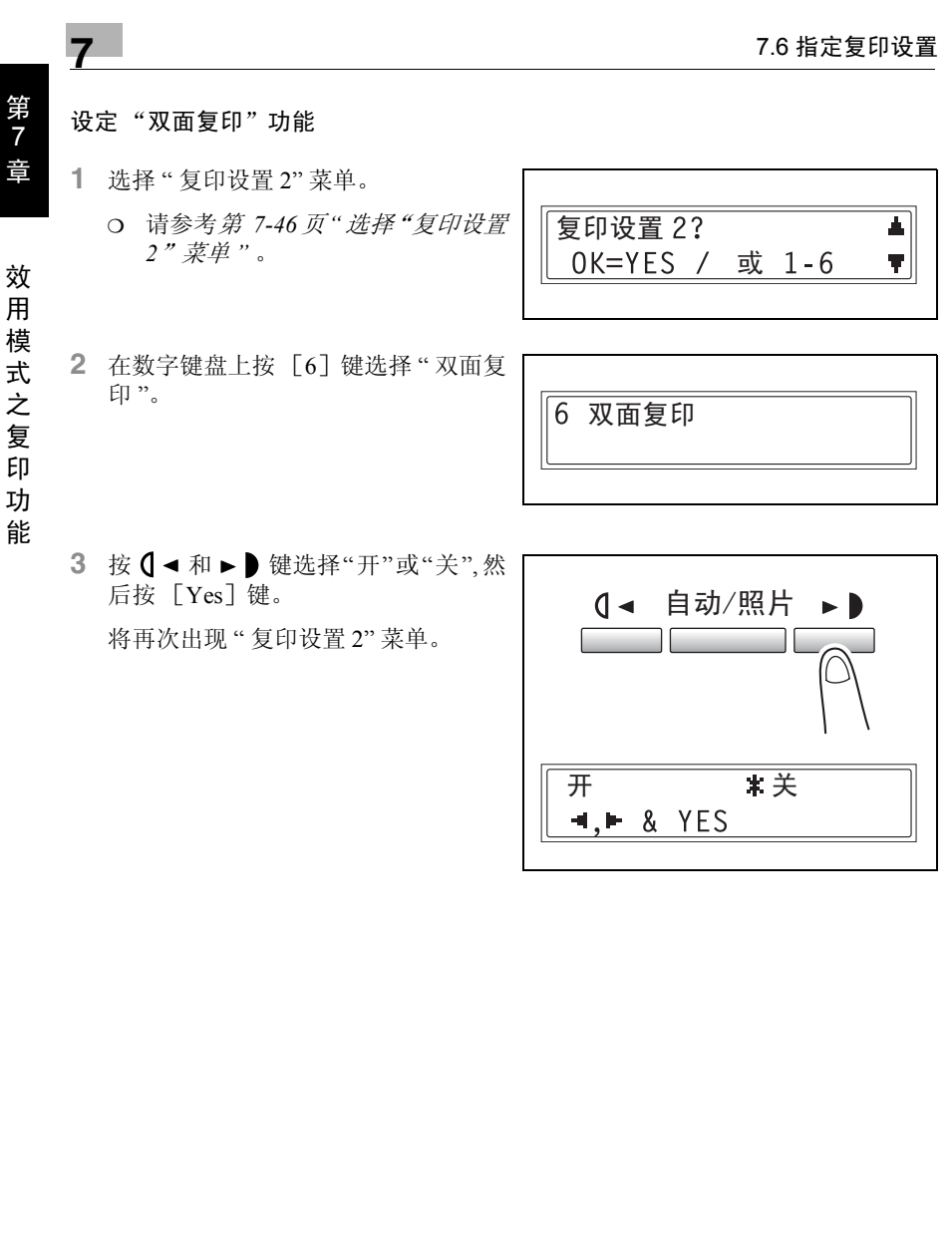

第 7

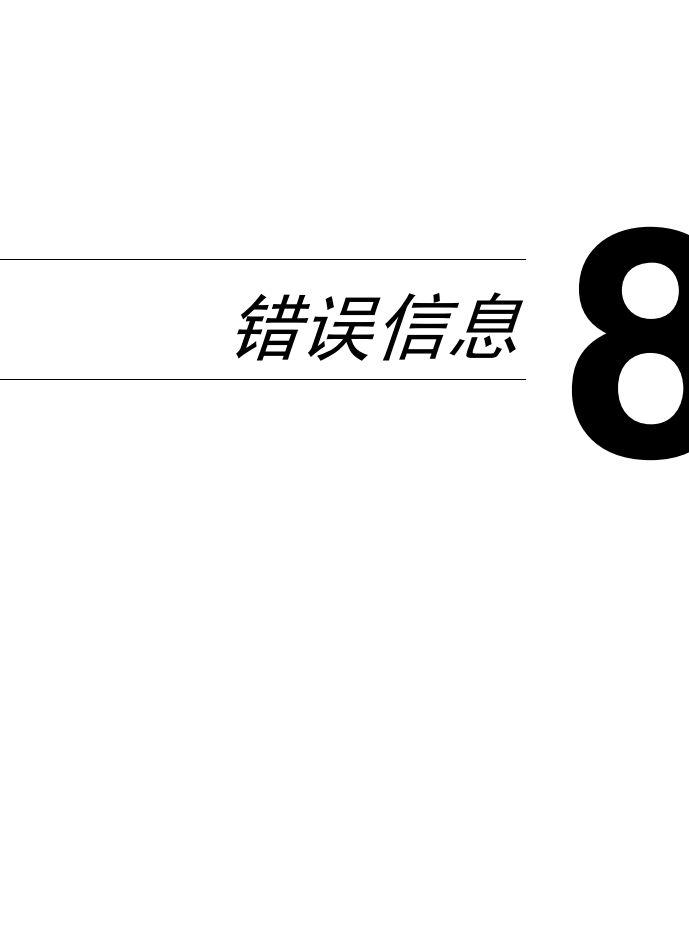

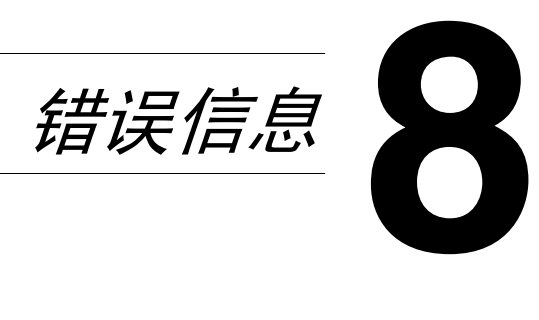

# 8.1 当出现 "碳粉用尽"信息时

当碳粉快用尽时,会出现如下信息。

当出现该信息时,请更换新的碳粉瓶。

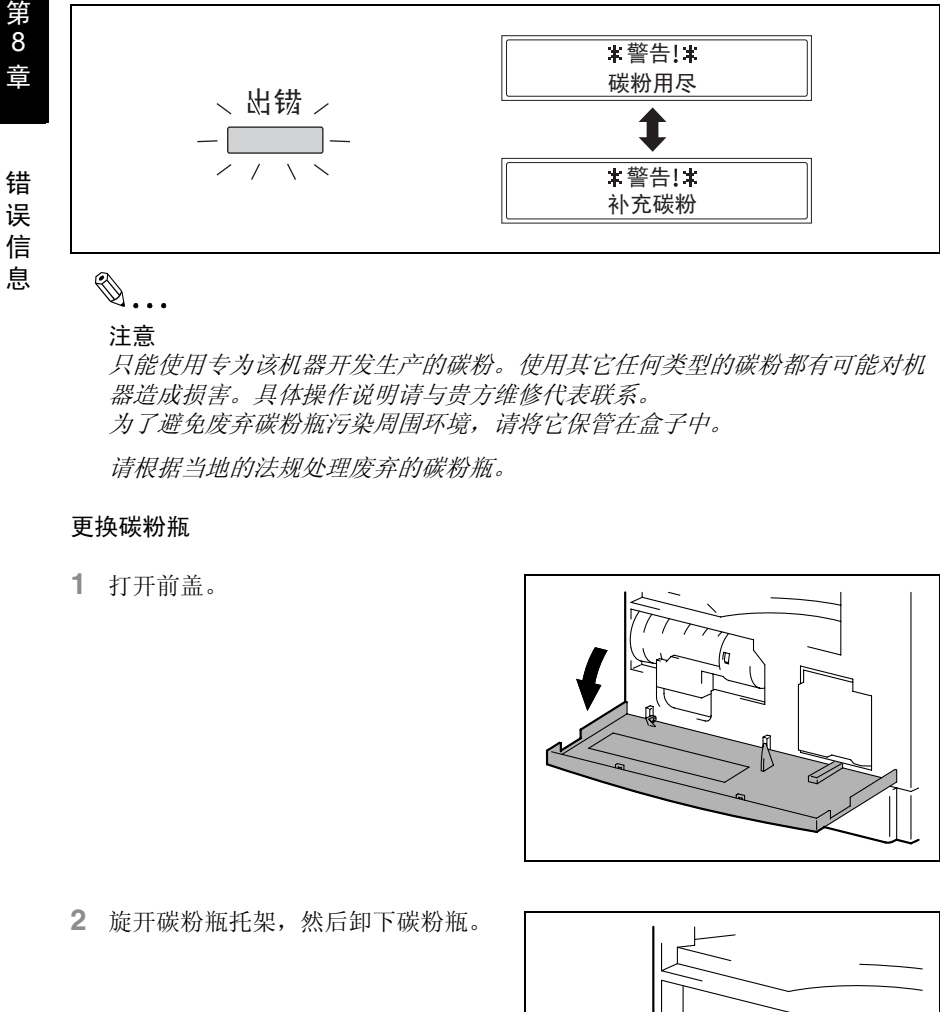

# ✎ 注意

只能使用专为该机器开发生产的碳粉。使用其它任何类型的碳粉都有可能对机 器造成损害。具体操作说明请与贵方维修代表联系。 为了避免废弃碳粉瓶污染周围环境,请将它保管在盒子中。

请根据当地的法规处理废弃的碳粉瓶。

#### 更换碳粉瓶

**1** 打开前盖。

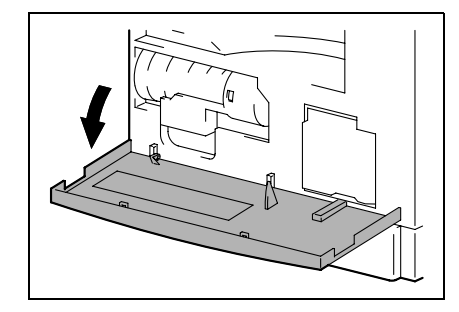

**2** 旋开碳粉瓶托架,然后卸下碳粉瓶。

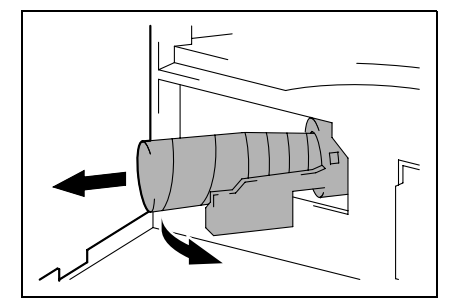

息

- **3** 抓住碳粉瓶的密封端,将对着您的密 封撕下。
	- **?** 撕下密封时考虑到必要的注意事项 了吗?
	- → 因为有些碳粉在撕下密封时会喷 出,请务必慢慢地撕下密封。
- **4** 使碳粉瓶标有 "UP" (向上)标记的一 侧朝上,将碳粉瓶插入碳粉瓶托架。
	- **?** 插入碳粉瓶时考虑到必要的注意事 项了吗?
	- → 如右图所示, 碳粉瓶上的凸耳应完 全嵌入碳粉瓶托架上的槽内。
- **5** 轻轻拍打碳粉瓶底部 3 至 4 次。

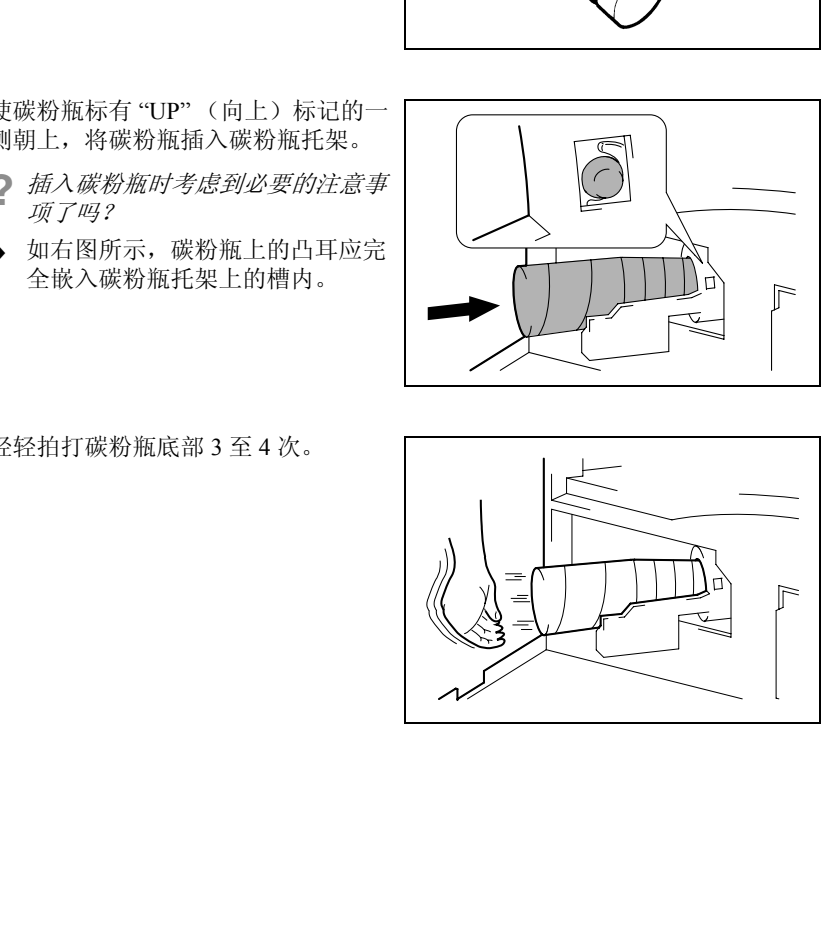

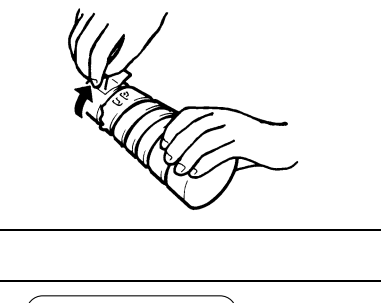

- **6** 将碳粉瓶托架回归原位,然后关上前 盖。
	- ❍ 当关上前盖后,会自动开始补充碳 粉。
	- **?** 更换碳粉瓶后复印是否马上变得模 糊了?
	- → 在效用模式中执行"补充碳粉"功能 (第 *7-23* 页 *"* 执行"补充碳粉"功 [能](#page-169-0) *"* )。

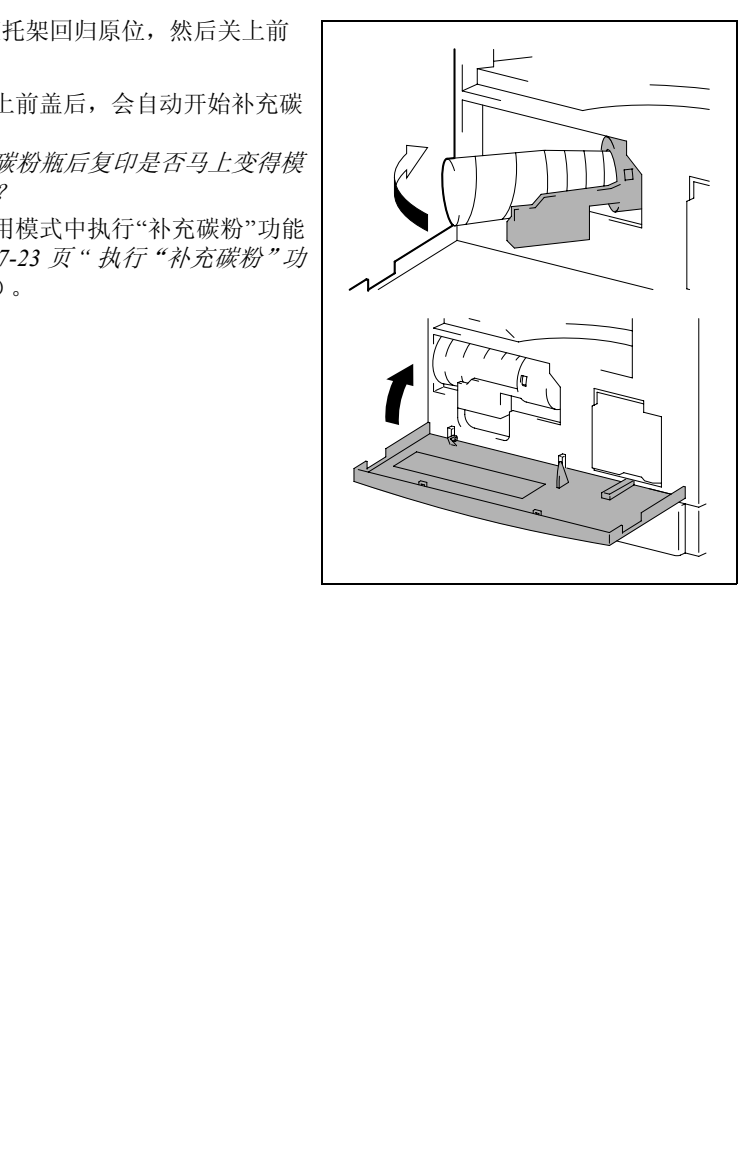

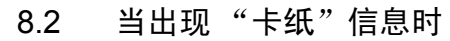

在打印或复印过程中如果发生卡纸,会出现如下信息,而且复印和打印将停止。

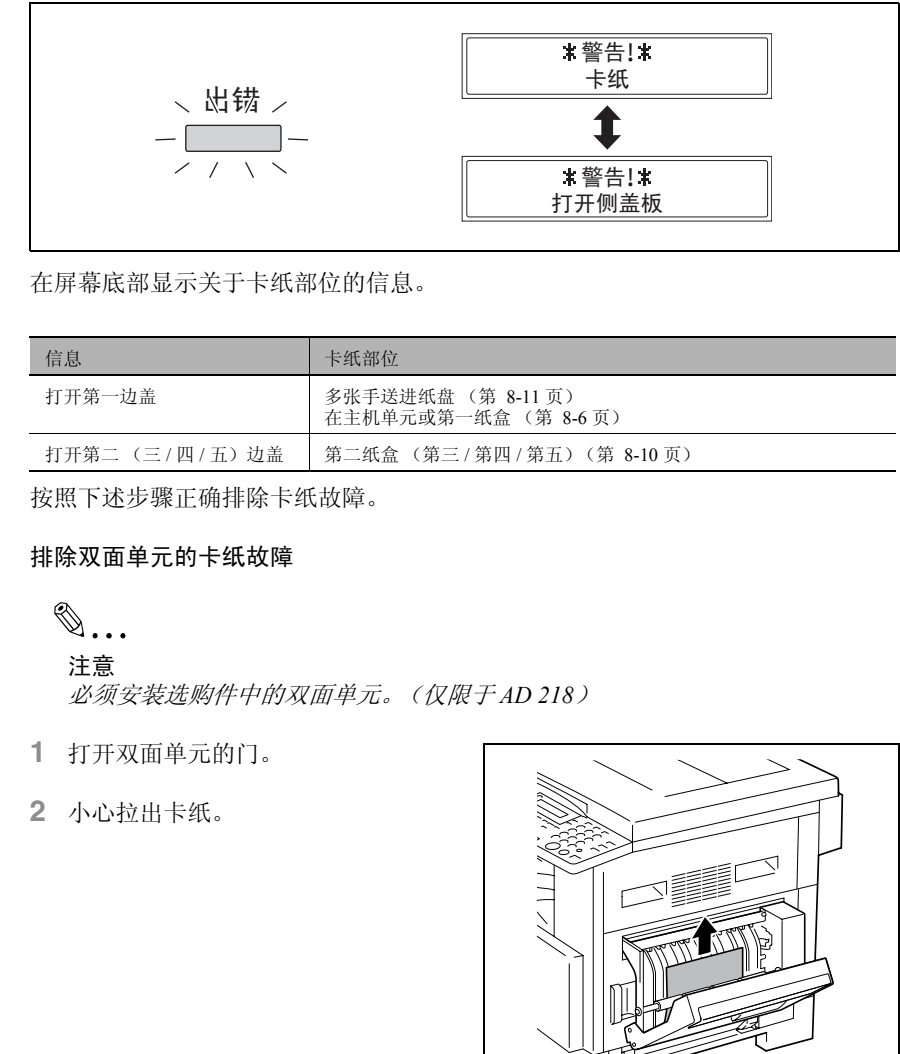

在屏幕底部显示关于卡纸部位的信息。

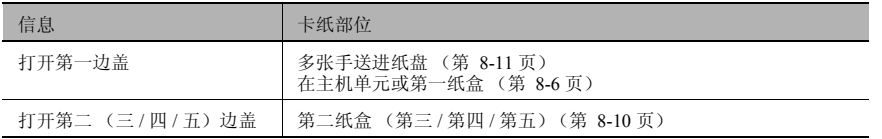

按照下述步骤正确排除卡纸故障。

#### 排除双面单元的卡纸故障

 $\mathbb{S}$ ... 注意

必须安装选购件中的双面单元。(仅限于 *AD 218*)

- **1** 打开双面单元的门。
- **2** 小心拉出卡纸。

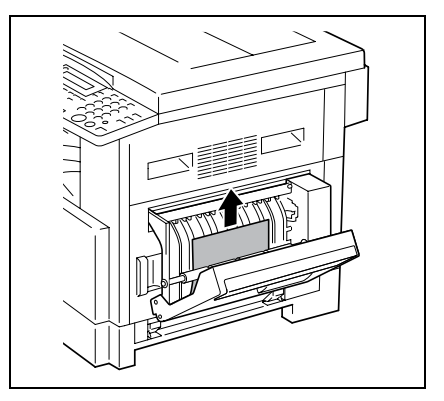

**3** 关闭双面单元的门。

错 误 信 息

第 8 章

#### <span id="page-204-0"></span>排除主机单元或第一纸盒的卡纸故障

**1** 打开主机单元的边盖。

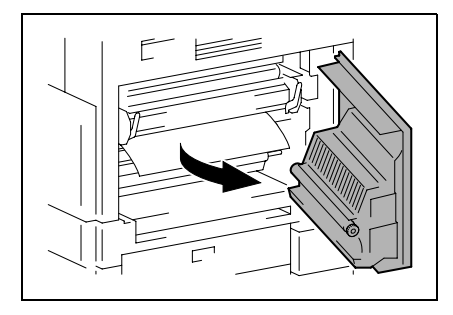

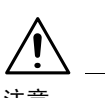

注意

在定影单元周围的部位会非常烫。

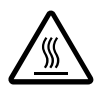

➜触碰标签指定以外的任何 部位可能引起烫伤。如果不 慎烫伤,请立即用冷水给皮 肤降温,然后去看专业医 师。

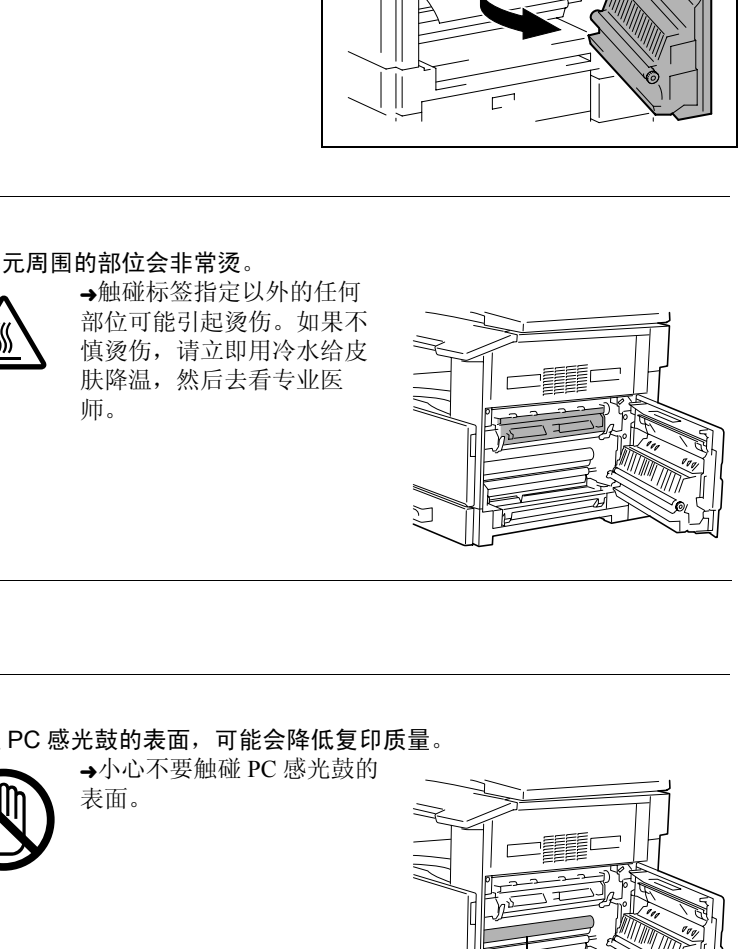

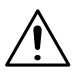

注意

如果触碰 PC 感光鼓的表面,可能会降低复印质量。 →小心不要触碰 PC 感光鼓的

表面。

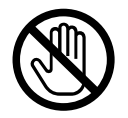

J

PC 感光鼓

- **2** 拉下压力杆。
	- **?** 拉下压力杆时考虑到必要的注意事 项了吗?
	- → 当拉下压力杆时只能抓住压力杆的 绿色部分。

**3** 慢慢拉出被卡住的纸张。

**4** 按下导向板的同时,慢慢拉出被卡住 的纸张。

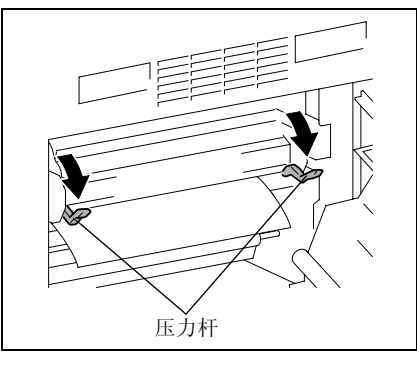

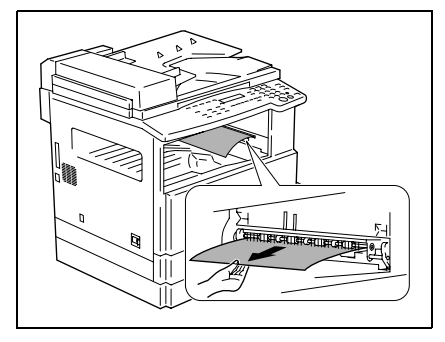

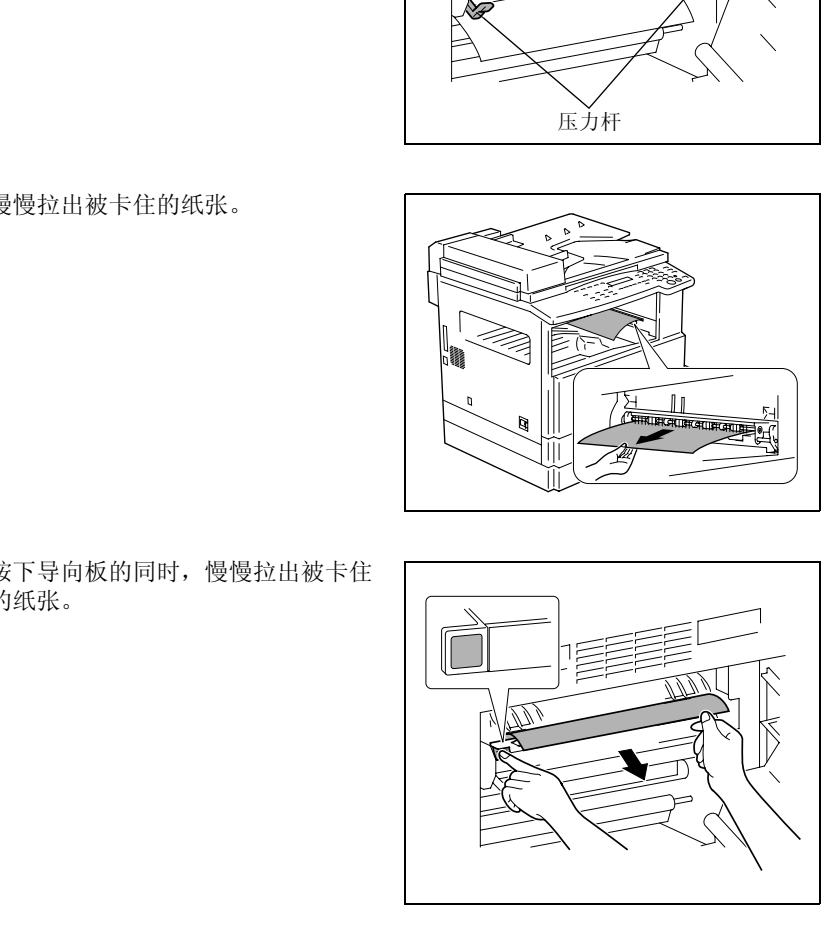

错 误 信 息

第 8 章

- **5** 一边旋转辊的把手,一边慢慢地拉出 被卡住的纸张。
	- **?** 旋转把手时考虑到必要的注意事项 了吗?
	- → 旋转辊时只能旋转绿色的把手。
	- **→** 小心不要触碰 PC 感光鼓的表面。

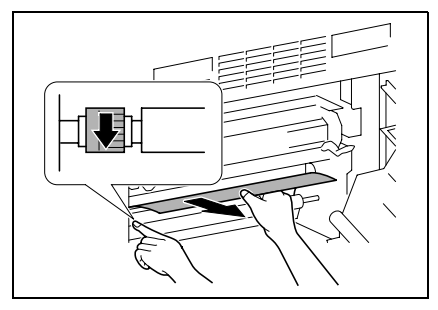

**6** 关闭主机单元的边盖。

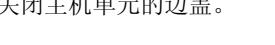

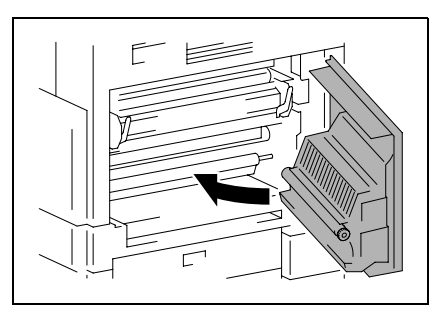

- **7** 拉出第一纸盒。
- **8** 从纸盒中取出所有的纸张,然后将纸 张重新装入纸盒。

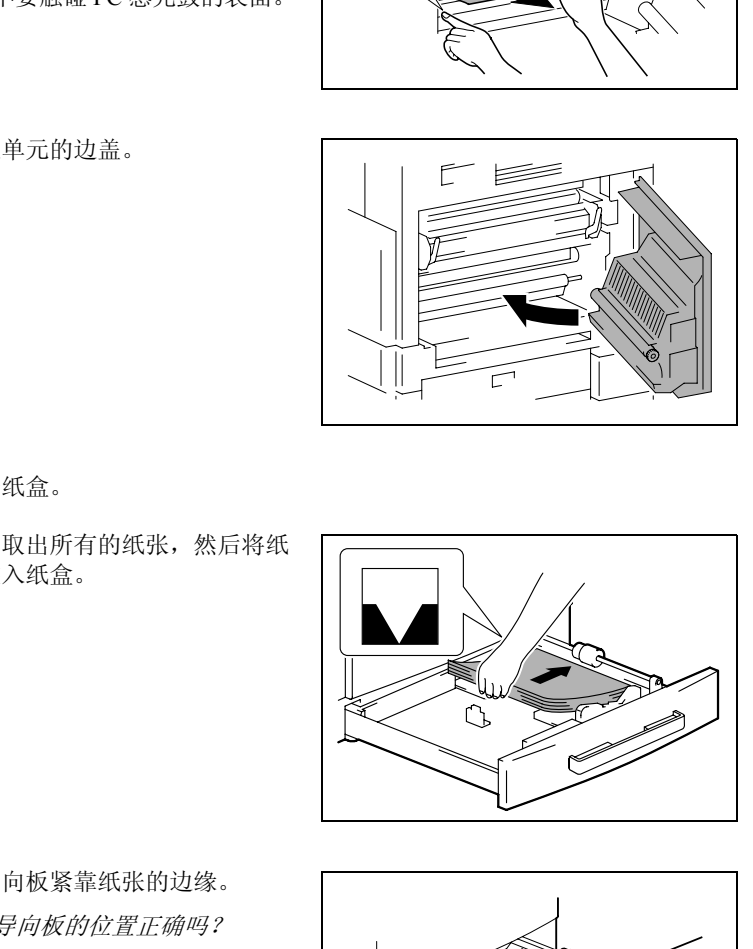

- **9** 将纸张导向板紧靠纸张的边缘。
	- **?** 纸张导向板的位置正确吗?
	- ➜ 要保证纸张导向板顶住纸边。

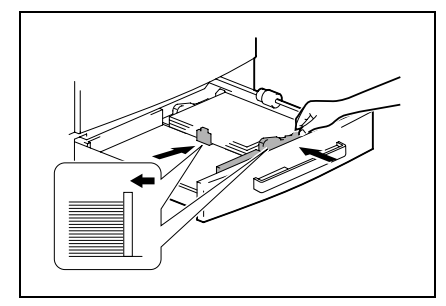

**10** 关闭第一纸盒。

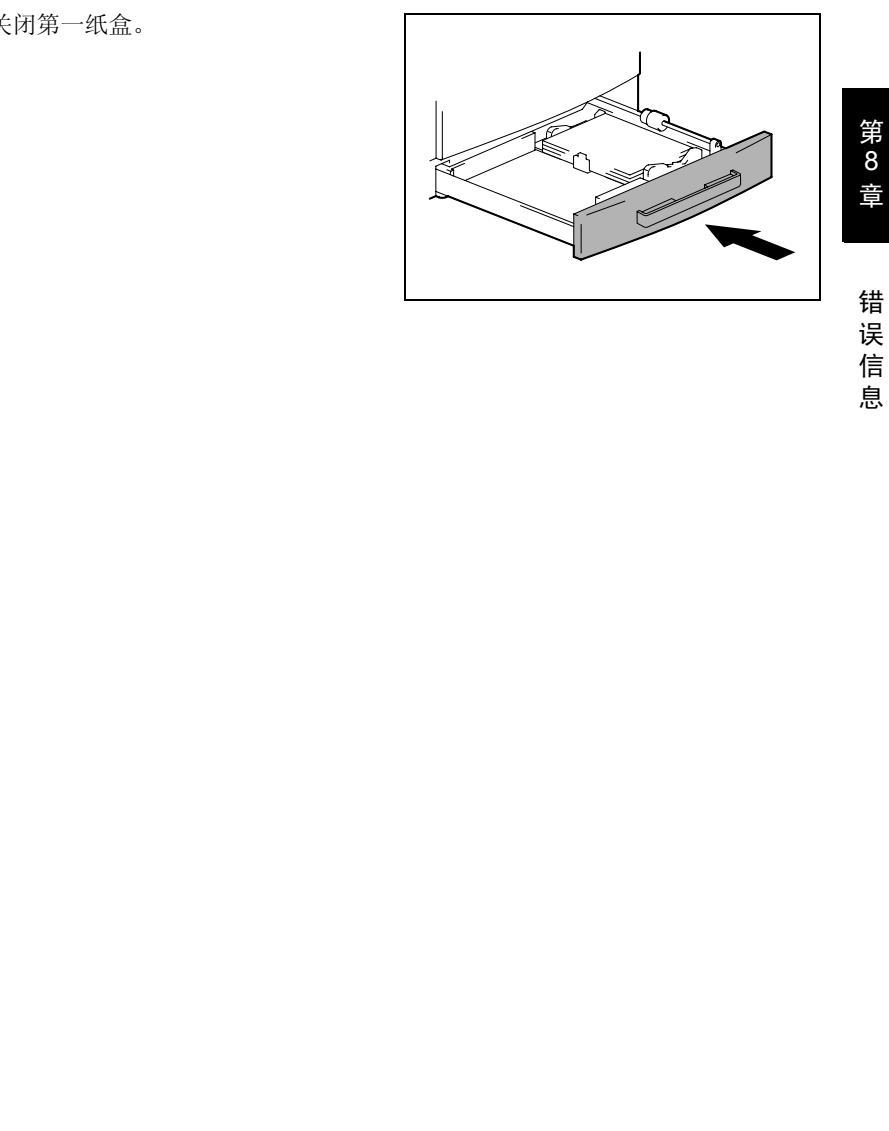

误 信 息

## <span id="page-208-0"></span>排除第二 / 第三 / 第四 / 第五纸盒中的卡纸故障

**1** 打开第二 / 第三 / 第四 / 第五纸盒的边 盖。

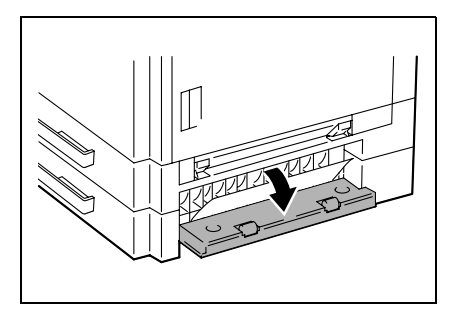

- 
- **2** 慢慢拉出被卡住的纸张。

**3** 关上第二 / 第三 / 第四 / 第五纸盒的边 盖。

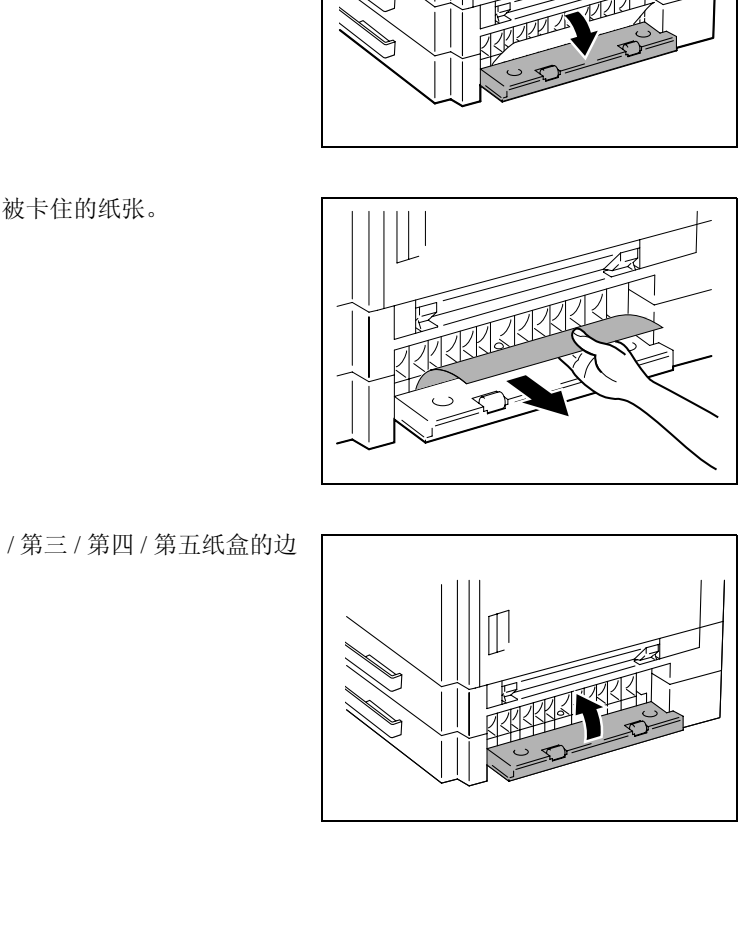

错 误 信

第 8 章

息

<span id="page-209-0"></span>排除多张手送进纸盘中的卡纸故障

面。

注意

如果触碰图像转印辊的表面,可能会降低复印质量。 →当心不要触碰图像转印辊的表

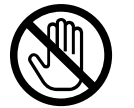

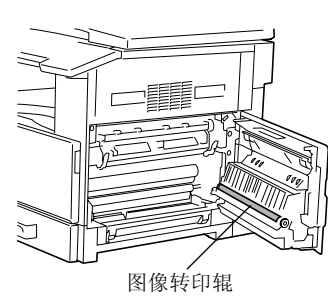

**1** 从多张手送进纸盘中取出所有的纸 张。

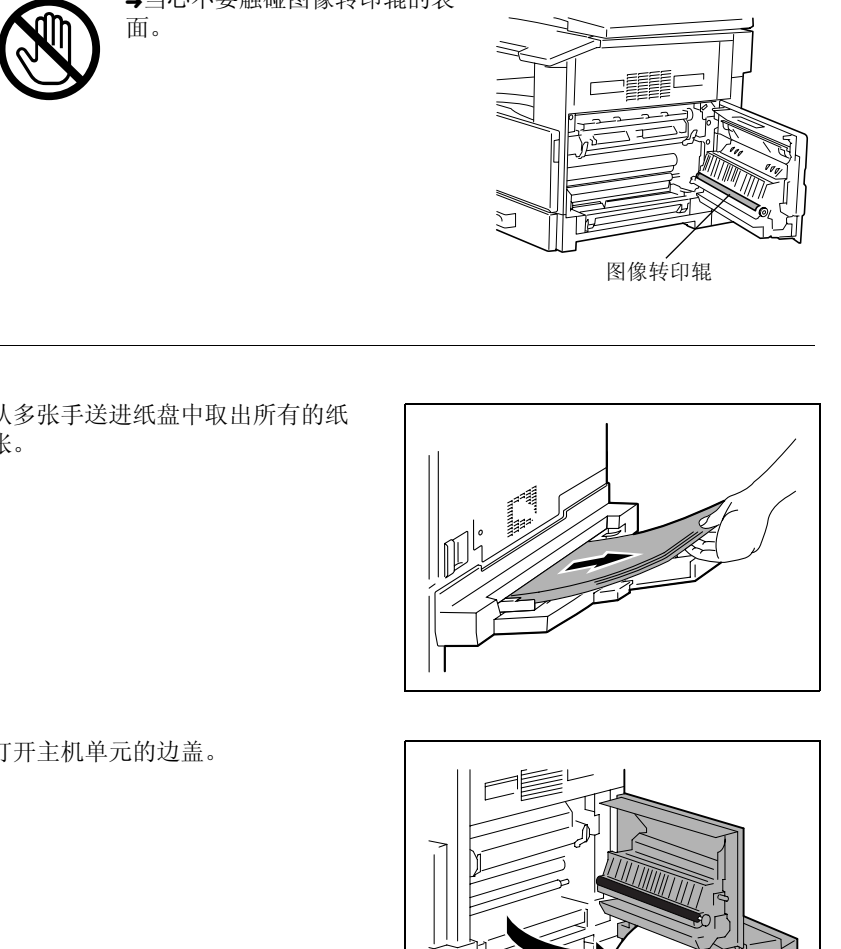

**2** 打开主机单元的边盖。

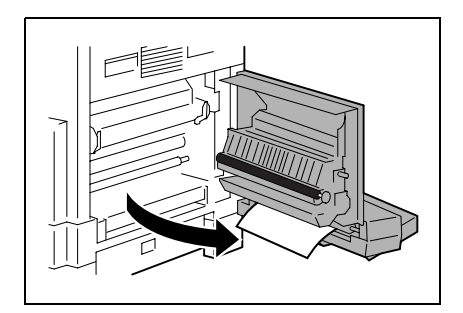

**3** 慢慢拉出被卡住的纸张。

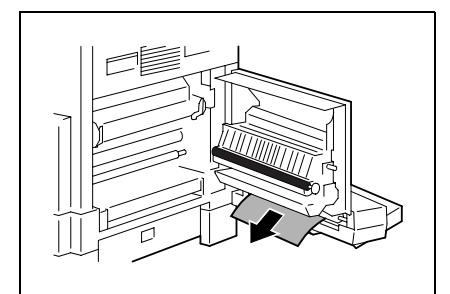

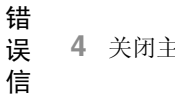

**4** 关闭主机单元的边盖。

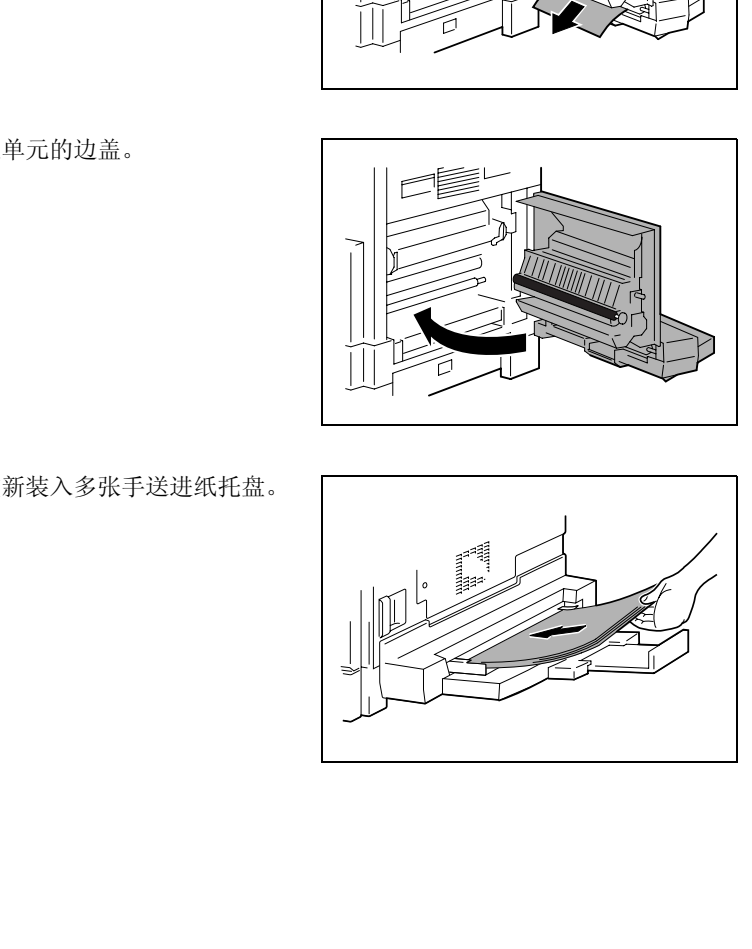

**5** 将纸张重新装入多张手送进纸托盘。

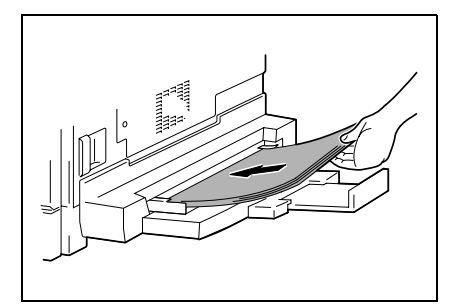

息

第 8 章

# 8.3 当出现 "原稿卡纸"信息时

在输稿过程中如果发生原稿卡纸,会出现如下信息,而且复印和打印将停止。 请按照下述步骤取出被卡住的原稿。

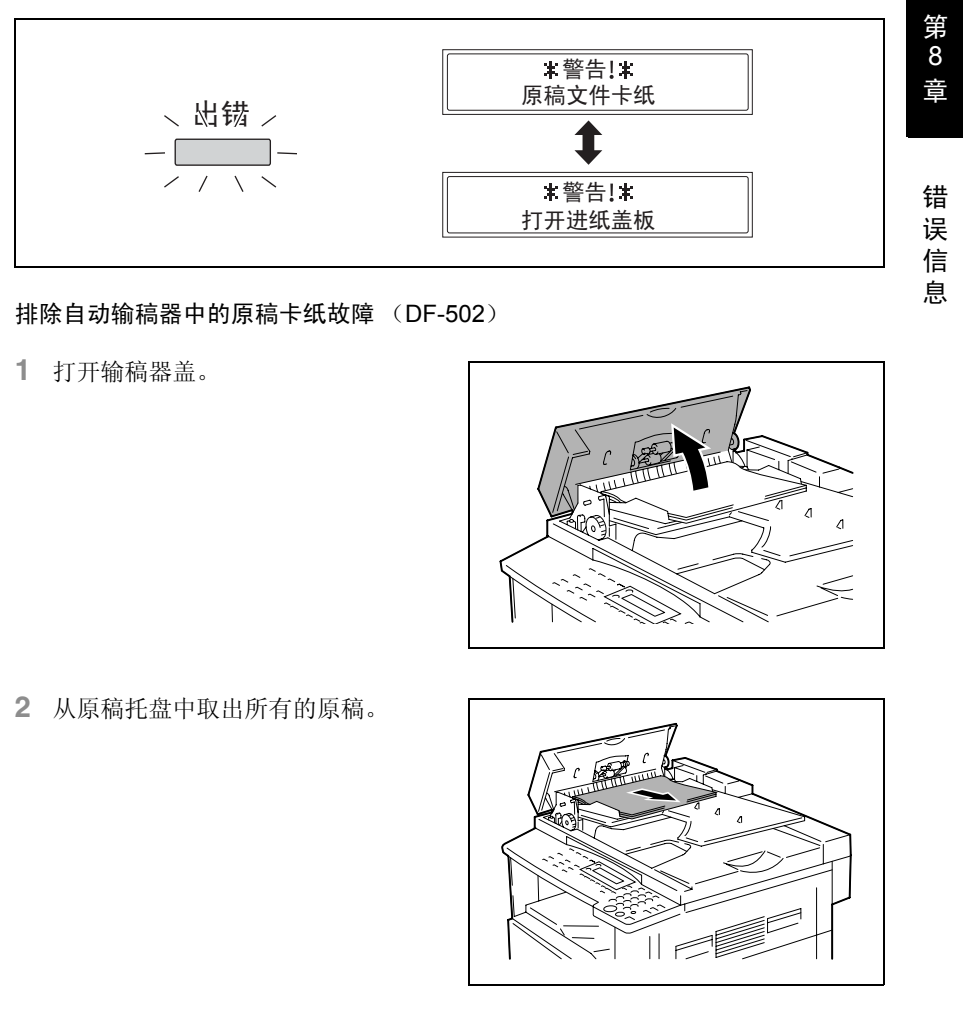

排除自动输稿器中的原稿卡纸故障 (DF-502)

**1** 打开输稿器盖。

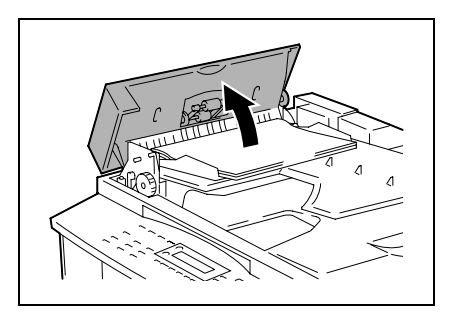

**2** 从原稿托盘中取出所有的原稿。

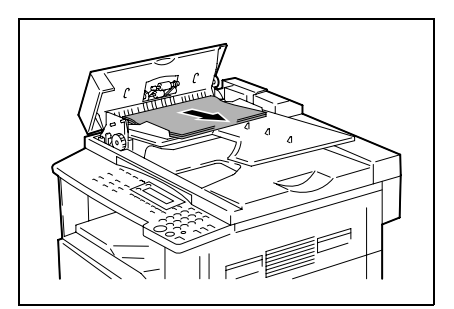

- 错 误 信 息
- **4** 一边沿箭头方向旋转输稿把手,一边 慢慢地拉出被卡住的原稿。

**5** 关上自动输稿器和输稿器盖。

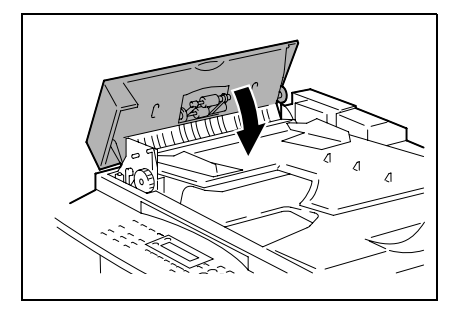

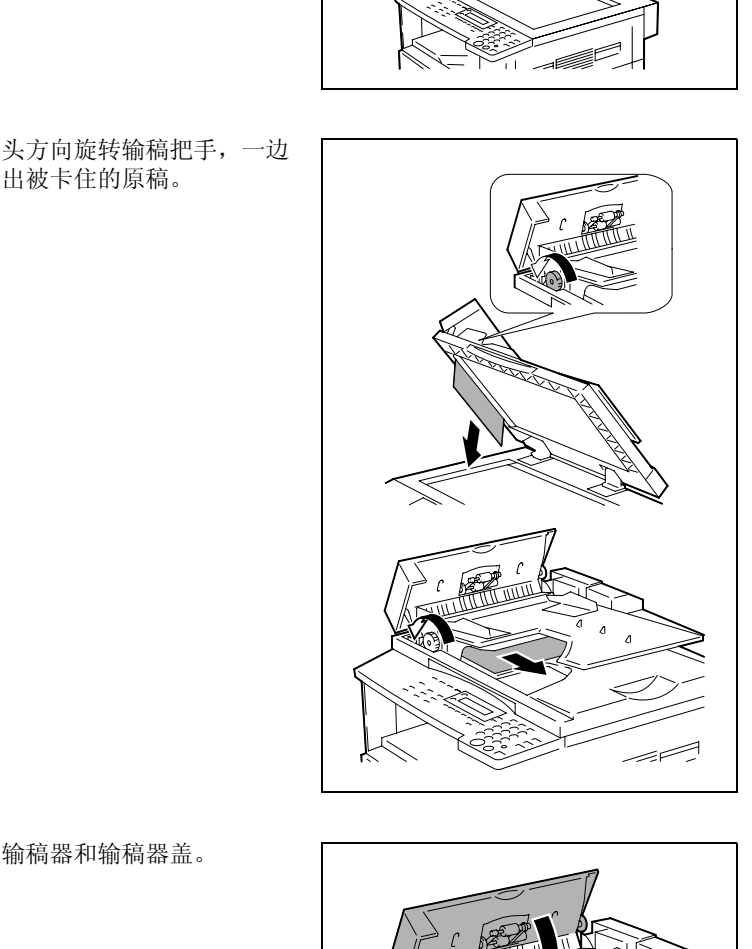

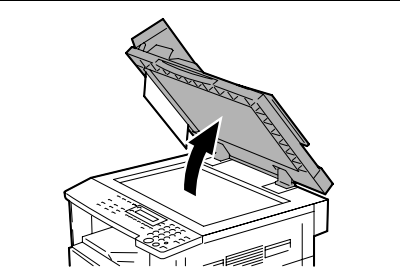

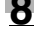

**3** 将自动输稿器打开。

**6** 将步骤 2 中取出的原稿放回托盘。

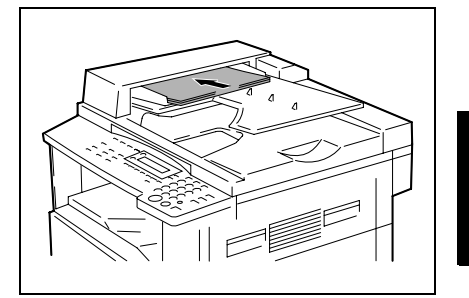

# ✎

#### 注意

4...<br>#意<br>如果*显示屏上出现 " 重新放置 1 (2)原稿到 ADF 并按开始键 " 提。*<br>#材料引起卡纸的 1 页或 2 页原稿也装入 ADF。 如果显示屏上出现 *"* 重新放置 *1*(*2*)原稿到 *ADF* 并按开始键 *"* 提示信息,请同 时将引起卡纸的 *1* 页或 *2* 页原稿也装入 *ADF*。

**1** 拉起输稿器盖的把手打开盖子。

**2** 小心拉出卡住的原稿。

**3** 旋起原稿导向板的把手。

**4** 旋转输稿把手输出卡住的原稿。

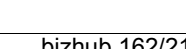

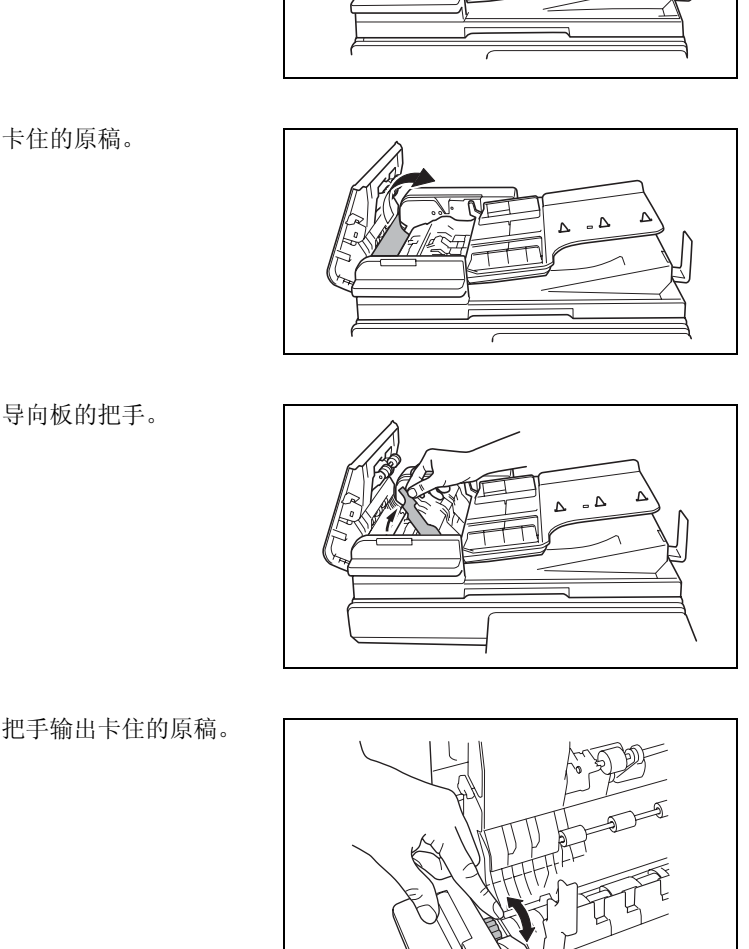

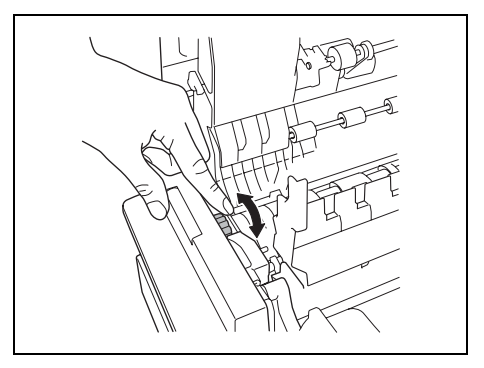

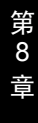

**5** 用右手托住输稿托盘的同时,小心 拉出卡住的原稿。

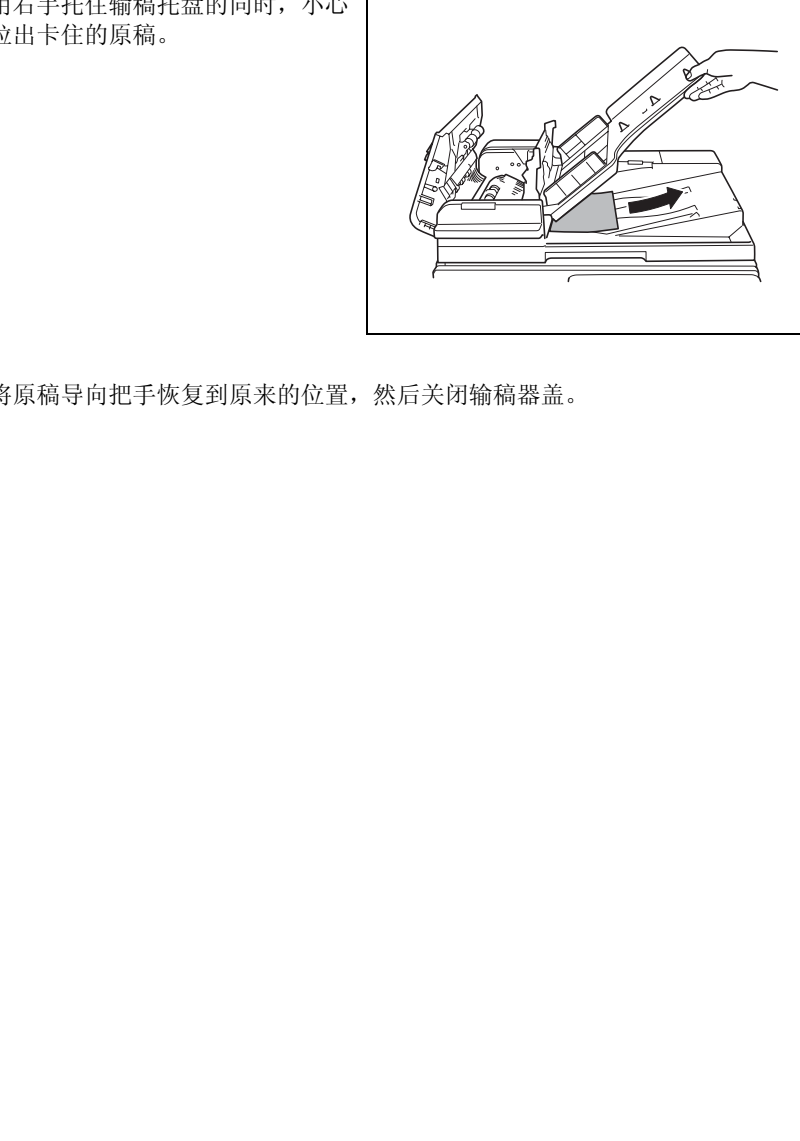

错

**6** 将原稿导向把手恢复到原来的位置,然后关闭输稿器盖。

第
## <span id="page-216-1"></span><span id="page-216-0"></span>8.4 主要错误信息及相应的排除方法

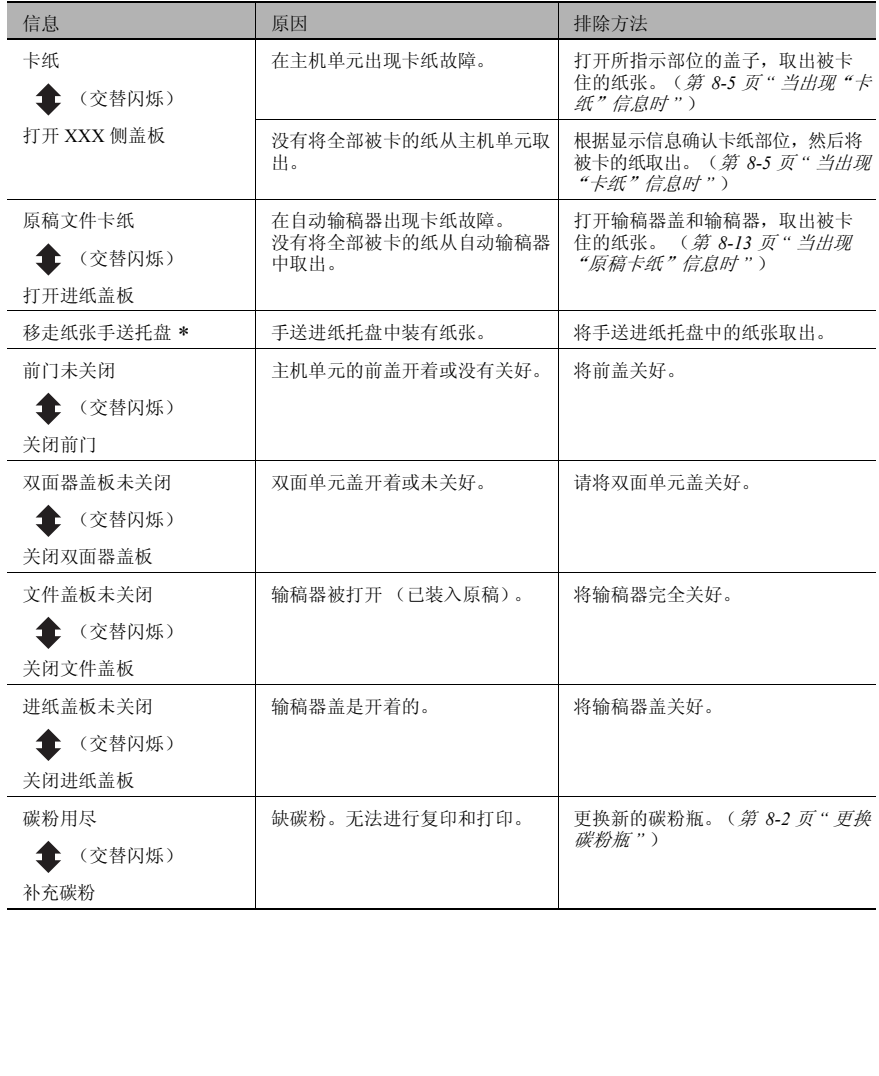

第 8 章

错 误 信 息

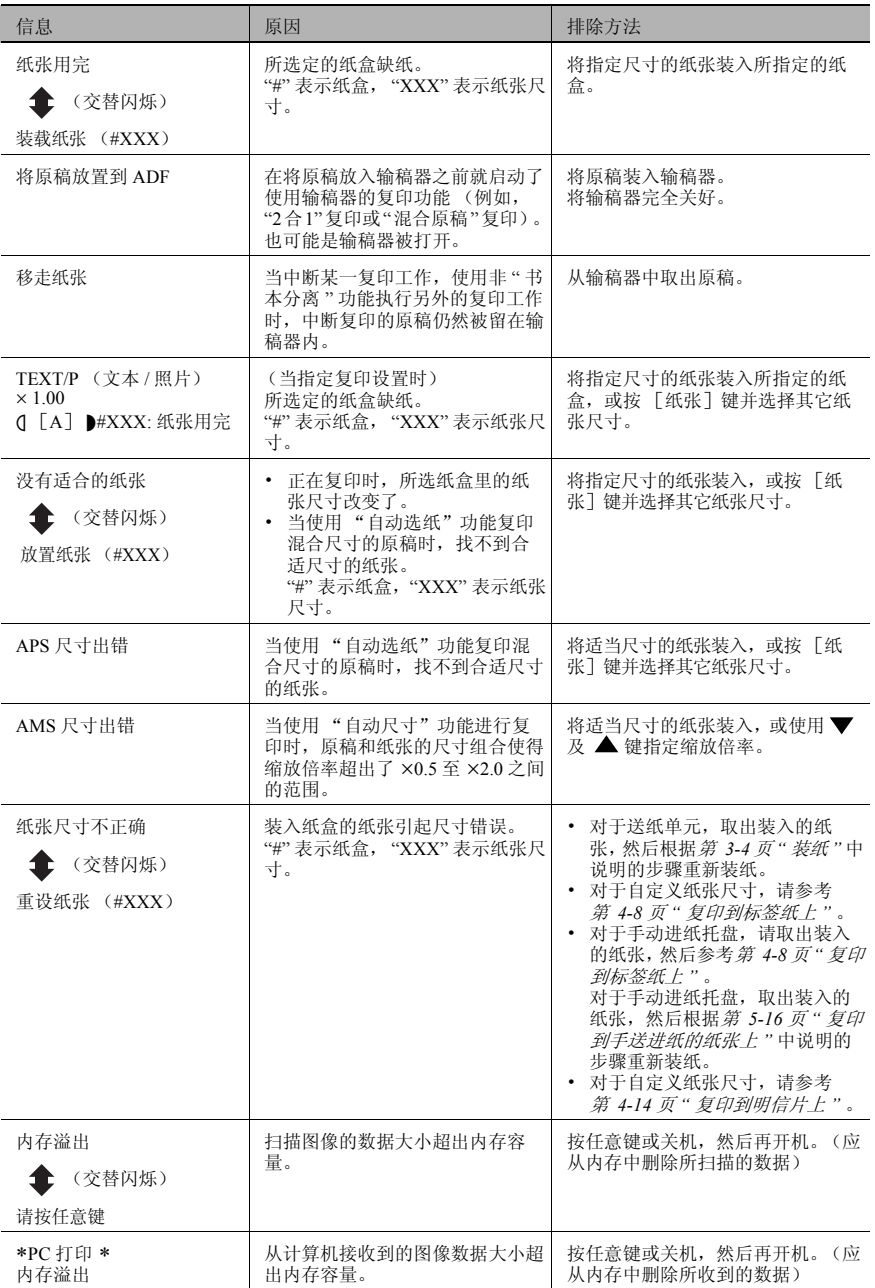

错 误 信 息

第 8 章

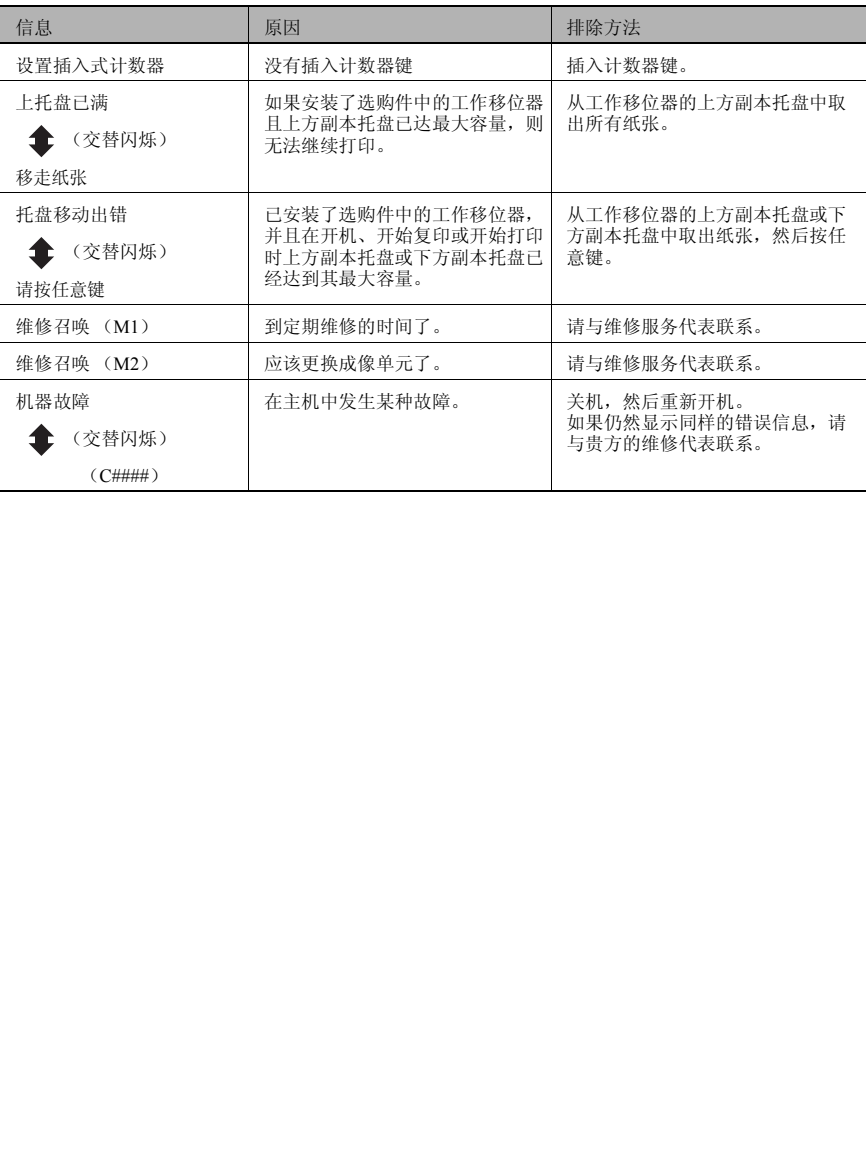

故 障 排 除

<span id="page-219-0"></span>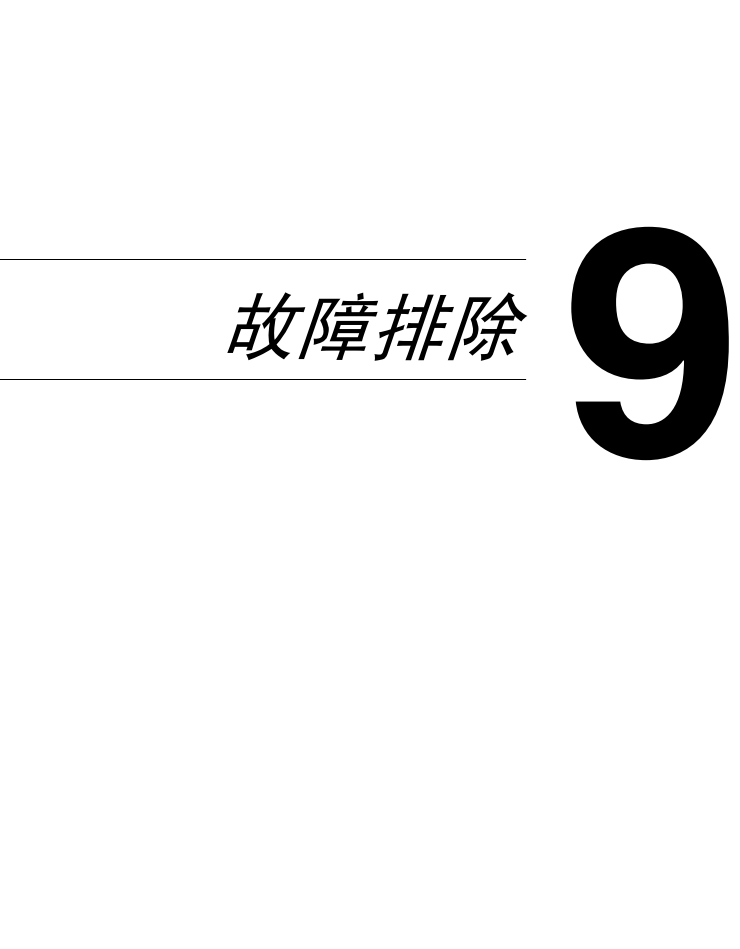

## <span id="page-220-1"></span>9.1 当产生不正确副本时

<span id="page-220-0"></span>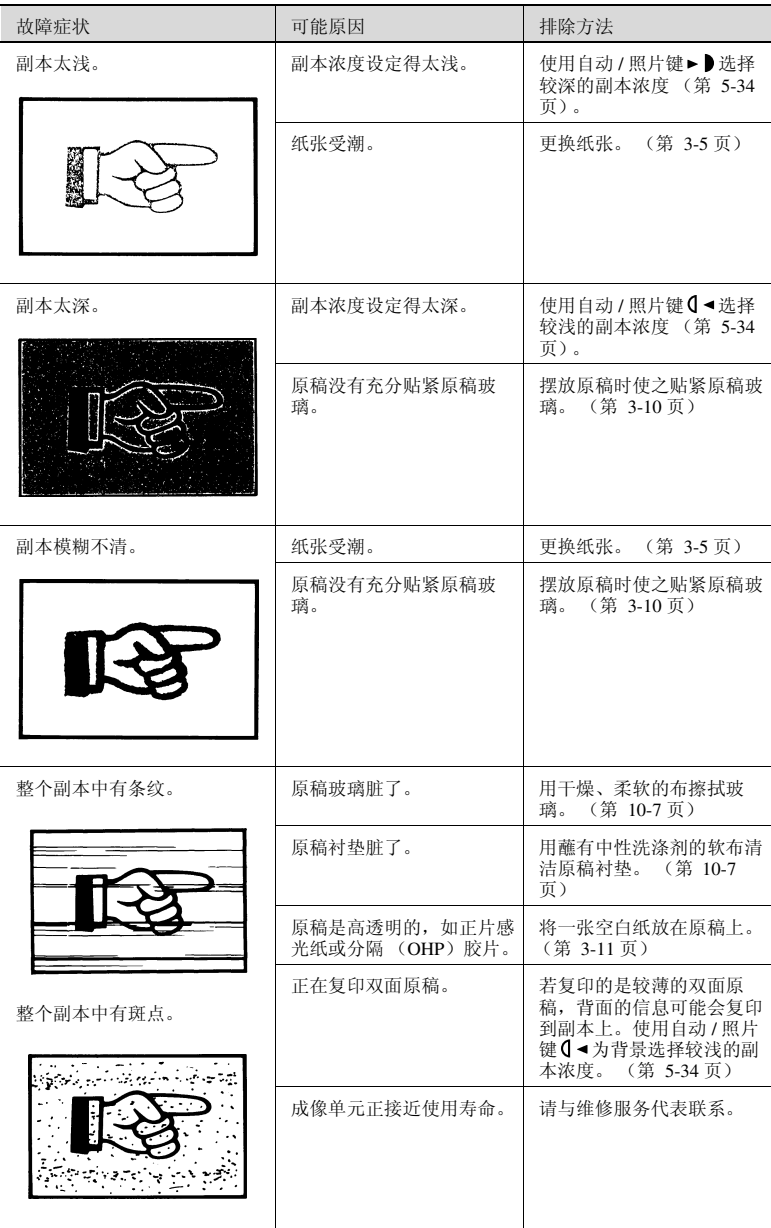

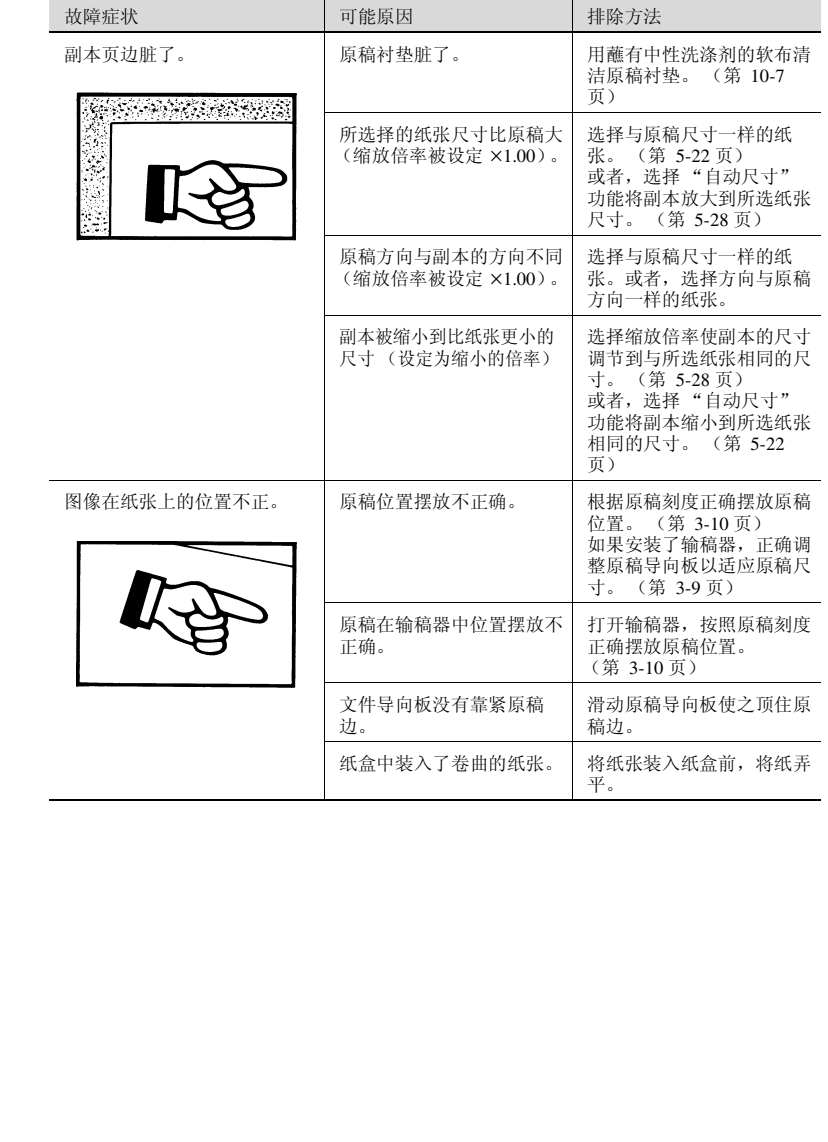

## <span id="page-222-0"></span>9.2 当无法正常进行复印时

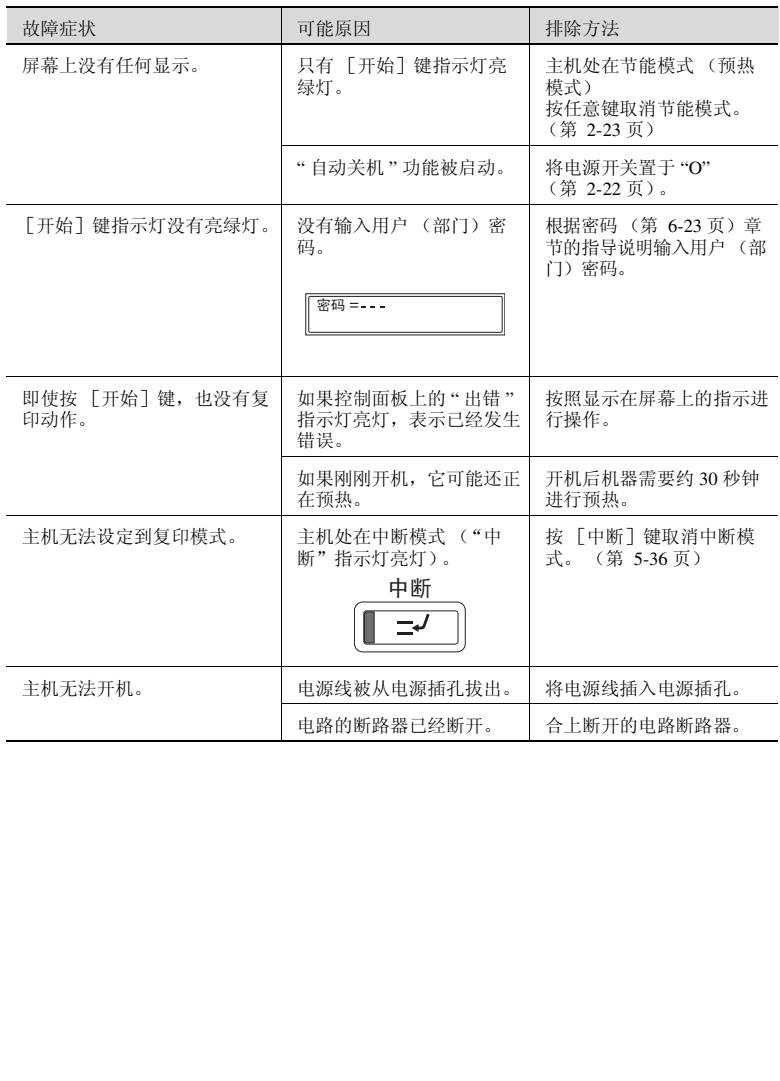

故 障 排 除

<span id="page-223-0"></span>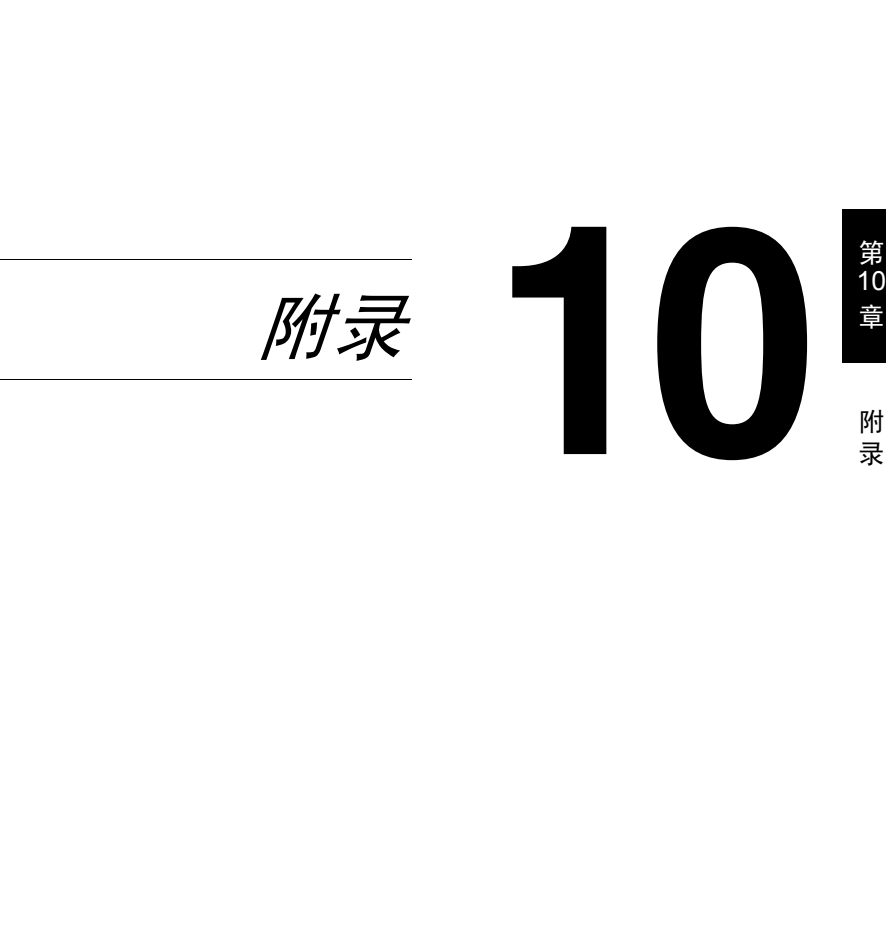

## <span id="page-224-1"></span><span id="page-224-0"></span>10.1 规格

#### <span id="page-224-2"></span>主机 AD 168/218

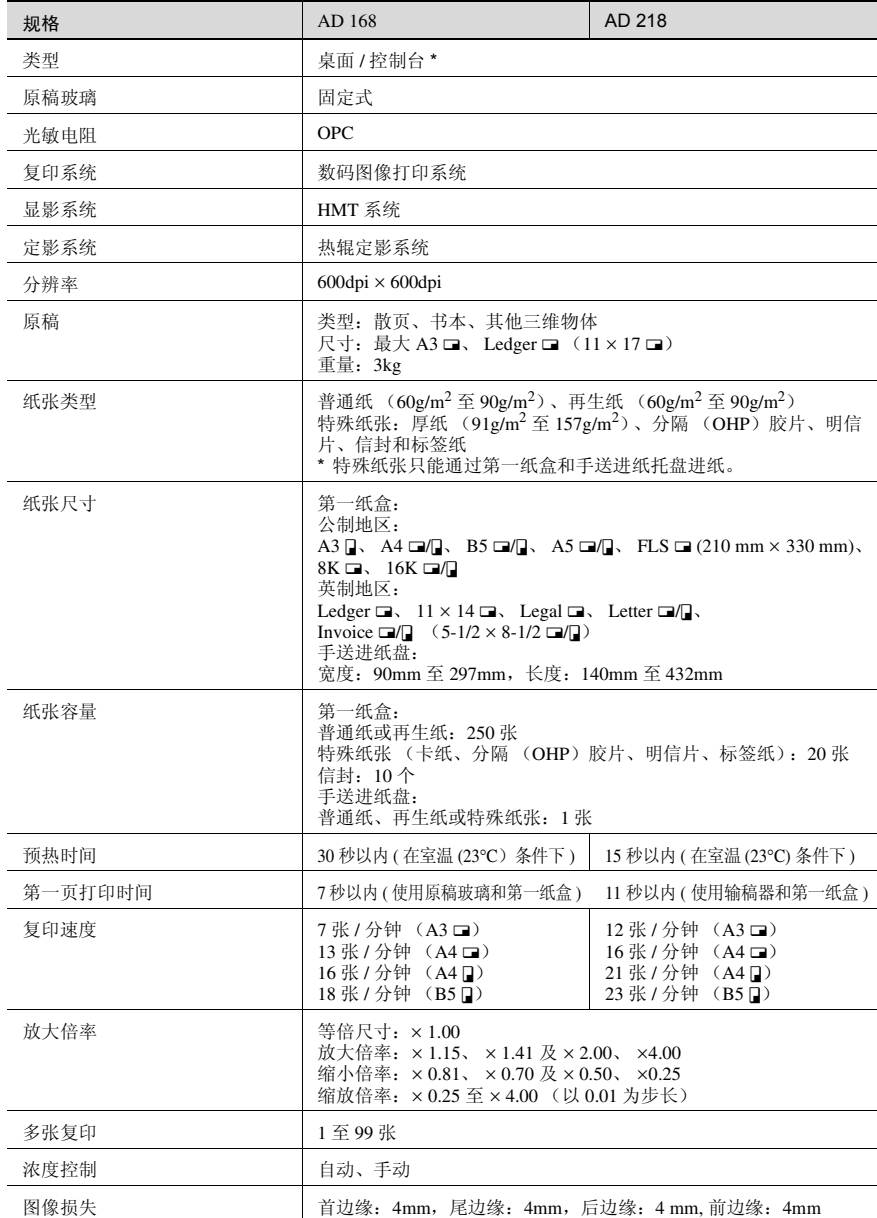

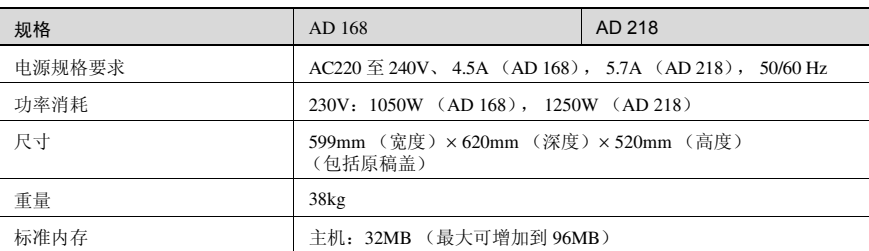

\* 随选购件中的供纸盒数量不同而变化。

#### <span id="page-225-1"></span><span id="page-225-0"></span>双面单元 AD-504 (仅适用于 AD 218 的选购件)

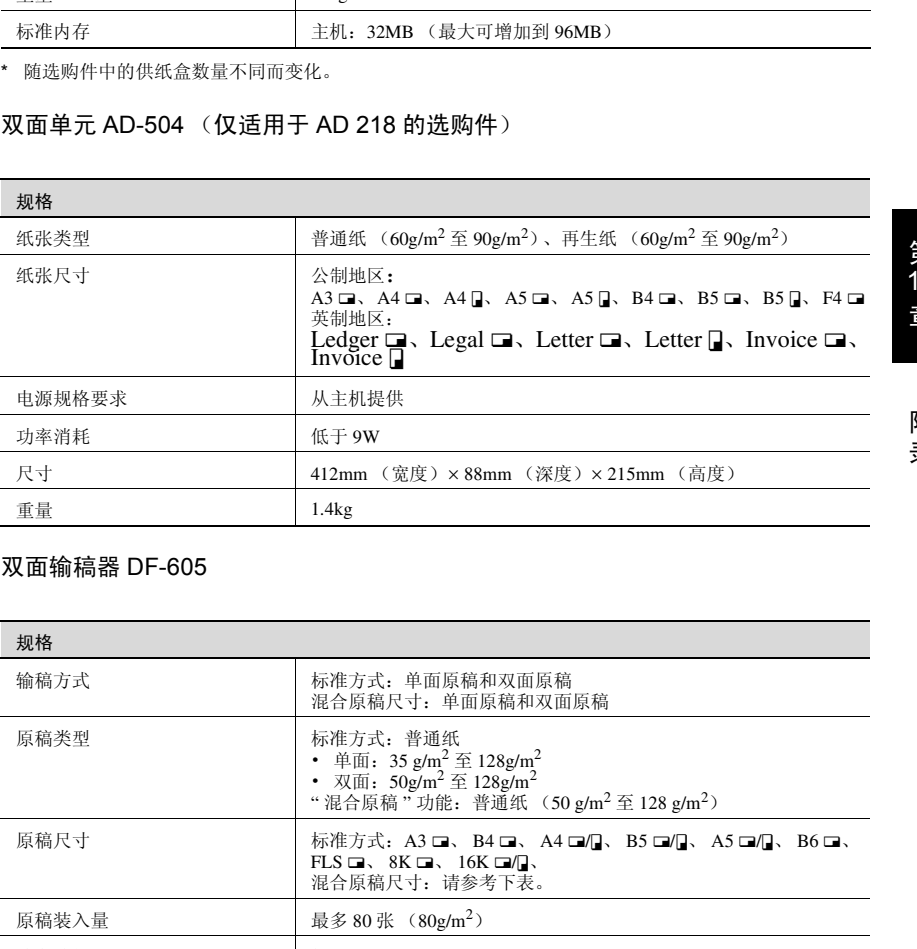

#### <span id="page-225-2"></span>双面输稿器 DF-605

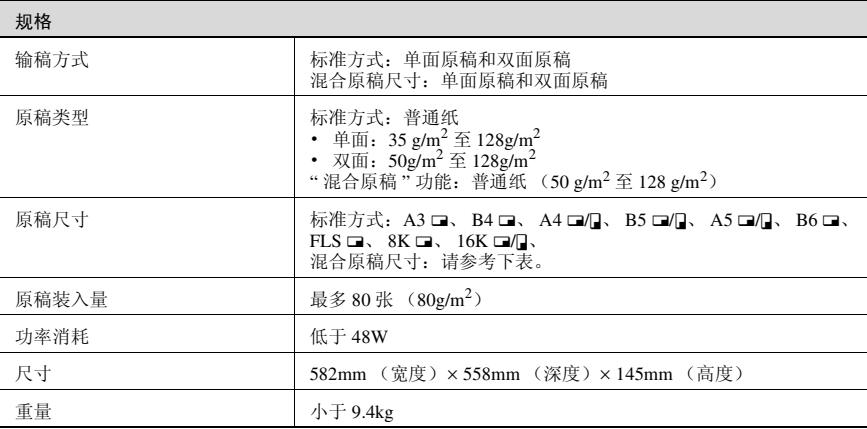

#### <span id="page-226-1"></span>混合宽度原稿尺寸 (DF-605)

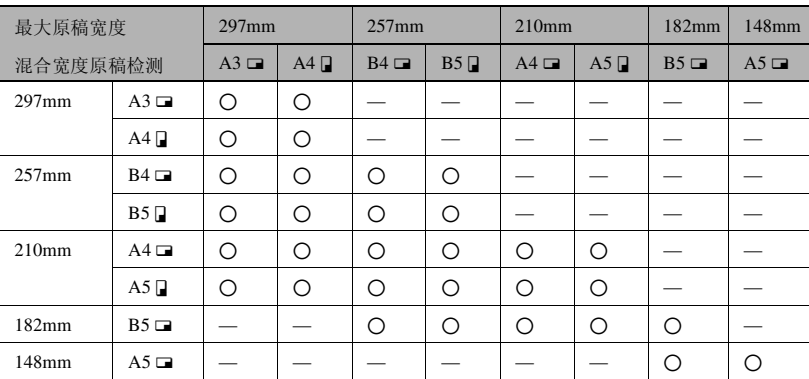

### 2:可复印

—:不可复印

#### <span id="page-226-2"></span><span id="page-226-0"></span>自动输稿器 DF-502

附 录

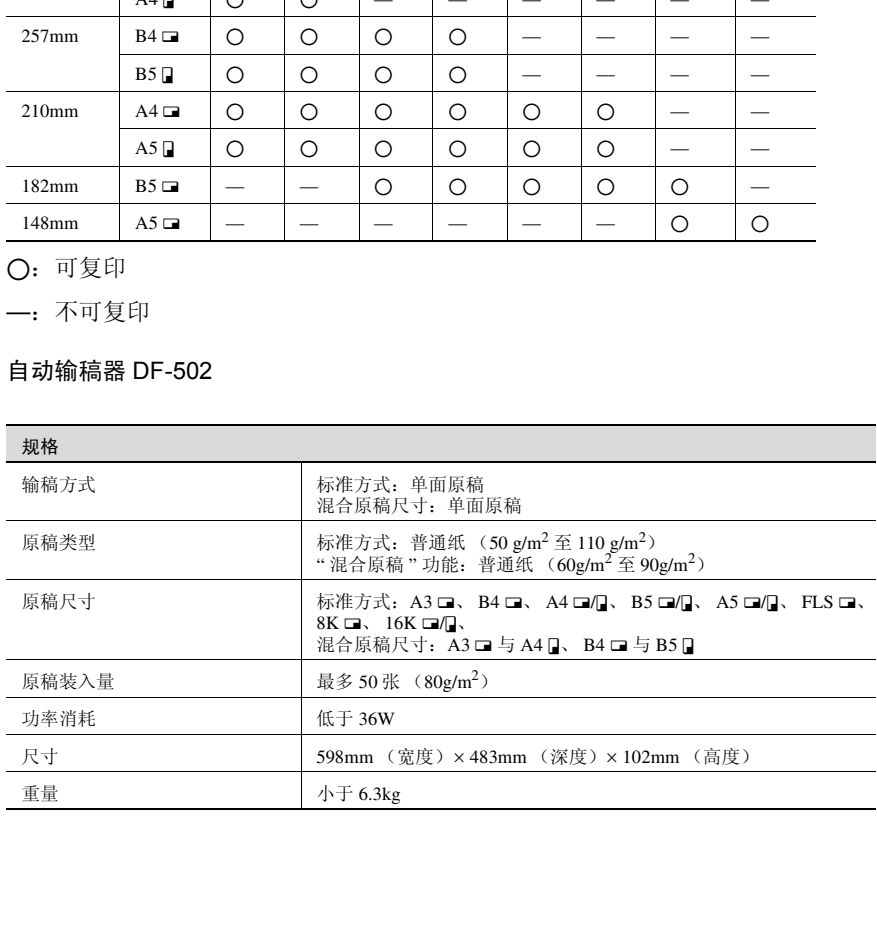

#### <span id="page-227-3"></span><span id="page-227-1"></span>送纸单元 PF-502

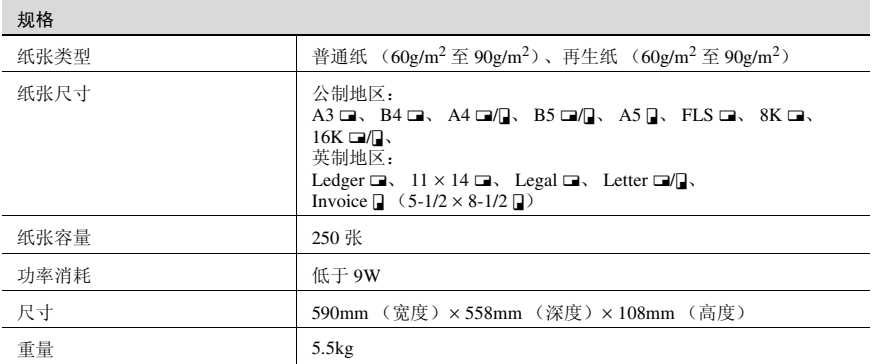

#### <span id="page-227-4"></span><span id="page-227-2"></span>移位单元 SF-501

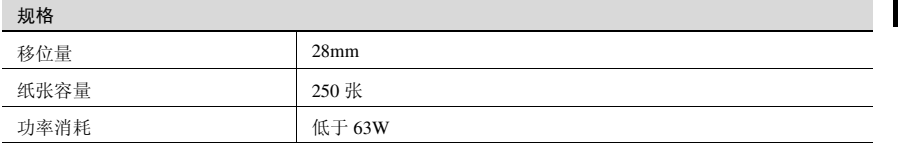

#### <span id="page-227-5"></span><span id="page-227-0"></span>工作移位器 JS-503

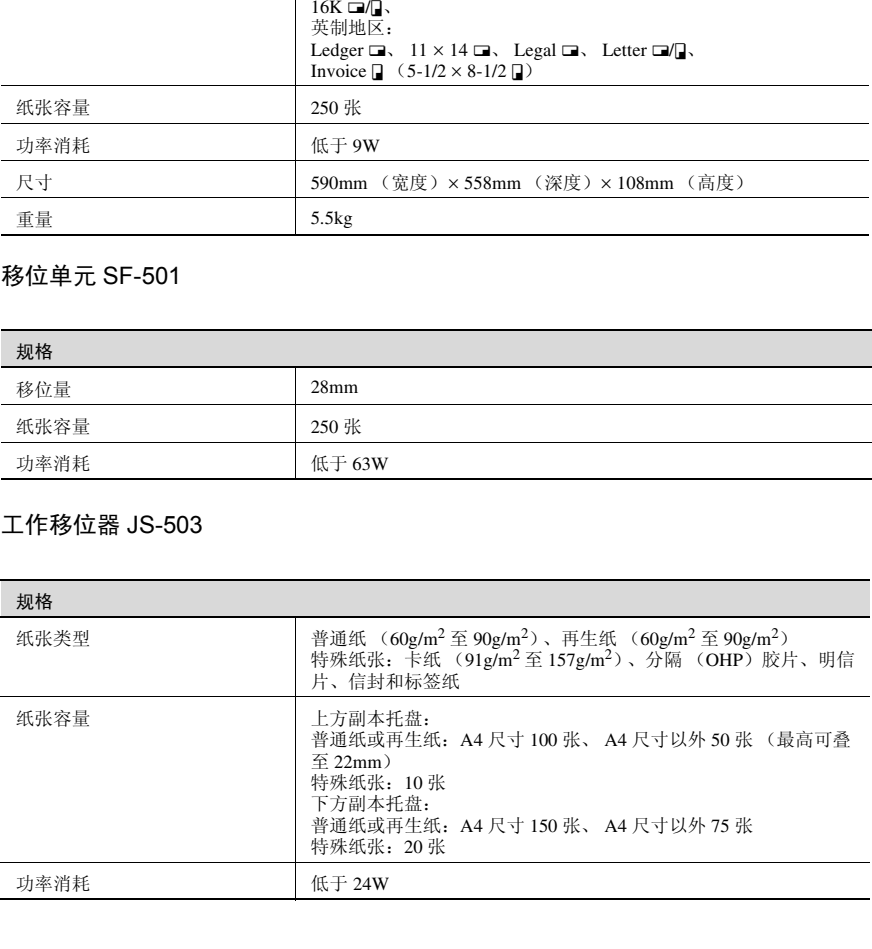

#### <span id="page-228-1"></span><span id="page-228-0"></span>多张手送进纸盘 MB-501

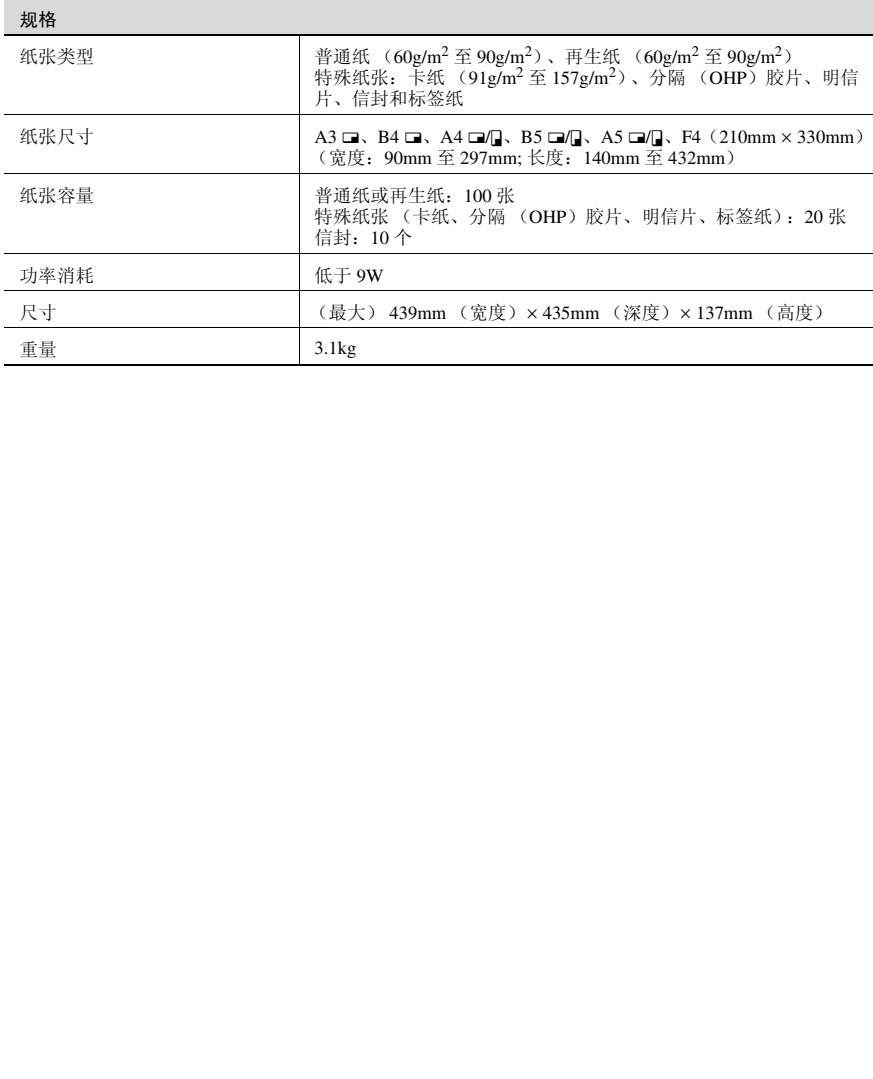

#### <span id="page-229-2"></span><span id="page-229-1"></span><span id="page-229-0"></span>10.2 机器保养

#### <span id="page-229-3"></span>清洁

清洁之前先切断主机电源。

#### <span id="page-229-4"></span>机壳

➜ 用蘸有中性家用洗涤剂的软布擦拭清 洁机壳表面。

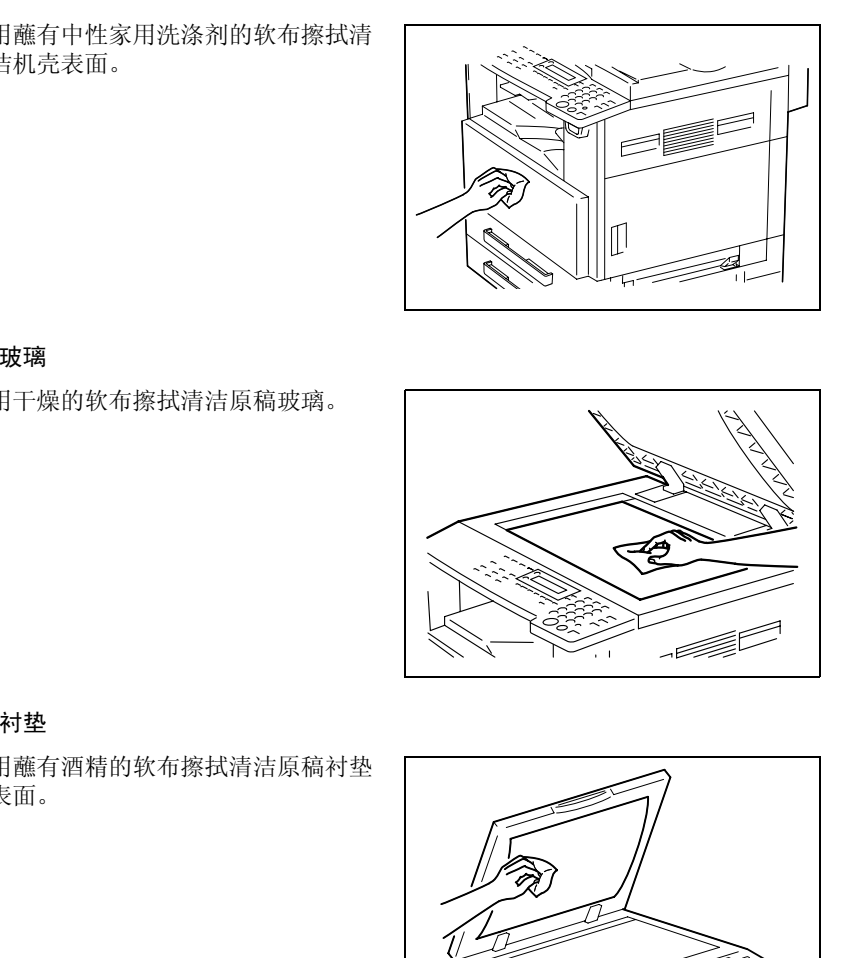

#### <span id="page-229-5"></span>原稿玻璃

→ 用干燥的软布擦拭清洁原稿玻璃。

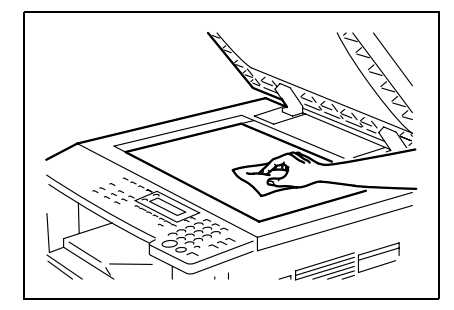

#### <span id="page-229-6"></span>原稿衬垫

→ 用蘸有酒精的软布擦拭清洁原稿衬垫 表面。

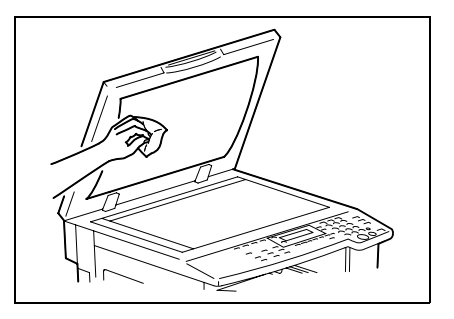

#### <span id="page-230-0"></span>控制面板

- → 用干燥的软布擦拭清洁控制面板。
	- $\mathbb{S}$ ...

#### 注意

不正确地清洁控制面板键可能会对其 造成损伤。千万不要使用家用清洁剂 或玻璃清洁剂清洁控制面板。

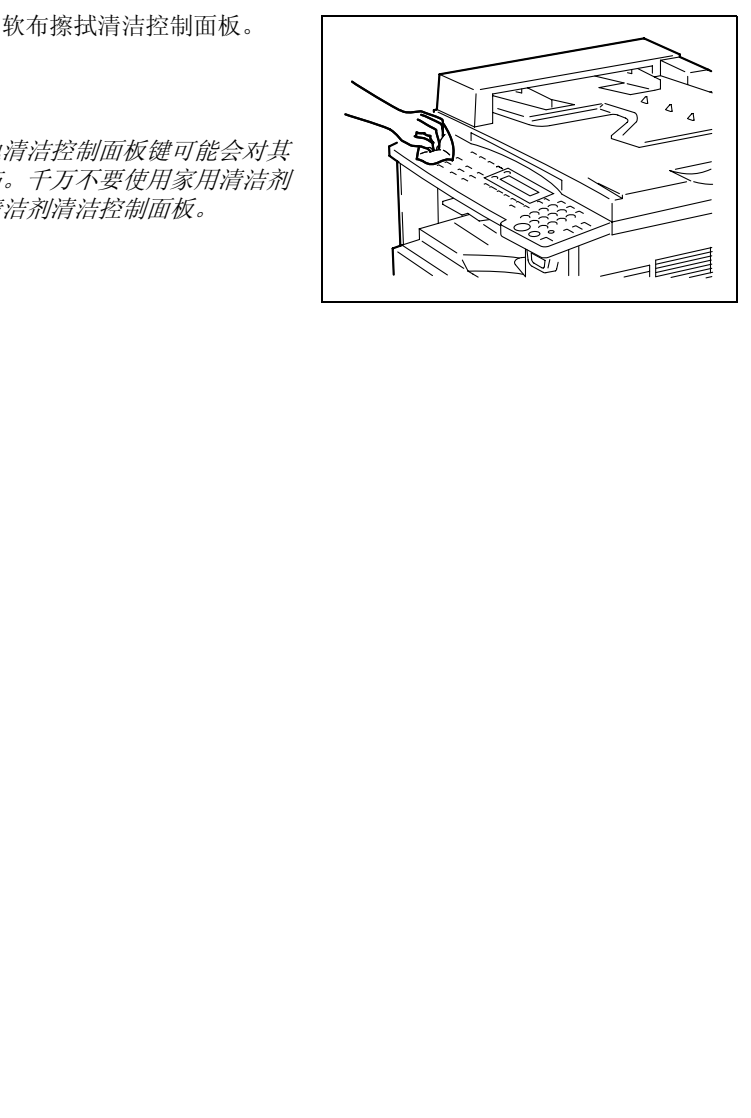

## <span id="page-231-1"></span><span id="page-231-0"></span>10.3 功能组合表

#### <span id="page-231-2"></span>AD 168 的功能组合表

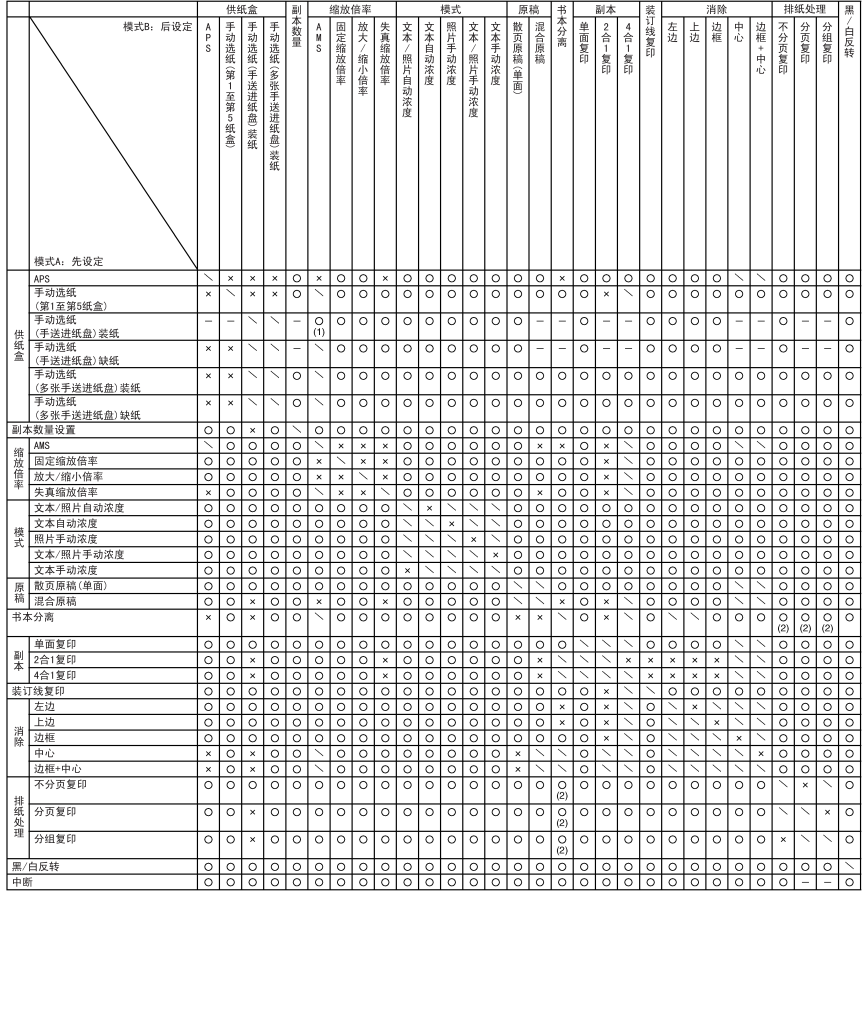

<span id="page-232-0"></span>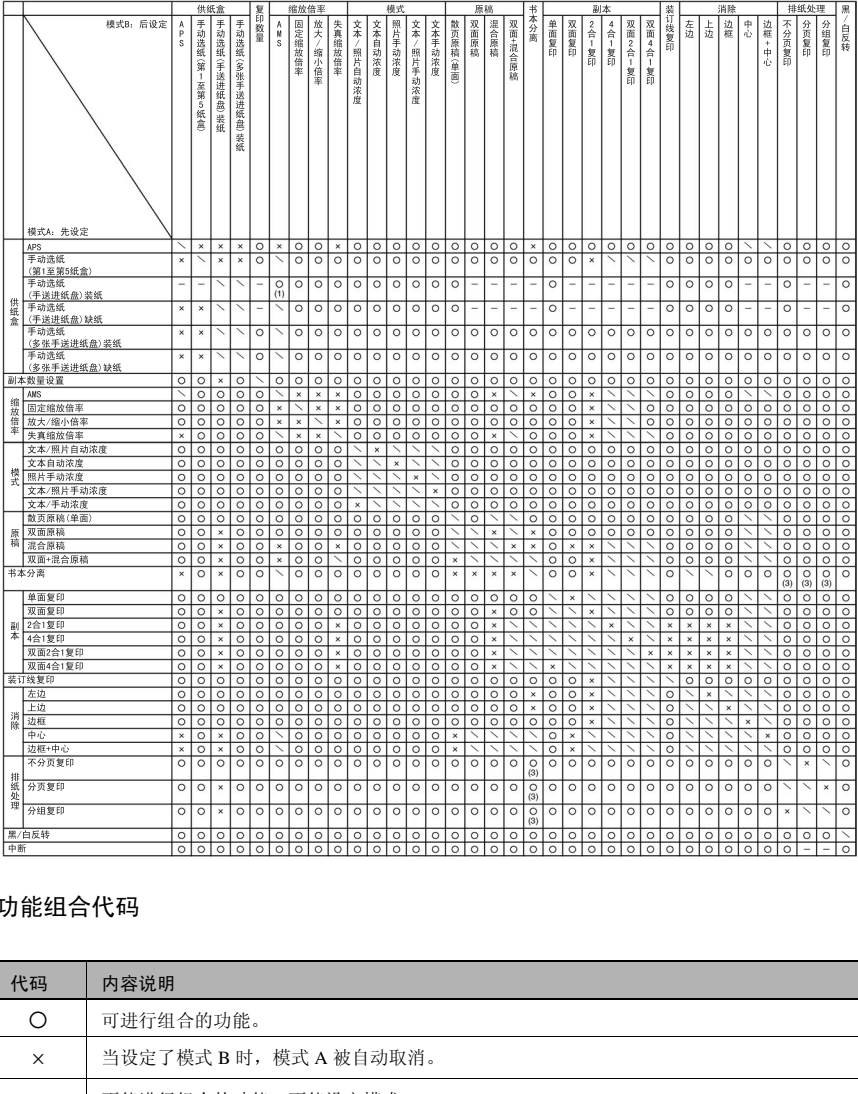

#### <span id="page-232-1"></span>功能组合代码

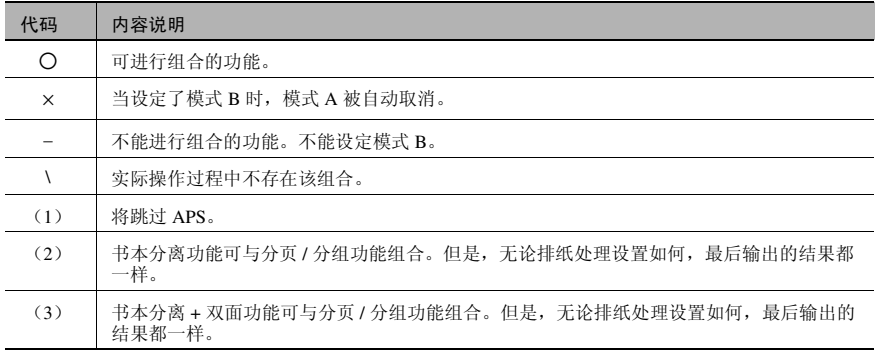

## <span id="page-233-1"></span><span id="page-233-0"></span>10.4 纸张尺寸和缩放倍率表

#### <span id="page-233-2"></span>纸张尺寸

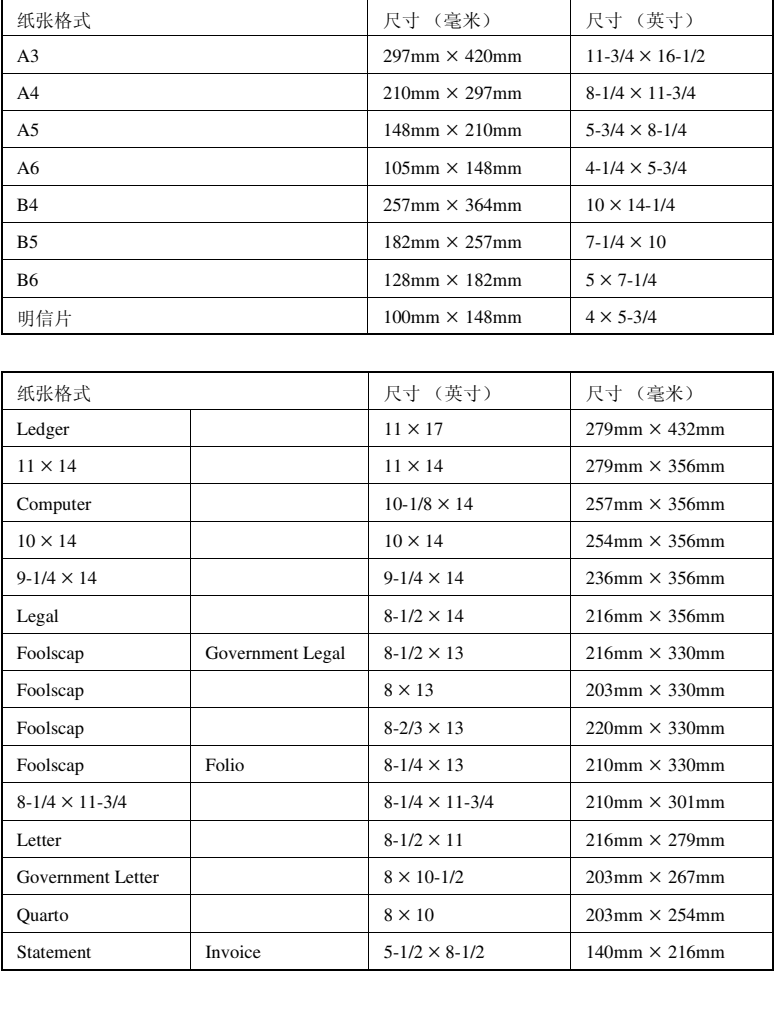

#### <span id="page-234-0"></span>缩放倍率

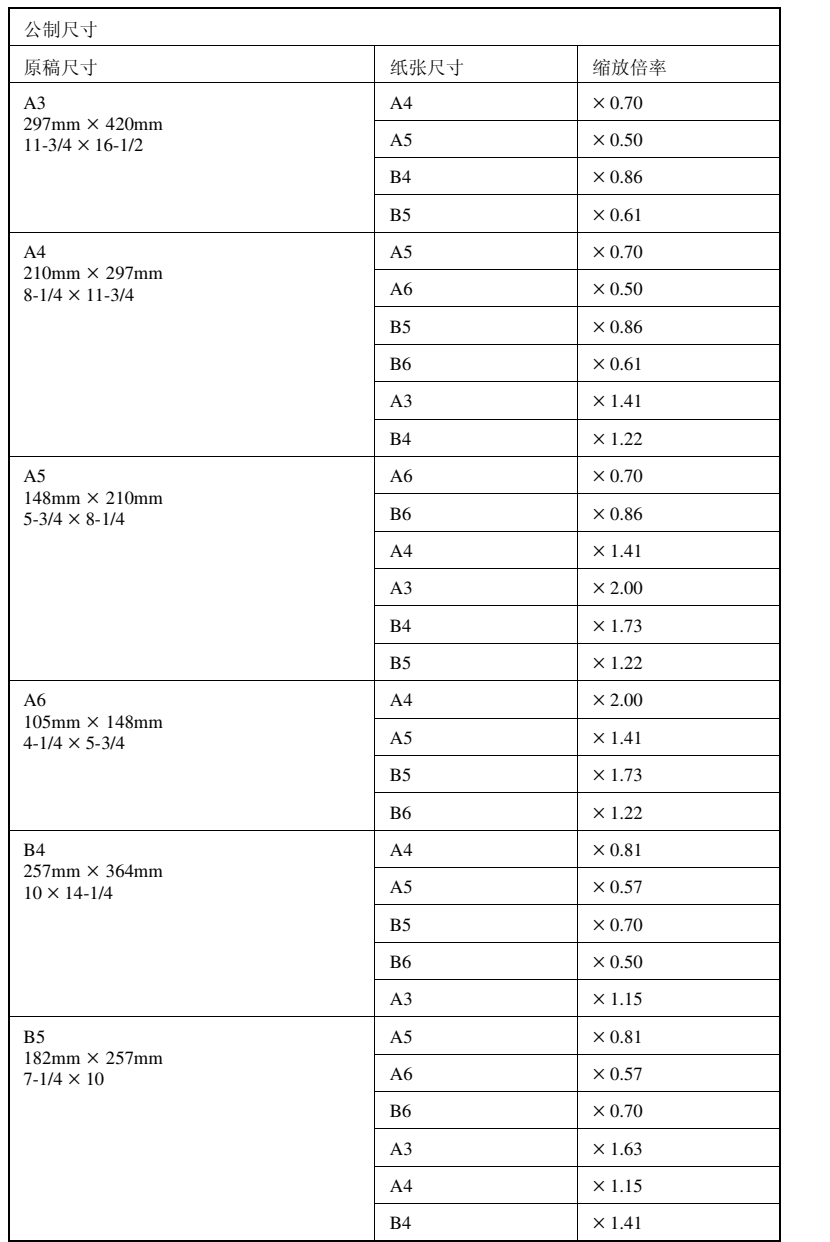

第 10 章

# 10.4 纸张尺寸和缩放倍率表 **10**

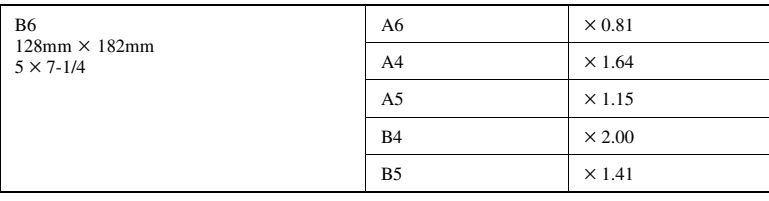

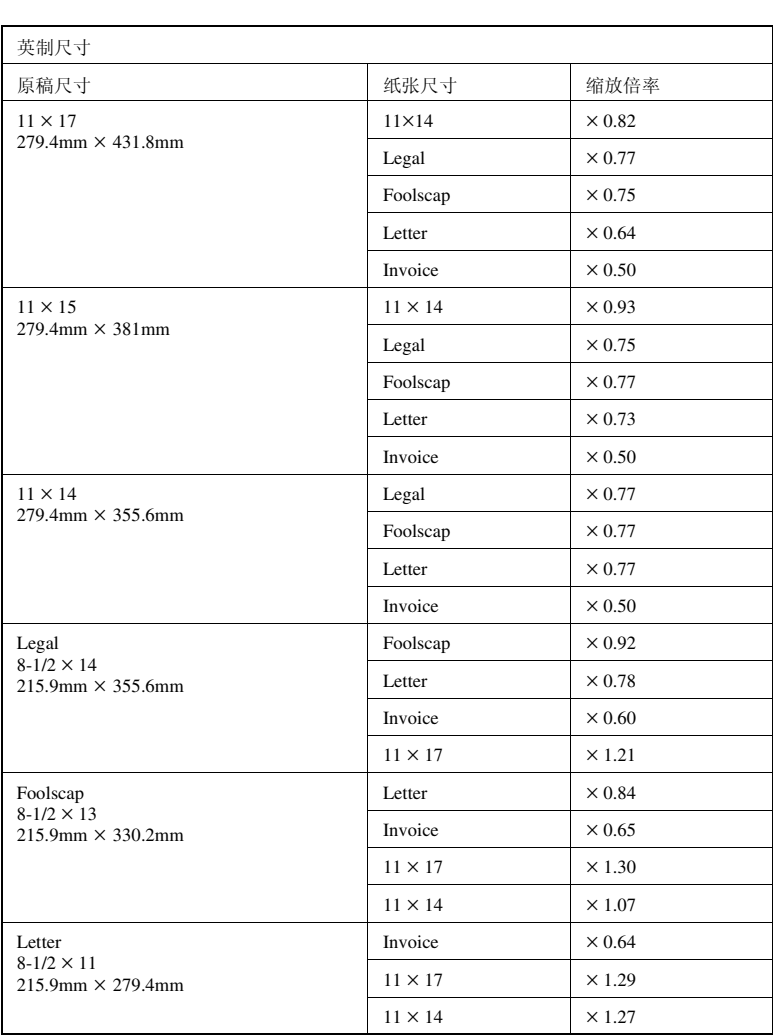

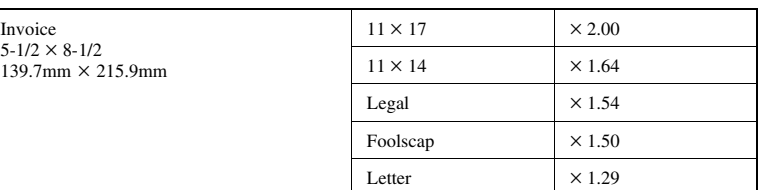

氏张尺寸 / 原稿尺寸<br>1 英寸 = 25.4mm<br>1mm = 0.0394 英寸 缩放倍率 = 纸张尺寸 / 原稿尺寸

1 英寸 = 25.4mm

1mm = 0.0394 英寸

<span id="page-237-0"></span>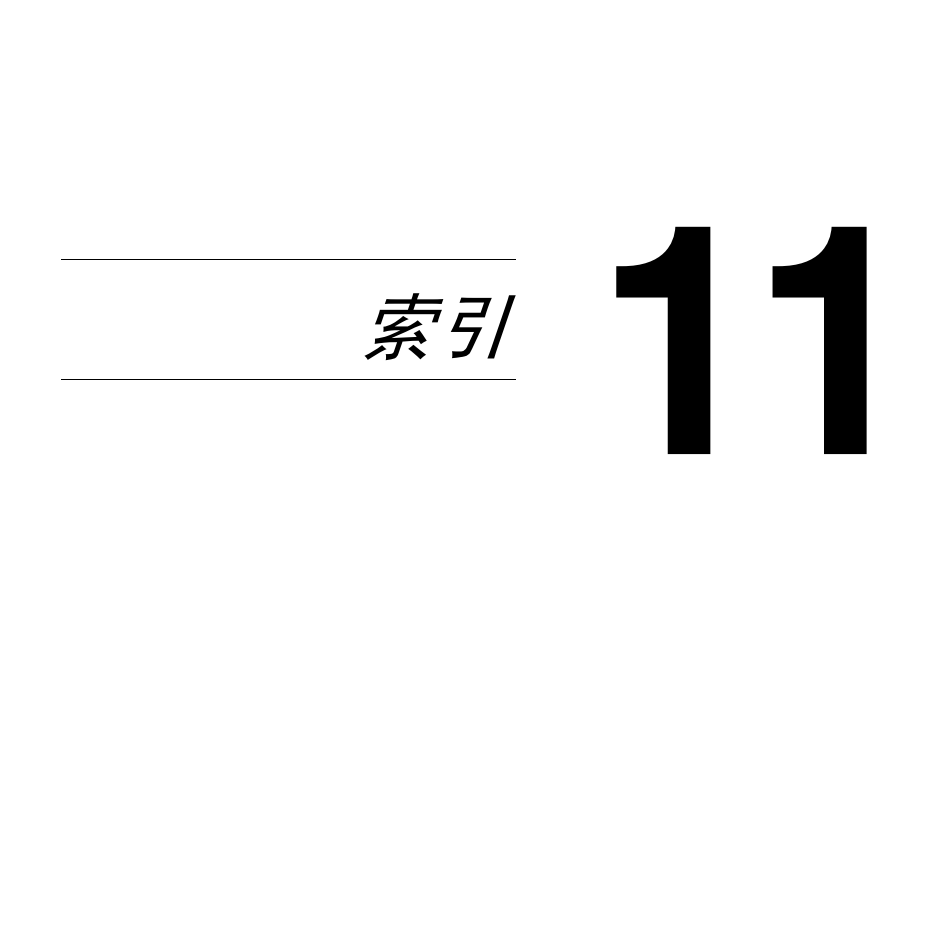

索 引

# $11$

#### <span id="page-238-0"></span> $11.1$ 索引

# 数字

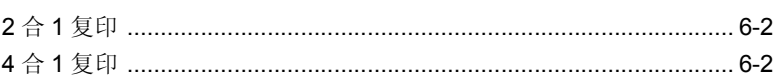

# A

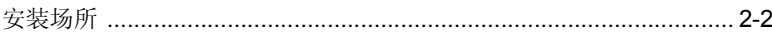

# $\overline{\mathbf{C}}$

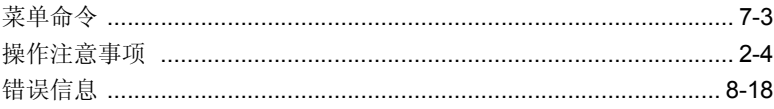

# $\overline{D}$

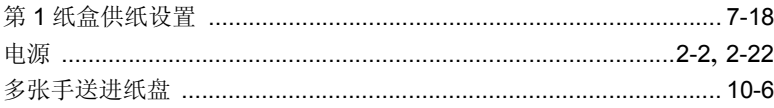

## F

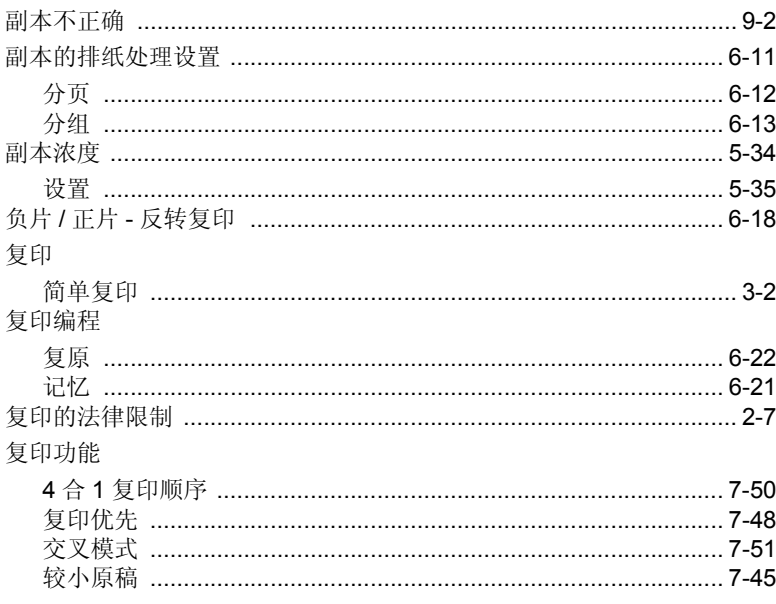

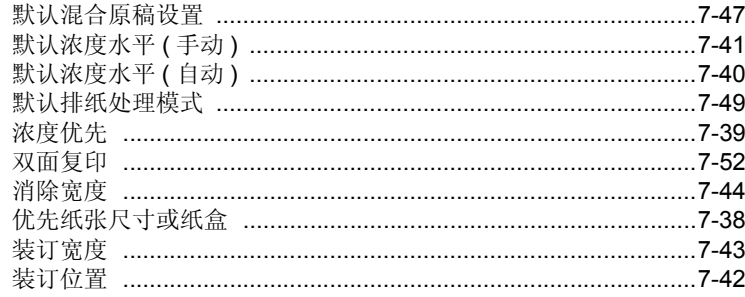

## G

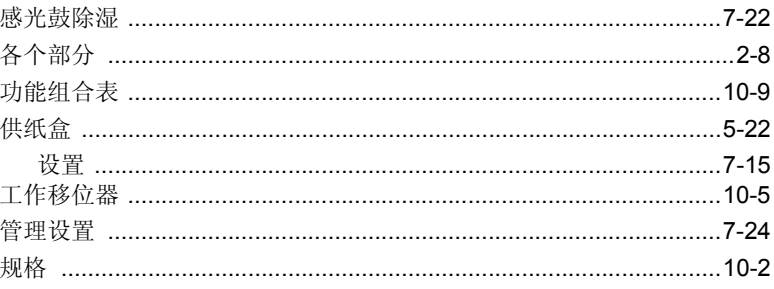

## $\bigcup$

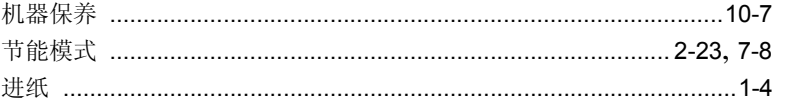

# K

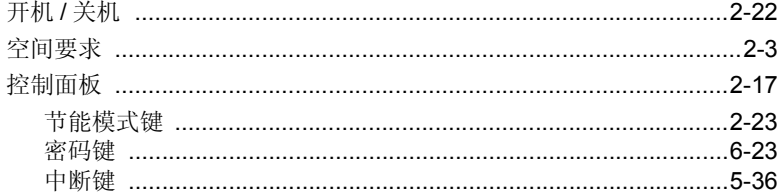

### L

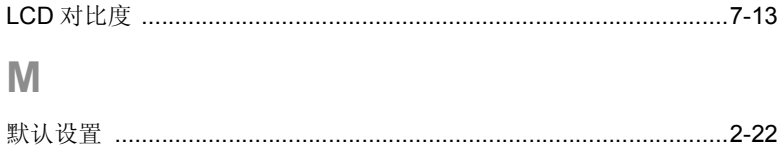

 $11$ 

索引

# $11$

# $\overline{\mathsf{N}}$

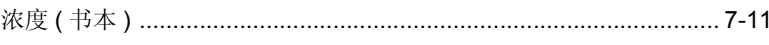

## $\mathsf{P}$

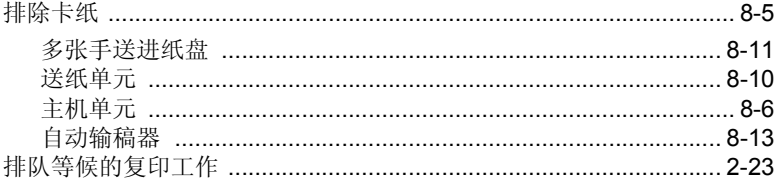

# S

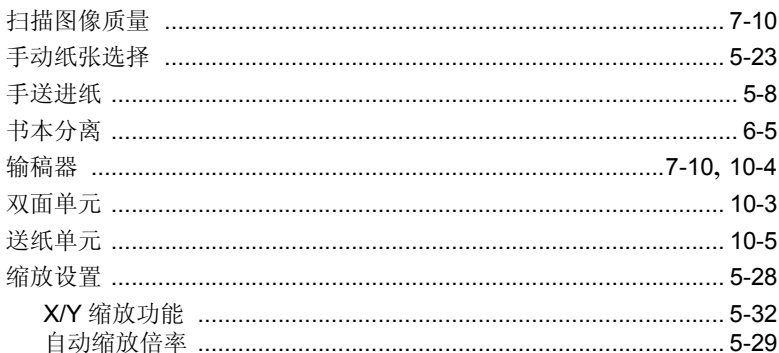

# $\top$

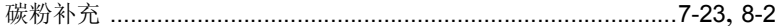

# $\overline{\mathbf{X}}$

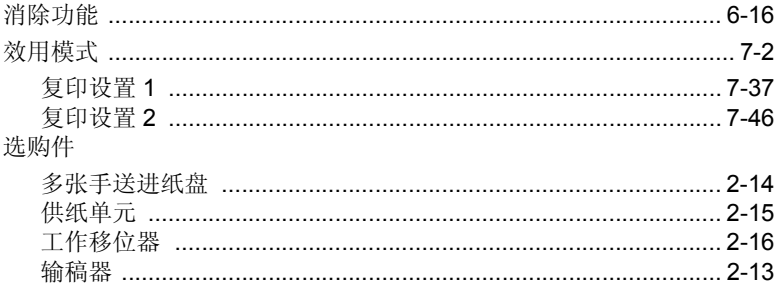

### Y

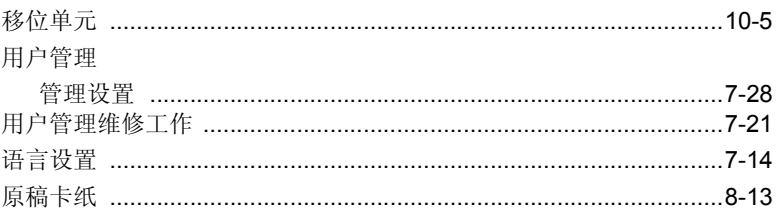

## $\mathsf{Z}% _{0}$

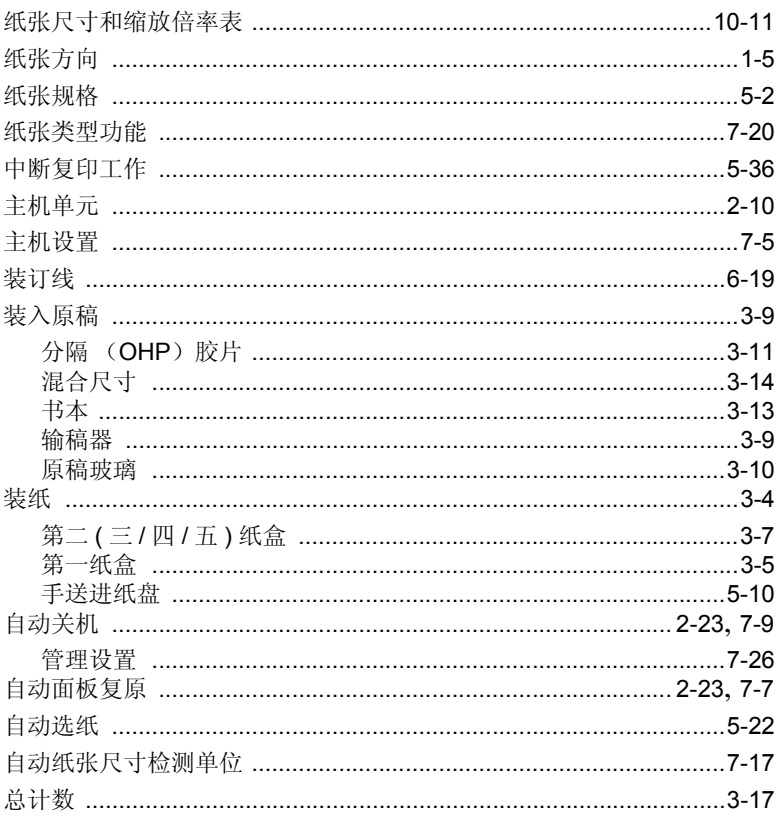

索 罚

## 1 前言

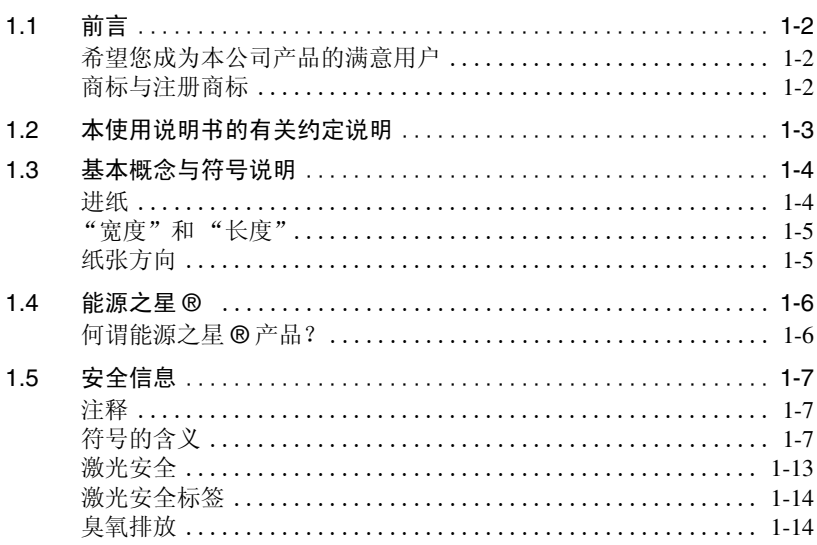

## 2 注意事项

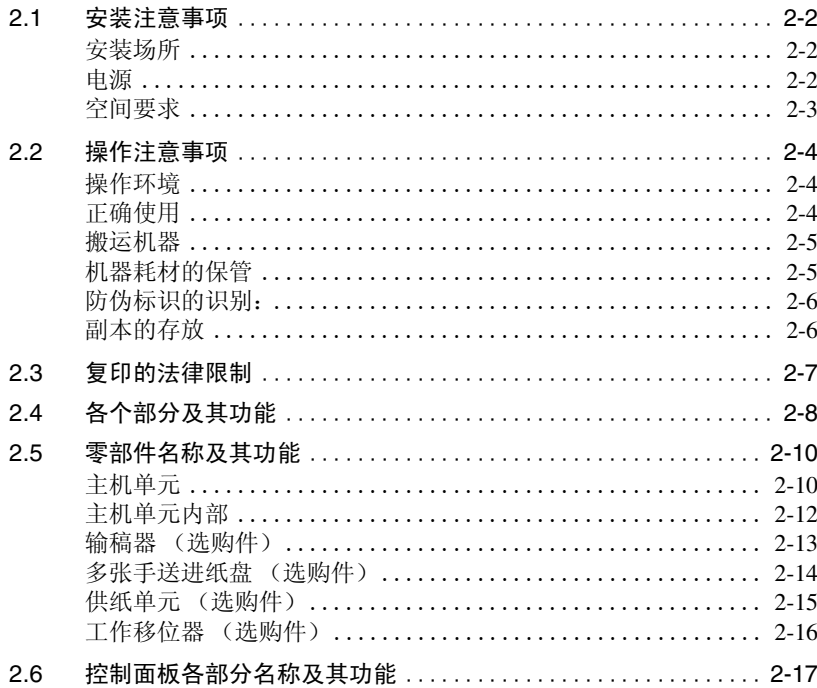

# Chapter

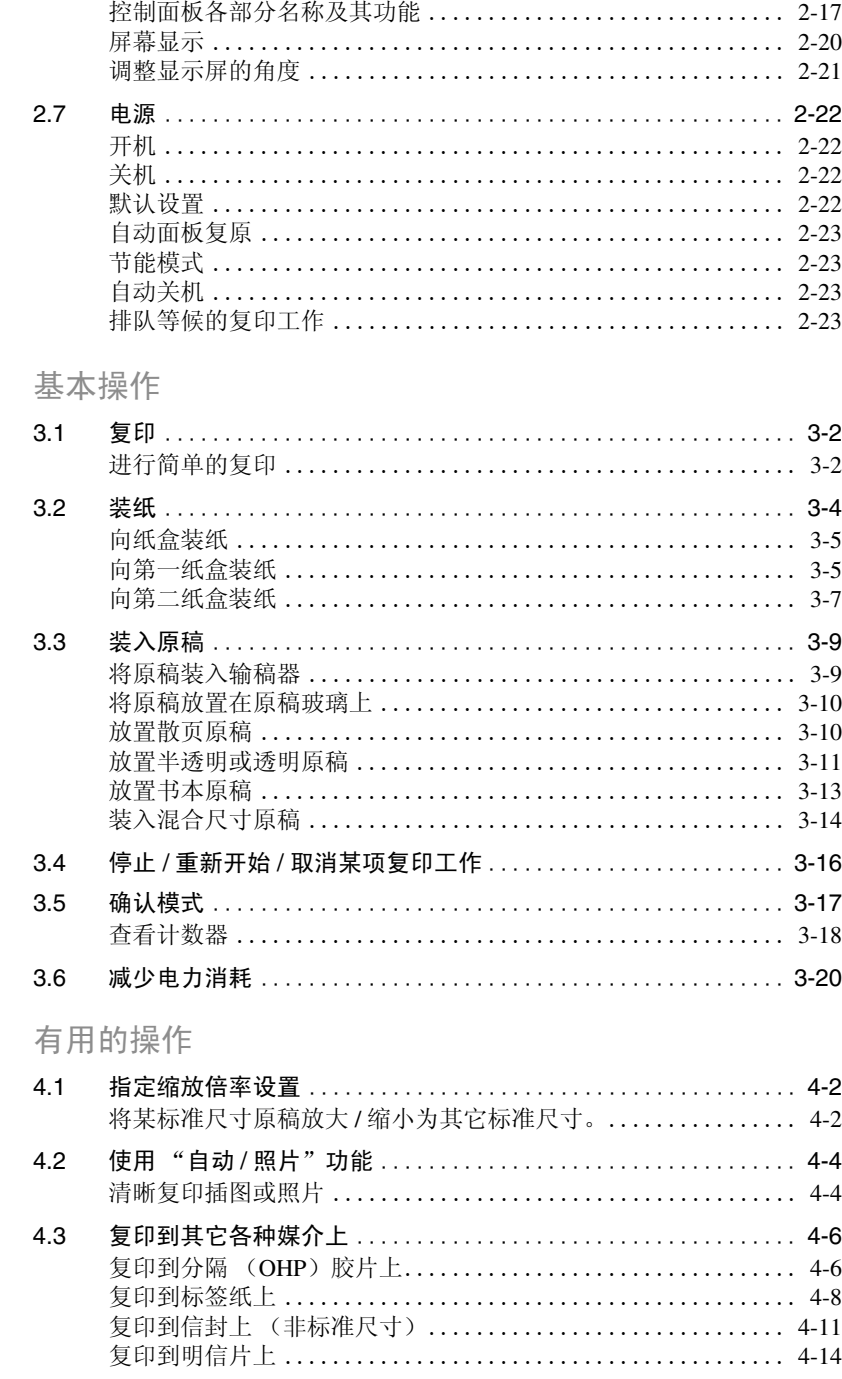

3

 $\overline{-2}$ 

 $\overline{4}$ 

#### 5 进行复印之前

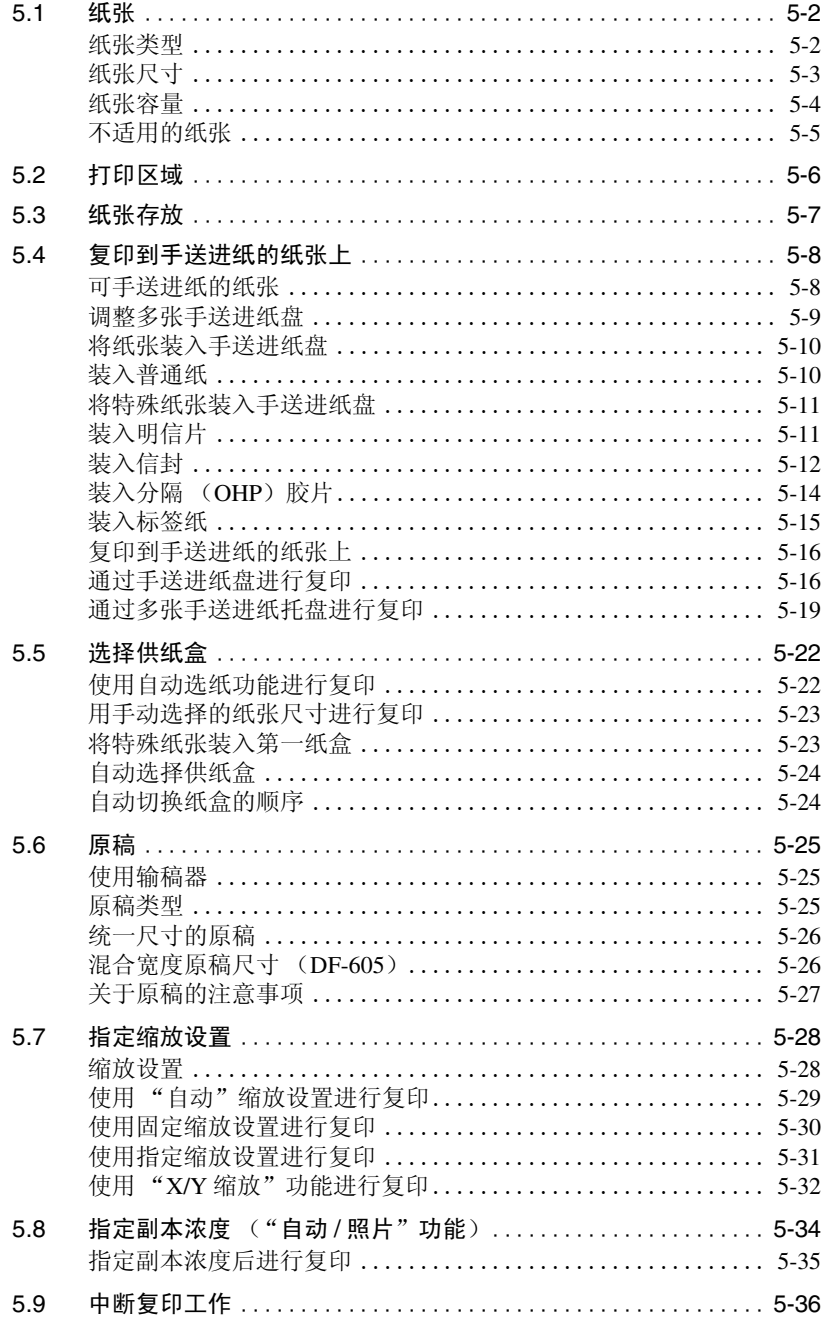

# Chapter

#### 高级复印操作  $6\,$

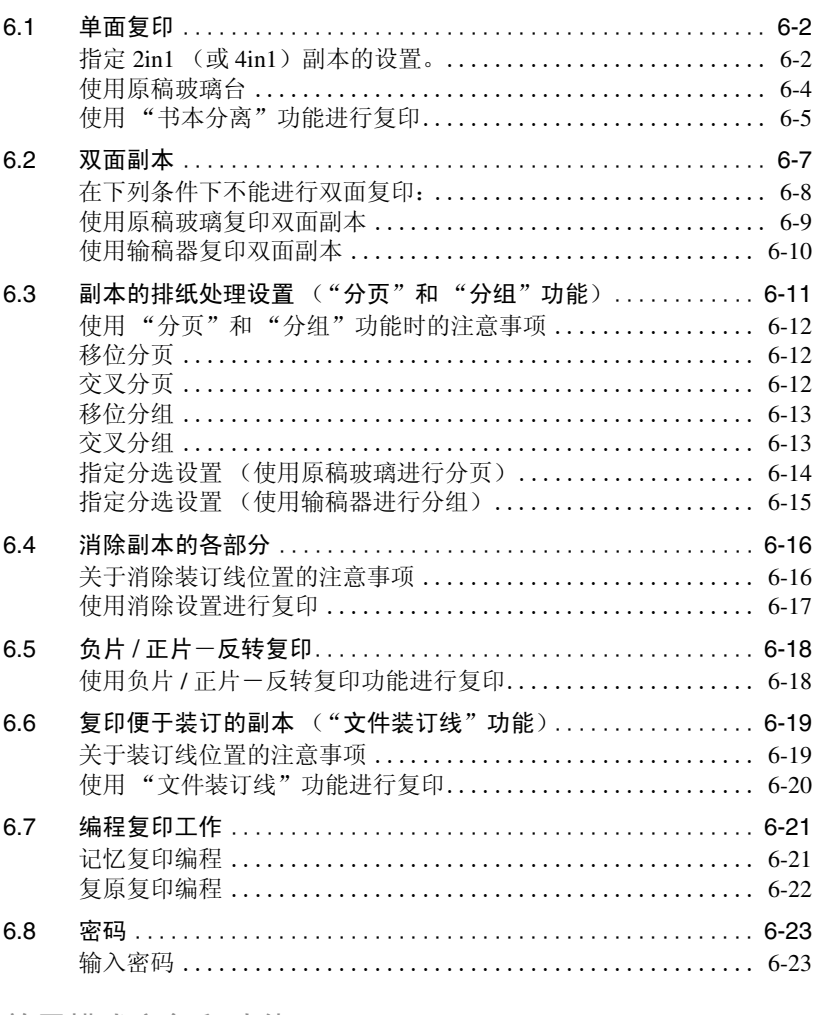

#### 效用模式之复印功能  $\overline{7}$

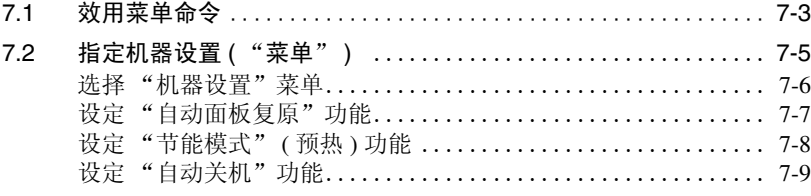

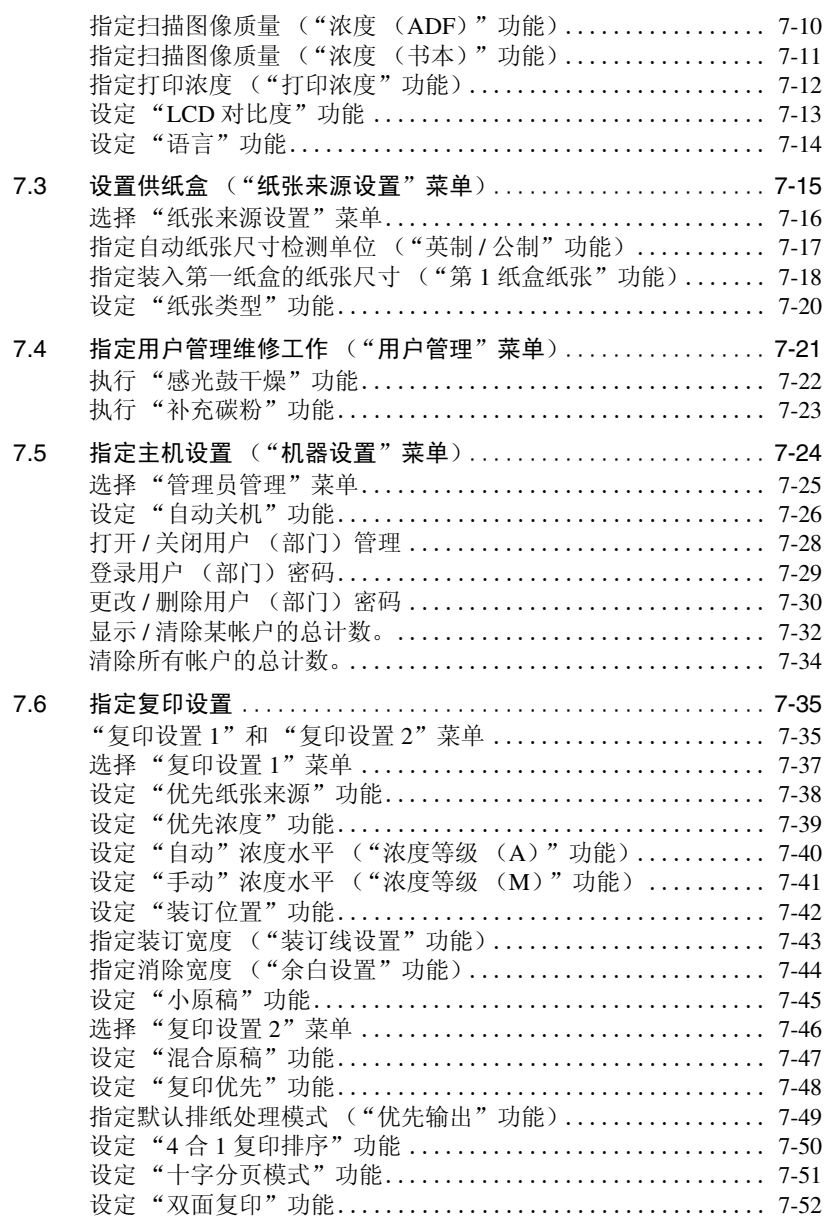

8 [错误信息](#page-199-0)

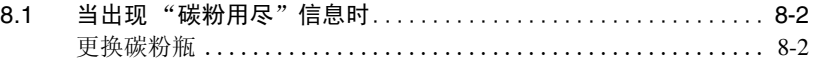

# **Chapter**

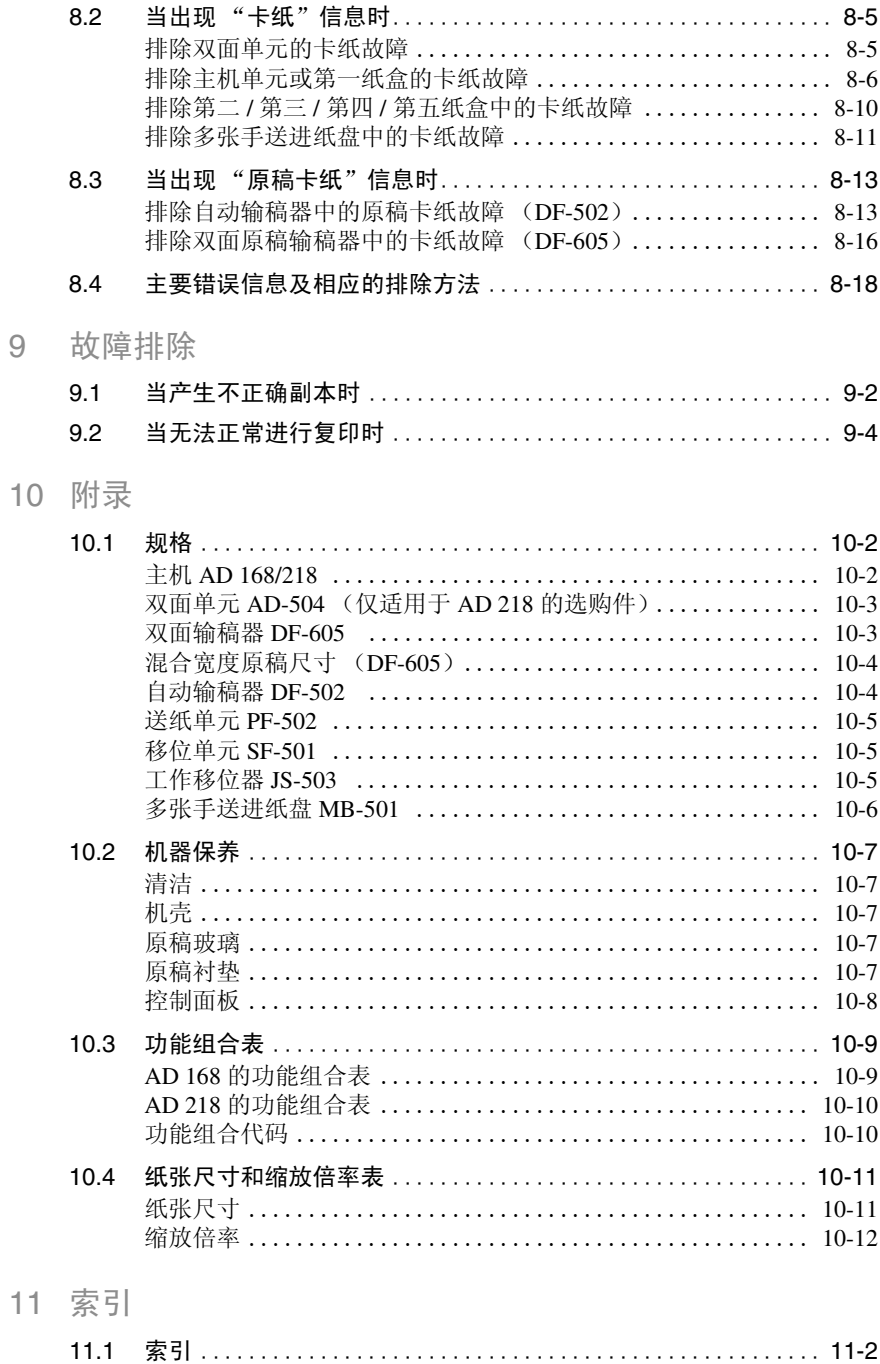

# 数字

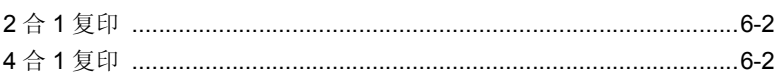

## $\overline{\mathsf{A}}$

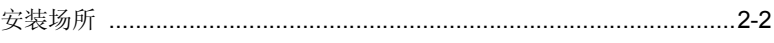

# C

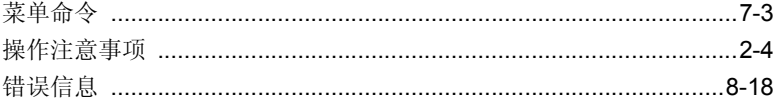

## $\mathbf{D}$

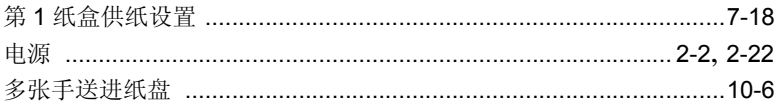

## $\mathbb F$

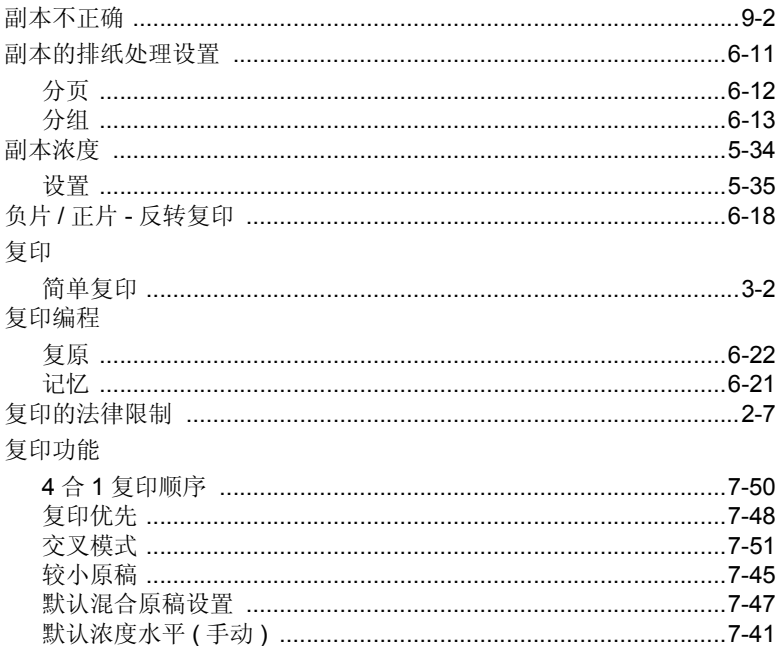

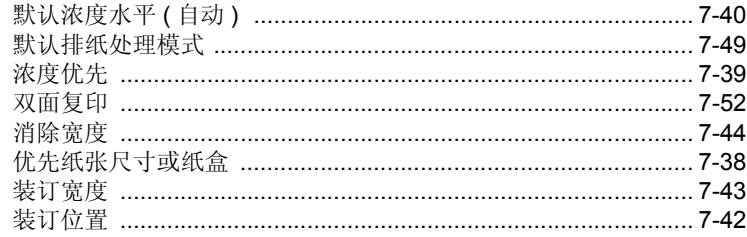

# G

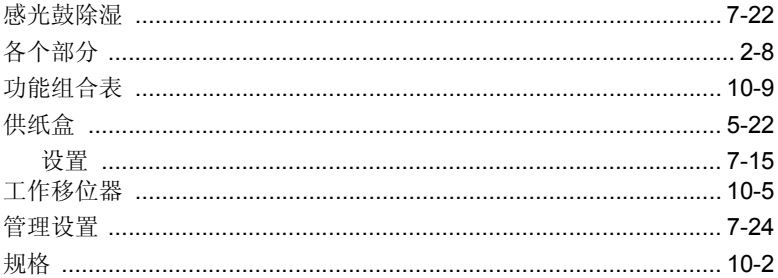

# $\overline{\mathsf{J}}$

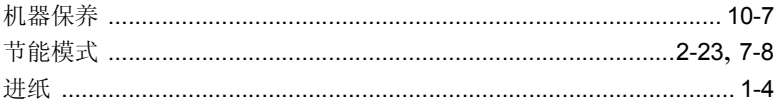

# K

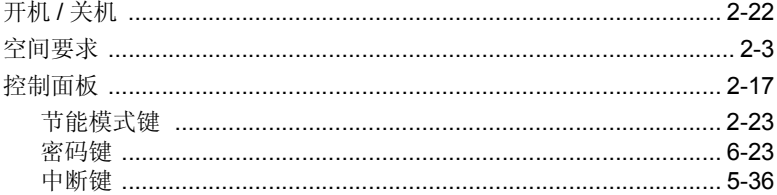

## $\mathsf{L}% _{0}\left( \mathsf{L}_{1}\right)$

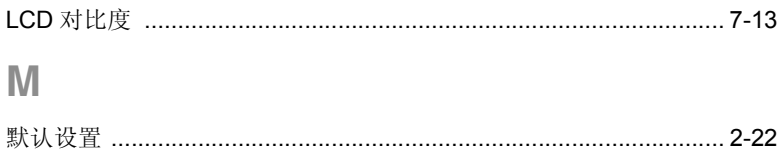

## $\overline{\mathsf{N}}$

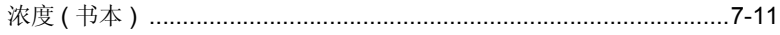

#### $\mathsf{P}$

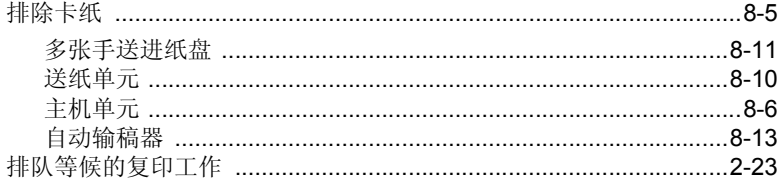

## S

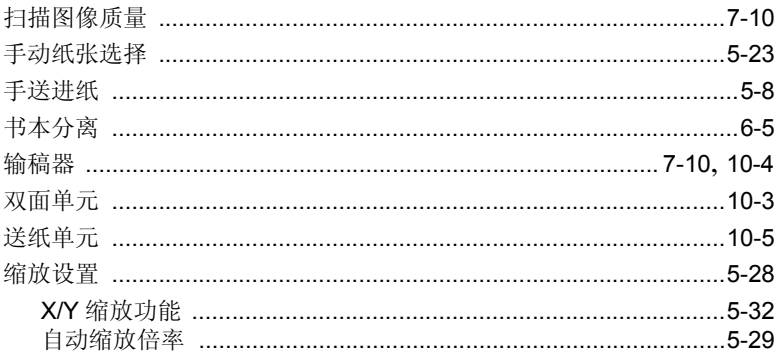

# $\top$

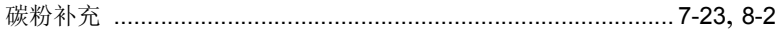

# $\overline{\mathbf{X}}$

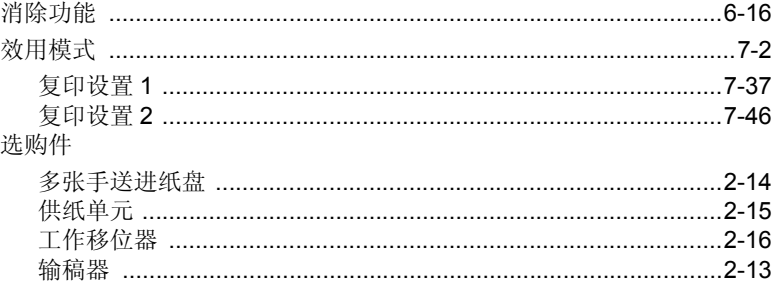
## Ÿ

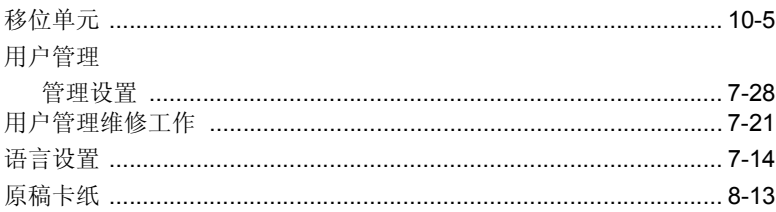

## $\mathbb{Z}$

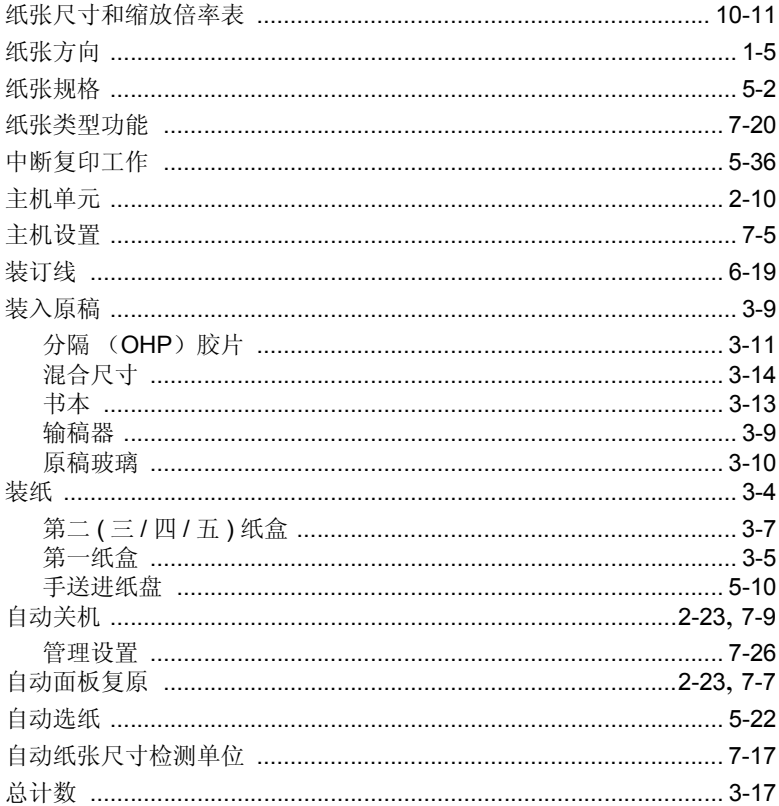